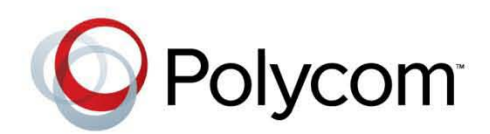

**Military Unique Deployment Guide**

Version 8.3.0.J May 2014 **|** DOC2714B

Polycom® RealPresence® Collaboration Server (RMX) 1500/2000/4000 Deployment Guide for Maximum Security Environments

Polycom Document Title 1

#### **Trademark Information**

POLYCOM® and the names and marks associated with Polycom's products are trademarks and/or service marks of Polycom, Inc., and are registered and/or common law marks in the United States and various other countries.

All other trademarks are the property of their respective owners.

#### **Patent Information**

The accompanying product may be protected by one or more U.S. and foreign patents and/or pending patent applications held by Polycom, Inc.

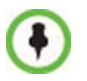

This software has achieved UC APL certification.

This document provides the latest information for security-conscious users running Version 8.3.0.J software. The information in this document is not intended to imply that DoD or DISA certifies Polycom RMX systems.

#### **Support Information**

For support on your Polycom systems, contact Polycom Global Services at 1-888-248-4143 or go to the Polycom Support Contact page (http://support.polycom.com/PolycomService/support/us/support/ Contact\_Us.html).

#### **Documentation Feedback**

Polycom appreciates your help as we work to improve its product documentation. Send your comment to videoinformationdesign@polycom.com.

© 2014 Polycom, Inc. All rights reserved.

Polycom, Inc. 6001 America Center Drive San Jose CA 95002 USA

No part of this document may be reproduced or transmitted in any form or by any means, electronic or mechanical, for any purpose, without the express written permission of Polycom, Inc. Under the law, reproducing includes translating into another language or format.

As between the parties, Polycom, Inc., retains title to and ownership of all proprietary rights with respect to the software contained within its products. The software is protected by United States copyright laws and international treaty provision. Therefore, you must treat the software like any other copyrighted material (e.g., a book or sound recording).

Every effort has been made to ensure that the information in this manual is accurate. Polycom, Inc., is not responsible for printing or clerical errors. Information in this document is subject to change without notice.

### **Document Change History**

This information is required for listing on the US Department of Defence (DoD) Unified Capabilities (UC) Approved Products List (APL):

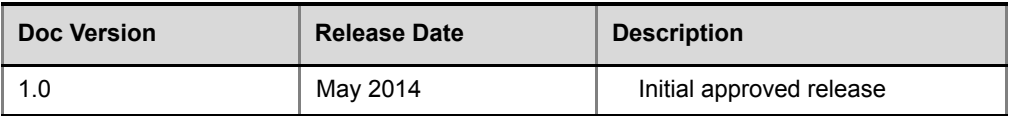

**CONDITION OF FIELDING.** When the system is deployed into an operational environment, the following security measures (at a minimum) must be implemented to ensure an acceptable level of risk for the sites' Designated Approving Authority:

- a. The system must be incorporated in the site's PKI. If PKI is not incorporated, the following findings will be included in the site's architecture:
	- APP3280 for RMX Rel. 8.3.0.J; DMA 7000 Rel. 6.0.1J
	- APP3290 for DMA 7000 RMX Rel. 8.3.0.J; DMA 7000 Rel. 6.0.1J
	- APP3300 for DMA 7000 RMX Rel. 8.3.0.J; DMA 7000 Rel. 6.0.1J
	- APP3305 for DMA 7000 RMX Rel. 8.3.0.J; DMA 7000 Rel. 6.0.1J
	- DSN13.17 for RMX
	- NET0445 for RMX; DMA 7000
- **b** The system must be integrated into the site's AD environment for authentication and authorization requirements.
- **c** The site must be a STIG-compliant, PK-enabled workstation for management of the solution.
- **d** The configuration must be in compliance with the Polycom RMX Family Rel. 8.3.0.J militaryunique features deployment guide.
- **e** The site must register the system in the Systems Networks Approval Process Database <https:// snap.dod.mil/index.cfm> as directed by the DSAWG and Program Management Office.

# **Table of Contents**

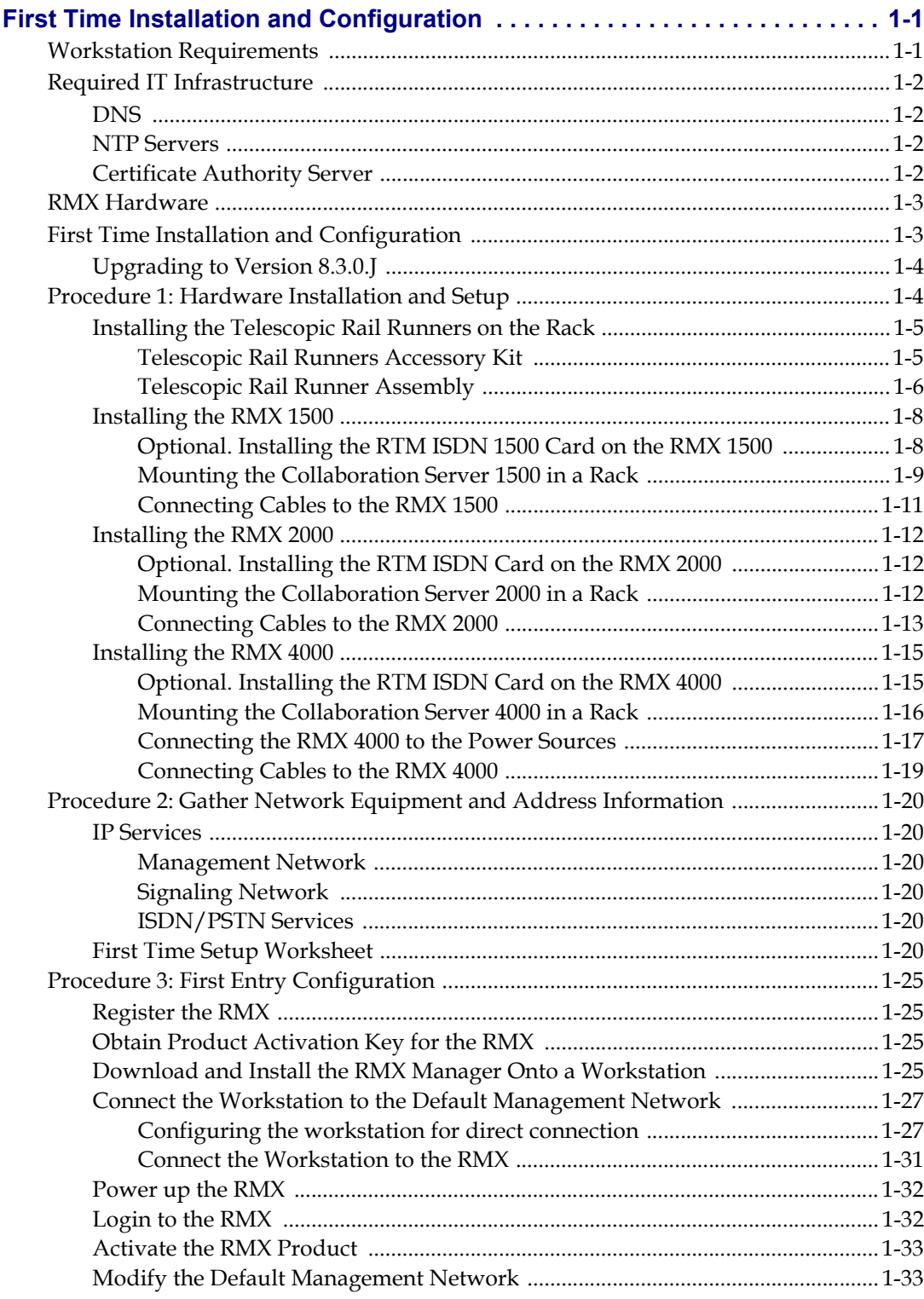

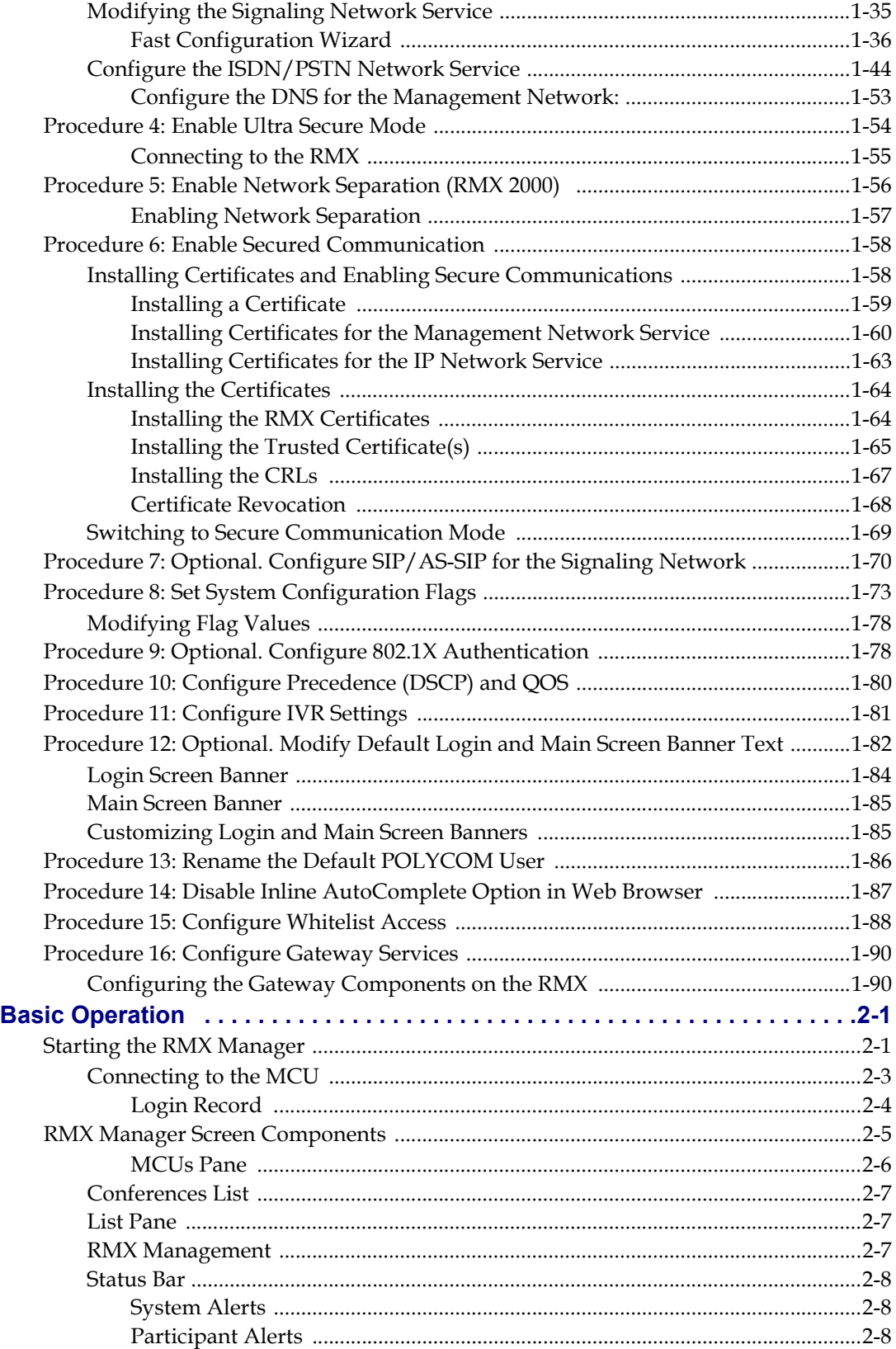

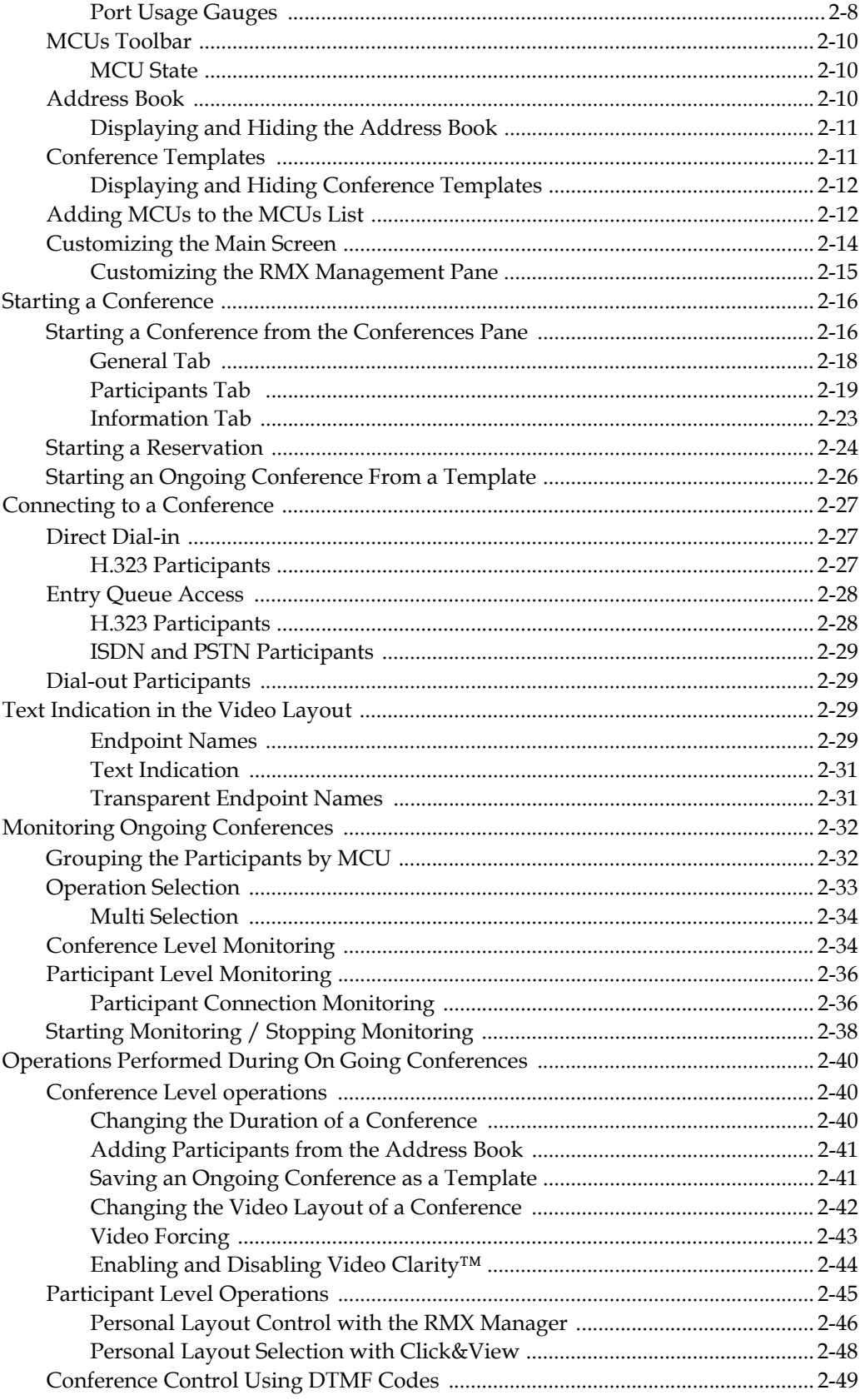

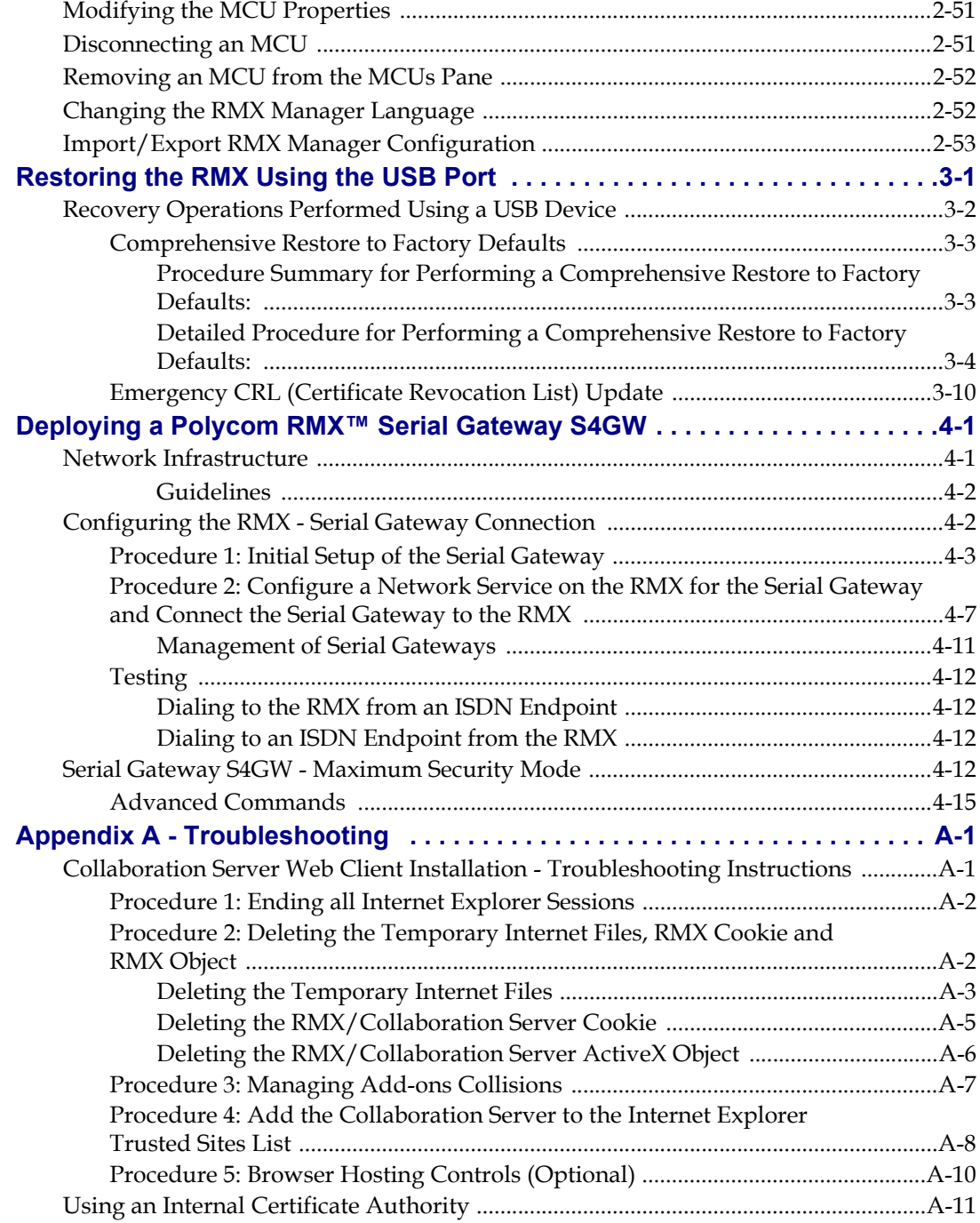

# <span id="page-8-0"></span>First Time Installation and **Configuration**

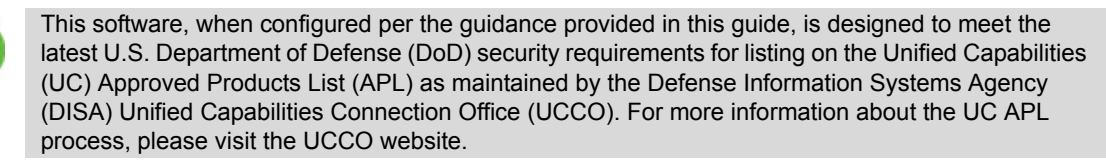

This document provides guidance for configuring and using software version 8.3.0.J to be consistent with the conditions for deployment as listed in the UC APL listing for the Polycom Realpresence Collaboration Server (RMX) product. For a listing of certified software versions in addition to version 8.3.0.J, refer to

http://www.polycom.com/solutions/solutions-by-industry/us-federal-government/ certification-accreditation.html

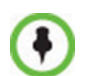

Do **not** insert a *USB* device into the *RMX's USB* port unless it is your intention to disable *Secured Mode* or perform a *Comprehensive Restore to Factory Defaults*.

# <span id="page-8-1"></span>**Workstation Requirements**

The *RMX Manager* application can be installed in an environment that meets the following requirements:

- **Minimum Hardware** Intel® Pentium® III, 1 GHz or higher, 1024 MB RAM, 500 MB free disk space.
- **Workstation Operating System** Microsoft® Windows® XP, Vista®, Windows® 7.
- Network Card  $10/100$  Mbps.
- **Web Browser** Microsoft® Internet Explorer® Version 6 or higher.
- **FIPS** Is always enabled in *Ultra Secure Mode*, and when *ClickOnce* is used to install *RMX Manager*, the workstation must have one of the following installed:
	- *.NET Framework 3.5* or a later version of the *.NET Framework.*
	- *.NET Framework 2.0* plus *Service Pack 1* or later.

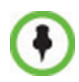

*.Net Framework 2.0* is required and installed automatically.

The *RMX* must be must be added to *Internet Explorers Local Intranet Zone* or added to the trusted sites list. In both cases, the *ActiveX* control will install properly.

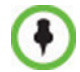

Management of the RMX using the RMX Web Client (not recommended) requires the installation of ActiveX. In deployments were ActiveX is prohibited, administrators must use the RMX Manger.

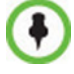

For users deploying a *RMX Serial Gateway S4GW*, the **VIEW\_RVGW\_ACTIVEX** *System Flag* can be added and its value modified to determine if *ActiveX* controls are used to display the *RMX Serial Gateway S4GW* web site. If the flag value is set to **NO** (default) an external *Internet Explorer*  browser is launched to display the *RMX Serial Gateway S4GW* web site. For more information see the *RealPresence Collaboration Server (RMX) 1500/2000/4000 Administrator's Guide "ActiveX Bypass"*.

# <span id="page-9-0"></span>**Required IT Infrastructure**

The following IT infrastructure components are required to secure the *RMX* conferencing (audio and video) solution.

- External *Domain Name Server* (*DNS*)
- *Network Time Protocol* (*NTP*) server
- *Certificate Authority* server.
- *Certificate Revocation List* (*CRL*) distribution point for each *Certificate Authority* (*CA*) used in the configuration
- *Online Certificate Status Protocol* (*OCSP)*

# <span id="page-9-1"></span>**DNS**

All systems that are part of the secure solution, whether IT infrastructure or *Polycom* devices, must be configured with the capability to resolve all other *Polycom* and other IT infrastructure device *Host Names* on the network. This includes all workstations used to access the *RMX Management Network* using the *RMX Manager*.

The easiest way to do this is to use a *DNS* server to ensure that each device in the deployment can be identified by a *Fully Qualified Domain Name* (*FQDN)*.

- Devices must have *FQDNs* in order to use security certificates.
- In dual stack network configurations that support both *IPv4* and *IPv6*, both *IP* addresses must be included in the *DNS* configuration.
- When connecting to devices within the IT infrastructure from *Polycom* devices, the *FQDN* of the respective machines should be used.

# <span id="page-9-2"></span>**NTP Servers**

In order to meet *Maximum Security* requirements, a secure audio and video conferencing environment must include at least two *NTP* servers. Security certificates are not required for *NTP* servers.

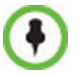

The *RealPresence Server* will not use a time source such as a *Windows-based*, *W32Time* service (*SNTP*) time service. Only full-featured (*Stratum 16* or below) *NTP* Servers are considered sufficiently reliable for high-accuracy timing environments.

## <span id="page-9-3"></span>**Certificate Authority Server**

A certificate authority (*CA*) server is used to issue and manage security credentials. A *CA* server is an integral part of a (*Public Key Infrastructure*) *PKI* security system and is a required component of a *Maximum Security Environment*.

- *Polycom* products must be able to resolve the *CA* server using its *Fully Qualified Domain Name* (*FQDN*).
- With the exception of the *NTP* servers, all networked components within the *Maximum Security Environment* must have a valid certificate or certificate chain. A *Certificate Revocation* policy and a *Certificate Revocation* method for all networked components must also be established.
- Certificates issued for *Polycom* devices within a *Maximum Security Environment* must meet the specific requirements as described in *Polycom® RMX® 1500/2000/4000 Administrator's Guide "Certificate Configuration and Management"*.
- For certificate management, networked components within the *Maximum Security Environment* can use either an *Online Certificate Status Protocol* (*OCSP)* responder or *Certificate Revocation Lists (CRLs).* For more information see *Polycom® RMX® 1500/2000/ 4000 Administrator's Guide* "*Certificate Configuration and Management"*.

# <span id="page-10-0"></span>**RMX Hardware**

*Version* 8.3.0.J requires that *MPMx* cards are installed in the RMX.

# <span id="page-10-1"></span>**First Time Installation and Configuration**

First Time Installation and Configuration of the *Collaboration Server 1500/2000/4000* consists of the following procedures:

#### **1 Hardware Installation and Setup**

- Mount the RMX in a rack.
- Connect the necessary cables.
- **2 Gather Network Equipment and Address Information**
	- Get the information needed for integrating the RMX into the local (Signaling and Management) networks.

#### **3 First Entry Configuration**

- Register the RMX.
- Obtain *Product Activation Key* for the *RMX.*
- Download and install the *RMX Manager* onto a workstation.
- Connect workstation to the *Default Management Network.*
- Power up the RMX.
- Activate the RMX product.
- Modify the *Default Management Network.*
- Configure the IP (*Signaling) Network Service.*
- Configure the *ISDN/PSTN Network Service.*
- **4 Enable Ultra Secure Mode**
- **5 Enable Network Separation (RMX 2000)**
- **6 Enable Secured Communication**
	- Purchase and Install the SSL/TLS certificate
	- Modify the *Management Network* settings
	- Create/Modify the relevant *System Flags*
- **7 Configure SIP/AS-SIP for the Signaling Network**
- **8 Set System Configuration Flags**
- **9 Configure 802.1X Authentication (Optional)**
- **10 Configure Precedence (DSCP) and QOS**
- **11 Configure IVR Settings**
- **12 Modify Default Login Banner Text (Optional)**
- **13 Rename the default POLYCOM user**
- **14 Disable Inline AutoComplete Option in Web Browser**
- **15 Configure White List Access**
- **16 Configure Gateway Services**

# <span id="page-11-0"></span>**Upgrading to Version 8.3.0.J**

If you are upgrading to version 8.3.0.J from a previous version, see the *Polycom® RealPresence® Collaboration Server (RMX) 1500/2000/4000 Release Notes for Maximum Security Environments, "Upgrade Procedures"*.

# <span id="page-11-1"></span>**Procedure 1: Hardware Installation and Setup**

In a well ventilated area, mount the RMX 1500/RMX 2000/RMX4000 unit in a 19" rack. It is important to adhere to the *Site Requirements* as described in the *RMX 1500/2000/4000 Hardware Guides, "Site Requirements".*

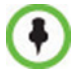

To maximize conferencing performance, especially in high bit rate call environments, a 1Gb connection is recommended for all RMX types.

The following procedures have to be performed to install the *RMX System* in your site:

- Installing the *RMX* in a rack or as a standalone. When installing the RMX unit on a rack, this process is done in two stages:
	- Installing the telescopic rail runners on the rack. This stage is identical to all RMX system types.
	- Mounting the RMX on the rack using the previously installed rail runners
- Connecting the *RMX* to the power source
- Connecting the network (*LAN* and *ISDN*) cables to the *RMX*.

# <span id="page-12-0"></span>**Installing the Telescopic Rail Runners on the Rack**

# <span id="page-12-1"></span>**Telescopic Rail Runners Accessory Kit**

Before installing the telescopic rail runners in the rack, make sure that the kit has the following parts:

| Part/Kit no.                | Item                                                                                                    | Item<br>no.    | <b>Item Sample</b>                        | Item<br>Quantity        |
|-----------------------------|----------------------------------------------------------------------------------------------------|----------------|-------------------------------------------|-------------------------|
| ASY2716A-L0                 |                                                                                                    |                |                                           |                         |
| Rail runner                 | Left rail runner (two<br>types available: item (a)<br>with or (b) without rail<br>runner clip<br>Note: The rail runner<br>clip is designed to<br>attach and clip onto the<br>chassis runner frame. | $\mathbf{1}$   | (b)<br>(a)<br>Note: rail runner end views | $\mathbf{1}$            |
|                             | Right rail runner (two<br>types available: with or<br>without rail runner clip)<br>Note: The rail runner<br>clip is designed to<br>attach and clip onto the<br>chassis runner frame.               | $\overline{2}$ | See Figure 1-1                            | $\mathbf{1}$            |
| Rack spacer<br>assembly kit | Rack spacer                                                                                                    | 3              | Front &<br>Rear                           | $\overline{4}$          |
|                             | Flat head screw -<br>M5*10mm                                                                                                    | 4              |                                           | 8                       |
| Rail runner assembly<br>kit | Flat head screw -<br>M3*8mm                                                                                                    | 5              |                                           | 4                       |
|                             | Flat washer M3                                                                                                    | 6              | $\bullet$                                 | $\overline{4}$          |
|                             | Nut spring M3                                                                                                    | $\overline{7}$ |                                           | $\overline{\mathbf{4}}$ |

*Table 1-1 Rail Runners Kit Contents*

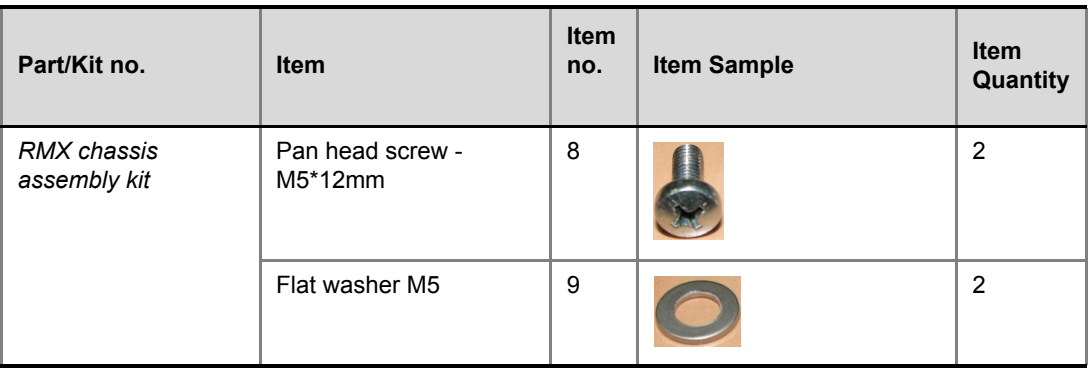

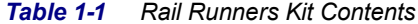

# <span id="page-13-0"></span>**Telescopic Rail Runner Assembly**

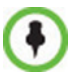

Rack Rail Runners require a minimum of 48cm and a maximum of 80cm within the rack for installation

- **1** Determine the location of the RMX on the rack:
	- Allow for a 1U gap above and below the system for ventilation.
	- Use the *Rack Spacer* (item no. 3) to predetermine its position on the rack post, making sure that square studs of the spacer fit into the rack post's square/rounded mounting holes. Mark the spacer's location on the rack post. Repeat this process for the 3 remaining vertical posts ensuring that the system can be horizontally seated.

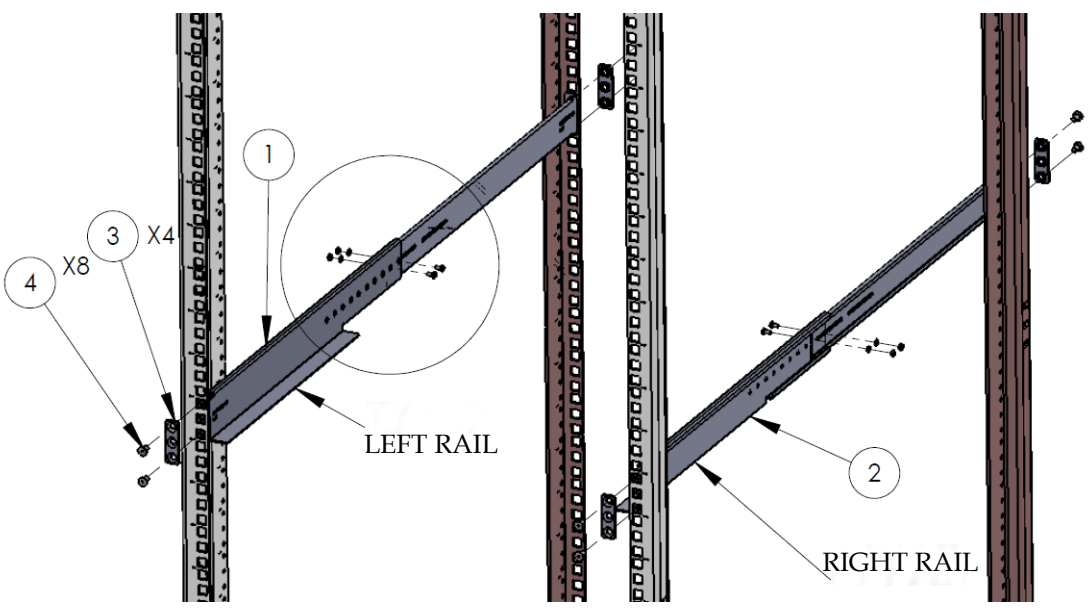

*Figure 1-1 Front view of RMX Rail Runner Assembly*

**2** Position the *Rack Spacer* (item no. 3) onto the marked rack post together with left rack rail runner (item no. 1 which is labeled LEFT) and fasten the flat head screws 3\*10mm

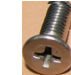

(item no. 4) as shown in the following figure:

*Figure 1-2 Detail of Front Rack Spacer Assembly (left rail runner is shown here) for all RMX types*

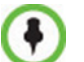

- On the RMX1500/4000 the center hole on the *Rack Spacer* must be left clear as it is required for fixing the RMX to the rack post. See Figure 1-2.
- On the RealPresence Collaboration Server (RMX) 2000 the top hole on the *Rack Spacer* must be left clear as it is required for fixing the RMX to the rack post. See Figure 1-2.
- **3** Adjust the telescopic rack rail runner to the rack opening and mount it onto the marked position of the rear post as described in step 2.

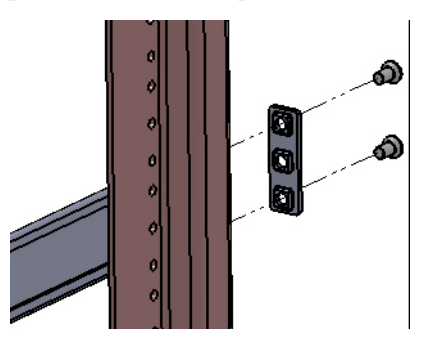

*Figure 1-3 Detail of Rear RealPresence Collaboration Server (RMX) 1500/2000/4000 Rack Spacer Assembly*

- **4** Repeat steps 2 and 3 for the right rack rail runner.
- **5** Install the flat head screw (item 5), flat washer (item 6) and nut spring

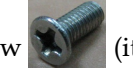

(item 7) in the middle of the telescopic rack rail runner for added stability as shown in Figure 1-4.

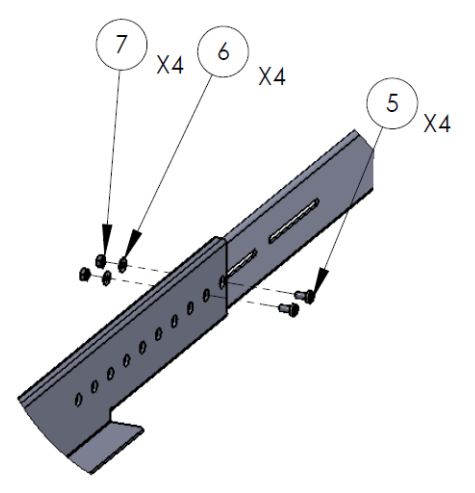

*Figure 1-4 Detail of Left Rail Runner (front internal view)*

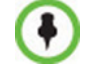

The number of screws to install depends on the rack width.

**6** Repeat step 5 for the right rack rail runner.

# <span id="page-15-0"></span>**Installing the RMX 1500**

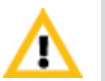

For detailed instructions, precautions and requirements for installing the *RMX 1500* refer to the *Polycom RMX 1500 Hardware Guide*.

The following procedures have to be performed to install the *RMX 1500* in your site:

- **Optional.** Installing the RTM ISDN card on the RMX (Optional)
- Installing the RMX in a rack or as a standalone
- Connecting the RMX to the power source
- Connecting the network (*LAN, IP* and *ISDN*) cables to the RMX.

#### <span id="page-15-1"></span>**Optional. Installing the RTM ISDN 1500 Card on the RMX 1500**

If the ISDN option was purchased with your RMX, the ISDN card is shipped separately and must be manually installed into the rear of the RMX 1500. It is recommended to install the ISDN card before the RMX 1500 is placed in a rack.

#### **Removing the blank cover from the rear of the RMX 1500**

**1** Ensure that the power switch on the Collaboration Server is turned OFF (O).

- **2** Remove the cover by unscrewing the captive screws that fasten the card to the MCU.
- **3** Slide out the cover.

#### **Installing the RTM ISDN 1500 Card**

**1** Slide in the RTM ISDN 1500 card.

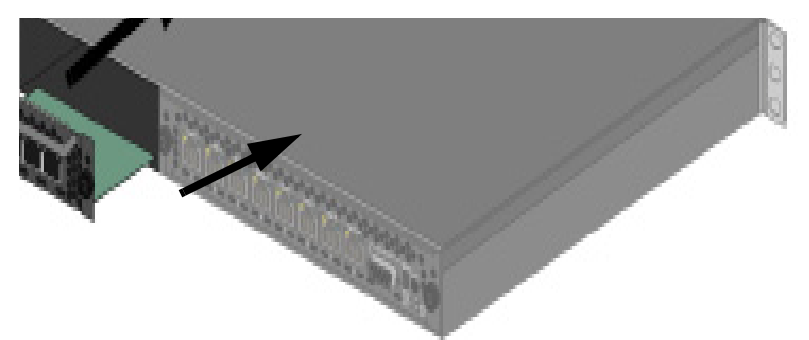

**2** Insert the card into the slot and tighten the captive screws on each side of the rear panel of the card, securing the RTM ISDN card to Collaboration Server.

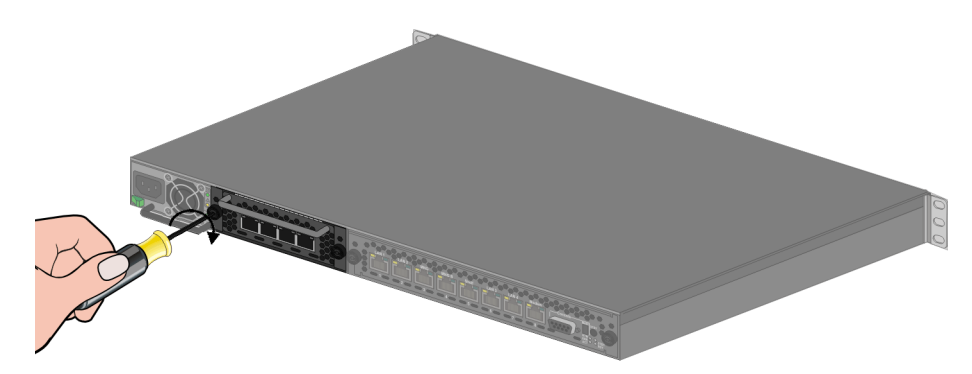

A Software License is included with the ISDN card. This license must be registered as part of the *Product Registration* and *Product Activation* process.

### <span id="page-16-0"></span>**Mounting the Collaboration Server 1500 in a Rack**

There are two methods for installing the *Collaboration Server* in a 19" rack:

- **Using the rack rail runners on the RMX 1500**
	- Install the telescopic rail runners, as described in "*[Installing the Telescopic Rail](#page-12-0)  [Runners on the Rack"](#page-12-0)* on page **1-5**.
	- Mount the *Collaboration Server 1500* on top of the rail runners.

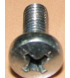

— Fasten the *Collaboration Server* to the rack spacers using the flat head screw

(item 8) with flat washer (item 9) through the two holes in the *Collaboration Server*'s front mounting brackets.

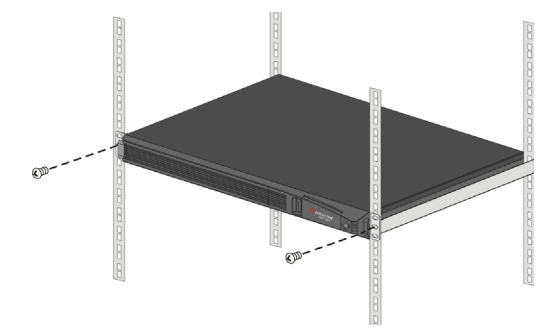

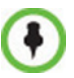

Refer to **Figure 1-2**, "*Detail of Front Rack Spacer Assembly (left rail runner is shown here) for all RMX types"* on page **1-7** for installation instructions.

• **Using a shelf**

- Install the shelf, supplied by the rack manufacturer, in the rack.
- Mount the *Collaboration Server* unit on the shelf.
- Fasten the *Collaboration Server* unit to the rack with screws through the four holes in the *Collaboration Server*'s front mounting brackets.

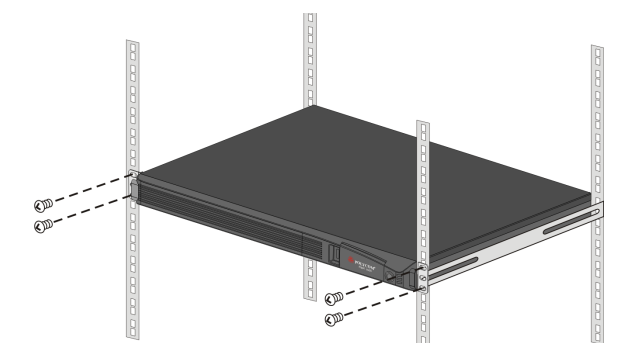

## <span id="page-18-0"></span>**Connecting Cables to the RMX 1500**

— **To connect the cables:**

Before plugging network cables in, ensure sure that the network infrastructure containing all the devices (including the RMX) has two different networks: one for *Management*; the other for *Signaling & Media*. Separation can be achieved either by two physical networks or by two virtual networks (VLANs).

- Connect the Media cable to **LAN 2** port**.**
	- **Optional.** If LAN Redundancy or Multiple Networks options are used, connect the LAN cable to **LAN 1**. For more information, see *RMX 1500/2000/4000 Administrator's Guide* "*LAN Redundancy".*
- Connect the Network cables to:
	- the **MNG** *(Signaling)* port
	- the **MNGB** *(Management Network)* port**.**

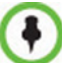

When an NTP Server is used for the *RMX Time*, the Shelf Management cable must be connected to the shelf port.

• **Optional.** For ISDN/PSTN connections, connect the E1/T1 cables to their **PRI** (**1-4**) ports.

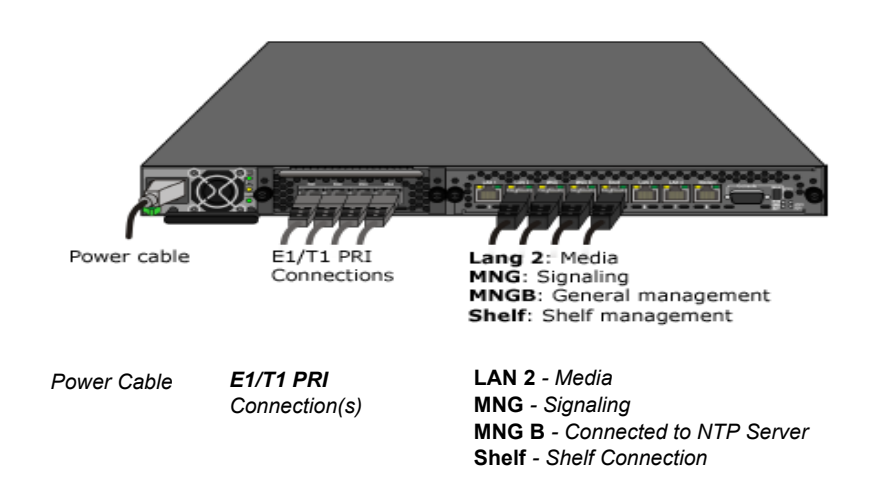

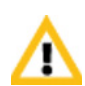

The LAN 1\*, LAN3, LAN4 and Modem ports are not be used and the plastic caps covering those ports should not be removed.

\* With Multiple network and LAN redundancy configurations, LAN 1 port is used. For more information, see the *RealPresence Collaboration Server (RMX) 1500/2000/4000 Administrators Guide, Multiple Services* and *LAN Redundancy*.

# <span id="page-19-0"></span>**Installing the RMX 2000**

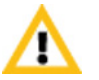

For detailed instructions, precautions and requirements for installing the RMX 2000 refer to the *Polycom RMX 2000 Hardware Guide*.

The following procedures have to be performed to install the RMX 2000 in your site:

- **Optional.** Installing the RTM ISDN card on the RMX (Optional)
- Installing the RMX in a rack or as a standalone
- Connecting the RMX to the power source
- Connecting the network (LAN and ISDN) cables to the RMX

## <span id="page-19-1"></span>**Optional. Installing the RTM ISDN Card on the RMX 2000**

If the ISDN option was purchased with your RMX, the ISDN card is shipped separately and must be manually installed into the rear of the RMX 2000. It is recommended to install the ISDN card before the RMX 2000 is placed in a rack.

#### **Removing the blank cover from the rear of the RMX 2000**

Use the following procedure to remove the blank cover:

- **1** Ensure that the power switch/circuit switch on the Collaboration Server is turned OFF (O).
- **2** Unscrew the captive screws on the rear panel of the Collaboration Server that secure the blank panel.
- **3** Use the metal ejector levers to pull the blank panel.

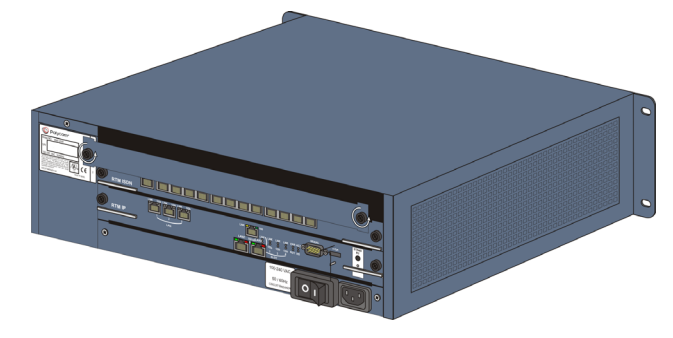

**Installing the RTM ISDN 2000 Card**

A Software License is included with the ISDN card. This license must be registered as part of the *Product Registration* and *Product Activation* process.

### <span id="page-19-2"></span>**Mounting the Collaboration Server 2000 in a Rack**

There are two methods for installing the Collaboration Server in a 19" rack:

- **Using rack rail runners on the RMX 2000:**
	- Install the telescopic rail runners, as described in "*[Installing the Telescopic Rail](#page-12-0)  [Runners on the Rack"](#page-12-0)* on page **1-5**.
	- Mount the *Collaboration Server 2000* on top of the rail runners.

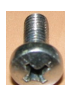

— Fasten the *Collaboration Server* to the rack spacers using the flat head screw

(item 8) with flat washer (item 9) through the two holes in the *Collaboration Server*'s front mounting brackets.

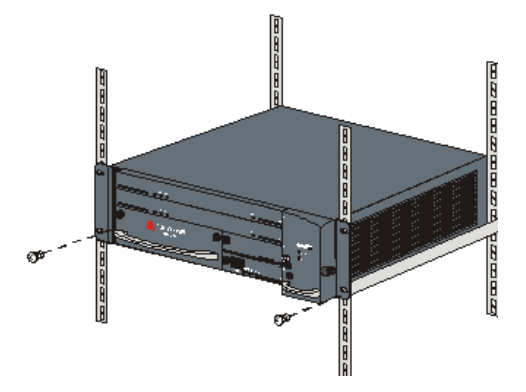

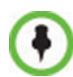

Refer to **Figure 1-2**, "*Detail of Front Rack Spacer Assembly (left rail runner is shown here) for all RMX types"* on page **1-7** for installation instructions.

- **Using a shelf**:
	- Install the shelf, supplied by the rack manufacturer, in the rack.
	- Mount the Collaboration Server on the shelf.
	- Fasten the Collaboration Server to the rack with screws through the four holes in the Collaboration Server's front mounting brackets.

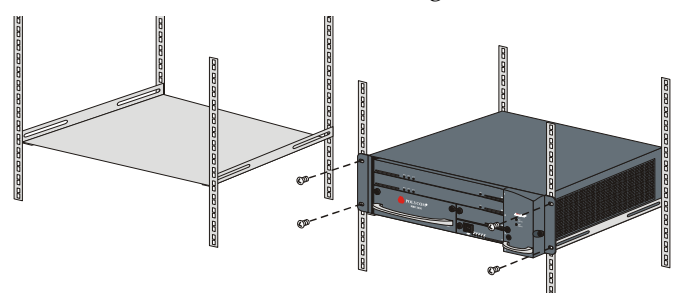

# <span id="page-20-0"></span>**Connecting Cables to the RMX 2000**

Do not remove the protective caps from LAN1, LAN3 and ShMG ports.

— Connect the following cables to the back panel:

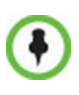

Ensure that the network infrastructure containing all the devices (including the RMX) has two different networks: one for *Management*; the other for *Signaling & Media*. Separation can be achieved either by two physical networks or by two virtual networks (VLANs). These separated networks will be used after *Network Separation* is performed. See "*[Procedure 5: Enable Network](#page-63-0)  [Separation \(RMX 2000\)"](#page-63-0)* on page **1-56**.

- Power cable
- On the RTM IP card connect the LAN cable to **LAN 2** Port.
- On the RTM LAN card connect the LAN cable to **LAN 2.**
	- **Optional.** Connect the *LAN* cable to **LAN 1.**  With *Multiple Networks* and *LAN Redundancy* configurations, **LAN 1** port is used. For more information, see the *RealPresence Collaboration Server (RMX) 1500/2000/ 4000 Administrator's Guide.* "*LAN Redundancy"* and *"Multiple Networks".*
- **Optional.** On the RTM ISDN card connect the E1/T1 Cables to **PRI** Ports.

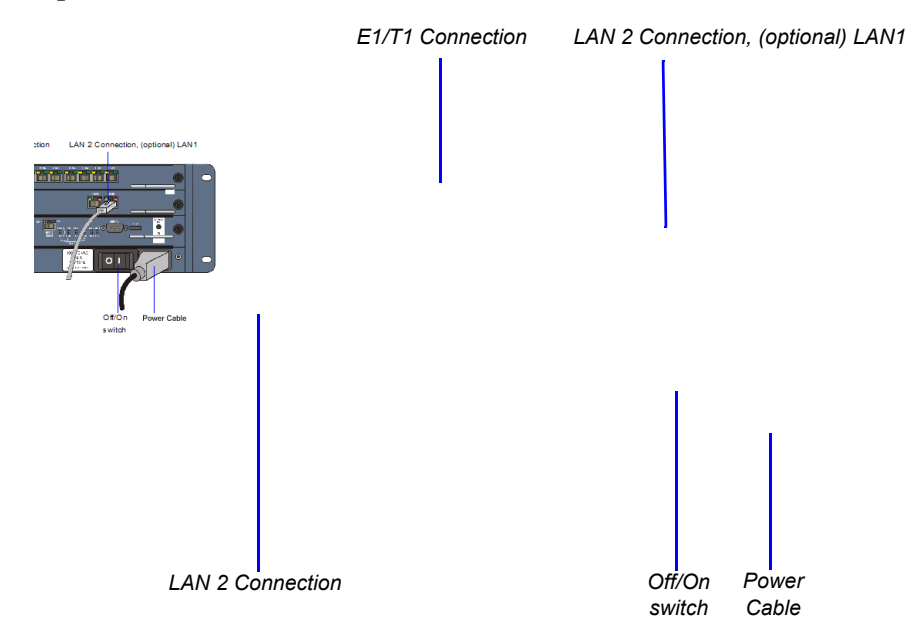

# <span id="page-22-0"></span>**Installing the RMX 4000**

The following procedures have to be performed to install the RMX 4000 at your site:

- **Optional.** Installing the RTM ISDN card on the RMX
- Mounting the RMX in a rack
- Connecting the RMX to the power source
- Connecting the network (LAN and ISDN) cables to the RMX

## <span id="page-22-1"></span>**Optional. Installing the RTM ISDN Card on the RMX 4000**

If the ISDN option was purchased with your RMX, the ISDN card is shipped separately and must be manually installed into the rear of the RMX 2000. It is recommended to install the ISDN card before the RMX 2000 is placed in a rack.

#### **Removing the RTM LAN Card or the blank cover from the rear of the RMX 4000**

- **1** Ensure that the power switch on the RMX is turned OFF.
- **2** Remove the RTM LAN or blank cover by unscrewing the captive screws that fasten the card or the cover to the RMX. When removing a card, use the metal ejector levers to pull the RTM LAN card out of its slot from the backplane.
- **3** Slide out the RTM LAN or RTM ISDN card.

#### **Installing the RTM ISDN 4000 Card**

- **1** On the RTM ISDN card move the ejector levers to their fully open position.
- **2** Slide the new RTM ISDN card into its slot.

An RTM ISDN card must connect directly to an MPMx card in the opposite facing front slot.

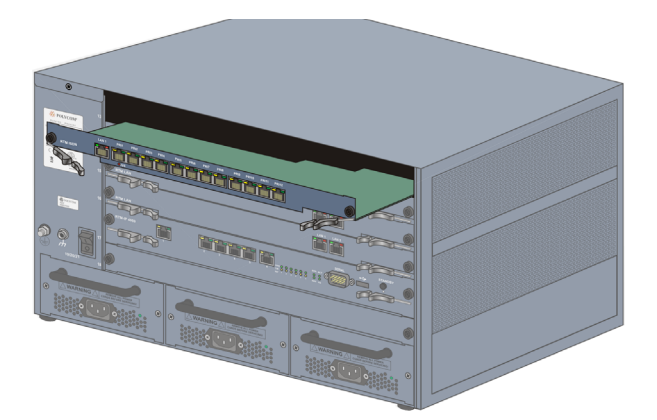

- **3** Push the card into the slot until the ejector levers touch the front edge of the card cage. Push the ejector levers to their fully closed position.
- **4** Tighten the captive screws on each side of the rear panel of the card, securing the RTM ISDN card to the MCU.

A Software License is included with the ISDN card. This license must be registered as part of the *Product Registration* and *Product Activation* process.

# <span id="page-23-0"></span>**Mounting the Collaboration Server 4000 in a Rack**

Either place the RMX 4000 on a hard, flat surface such as a desktop or mount it on a 19" rack.

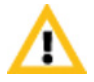

For a detailed description of the safety requirements and precautions and the installation of the RMX 4000 as a standalone, or reverse mounting the RMX 4000 on a 19" rack**,** see the *RealPresence Collaboration Server (RMX) 4000 Hardware Guide***.**

#### **To install the Collaboration Server 4000 in a 19"rack:**

- **Using rack rail runners on the RMX 4000**
	- Install the telescopic rail runners, as described in "*[Installing the Telescopic Rail](#page-12-0)  [Runners on the Rack"](#page-12-0)* on page **1-5**.
	- Mount the *Collaboration Server 2000* on top of the rail runners.

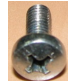

— Fasten the *Collaboration Server* to the rack spacers using the flat head screw

(item 8) with flat washer (item 9) through the two holes in the *Collaboration Server*'s front mounting brackets.

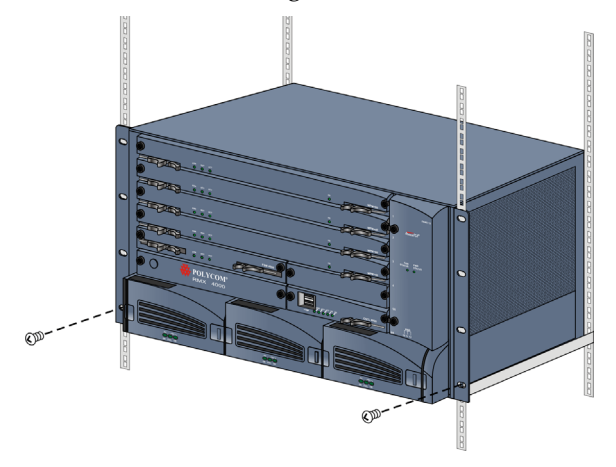

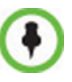

Refer to **Figure 1-2**, "*Detail of Front Rack Spacer Assembly (left rail runner is shown here) for all RMX types"* on page **1-7** for installation instructions.

- **Using a shelf**
	- Install the shelf, supplied by the rack manufacturer, in the rack.
	- Mount the Collaboration Server on the shelf.

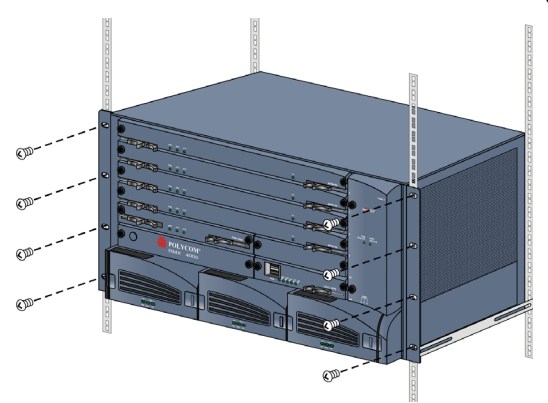

— Fasten the Collaboration Server to the rack with screws through the eight holes in the Collaboration Server's front mounting brackets.

# <span id="page-24-0"></span>**Connecting the RMX 4000 to the Power Sources**

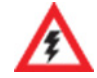

The size of the protective earthing conductor & cable should be a minimum of 10AWG.

Connect the following power cables to the RMX 4000 back panel:

#### **AC Power Supply connections:**

**1** Insert power cables to each of the three AC Power Entry Modules (PEMs).

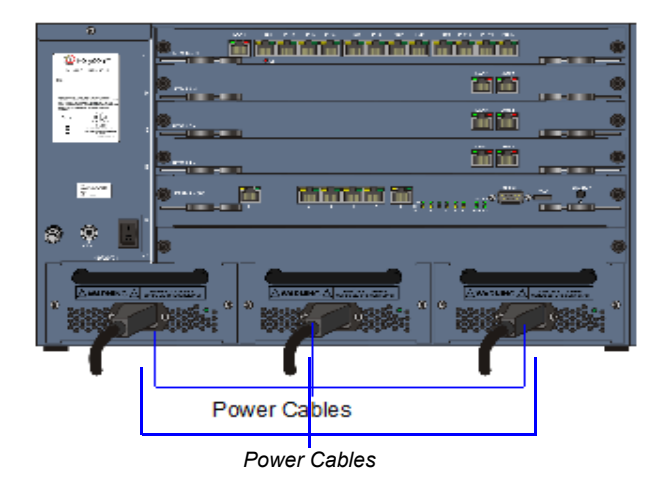

**DC Power Supply connections:** 

**1** On the DC Power Rail Modules set the two circuit breakers to OFF.

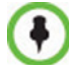

Two types of circuit breakers can be installed on the DC Power Rail Module (PRM). For more information, see the *RealPresence Collaboration Server (RMX) 4000 Hardware Guide.*

- **2** Ensure that the cables from the Main that supplies electricity to the DC power units are OFF or disconnected.
- **3** Remove the transparent plastic caps on the terminal block.

**4** Using the two wires of a 10 AWG cable running from the DC power distribution unit, connect the black wire into the -48VDC terminal block and the red wire to the RTN terminal block.

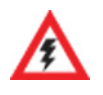

- A 10 AWG cable must be used to connect the mains with the RMX 4000 DC Power Rail Model.
- The supply wires for DC version must be terminated using quick connectors.
- Extension cords may not be used.

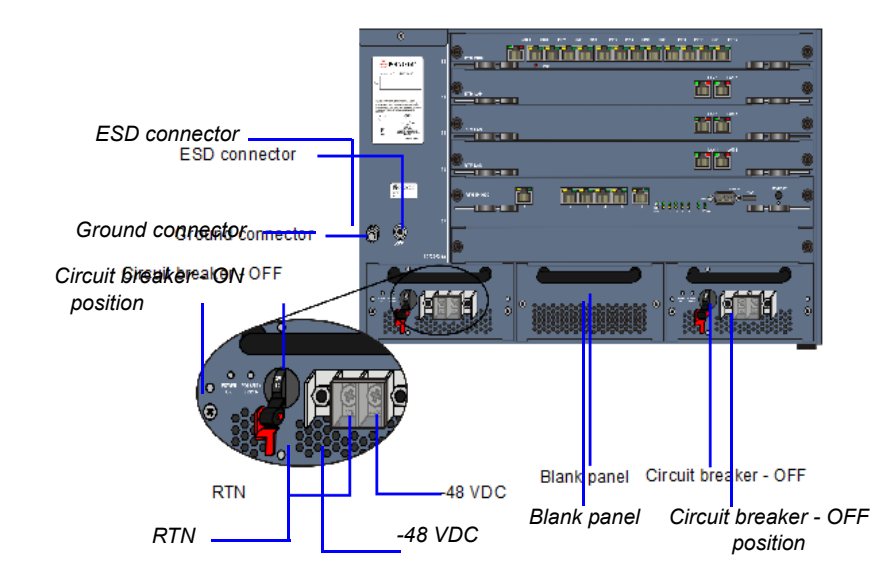

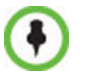

The center PRM slot/module is fitted with a blank panel and the slot cannot be used on a system with DC Voltage.

**5** Connect the green or green-yellow wire to the system single-point M6x15 "Ground" bolt.

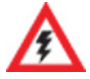

The rating of the protective earthing conductor should be a minimum of 10AWG.

If the unit is rack mounted, the single-point ground on the MCU must be connected to the rack with a single conductor and fixed as to prevent loosening. When using bare conductors, they must be coated with an appropriate antioxidant compound before crimp connections are made. Tinned, solder-plated or silver plated connectors do not have to be prepared in this manner.

- **6** Replace the transparent plastic caps on the terminal block.
- **7** Turn ON the Main that supplies power to the RMX.
- **8** Turn ON the circuit breaker on each of the DC Power Rail Modules.

## <span id="page-26-0"></span>**Connecting Cables to the RMX 4000**

— **To connect the cables (AC and DC systems):**

Before plugging network cables in, ensure sure that the network infrastructure containing all the devices (including the RMX) has two different networks: one for *Management*; the other for *Signaling & Media*. Separation can be achieved either by two physical networks or by two virtual networks (VLANs).

- **RTM-IP 4000**:
	- Connect the Management Network cable to **LAN 2.**
	- Connect the Signaling cable to **LAN 3.**
	- Connect the Shelf Management cable to **LAN 6.**

When an NTP Server is used for the *RMX Time*, the Shelf Management cable must be connected to the shelf port.

- For each installed **RTM LAN** Connect the LAN cable to **LAN 2.**
	- **Optional.** Connect the LAN cable to **LAN 1.** With Multiple networks and LAN redundancy configurations, LAN 1 port is used.
		- For more information see the *Administrator's Guide for Maximum Security Environments,* "*LAN Redundancy"* and *"Multiple Networks".*
	- **Optional.** When deploying a *Serial Gateway S4GW*, connect a LAN cable from the *S4GW* to either **LAN 1** or **LAN 2**.

For more information see "*[Deploying a Polycom RMX™ Serial Gateway S4GW"](#page-166-2)* on [page](#page-166-2) **4-1**.

- **Optional.** If RTM ISDN is installed, for each installed **RTM ISDN**:
	- Connect the E1/T1 cables to their **PRI** Ports.
	- Connect the LAN cable to **LAN 1.**

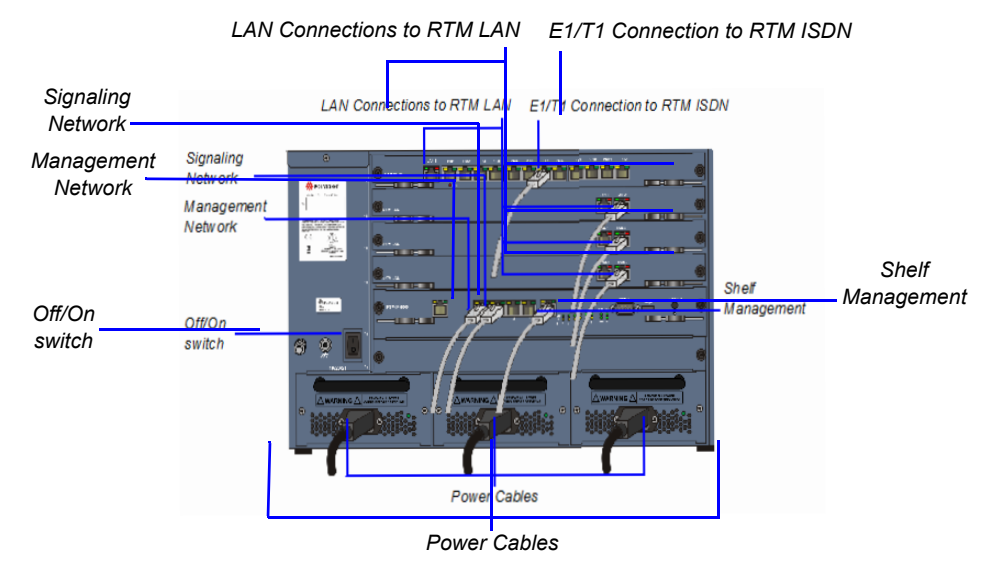

*Figure 1-5 RMX 4000 Rear Panel View with AC Power and Communication Cables*

# <span id="page-27-0"></span>**Procedure 2: Gather Network Equipment and Address Information**

# <span id="page-27-1"></span>**IP Services**

The IP addresses and network parameters which enable communication between the Collaboration Server, its management application and the conferencing devices are contained in two IP services:

- **Management Network (Control Unit)**
- **IP (Signaling) Network (Conferencing Service)**

During the *First Entry Configuration,* the parameters of these two network services are modified to comply with your local network settings.

## <span id="page-27-2"></span>**Management Network**

The *Management Network* enables communication between the Collaboration Server *Control Unit* and the *RMX Manager* and is used to manage the Collaboration Server.

The RMX is shipped with default IP addresses as listed in Table 2-1.

## <span id="page-27-3"></span>**Signaling Network**

The *Signaling Network* is used to configure and manage communications between the Collaboration Server and conferencing devices.

## <span id="page-27-4"></span>**ISDN/PSTN Services**

The ISDN/PSTN Network Service is used to define the properties of the ISDN/PSTN switch and the ISDN lines running from the ISDN/PSTN switch to the ISDN card installed in the Collaboration Server.

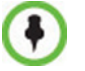

- The RMX does not support ISDN connections using restricted line rates (56k B channels).
- If the RMX is connected to the public ISDN Network, an external CSU or similar equipment is needed.

# <span id="page-27-5"></span>**First Time Setup Worksheet**

When installing an RMX system, these default system parameters, must be modified to your local network settings and site requirements. It is therefore important to obtain the information needed to complete the **Time Setup Worksheet** from your network administrator before powering up the RMX for the first time.

| <b>Parameter</b>      | <b>Factory Default</b> | <b>Local Network</b><br><b>Settings</b> | <b>Description</b>                                                                                                    |
|-----------------------|------------------------|-----------------------------------------|----------------------------------------------------------------------------------------------------|
| <b>Activation Key</b> |                        |                                         | Before the Collaboration<br>Server can be used, it is<br>necessary to register the<br>product and obtain an<br>Activation Key, available from<br>http://portal.polycom.com |

*Table 1-2 First Time Setup Worksheet*

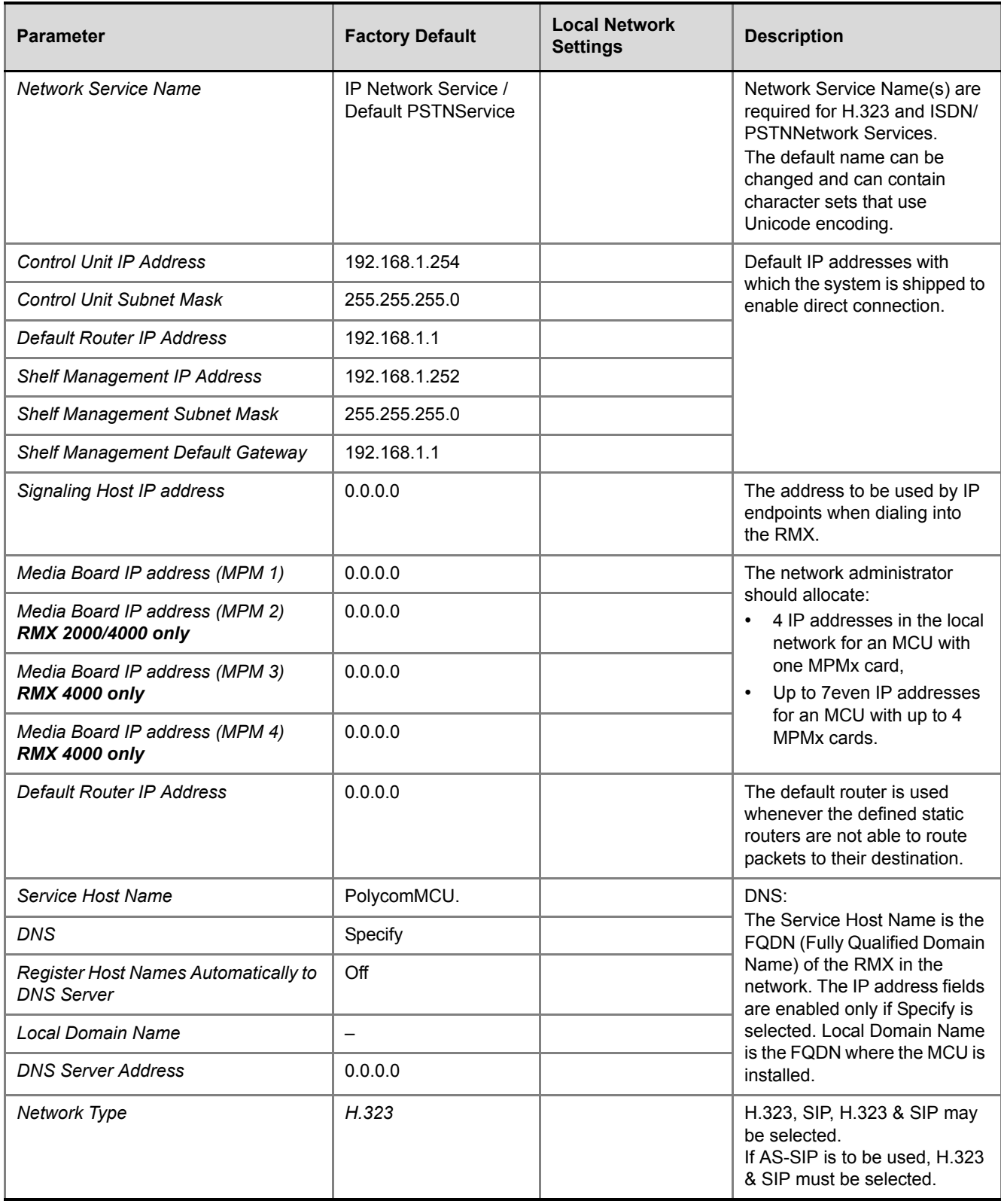

#### *Table 1-2 First Time Setup Worksheet (Continued)*

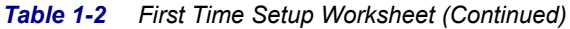

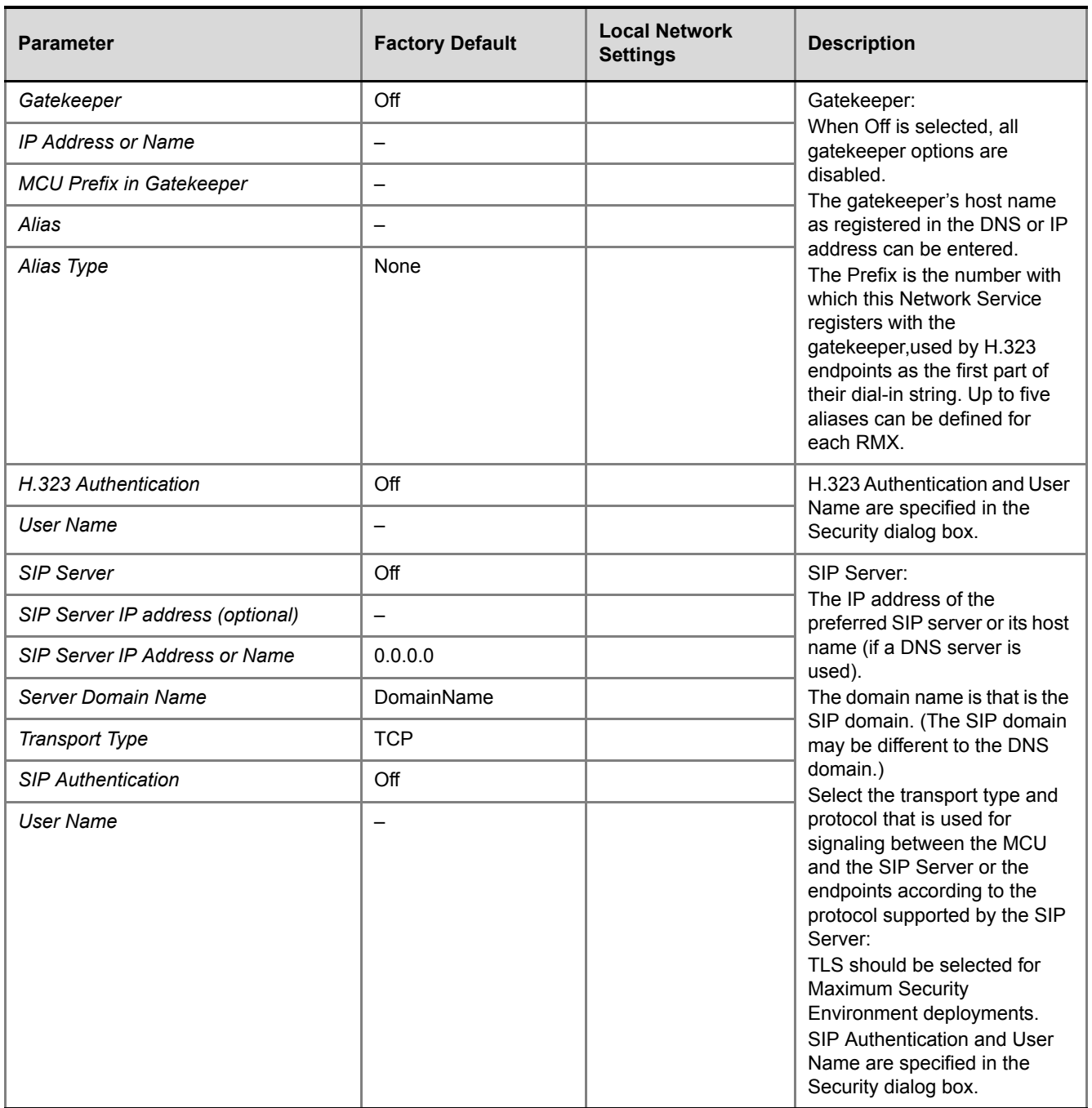

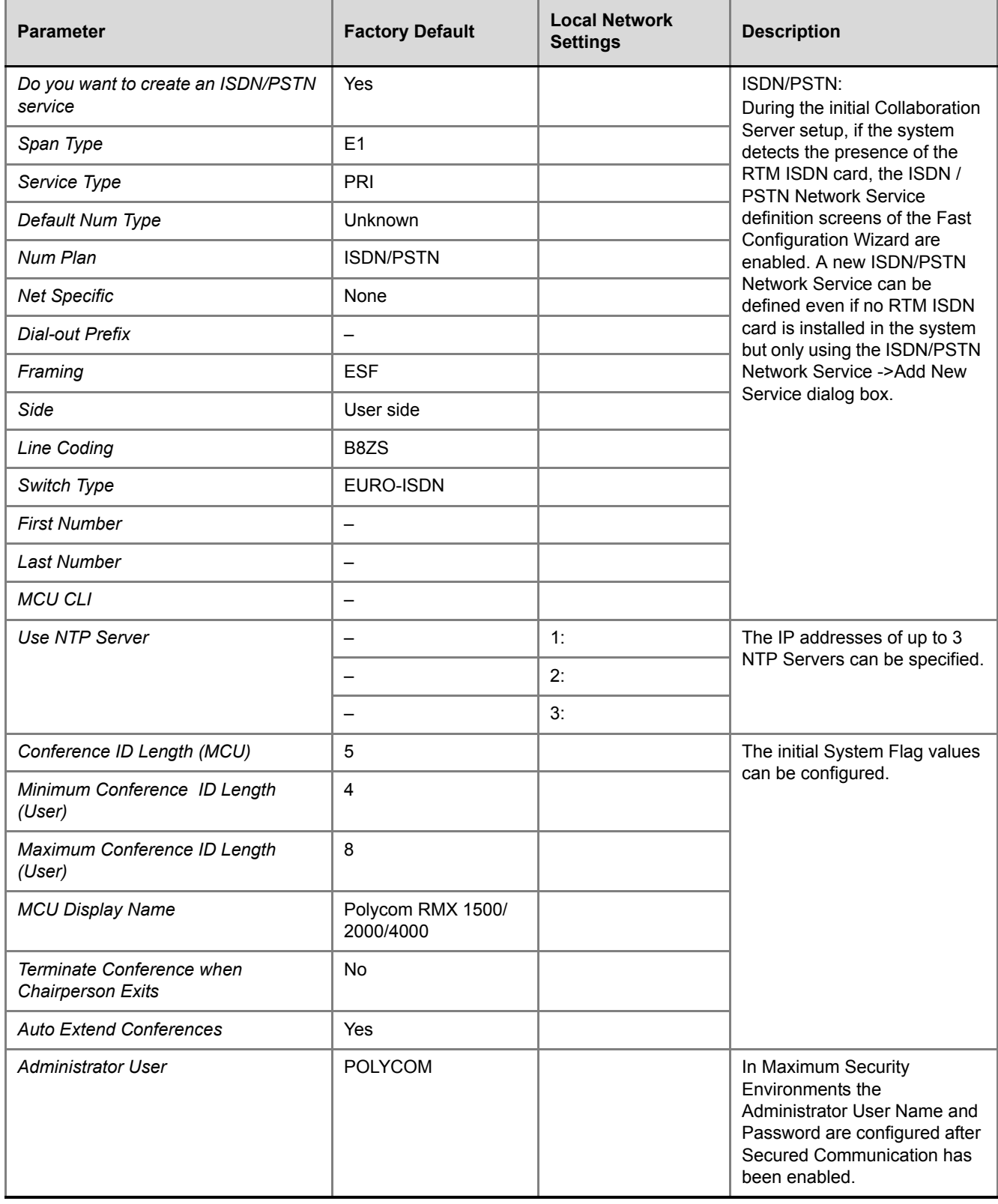

#### *Table 1-2 First Time Setup Worksheet (Continued)*

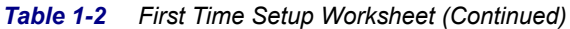

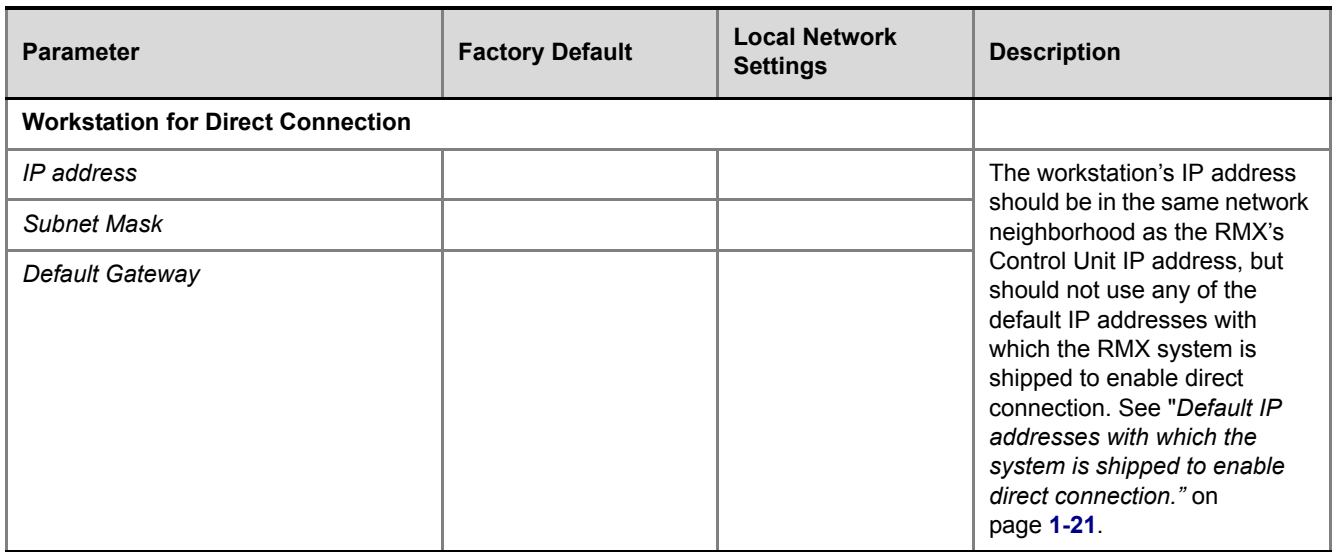

# <span id="page-32-0"></span>**Procedure 3: First Entry Configuration**

There following procedures are necessary for setup of the new *Collaboration Server*. It is important that they are performed in the following sequence:

- **1** Register the RMX.
- **2** Obtain *Product Activation Key* for the *RMX.*
- **3** Download and install the *RMX Manager* onto a workstation.
- **4** Connect workstation to the *Default Management Network.*
- **5** Power up the RMX.
- **6** Login to the RMX
- **7** Activate the RMX product.
- **8** Modify the *Default Management Network.*
- **9** Configure the IP (*Signaling) Network Service.*
- **10** Configure the *ISDN/PSTN Network Service.*

# <span id="page-32-1"></span>**Register the RMX**

Before the *Collaboration Server* can be used, it is necessary to register the product and obtain an *Activation Key*.

During first-time power-up, the *Product Activation* dialog box is displayed, requesting you to enter an *Activation Key*.

# <span id="page-32-2"></span>**Obtain Product Activation Key for the RMX**

- **1** Access the *Service* & *Support* page of the Polycom website at: **http://portal.polycom.com**
- **2** Login with your *Email Address* and *Password* or register as a new user.
- **3** Select **Product Registration**.
- **4** Follow the on-screen instructions for *Product Registration* and *Product Activation*. (The RMX's serial number is on a sticker on the back of the unit, if needed.)
- **5** When the *Product Activation Key* is displayed, write it down or **copy** it for later pasting into the *Activation Key* field of the *Product Activation* dialog box.

## <span id="page-32-3"></span>**Download and Install the RMX Manager Onto a Workstation**

The RMX Manager is the recommended option for accessing the *RMX's* management console.

The *RMX Manager* specific to version 8.3.0.J can be downloaded from the *Support* section of the *Polycom* website at **http://www.polycom.com/forms/rmx-sw-fed-thankyou.html**

#### **To install the RMX Manager:**

- **1** Obtain the *RMX Manager* specific to *Version 8.3.0.J* from the *Polycom Software Distribution* website.
- **2** Install the *RMX Manager* on the workstation:
- **a** Using *Windows*, navigate to the folder where the downloaded *RMX Manager* has been saved.
- **b** Double-click on the downloaded install file and follow the on-screen instructions to complete the installation.
- **3** When the install of the *RMX Manager* is completed, launch the *RMX Manager* using the *Windows Start* menu.)

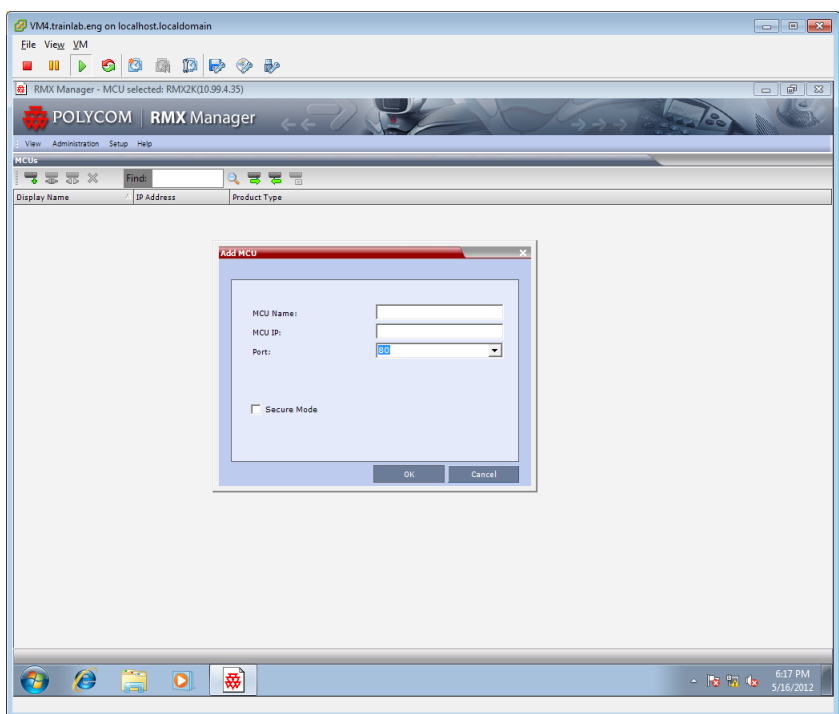

- **4** If needed, add the *MCU* to the *RMX Manager's MCUs* list if it was not pre-populated during installation.
	- **a** Right-click in the *RMX Manager* window.
	- **b** Select **Add MCU**.
	- **c** Enter the *MCU Name*.
	- **d** Enter the *IP Address* of the *MCU*.
	- **e** Leave the port as *Port 80* until such time that the *RMX* is placed into *Secure Mode*.

#### **f** Click **OK**.

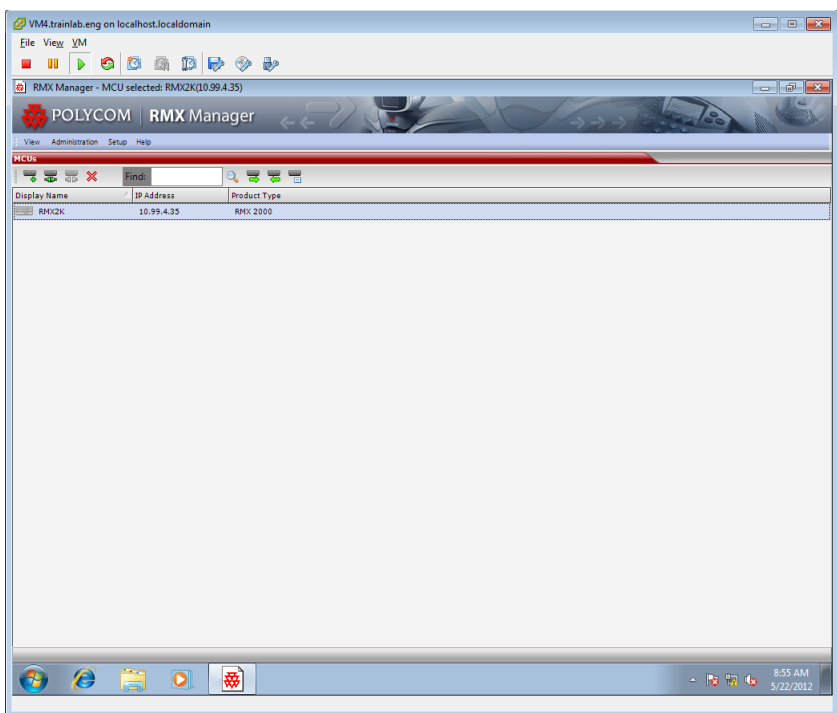

The *Username* and *Password* dialog box is displayed.

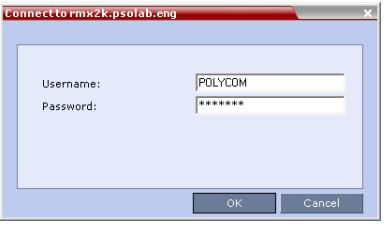

- **5** Enter the default *Username* **POLYCOM** and default *Password* **POLYCOM**.
- **6** Click OK.

# <span id="page-34-0"></span>**Connect the Workstation to the Default Management Network**

Before powering up the *RMX* for the first time, it is necessary to establish a connection between the *RMX* and the control workstation.

A private network is set up between the *Collaboration Server* and the workstation and the *Default Management Network* parameters are modified using the *Fast Configuration Wizard* in the *RMX Manager*.

#### <span id="page-34-1"></span>**Configuring the workstation for direct connection**

The following procedures show how to modify the workstation's networking parameters using the *Windows New Connection Wizard*.

For non-Windows operating systems an equivalent procedure must be performed by the system administrator.

Before connecting directly, you must modify the *IP Address*, *Subnet Mask* and *Default Gateway* settings of the workstation to be compatible with either the *Collaboration Server's Default Management Network*.
#### **To modify the workstation's IP addresses:**

(It is recommended that workstation's settings be documented in order to reset it back to its original settings after it has been used for direct connection to the RMX.)

- **1** On the Windows *Start* menu, select **Settings** > **Network Connections.**
- **2** In the *Network Connections* window, double-click the **Local Area Connection** that has *Connected* status.

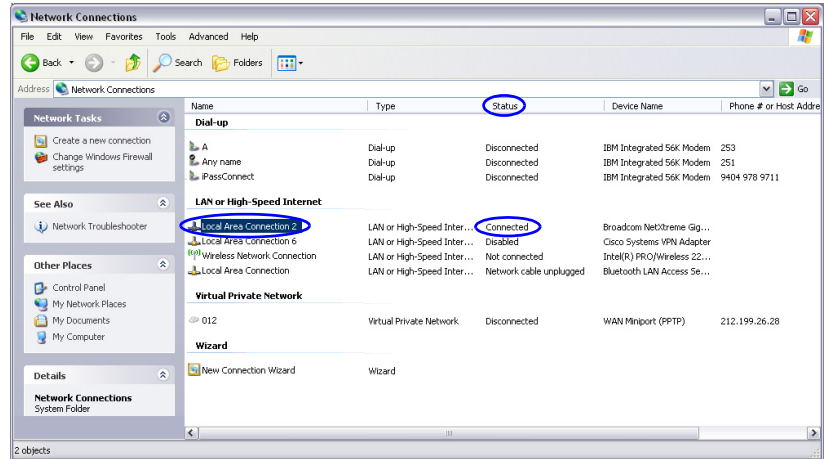

**3** In the *Local Area Connection Status* dialog box, click the **Properties** button.

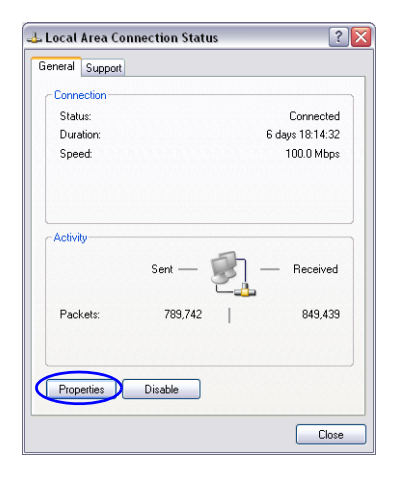

**4** In the *Local Area Connection Properties* dialog box, select **Internet Protocol [TCP/IP]** > **Properties**.

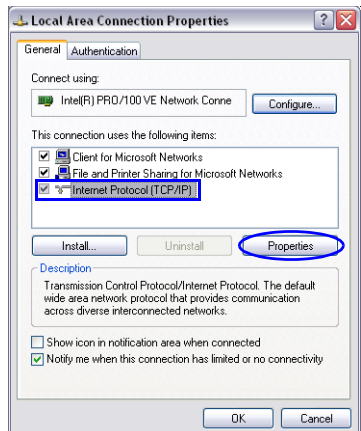

- **5** In the *Internet Protocol (TCP/IP) Properties* dialog box, select **Use the following IP address**.
- **6** Enter the *IP address, Subnet mask* and *Default gateway* for the workstation.

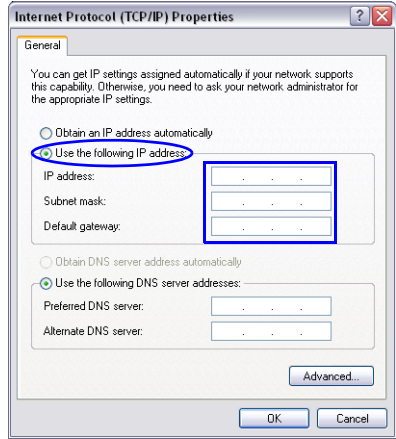

The workstation's IP address should be in the same network neighborhood as the *RMX's Control Unit* IP address.

**Example:** *IP address* – near **192.168.1.nn**

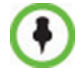

None of the reserved IP addresses listed in *Table 1-3* should be used for the IP Address.

The *Subnet mask* and *Default gateway* addresses should be the same as those for the *RMX*'s *Default Management Network*.

The addresses needed for connection to the *Collaboration Server*'s *Default Management Network* are listed in Table 1-3.

#### *Table 1-3 Reserved IP Addresses*

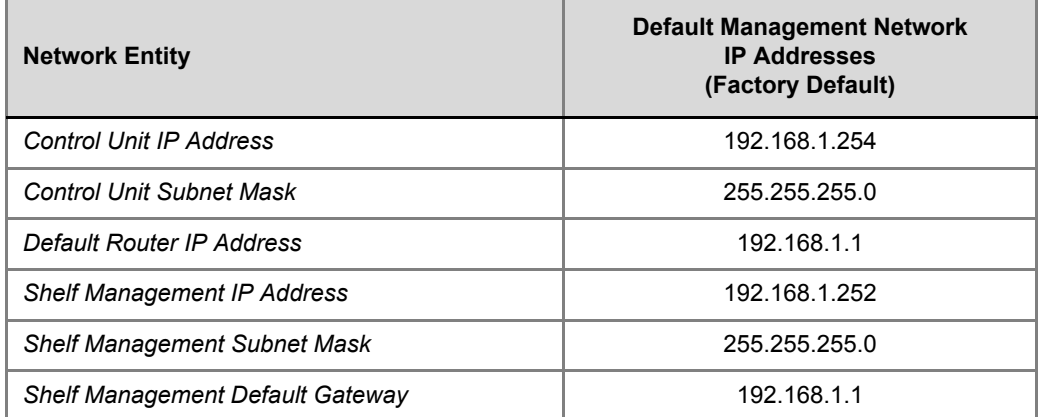

**7** Click the **OK** button.

## **Connect the Workstation to the RMX**

**8** Using a LAN cable, connect the workstation to the *LAN 2* port on the *RMX 2000/4000*'s back panel or the *MNGB Port* on the *RMX 1500*.

#### **RMX 1500**

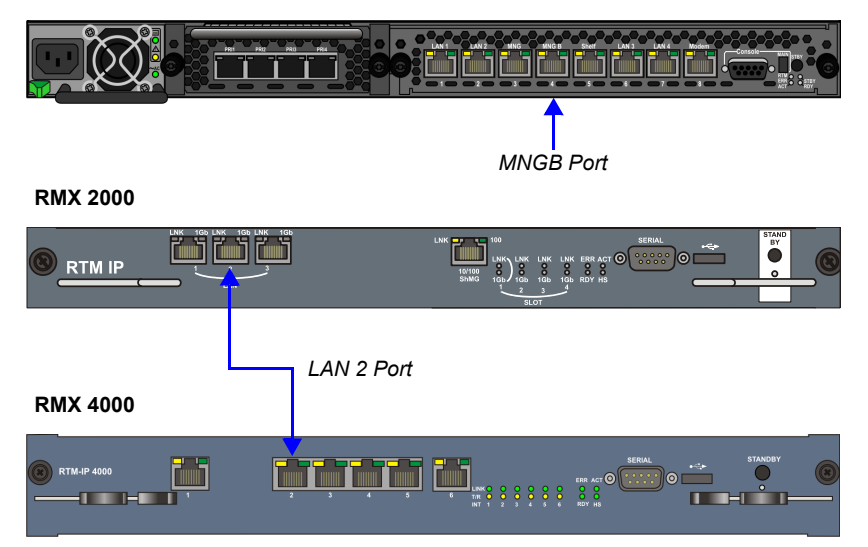

## **Power up the RMX**

**>>** Connect the power cable and power the *RMX* **ON**.

## **Login to the RMX**

In the *RMX Manager's* main screen:

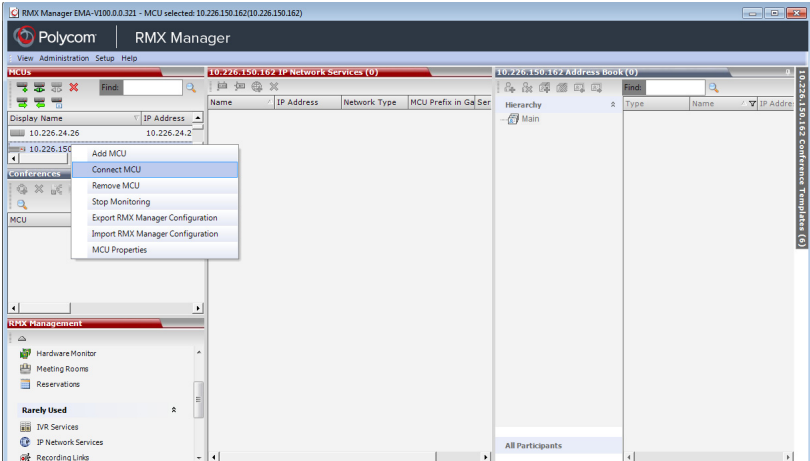

- **1** Connect to the RMX using the *RMX Manager's MCUs* list, by one of the following methods:
	- **a** Double-click the *MCU* icon.
	- **b** Select the *RMX* to connect and click the **Connect MCU button**.
	- **c** Right-click the MCU icon and then click **Connect MCU**.

The *Username* / *Password* dialog box is displayed.

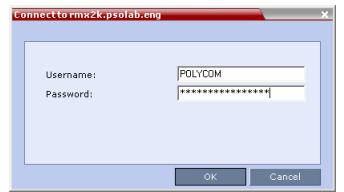

**2** Enter the default *Username* (**POLYCOM**) and *Password* (**POLYCOM**) and click **OK.**

## **Activate the RMX Product**

The *RMX Manager* and the *Product Activation* dialog box is displayed with the serial number filled in:

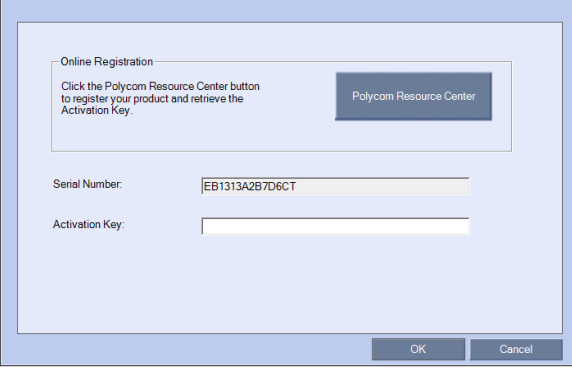

- **1** In the *Activation Key* field, enter or **paste** the *Product Activation Key* obtained earlier.
- **2** Click **OK.**

If you do not have an *Activation Key*, click **Polycom Resource Center** to access the *Service* & *Support* page of the Polycom website.

For more information, see **"***[Obtain Product Activation Key for the RMX"](#page-32-0)* on page **1-25.** The system prompts with a restart dialog box:

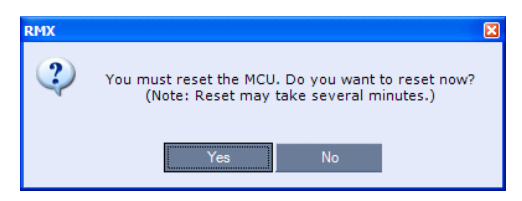

**3** In the dialog box, click **Yes**.

## **Modify the Default Management Network**

After the RMX resets, the *Fast Configuration Wizard* starts.

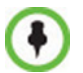

Both *IPv4* and *IPv6* are supported. For IPv6 addressing information see the *RealPresence Collaboration Server (RMX) System Administrator's Guide,* "*IP Network Services"*.

If this is the *First Time Power-up* **or** the *Default IP Service* has been deleted and the *RMX* has been reset, the following dialog box is displayed:

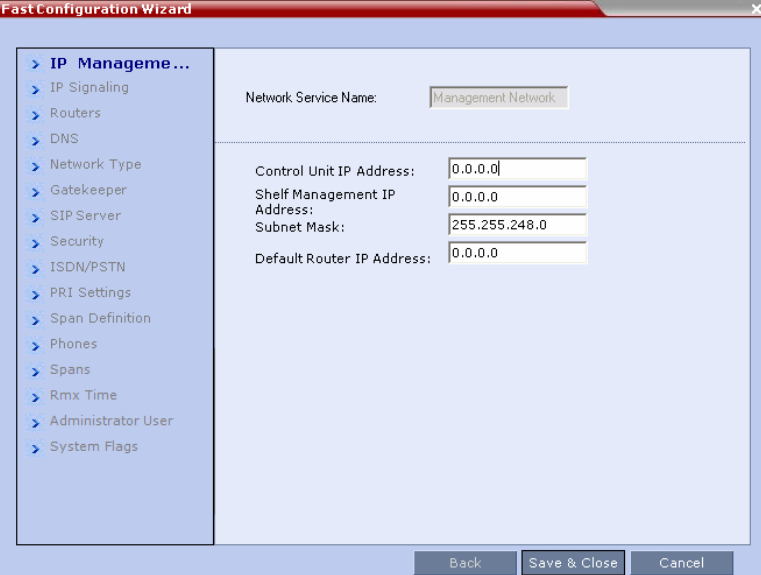

- **4** Enter the following parameters using the information supplied by your network administrator:
	- *Control Unit IP Address*
	- *Shelf Management IP Address*
	- *Control Unit Subnet Mask*
	- *Default Router IP Address*
- **5** Click the **Save & Close** button.

The system prompts you to sign in with the new *Control Unit IP Address.*

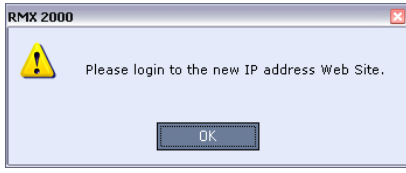

**6** Disconnect the LAN cable between the workstation and the *LAN 2* port on the *RMX*'s back panel.

(The workstation can be configured back to its original network settings.)

- **7** Connect *LAN 2* port on the *RMX*'s back panel to the local network using a LAN cable.
- **8** Connect to the *RMX* using the *RMX Manager's MCUs* list, by one of the following methods:
	- **a** Double-click the *MCU* icon.
	- **b** Select the *RMX* to connect and click the **Connect MCU** button.
	- **c** Right-click the MCU icon and then click **Connect MCU**.

The *Username* / *Password* dialog box is displayed.

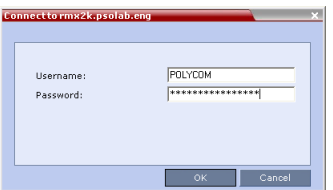

**9** Enter the default *Username* (**POLYCOM**) and *Password* (**POLYCOM**) and click **OK.**

## **Modifying the Signaling Network Service**

The *Fast Configuration Wizard* assists in configuring the *Signaling Network Service.* It starts automatically if no *Signaling Network Service* is defined. This happens during *First Time Power-up*, before the service has been defined or if the *Signaling Service* has been deleted, followed by an *RMX* restart.

The *IP Management Service* tab in the *Fast Configuration Wizard* is enabled only if the factory default *Management IP* addresses were not modified.

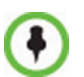

Both *IPv4* and *IPv6* are supported. For IPv6 addressing information see the *RMX 1500/2000/4000 System Administrator's Guide,* "*IP Network Services"*.

## **Fast Configuration Wizard**

**1** Enter the required **IP Signaling** information in the dialog box.

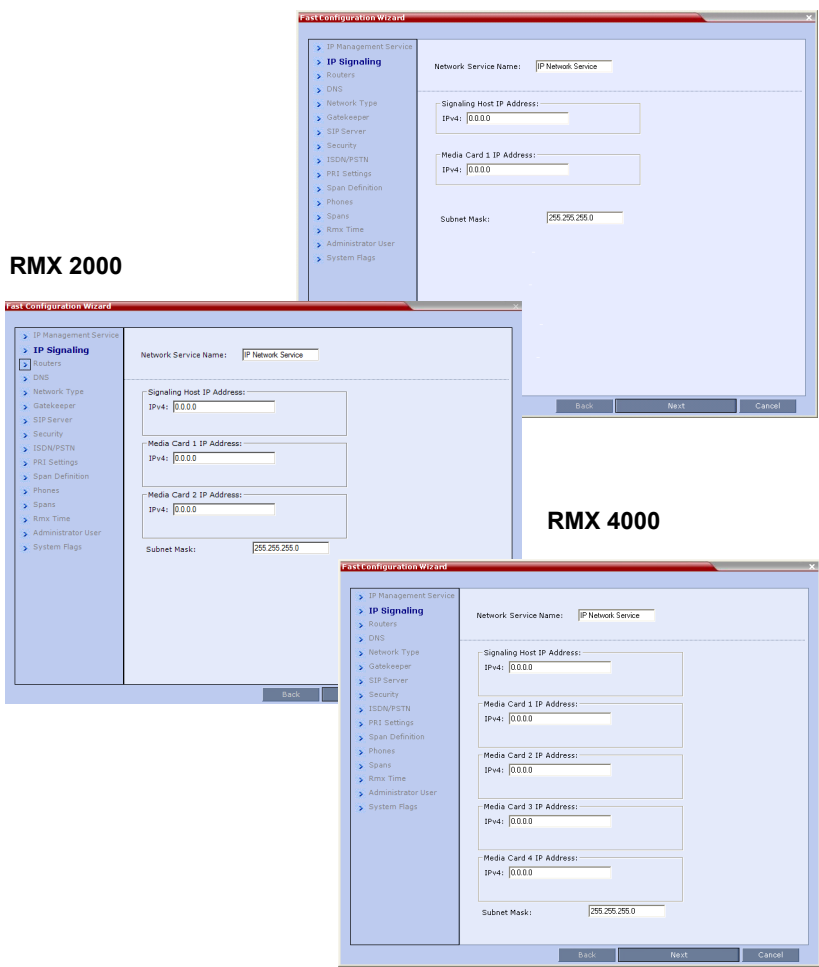

**RMX 1500**

*Table 1-4 Signaling Network Service – IP Signaling*

| Field                          | <b>Description</b>                                                                                                    |
|--------------------------------|----------------------------------------------------------------------------------------------------|
| <b>Network Service</b><br>Name | The name <i>Default IP Service</i> is assigned to the Signaling Network<br>Service by the Fast Configuration Wizard. This name can be<br>changed.<br>Note: This field is displayed in all IP Signaling dialog boxes and can<br>contain character sets that use Unicode encoding. |
| Signaling Host IP<br>Address   | Enter the address to be used by IP endpoints when dialing into the<br>MCU.<br>Dial out calls from the Collaboration Server are initiated from this<br>address.<br>This address is used to register the Collaboration Server with a<br>Gatekeeper or a SIP Proxy server.          |

| <b>Field</b>                          | <b>Description</b>                                                                                                    |
|---------------------------------------|----------------------------------------------------------------------------------------------------|
| Media Card 1-4<br><b>IP Addresses</b> | Enter the IP address(es) of the media card (s) (MPMx 1 and MPMx 2-<br>4 (if installed)) as provided by the network administrator. Endpoints<br>connect to conferences and transmit call media (video, voice and<br>content) via these addresses. |
| <b>Subnet Mask</b>                    | Enter the subnet mask of the MCU.<br>Default value: 255.255.255.0.                                                                                                    |

*Table 1-4 Signaling Network Service – IP Signaling (Continued)*

- **2** Click the **Next** button.
- **3** Enter the required **Routers** information in the dialog box.

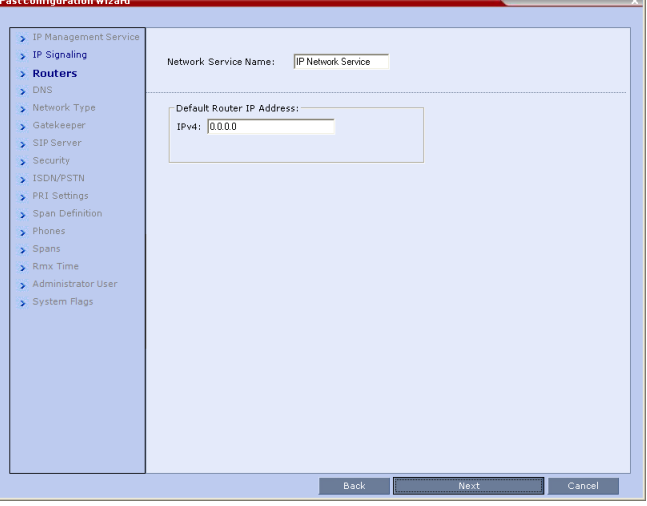

*Table 1-5 Signaling Network Service – Routers*

| <b>Field</b>                        | <b>Description</b>                                                                                                    |  |
|-------------------------------------|----------------------------------------------------------------------------------------------------|--|
| Default Router<br><b>IP Address</b> | Enter the IP address of the default router. The default router is used<br>whenever the defined static routers are not able to route packets to their<br>destination. The default router is also used when host access is<br>restricted to one default router. |  |

- **4** Click the **Next** button.
- **5** Enter the required **DNS** information in the dialog box.

Settings in this dialog box pertain to the *Signaling Network*.

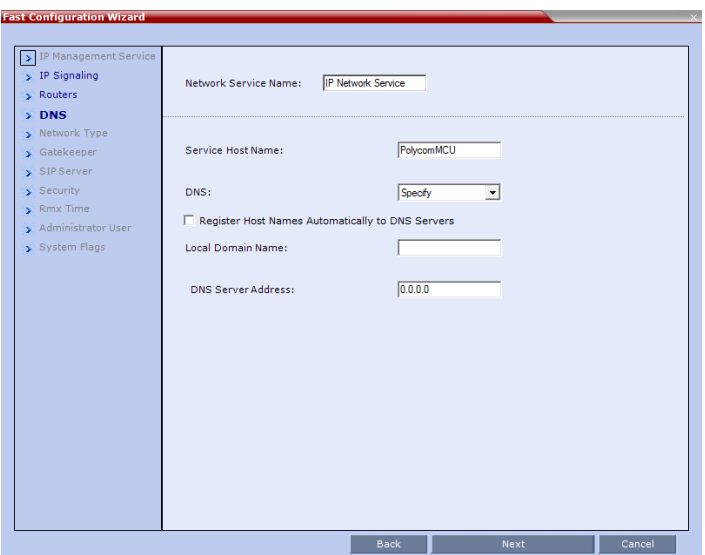

*Table 1-6 Fast Configuration Wizard – DNS*

| Field                                                 | <b>Description</b>                                                                                                    |  |
|-------------------------------------------------------|----------------------------------------------------------------------------------------------------|--|
| Service Host Name                                     | Enter the FQDN of the MCU on the network.<br>Default: PolycomMCU.                                                                                                    |  |
| DNS                                                   | Select:<br><b>Off</b> – if DNS servers are not used in the network.<br><b>Specify</b> – to enter the IP addresses of the DNS servers.<br><b>Note:</b> The IP address fields are enabled only if <b>Specify</b> is selected. |  |
| Register Host Names<br>Automatically to DNS<br>Server | Select this option to automatically register the MCU Signaling Host<br>and Shelf Management with the DNS server.                                                                                                    |  |
| Local Domain Name                                     | Enter the FODN where the MCU is installed.                                                                                                    |  |
| DNS Server IP<br>Address                              | The static IP address of the primary DNS server.                                                                                                    |  |

- **6** Click the **Next** button.
- **7** Enter the required **Network Type** information in the dialog box.

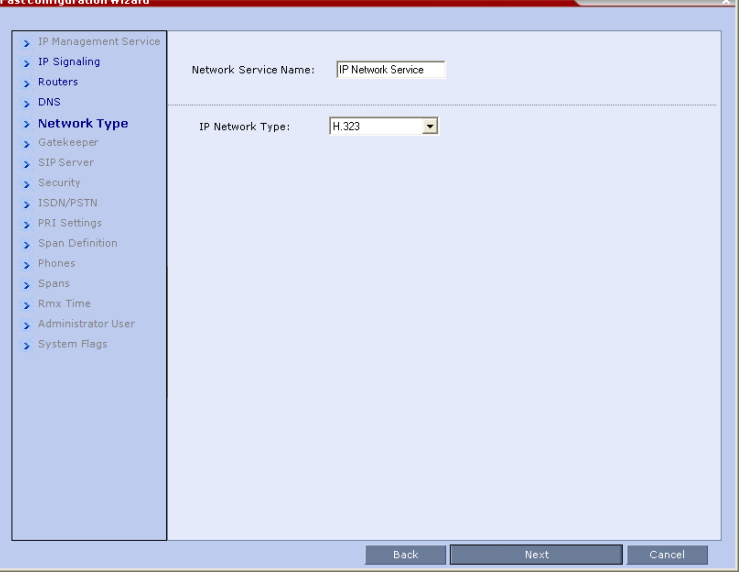

*Table 1-7 Signaling Network Service – IP*

| <b>Field</b>           | <b>Description</b>                                                                                                    |
|------------------------|----------------------------------------------------------------------------------------------------|
| <b>IP Network Type</b> | Select a Network Type:<br>H.323<br>٠<br><b>SIP</b><br>٠<br><b>H.323 &amp; SIP</b><br>٠<br>Note: If AS-SIP is to be used, select H.323 & SIP |

- **8** Click the **Next** button.
- **9** If you selected **SIP** only, go to **[Step 13](#page-48-0)**.

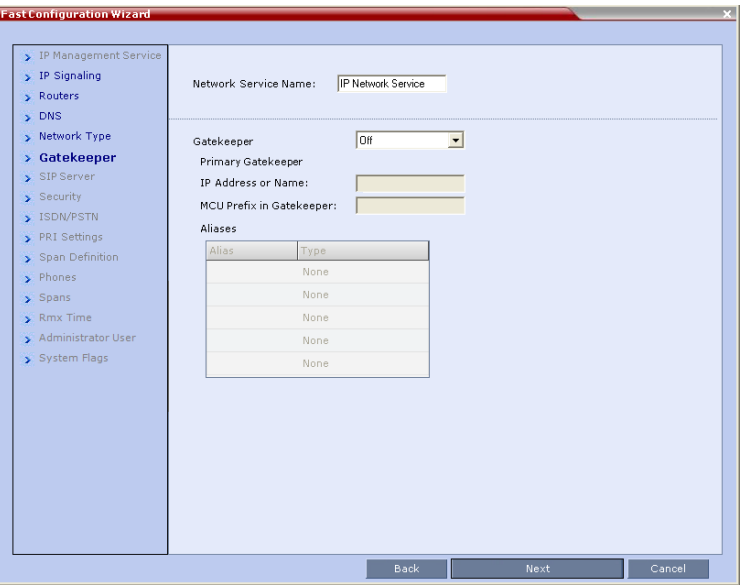

**10** Enter the required **Gatekeeper** information in the dialog box.

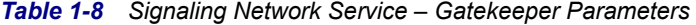

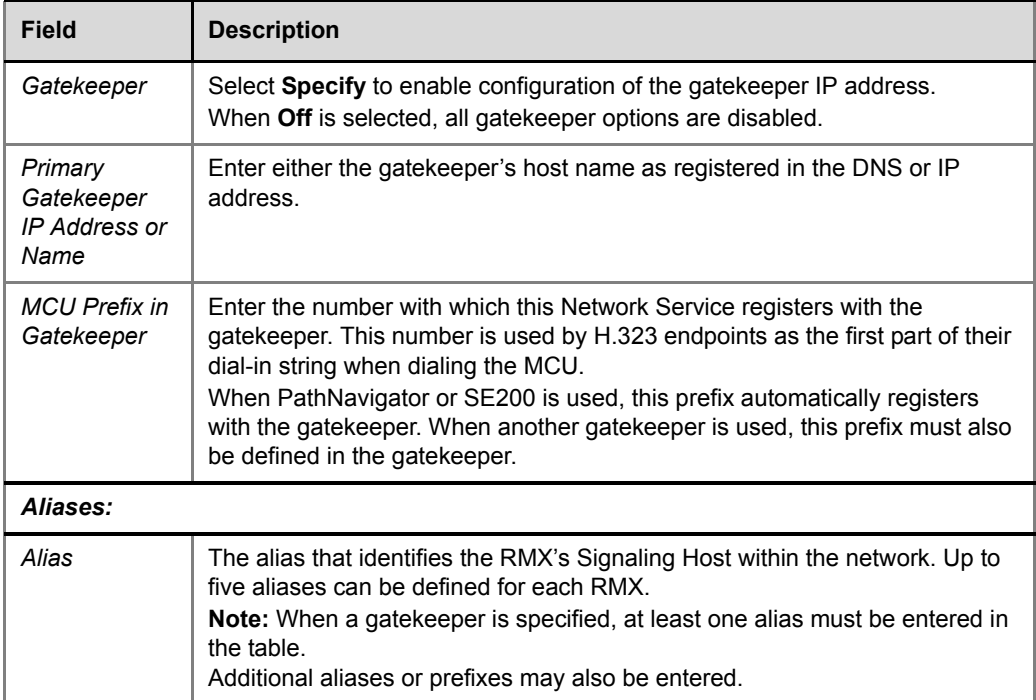

| <b>Field</b> | <b>Description</b>                                                                                                    |
|--------------|----------------------------------------------------------------------------------------------------|
| Type         | The type defines the format in which the card's alias is sent to the<br>gatekeeper. Each alias can be of a different type:<br>H.323 ID (alphanumeric ID)<br>E.164 (digits 0-9, $*$ and #)<br>Email ID (email address format,<br>e.g. abc@example.com)<br>Participant Number (digits 0-9, * and #) |
|              | Note: Although all types are supported, the type of alias to be used depends<br>on the gatekeeper's capabilities.                                                                                                    |

*Table 1-8 Signaling Network Service – Gatekeeper Parameters (Continued)*

- **11** Click the **Next** button.
- **12** If you selected **H.323**, click **Save & Continue**; otherwise click **Next** and **g**o to **Step [13](#page-48-0).**

If you have selected **Save and Continue,** the IP Network Service is created and confirmed.

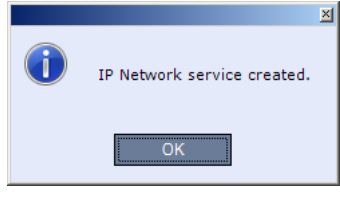

— Go to **Step 17.**

<span id="page-48-0"></span>**13** Leave the *SIP Server* field configured to **Off** - this will be changed later once the *Fast Configuration Wizard* has completed.

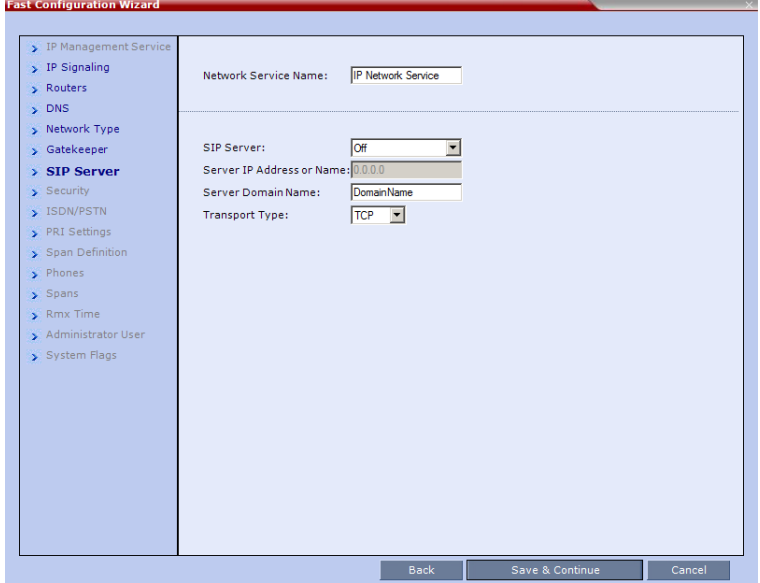

**14** Click **Next**.

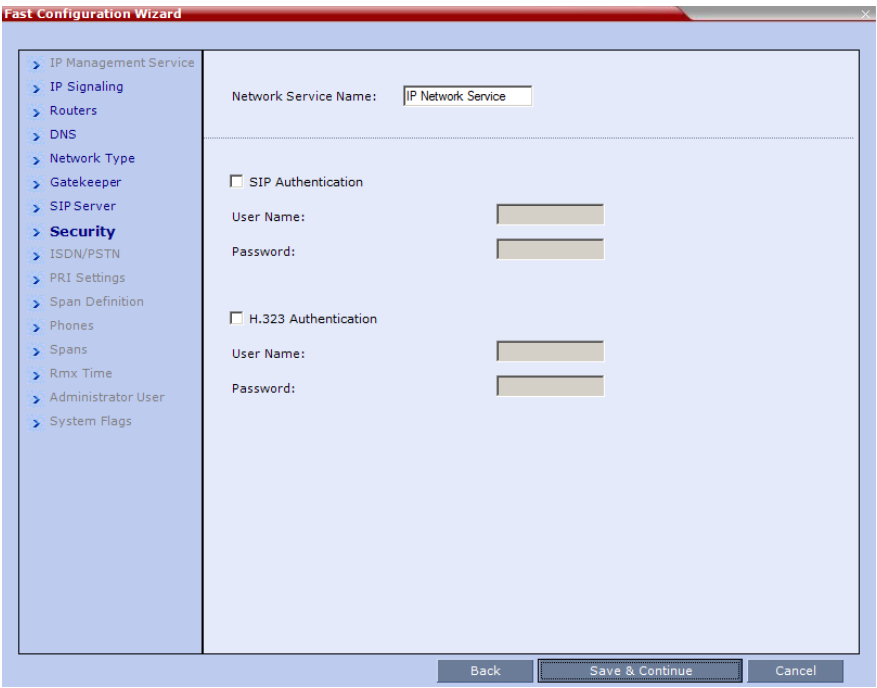

**15** Enter the required **Security** information in the dialog box.

| <b>Field</b>              | <b>Description</b>                                                                                                    |                                      |
|---------------------------|----------------------------------------------------------------------------------------------------|--------------------------------------|
| <b>SIP Authentication</b> | Click this check box to enable SIP proxy<br>authentication.<br>Select this check box only if the authentication<br>is enabled on the SIP proxy, to enable the<br>Collaboration Server to register with the SIP<br>proxy. If the authentication is enabled on the<br>SIP proxy and disabled on the RMX, calls will<br>fail to connect to the conferences.<br>Leave this check box cleared if the<br>authentication option is disabled on the SIP<br>proxy.    |                                      |
| User Name                 | Enter the user name the Collaboration Server<br>will use to authenticate itself with the SIP<br>proxy. This name must be defined in the SIP<br>proxy.                                                                                                    |                                      |
| Password                  | Enter the password the Collaboration Server<br>will use to authenticate itself with the SIP<br>proxy. This password must be defined in the<br>SIP proxy.                                                                                                    | These fields can<br>contain up to 20 |
| H.323 Authentication      | Click this check box to enable H.323 server<br>authentication.<br>Select this check box only if authentication is<br>enabled on the gatekeeper, to enable the<br>Collaboration Server to register with the<br>gatekeeper. If the authentication is enabled on<br>the gatekeeper and disabled on the RMX, calls<br>will fail to connect to the conferences.<br>Leave this check box cleared if the<br>authentication option is disabled on the<br>gatekeeper. | <b>ASCII characters.</b>             |
| <b>User Name</b>          | Enter the user name the Collaboration Server<br>will use to authenticate itself with the<br>gatekeeper. This name must be defined in the<br>gatekeeper.                                                                                                    |                                      |
| Password                  | Enter the password the Collaboration Server<br>will use to authenticate itself with the<br>gatekeeper. This password must be defined in<br>the gatekeeper.                                                                                                    |                                      |

*Table 1-9 Default IP Network Service – Security (SIP Digest)*

**16** Click **Save & Continue**.

The IP Network Service is created and confirmed.

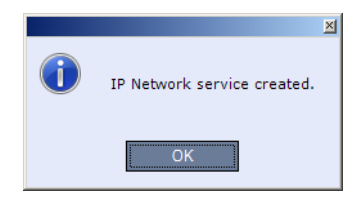

**17** Click **OK**.

## **Configure the ISDN/PSTN Network Service**

During the initial Collaboration Server setup, if the system detects the presence of the *RTM ISDN* card, the I*SDN /PSTN Network Service* definition screens of the *Fast Configuration Wizard* are enabled.

If there is no *RTM ISDN* card in the *RMX* or if you do not want to define an *ISDN/PSTN Network Service*, go to **[Step 32](#page-56-0)**.

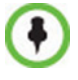

• The RMX does not support ISDN connections using restricted line rates (56k B channels).

• A new ISDN/PSTN Network Service can be defined even if no RTM ISDN card is installed in the system **but** only via the *ISDN/PSTN Network Service ->Add New Service* dialog box.

The *Fast Configuration Wizard's ISDN/PSTN* configuration sequence begins with the *ISDN/PSTN* dialog box:

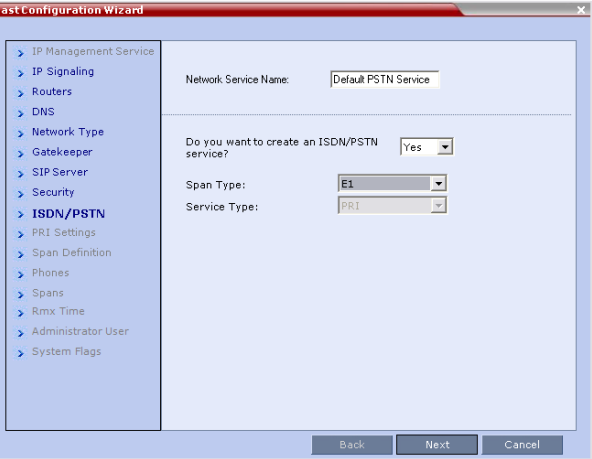

**18** Define the following parameters:

*Table 1-10 Fast Configuration Wizard – ISDN Service Settings*

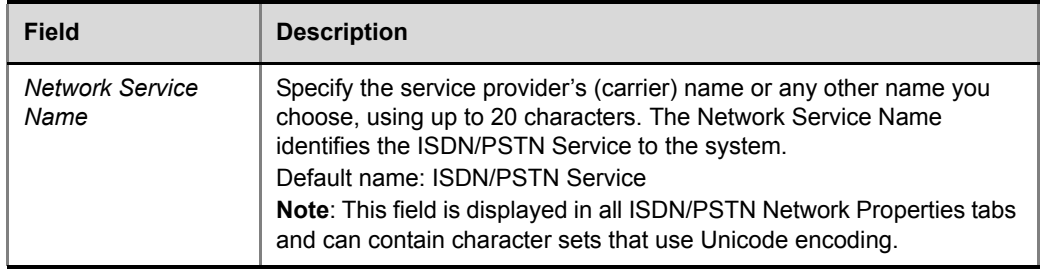

| <b>Field</b> | <b>Description</b>                                                                                                    |
|--------------|----------------------------------------------------------------------------------------------------|
| Span Type    | Select the type of spans (ISDN/PSTN) lines, supplied by the service<br>provider, that are connected to the RMX. Each span can be defined as<br>a separate Network Service, or all the spans from the same carrier can<br>be defined as part of the same Network Service.<br>Select either:<br><b>T1</b> (U.S. $-23$ B channels $+1$ D channel)<br><b>E1</b> (Europe $-30$ B channels $+1$ D channel)<br>٠<br>Default: T1<br><b>Note:</b> Only one Span Type (E1 or T1) is supported on the<br>Collaboration Server. If you define the first span as type E1 all other<br>spans that you may later define must also be of type E1. |
| Service Type | PRI is the only supported service type. It is automatically selected.                                                                                                    |

*Table 1-10 Fast Configuration Wizard – ISDN Service Settings*

#### **19** Click **Next**.

The *PRI Settings* dialog box is displayed.

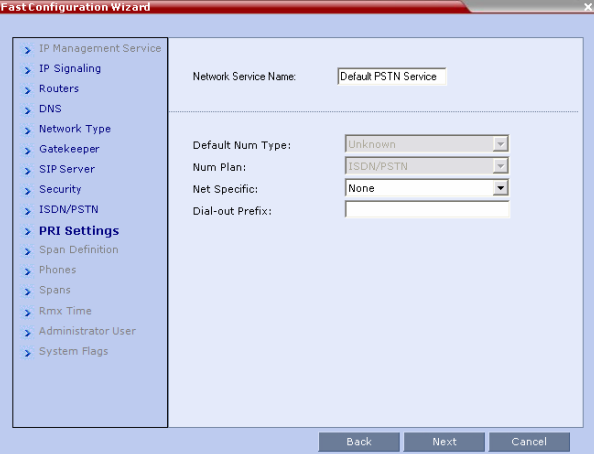

**20** Define the following parameters:

*Table 1-11 Fast Configuration Wizard – PRI Settings*

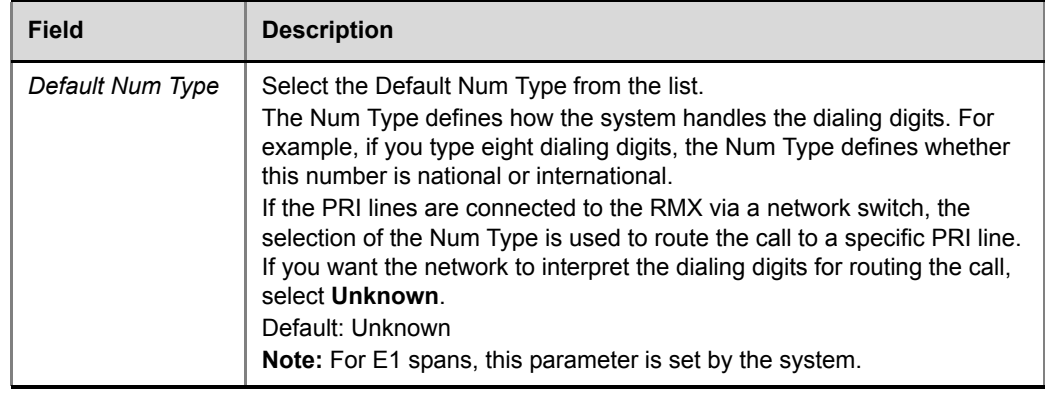

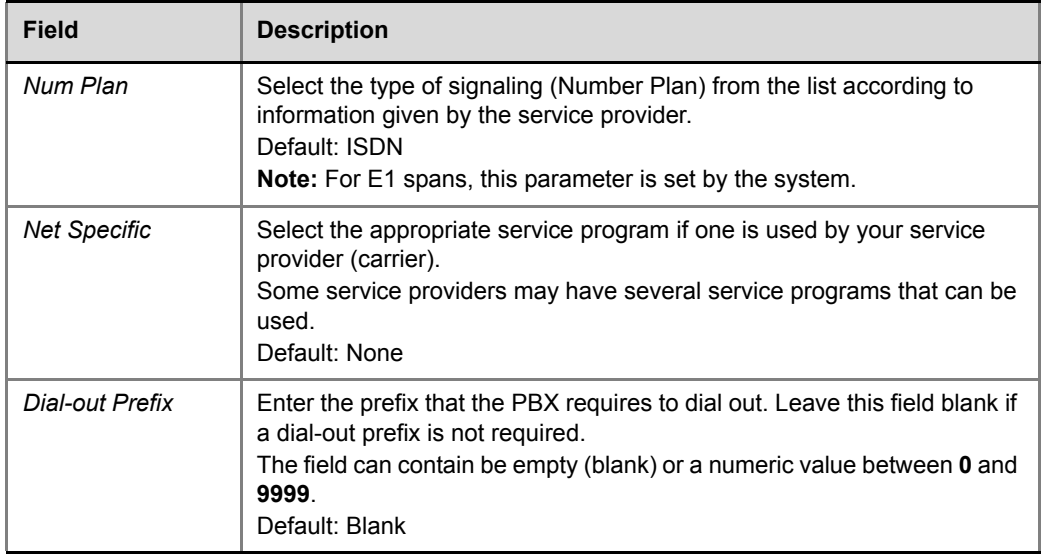

#### *Table 1-11 Fast Configuration Wizard – PRI Settings (Continued)*

#### **21** Click **Next**.

The *Span Definition* dialog box is displayed.

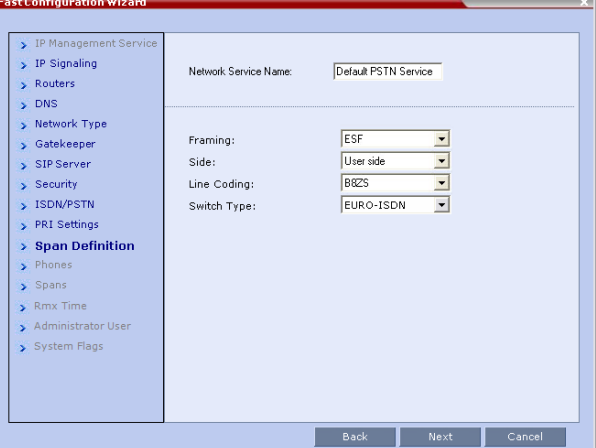

**22** Define the following parameters:

*Table 1-12 Fast Configuration Wizard – Spans Definition*

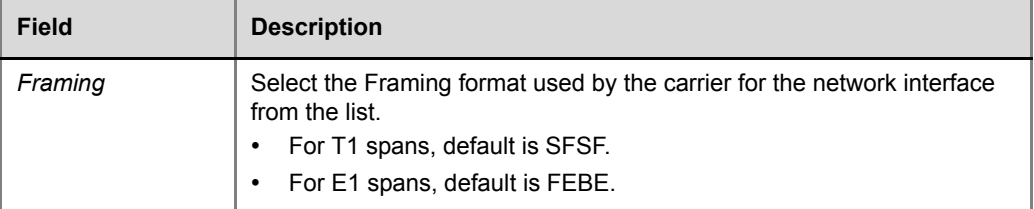

| <b>Field</b> | <b>Description</b>                                                                                                    |
|--------------|----------------------------------------------------------------------------------------------------|
| Side         | Select one of the following options:<br>User side (default)                                                                                                    |
|              | Network side                                                                                                    |
|              | Symmetric side                                                                                                    |
|              | <b>Note:</b> If the PBX is configured on the network side, then the<br>Collaboration Server unit must be configured as the user side, and vice<br>versa, or both must be configured symmetrically. |
| Line Coding  | Select the PRI line coding method from the list.<br>For T1 spans, default is B8ZS.                                                                                                    |
|              | For E1 spans, default is HDB3.<br>٠                                                                                                    |
| Switch Type  | Select the brand and revision level of switch equipment installed in the<br>service provider's central office.                                                                                     |
|              | For T1 spans, default is AT&T 4ESS.                                                                                                    |
|              | For E1 spans, default is EURO ISDN.                                                                                                    |
|              | <b>Note:</b> For T1 configurations in Taiwan, Framing must be set to <i>ESF</i> and<br>Line Coding to B8ZS.                                                                                        |

*Table 1-12 Fast Configuration Wizard – Spans Definition*

#### **23** Click **Next**.

The *Phones* dialog box is displayed.

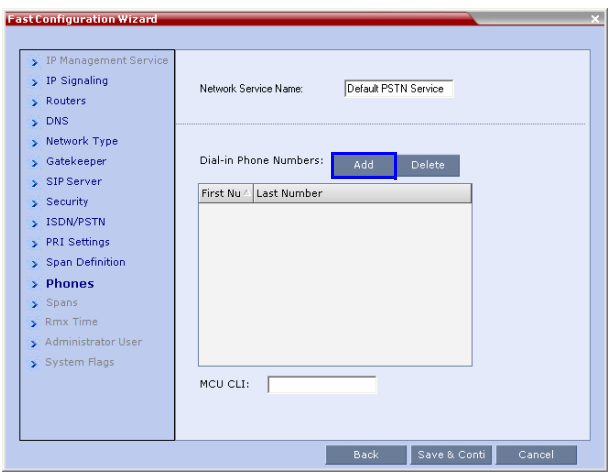

**24** Click **Add** to define dial-in number ranges.

The *Add Phone Number* dialog box is displayed.

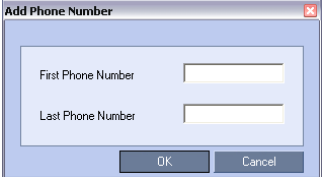

#### **25** Define the following parameters:

#### *Table 1-13 Fast Configuration Wizard – Add Phone Numbers*

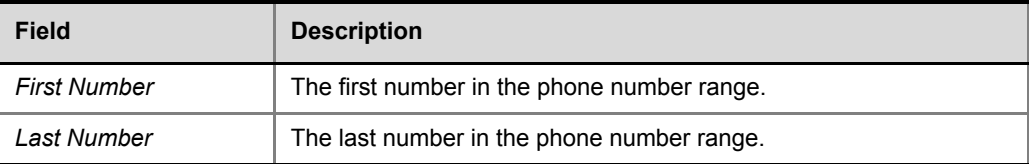

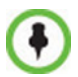

• A range must include at least two dial-in numbers.

• A range cannot exceed 1000 numbers.

#### **26** Click **OK**.

The new range is added to the *Dial-in Phone Numbers* table.

- **27 Optional**. Repeat steps **24** to **25** to define additional dial-in ranges.
- **28** In the *Phones* tab enter the *MCU CLI* (*Calling Line Identification*).

With dial-in connections, the *MCU CLI* indicates the MCU's number dialed by the participant. In a dial-out connection, indicates the MCU (*CLI*) number as seen by the participant.

#### **29** Click **Save & Continue**.

After clicking **Save & Continue**, you cannot use the **Back** button to return to previous configuration dialog boxes.

The *ISDN/PSTN Network Service* is created and is added to the *ISDN/PSTN Network Services* list.

If the system cannot create the *ISDN/PSTN Network Service*, an error message is displayed indicating the cause and allowing you access the appropriate dialog box in the *Fast Configuration Wizard* for corrective action.

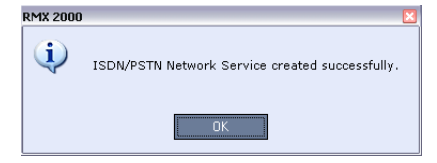

**30** Click **OK** to continue the configuration.

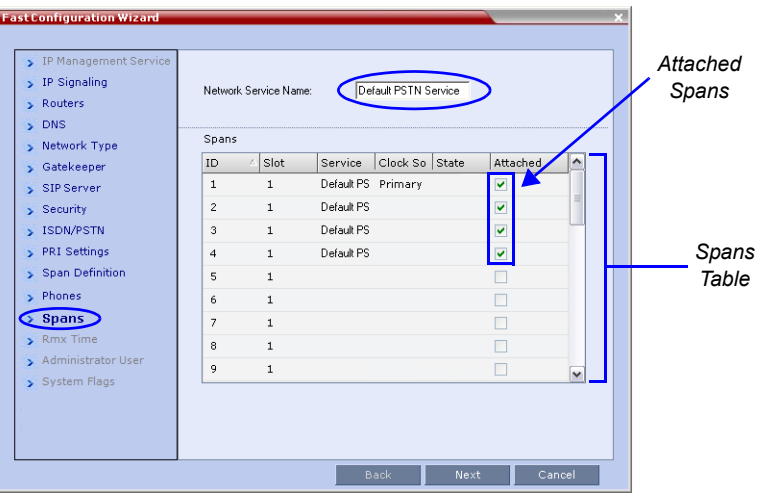

The *Spans* dialog box opens, displaying the following read-only fields:

- *ID* the connector on the *ISDN RTM* card (*PRI1* to *PRI12*).
- *Slot* the *MPMx* card that the *ISDN RTM* card is connected to (*MPM 1* or *MPM 2*).
- *Service* the *ISDN/PSTN Network Service* to which the span is assigned.
- *Clock Source* indicates if *ISDN* signaling synchronization is being supplied by the *Primary* or *Secondary* clock source. The first span to synchronize becomes the *Primary* clock source.
- *State* the *System Alert* level of the span (*Major*, *Minor*). If there are no span related alerts, this column contains no entries.
- **31** Click the check boxes in the *Attached* field to attach spans (*E1* or *T1 PRI* lines) to the network service named in the *Network Service Name* field.

The *Spans Table* displays the configuration of all spans and all *ISDN* network services in the system.

When using the *Fast Configuration Wizard* during *First Entry Configuration*, you are defining the first *ISDN/PSTN Network Service* in the system. Spans can only be attached to this service.

Additional *ISDN/PSTN Network Services* can be defined by using the **ISDN/PSTN Network Services > New PSTN Service** button in the *RMX Manager*.

Spans can be attached to, or moved between ISDN network services by using the **ISDN/ PSTN Network Services > ISDN Properties > Spans** tab in the *RMX Manager*.

- **RMX 2000/4000** Each *ISDN RTM* card can support either 7 *E1* or 9 *T1 PRI* lines.
- **RMX 1500 -** Either 4 *E1* or 4 *T1 PRI* lines are supported.

*E1* and *T1* connections cannot be used simultaneously.

<span id="page-56-0"></span>**32** Click **Next**.

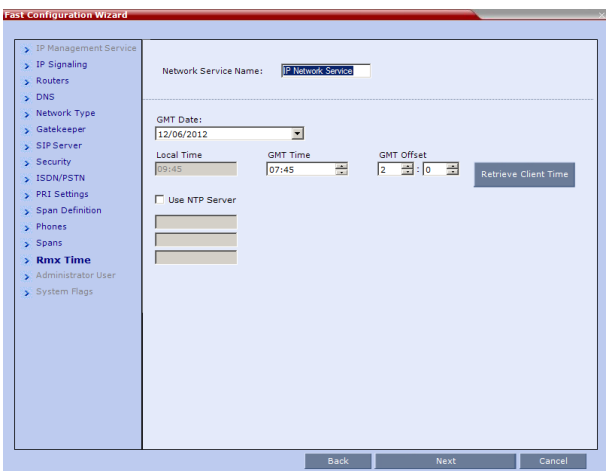

The *RMX Time* dialog box is displayed.

**33** Set the *RMX Time* using one of the three available options: setting the *RMX Time* manually, clicking the *Retrieve Client Time* button, or using the *NTP Servers* options.

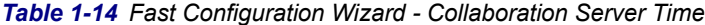

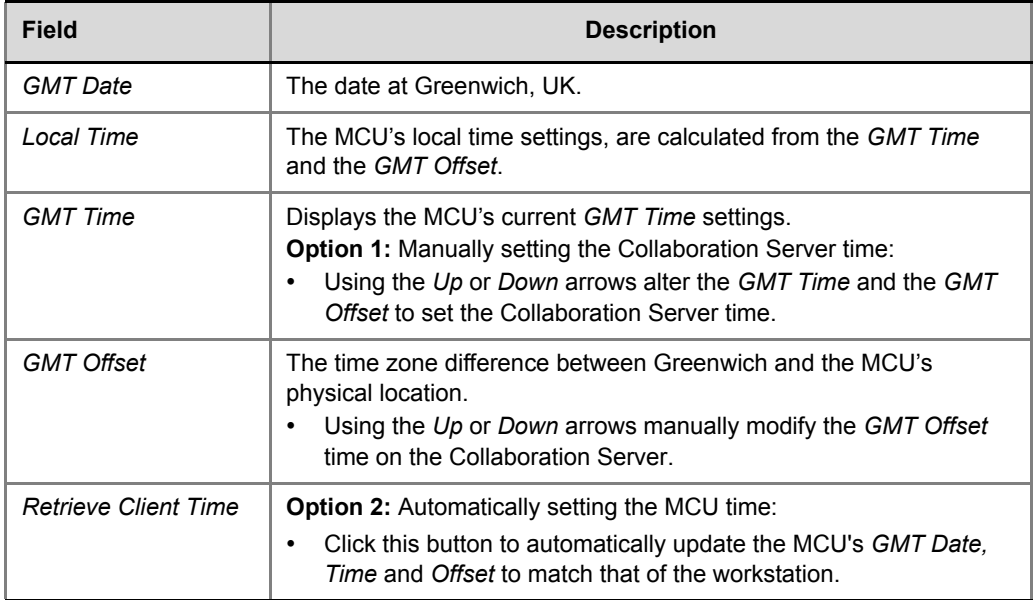

| <b>Field</b>   | <b>Description</b>                                                                                                    |  |
|----------------|----------------------------------------------------------------------------------------------------|--|
| Use NTP Server | Option 3: Setting the MCU time by synchronizing with external NTP<br>servers:                                                                                                    |  |
|                | Select this check box to synchronize the time with up to three<br>external NTP servers. Once selected, you must enter the IP<br>address of at least one external NTP server to implement this<br>mode.                                                                                                    |  |
|                | Enter the IP addresses of the required NTP servers in order of<br>٠<br>precedence.                                                                                                    |  |
|                | Notes:                                                                                                    |  |
|                | When this option is selected, the manual GMT Date and GMT<br>٠<br>Time setting options are disabled. The GMT Offset fields are still<br>active.                                                                                                    |  |
|                | The RealPresence Server will not use a time source such as a<br>٠<br>Windows-based, W32Time service (SNTP) time service. Only<br>full-featured (Stratum 16 or below) NTP Servers are considered<br>sufficiently reliable for high-accuracy timing environments.<br>The Status fields in Settings > RMX Time indicate whether time<br>٠ |  |
|                | retrieval from the NTP Server(s) succeeded or failed.                                                                                                    |  |

*Table 1-14 Fast Configuration Wizard - Collaboration Server Time (Continued)*

#### **34** Click **Next**.

The *Administrator User* dialog box is displayed.

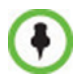

The *Administrator User Name* and *Password* are configured in *Procedure 12,* after *Secured Communication* has been enabled.

If the default POLYCOM user is defined, an active alarm is displayed and the MCU status changes to Major until the administrator changes the default username and password.

**35** Click **Next.**

The *System Flags* dialog box is displayed

**36** Enter the required **System Flags** information in the dialog box.

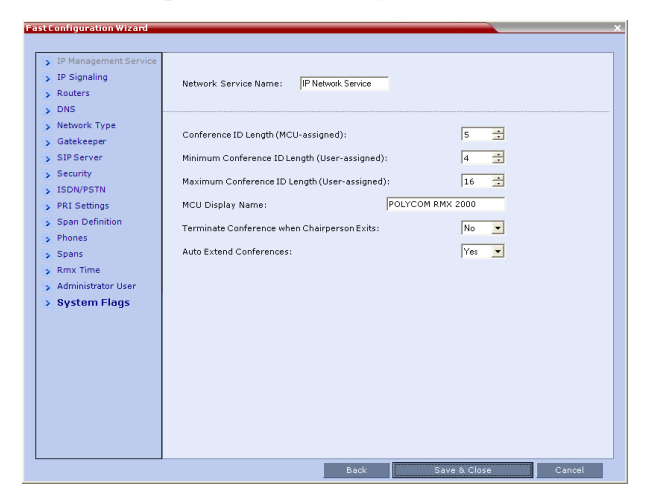

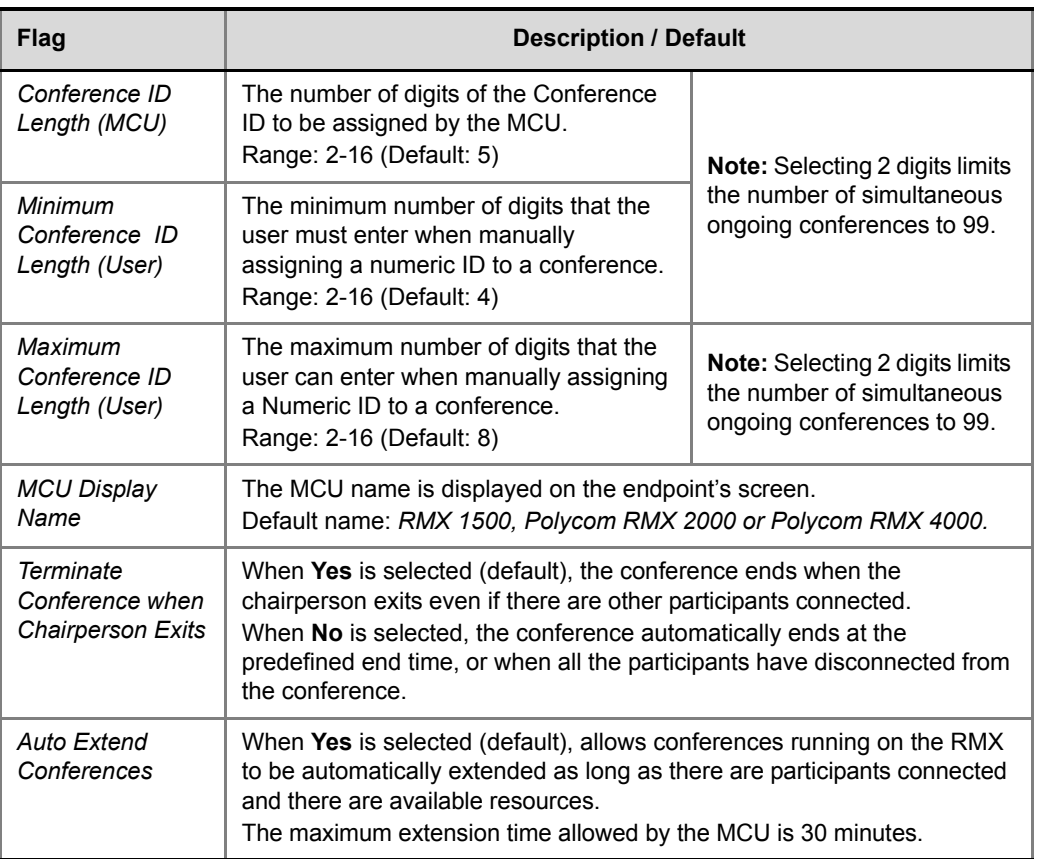

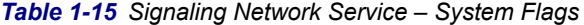

#### **37** Click **Save & Close**.

The RMX confirms successful configuration.

- **38** In the *Success Message* box, click **OK.**
- **39** In the *Reset Confirmation* dialog box, click **Yes.**
- **40** In the *Please wait for system reset* message box, click **OK.**

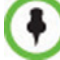

System restart may take up to five minutes.

- **41** In the *RMX Manager's MCUs* list, periodically highlight the *RMX* and then select **Connect MCU**. When the system has restarted and is back online the *Login Banner* will be displayed and you will be able to logon.
- **42** When the *Login* screen is displayed, enter your *Username* and *Password* and click **Login**.

On first entry, the default *Username* and *Password* are both **POLYCOM**.

The system is now fully configured and if there are no *System Errors*, the green RDY LED on the CNTL module on the *RMX's* front panel turns ON.

#### **Configure the DNS for the Management Network:**

- **43** In the *RMX Management* pane, click the **IP Network Services** button.
- **44** In the *IP Network Services* list pane, double-click **Management Network**.

When the *Management Network Properties - IP* dialog box opens, click the **DNS** tab.

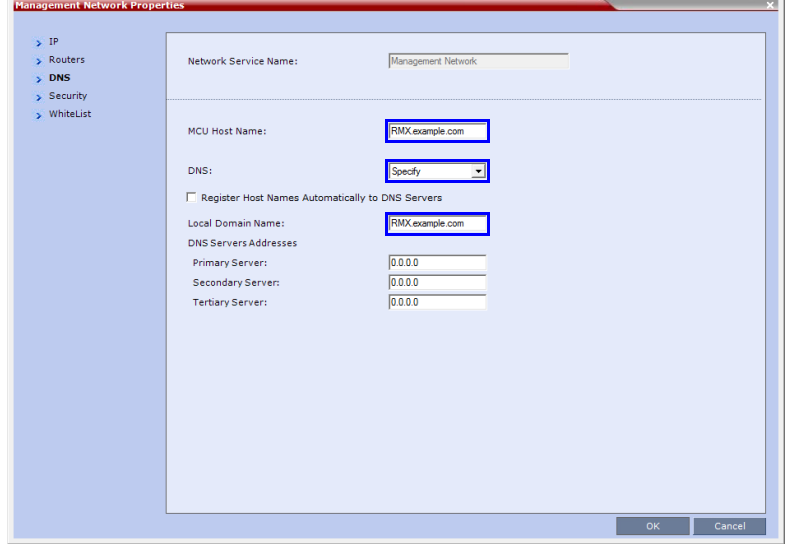

**45** Modify the following fields:

*Table 1-16 Default Management Network Service – DNS*

| <b>Field</b>         | <b>Description</b>                                                                      |
|----------------------|-----------------------------------------------------------------------------------------|
| <b>MCU Host Name</b> | Enter the FQDN of the MCU on the network.                                               |
| DNS                  | Select Specify.<br>Note: The IP address fields are enabled only if Specify is selected. |

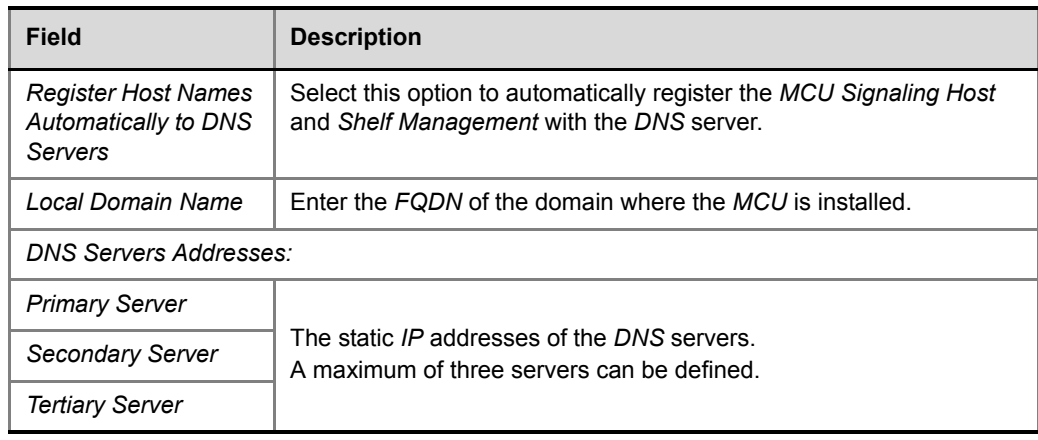

#### *Table 1-16 Default Management Network Service – DNS (Continued)*

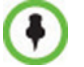

The *MCU Host Name* and *Local Domain Name* must be the same. If the content of these two fields are not identical an *Active Alarm* is created.

# **Procedure 4: Enable Ultra Secure Mode**

The *Ultra Secure Mode* is disabled by default and can be enabled by adding the **ULTRA\_SECURE\_MODE** *System Flag* and setting its value to **YES** using the **Setup > System Configuration** menu. After modifying the value of the **ULTRA\_SECURE\_MODE** *System Flag* to **YES**, all *RMX* users are forced to change their *Login* passwords.

#### **To add and enable ULTRA\_SECURE\_MODE System Flag:**

- **1** On the *RMX* menu, click **Setup > System Configuration**. The *System Flags* dialog box is displayed.
- **1** In the *System Flags* dialog box, click the **New Flag** button.

The *New Flag* dialog box is displayed.

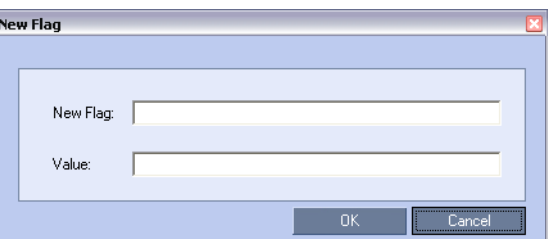

- **2** In the *New Flag* field enter the flag name: **ULTRA\_SECURE\_MODE**.
- **3** In the *Value* field enter the flag value: **YES**.
- **4** Click the **OK** button to close the *Update Flag Value* dialog box.
- **5** Click the **Close** button to close the *System Flags* dialog box.
- **6** In the *Reset Confirmation* dialog box, click **Yes.**

**7** In the *Please wait for system reset* message box, click **OK.**

System restart may take up to five minutes.

#### <span id="page-62-0"></span>**Connecting to the RMX**

**1** After the system has restarted, log back into the *RMX* using the *RMX Manager and*  connect to the *RMX*.

(In the *MCUs* list, periodically highlight the *RMX* and then select **Connect MCU**. When the system has restarted and is back online the *Login Banner* will be displayed and you will be able to logon.)

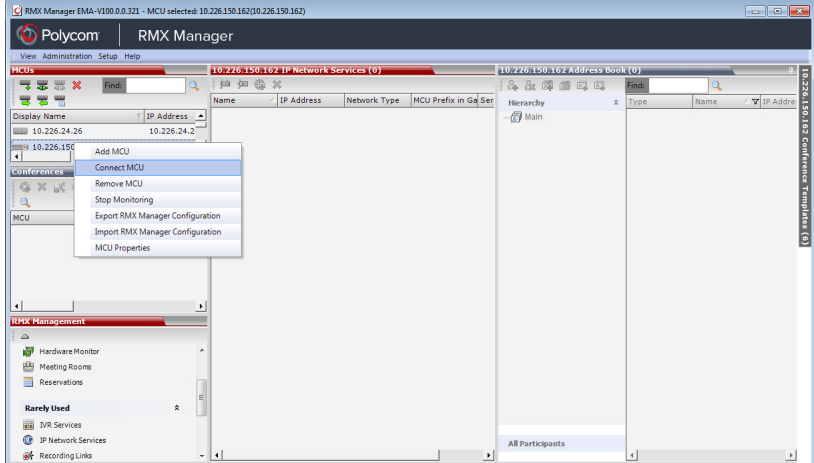

The *DoD* warning banner is displayed.

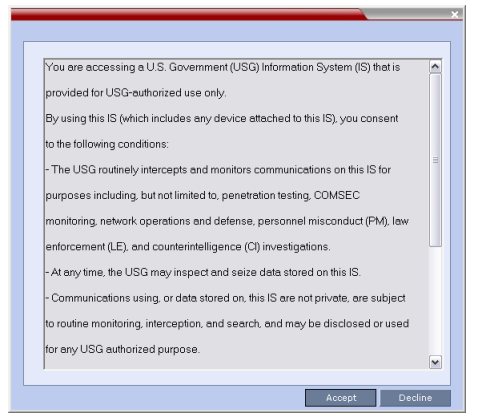

#### **2** Click **Accept**

The *Username* / *Password* dialog box is displayed.

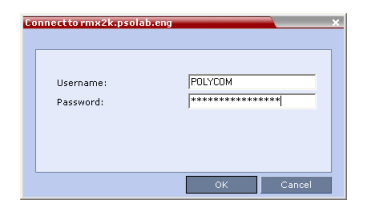

**3** Enter the *Username* and *Password*.

**4** Click **OK**.

The system will notify you that you must change the password.

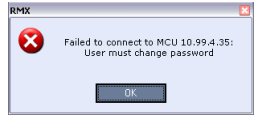

**5** Click **OK**.

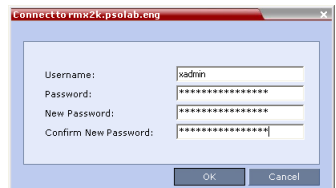

- **6** Enter the new *Username*.
- **7** Enter the old *Password*.
- **8** Enter the *New Password*.
- **9** Confirm the *New Password*.
- **10** Click **OK**.

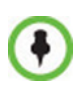

If the value of the ULTRA\_SECURE\_MODE System Flag is YES, only TLS mode connections are permitted. If the Management Network Service has not yet been configured to be secured, an Active Alarm is created and a message is displayed stating that Secured Communications Mode must be enabled. For more information, see the *RealPresence Collaboration Server (RMX) 1500/2000/4000 Administrator's Guide*, "*Secure Communication Mode"*.

# **Procedure 5: Enable Network Separation (RMX 2000)**

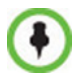

This procedure is only applicable to the *RMX 2000* - Network Separation on the *RMX 1500 and RMX 4000* is done differently and will have been already done in a previous procedure. For more information see "*[Connecting Cables to the RMX 1500"](#page-18-0)* on page **1-11** and "*[Connecting](#page-26-0)  [Cables to the RMX 4000"](#page-26-0)* on page **1-19**.

If you are installing an *RMX 1500* or *RMX 4000* skip to *["Procedure 6: Enable Secured](#page-65-0)  [Communication"](#page-65-0)*.

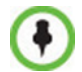

The the **SEPARATE\_MANAGEMENT\_NETWORK** *System Flag* is not relevant to *RMX 1500* and *RMX 4000* systems which are designed with separate ports and networks for signaling, management and media.

The *RMX 2000,* prior to the *Network Separation* procedure, hosts all signaling, management, and media traffic via the *LAN 2* port.

*Network Separation* is enabled/disabled according to the setting of the **SEPARATE\_MANAGEMENT\_NETWORK** *System Flag*. When the *System Flag* is set to **YES**, media and signaling traffic between IP endpoints and the *RMX* is hosted via the **LAN 2** port, while *RMX* management sessions are hosted via the **LAN 3** port. .

Before plugging network cables in, ensure sure that the network infrastructure containing all the devices (including the RMX) has two different networks: one for *Management*; the other for *Signaling & Media*. Separation can be achieved either by two physical networks or by two virtual networks (VLANs).

#### **Enabling Network Separation**

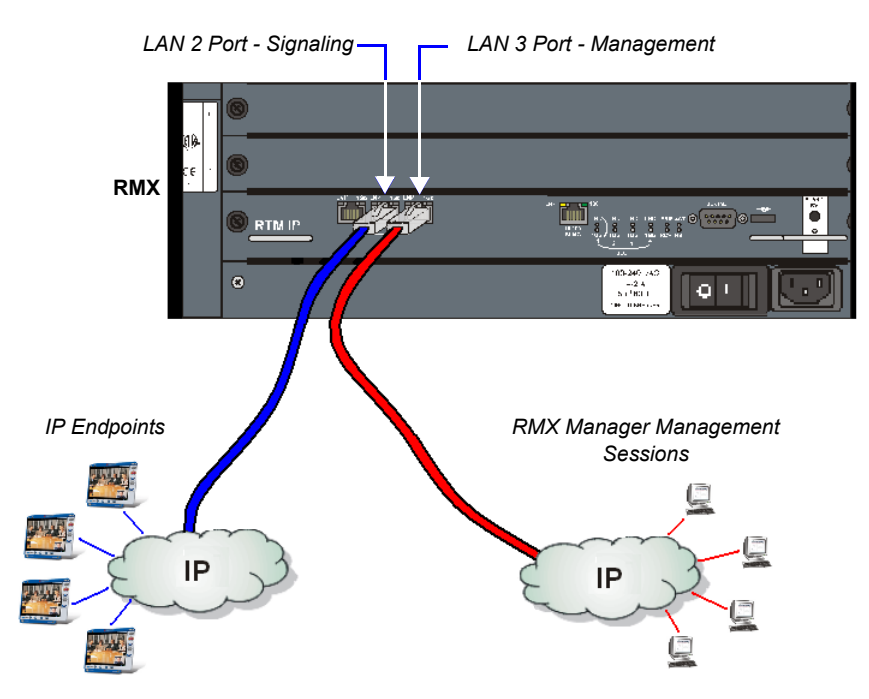

*Figure 2 Signaling and Management Network Separation*

#### **To enable network separation:**

- **1** On the *RMX* menu, click **Setup > System Configuration**. The *System Flags* dialog box is displayed.
- **2** Locate and double-click on the **SEPARATE\_MANAGEMENT\_NETWORK** *System Flag* entry.

The *Update Flag Name* dialog box is displayed.

- **3** In the *New Value* field, enter **YES**.
- **4** Click the **OK** button to close the *Update Flag Name* dialog box.
- **5** Click the **OK** button to close the *System Flags* dialog box.
- **6** In the *Reset Confirmation* dialog box, click **No.**
- **7** In the *Collaboration Server Management* pane, click the **IP Network Services** ( $\bigcirc$ ) button.
- **8** In the *IP Network Services* list pane, right-click the **Management Network** ( $\mathbb{S}$ ) entry and select **Properties**.
- **9** Enter the *Control Unit IP*, *Shelf Management IP* and *Subnet Mask* addresses in their respective field boxes.
- **10** Click the **Routers** tab.
- **11** Enter the *Default Router IP Address.*
- **12** Click the **OK** button.

A *Reset Confirmation* dialog box is displayed.

- **13** Connect a workstation that is connected to the Management LAN to the *RMX's* **LAN 3** port.
- **14** In the *Reset Confirmation* dialog box, click **Yes**.

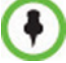

System restart may take up to five minutes.

- **15** On the workstation that was connected to the *RMX* in **Step 13,** start the *RMX Manager*  application:
	- **a** In the browser's address line, enter the *Control Unit IP Address* in the format: **https://<Control Unit IP Address>**.
	- **b** Press **Enter**.
- **16** Connect to the *RMX*. See "*[Connecting to the RMX"](#page-62-0)* on page **1-55**.

# <span id="page-65-0"></span>**Procedure 6: Enable Secured Communication**

If the **ULTRA\_SECURE\_MODE** *System Flag* is set to YES, a valid *TLS* certificate must be installed, and a secured connection between the *RMX Manager* and the *RMX* unit must be defined.

- If the **ULTRA\_SECURE\_MODE** *System Flag* is set to YES and the *Management Network Service* has not yet been configured to be secured, an *Active Alarm* is created and a message is displayed stating that *Secured Communications Mode* must be enabled.
- If the **ULTRA\_SECURE\_MODE** *System Flag* is set to YES and *Secured Communications Mode* is enabled, the user is not able to disable *Secured Communications Mode*. An error message is displayed stating that *Secured Communications Mode* cannot be disabled while in *Ultra Secure Mode*.
- *TLS* private keys saved by the current version when the **ULTRA\_SECURE\_MODE** *System Flag* is set to YES are not compatible with *TLS* private keys saved by previous *RMX* versions. An *Active Alarm* is created and a message is displayed requesting that a new *TLS* certificate be installed.
- *TLS* private keys saved by the current version will be compatible with *TLS* private keys saved by future *RMX* versions.

## **Installing Certificates and Enabling Secure Communications**

Participation in a *Public Key Infrastructure* requires the *RMX* system to have been configured with at least one *CA* certificate, and a digital certificate signed by that *CA* which identifies the *RMX*.

Often, however, additional *CA* certificates will be needed to allow the system to properly validate a received certificate.

Using the following checklist, work with your network administrator to gather all required certificates needed for use in the environment:

- **RMX Identity Certificates -** One for the *Management* interface and one for the *Signaling* interface created by the system via the *Certificate Signing Request (CSR)* procedure described below and signed by a *CA* within your network infrastructure.
- **CA Certificate -** For the *CA* that signs the *RMX Identity Certificates.*
- **Root CA Certificate -** This is the certificate for the root of the *CA* hierarchy.
- **Intermediate CA Certificates -** For all *CAs* between the root *CA* and the *CA* that signs the *RMX* certificates.
- **OCSP Responder Certificate -** Used to validate responses from the *OCSP* responder. For more information see "*[Certificate Revocation"](#page-75-0)* on page **1-68**.

#### **The following operations are required to switch the RMX to Secure Mode:**

The *RMX* uses a separate certificate for the:

- *Management Network* interface
- *Signaling Network* interface

It is important that **both** certificates are installed.

*RMX* certificates are used for both:

- *TLS* client connections
- *TLS* server connections

It is important that the certificate template used on the *CA* enables both *clientAuth* and *serverAuth* use in the *Extended Key Usage (EKU)* field of the certificate. The related bits in the *Key Usage* extension should be set accordingly. Using *RFC 5280* for more information, work with the administrator of the *CA* to assure that these parameters are set correctly.

- Purchase and install the necessary *SSL/TLS* certificates:
	- *Certificate*
	- *CA Certificate(s)*
	- *CRL*

Certificates are managed using the *Certification Repository* dialog box accessed through the *RMX Manager*, *Setup* menu.

• Modify the *Management Network* settings

For more information see the *RealPresence Collaboration Server (RMX) 1500/2000/4000 Release Notes for Maximum Security Environments*, "*(PKI) Public Key Infrastructure"*.

#### **Installing a Certificate**

Once a certificate is purchased and received it is stored in the *RMX* and used for all subsequent secured connections.

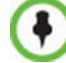

Certificates must be installed for both the *Management* and *IP Network Services*.

#### **To install a certificate:**

**1** In the *RMX* menu, click **Setup > RMX Secured Communications > Certificate Repository**.

The *Certificate Repository* dialog box is displayed.

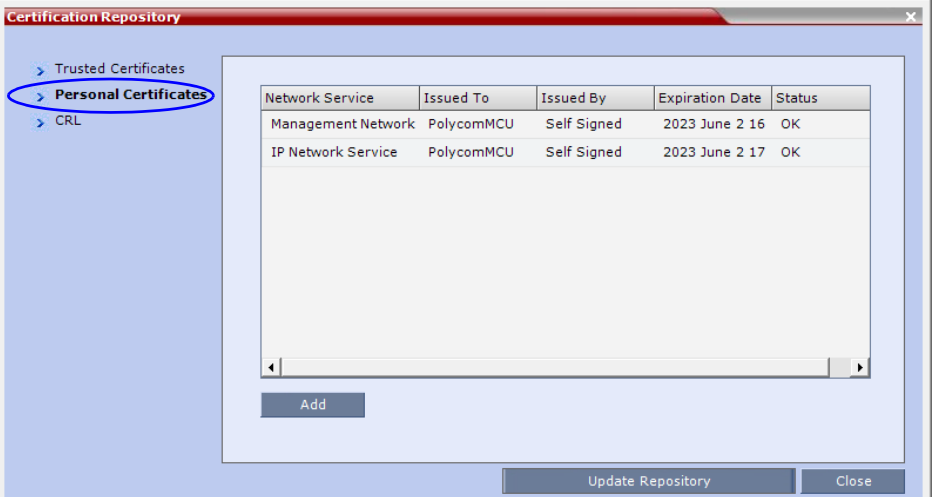

**2** Click the **Personal Certificates** tab.

### **Installing Certificates for the Management Network Service**

**3** In the *Certification Repository* dialog box, select **Management Network Service**.

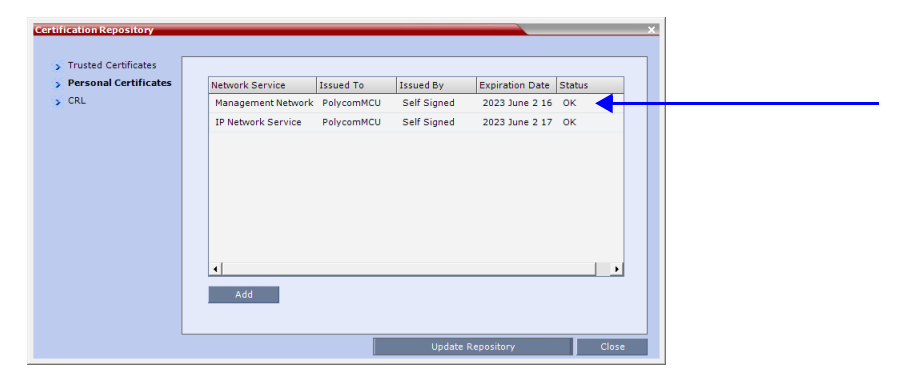

- <span id="page-67-0"></span>**4** Click **Add**.
- **5** The *Create Personal Certificate* dialog box is displayed:

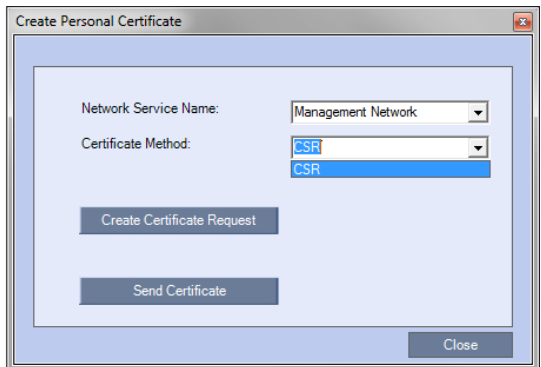

**6** Click **Create Certificate Request**.

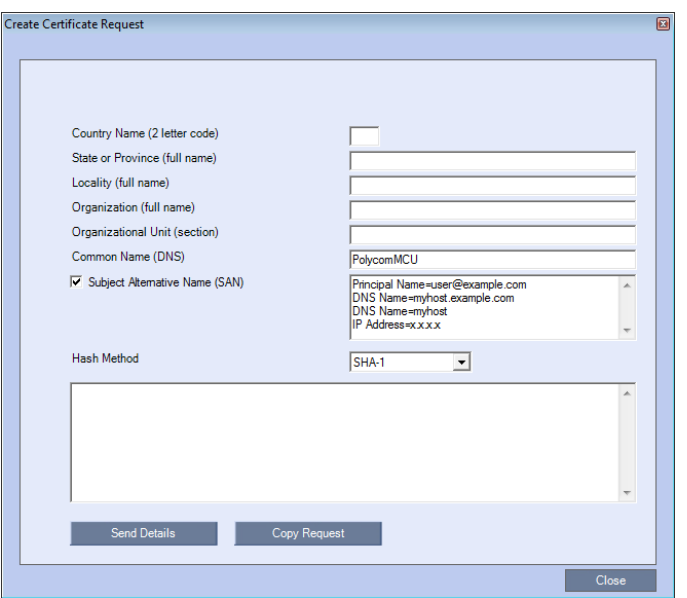

The **Create Certificate Request** details dialog box is displayed:

**7** Enter information in all the following fields:

*Table 1-17 Create Certificate Request*

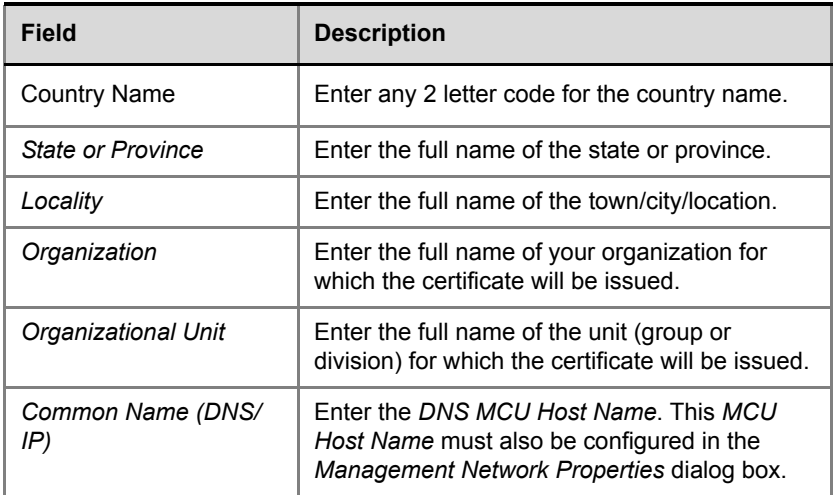

| <b>Field</b>                             | <b>Description</b>                                                                                                    |
|------------------------------------------|----------------------------------------------------------------------------------------------------|
| <b>Subject Alternative</b><br>Name (SAN) | This field is required when using EAP-TLS in<br>conjunction with a Network Policy Server (MS-<br>NPS). It allows the optional inclusion of:<br><b>Principle Name</b><br><b>DNS Name:</b><br>Long - FQDN<br>Short - Host only<br>IP Address (IPv4 and IPv6)<br>Examples:<br>Principal Name=RMX@EXAMPLE.COM<br>DNS Name=RMX.EXAMPLE.COM<br><b>DNS Name=RMX</b><br>DNS Name=192.168.100.100<br>IP Address=192.168.100.100<br>DNS Name=2001:DB8:1::100<br>IP Address=2001:DB8:1::100<br>When the Subject Alternative Name (SAN)<br>check box is selected the input box becomes<br>active, allowing the user to modify the example<br>values provided, to match local certificate<br>requirements and delete those that are not<br>applicable.<br>The user can add up to 20 different SANs. If an<br>incorrect SAN type is entered, an error<br>message, Unsupported SAN type, is displayed<br>when the Send Details button is clicked.<br>Notes:<br>The SAN field, DNS Name (FQDN) is not<br>used for Machine Account validation. For<br>example, when using a DMA, the DMA will<br>not validate the RMX unless the FQDN field<br>in the User Properties (New User) dialog<br>box is correctly filled in.<br>The SAN field should not be used when |
|                                          | configuring the RMX for use in MS Lync<br>Environments.                                                                                                    |
| Hash Method                              | Select SHA-256 (in compliance with UC APL,<br>FIPS 140-2).<br>Note: For backward compatibility, with previous<br>versions, SHA-1 is selectable as the hash<br>algorithm used in the creation of CSRs<br>(Certificate Signing Requests).                                                                                                    |

*Table 1-17 Create Certificate Request (Continued)*

**8** Click **Send Details**.

The *RMX* creates a *New Certificate Request* and returns it to the *Create Certificate Request* dialog box along with the information the user submitted.

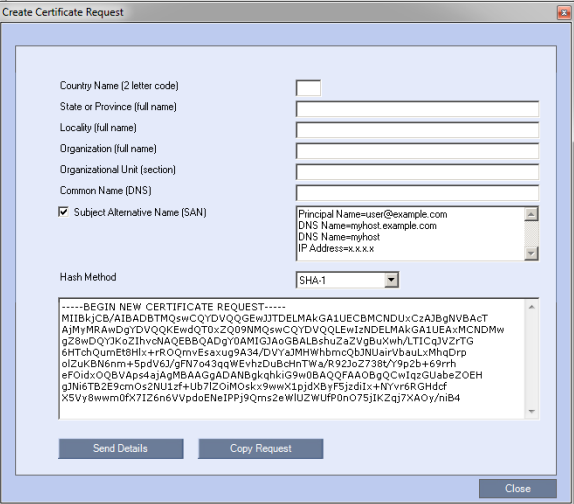

- **9** Click **Copy Request** to copy the *New Certificate Request* to the workstation's clipboard.
- **10** Click **Close**.
- **11** Connect to your preferred *Certificate Authority's* website using the web browser.
- <span id="page-70-0"></span>**12** Follow the purchasing instructions at the *Certificate Authority's* website. Paste (**Ctrl + V)** the *New Certificate Request* as required by the *Certificate Authority*.

The *Certificate Authority* issues the *TLS/SSL* certificate, and sends the certificate to you by e-mail.

#### **Installing Certificates for the IP Network Service**

**13** In the *Certification Repository* dialog box, select **IP Network Service**.

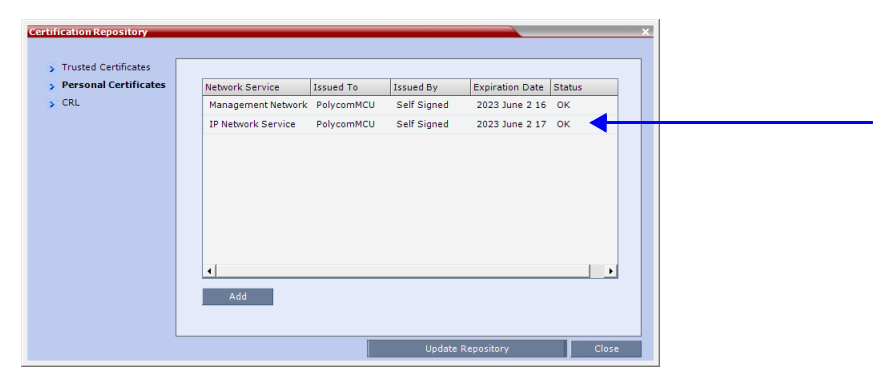

**14** Repeat **steps [4](#page-67-0) to [12](#page-70-0)** above for the *IP Network Service*.

## **Installing the Certificates**

TLS certificates can be generated using the following methods: CSR, PFX and PEM; each giving different options for *Encryption Key* length*.* Table 1-18 lists the *SIP TLS Encryption Key* length support for the various system components.

*Table 1-18 SIP TLS - Encryption Key Support by System Component*

| <b>System Component</b> | <b>Key Generation Method</b> | <b>Key Length (bits)</b> | Key generated by |
|-------------------------|------------------------------|--------------------------|------------------|
| <b>SIP Signaling</b>    | <b>CSR</b>                   | 2048                     | <b>RMX</b>       |
|                         | PFX / PEM                    | 1024 or 2048             | User             |
| Management              | CSR                          | 2048                     | <b>RMX</b>       |
| <i>LDAP</i>             |                              |                          |                  |

The specific security certificate requirements for *Collaboration Servers* used in *Maximum Security Environments* are:

- Support of 2048-bit encryption keys.
- Support of *Extended Key Usage* (*EKU*) for both:
	- *Client Authentication*
	- *Server Authentication*

The certificate template used by your *CA* server may need modification to meet the Collaboration Server requirements.

In *Ultra Secure Mode*, each *Polycom* device must have security certificates for the entire *Chain Of Trust.*

The Collaboration Server must have:

• The public certificate of each server in the *CA Chain* or hierarchy that issued its certificate.

For example: *RootCA IntermediateCA SubCA*

The public certificates of the chain that issued the administrator's identity certificate. For example: *UserRootCA UserIntermediateCA UserSubCA*

#### **Certificate Expiry**

The certificate expiry date is checked daily. An active alarm is raised two weeks before the certificate is due to expire, stating the number of days to expiry.

If the certificate expires, the *RMX* continues to work in secure mode and an *Active Alarm* is raised with *Security mode failed – Certificate expired* in the description field.

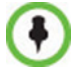

Certificates are deleted when an administrator performs a *Restore Factory Defaults* with the *Comprehensive Restore* option selected.

#### **Installing the RMX Certificates**

After you have received the *Certificates, Trusted (CA) Certificate(s),* and *CRL* (if needed *- OCSP* is the preferred method for certificate maintenance) from the *Certificate Authority,*  continue with he following installation procedures.
#### **To install the certificate:**

**Bookley** Street

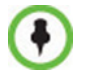

The following Steps [1](#page-72-0) - [4](#page-72-1) must be executed for both the *Management Network* and the *IP Network*  Certificates.

- <span id="page-72-0"></span>**1 Select** (**Ctrl + A**) and **Copy** (**Ctrl + C**) the certificate information from the *Certificate Authority's* e-mail to the clipboard.
- **2** In the *RMX* menu, click **Setup > Secured RMX Communications > Send Certificate**.
- **3** Click **Paste Certificate** to paste the clipboard content into the *Send Certificate* dialog box.

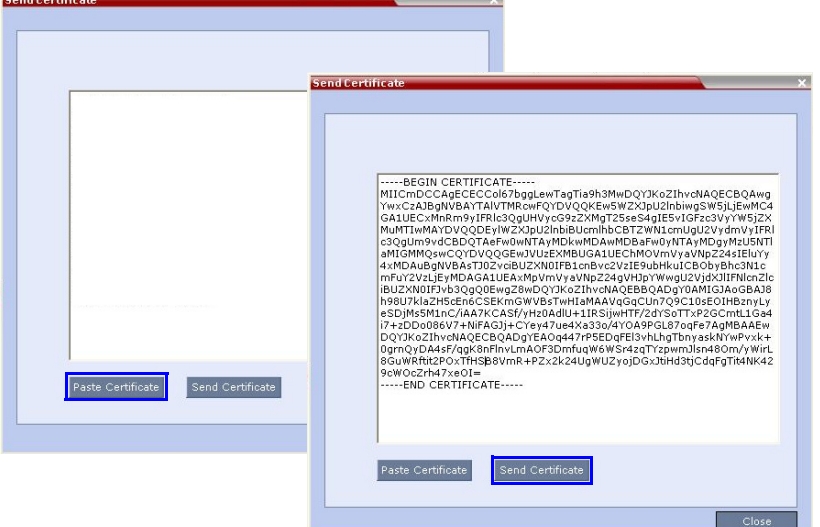

<span id="page-72-1"></span>**4** Click the **Send Certificate** button to send the certificate to the *RMX*.

The *RMX* validates the certificate.

- If the certificate is not valid, an error message is displayed.
- If the certificate matches the private key, and the task is completed, a confirmation message indicating that the certificate was created successfully is displayed.
- A *System Restart* is **not** required at this point..

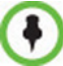

Steps [1](#page-72-0) - [4](#page-72-1) above must have been executed for both the *Management Network* and the *IP Network Certificates* before **closing** and **updating** the repository.

- **5** Click **Close**
- **6** Click **Update Repository**.
- **7** Re-boot the *MCU*.

#### **Installing the Trusted Certificate(s)**

#### **To add a Trusted Certificate to the repository:**

This procedure is performed for each *CA Certificate* that is to be added to the *Certification Repository.*

Two options are available for sending the certificate to the RMX:

• **Paste Certificate and Send Certificate**

Use this option if the certificate has been received from the *Certification Authority* in text format.

• **Send Certificate File** 

Use this option if the certificate has been received from the Certification Authority in file format.

#### **Option. Paste Certificate and Send Certificate**

After you have received the certificate from the *Certificate Authority:*

- **1 Copy** (**Ctrl + C**) the certificate information from the *Certificate Authority's* e-mail to the clipboard.
- **2** Click **Paste Certificate** to paste the clipboard content into the *Send Certificate* dialog box.
- **3** Click the **Send Certificate** button to send the certificate to the *RMX*.

#### **Option. Send Certificate File**

After you have received the certificate file from the *Certificate Authority:*

**1** Click **Send Certificate File**.

The *Install File* dialog box is displayed.

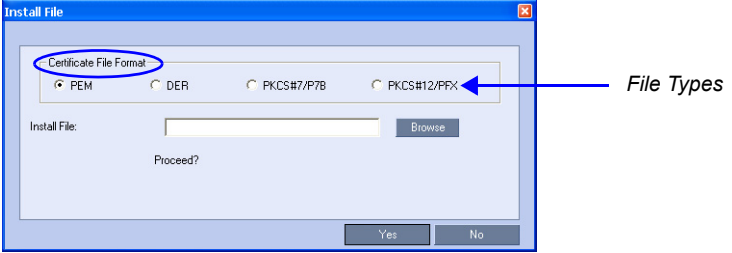

- **2** Select the *Certificate File Format*: *PEM, DER, PKCS#7/P7B* or *PKCS#12PFX*.
- **3** Enter the certificate file name in the *Install File* field or click the **Browse** button.

The *Open* file dialog box is displayed. The files are filtered according to the *Certificate File Format* selected in **Step 2**.

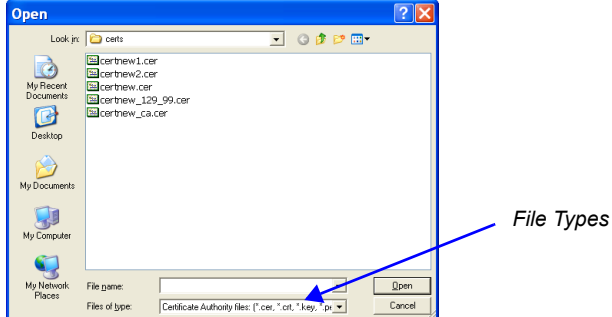

- **4** Enter the certificate file name in the *File name* field or click to select the certificate file entry in the list.
- **5** Click the **Open** button.
- **6** In the *Install File* dialog box, click the **Yes** button to proceed. The certificate is added to the *Trusted Certificate List* in the *Certification Repository*.
- **7 Optional.** If there are additional *Trusted Certificates* to be added to the *Certification Repository,* repeat the above procedure.

#### **Installing the CRLs**

Use this procedure if *CRL* is the chosen method and *OCSP* is not to be used:

*CRL -* Requires at least one *CRL* file be installed, failing which an error message, *At least one CRL should be installed*, is displayed.

This procedure is performed for each *CRL* that is to be added to the *Certification Repository.*

#### **To add a CRL to the repository:**

Repeat steps 1 - 7 for each *CRL* that is to be added to the *Certification Repository*.

- **1** In the *CRL List* tab, click the **Add** button.
- **2** The *Install File* dialog box is displayed.

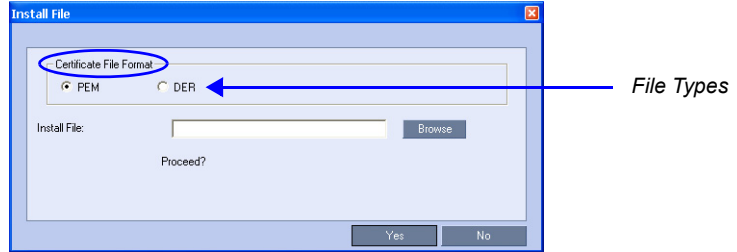

- **3** Select the *Certificate File Format*: *PEM* or *DER*.
- **4** Enter the certificate file name in the *Install File* field or click the **Browse** button.
- **5** The *Open* file dialog box is displayed. The files are filtered according to the file type selected in **Step 2**.

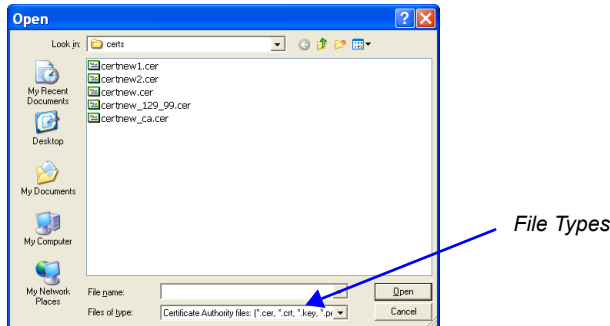

- **6** Enter the *Certificate* file name in the *File name* field or click to select the certificate file entry in the list.
- **7** Click the **Open** button.

The certificate is added to the *CRL List* in the *Certification Repository*.

**8 Optional.** If there are additional *Trusted Certificates* to be added to the *Certification Repository,* repeat the above procedure.

When the **Update Repository** button is clicked, all added *Trusted Certificates* and *CRL*s are installed and the *RMX* displays an *RMX Manager* connection termination confirmation dialog box.

- **9** Click the **OK** button.
- **10** Login to the *RMX* to proceed with further management tasks.

#### **Certificate Revocation**

*Certificate Revocation* of *IP Network* and peer *SIP TLS* certificates for each defined *IP Service* can be enabled, disabled and configured. *OCSP* and *CRL* are the two *Certificate Revocation* methods available. *OSCP* **is the preferred method.**

#### **To configure Certificate Revocation:**

**1** In the *Revocation Method* drop down menu select **OCSP**.

*OSCP* is the preferred method, and when selected, additional configuration options are displayed.

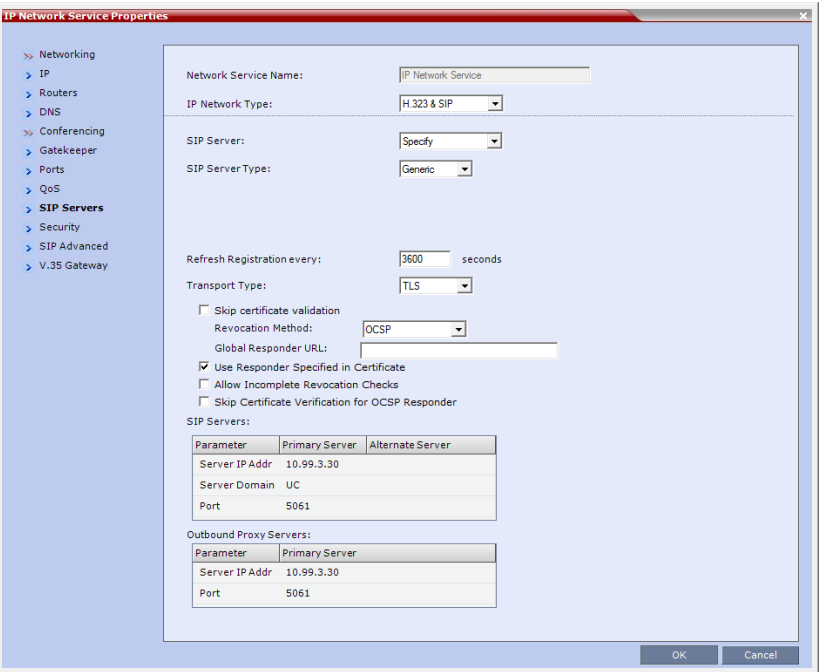

**2** In the *Global Responder URL* field, type the *URL* of the *Global Responder* to be used. The format of the URL is validated and must be of the format:

http(s)://responder.example.com/ocsp. The *URL* can be either *http* or *https*.

If the *Global Responder URL* does not respond an *Active Alarm* is raised.

**3 Optional.** Clear the *Use Responder Specified in Certificate* check box.

**Optional.** If it is required that the *Responder URL* is taken from the *Authority Information Access* (*AIA*) element of the *Certificate*, select the *Use Responder Specified in Certificate* check box. If the certificate does not contain a *Responder URL*, the *Global Responder URL* will be used.

**4** Clear the *Allow Incomplete Revocation Checks* check box to ensure that all checks are performed.

If the check box is and left unchecked and the *Global Responder* or the *Responder Specified in the Certificate* do not respond correctly, the certificate is considered revoked and system lock-out is possible. It is therefore important that the user *pings* the *Global Responder* or the *Responder Specified in the Certificate* to verify correct operation.

If the check box is checked and the *Global Responder* or the *Responder Specified in the Certificate* does not respond for any reason the certificate is not considered revoked.

#### **System Flag:**

Network latency or slow *WAN* links can cause login problems when logging in to the *RMX's Management Network.*The **OCSP\_RESPONDER\_TIMEOUT** *System Flag* can be added, and its value set to the number of seconds the *MCU* is to wait for an *OCSP* response from the *OCSP Responder* before failing the connection.

Default: 3 (seconds)

Range: 1-20 (seconds)

## **Switching to Secure Communication Mode**

After the *SSL/TLS* certificate is installed, secure communications are enabled by modifying the properties of the *Management Network* in the *Management Network* properties dialog box. When *Secure Communications Mode* is enabled:

- Only **https://** commands from the browser or *RMX Manager* to the *Control Unit IP Address* of the *RMX* are accepted.
- The *RMX* listens only on secured port 443.
- All connection attempts on port 80 are rejected.
- A secure communication indicator  $(\triangle)$  is displayed in the browser's status bar.

#### **To enable secure communications mode:**

- **1** In the *RMX Management* pane, click **IP Network Services.**
- **2** In the *IP Network Services* list pane, double click the **Management Network** entry.
- **3** Click the *Security* tab.

The *Security* tab dialog box is displayed.

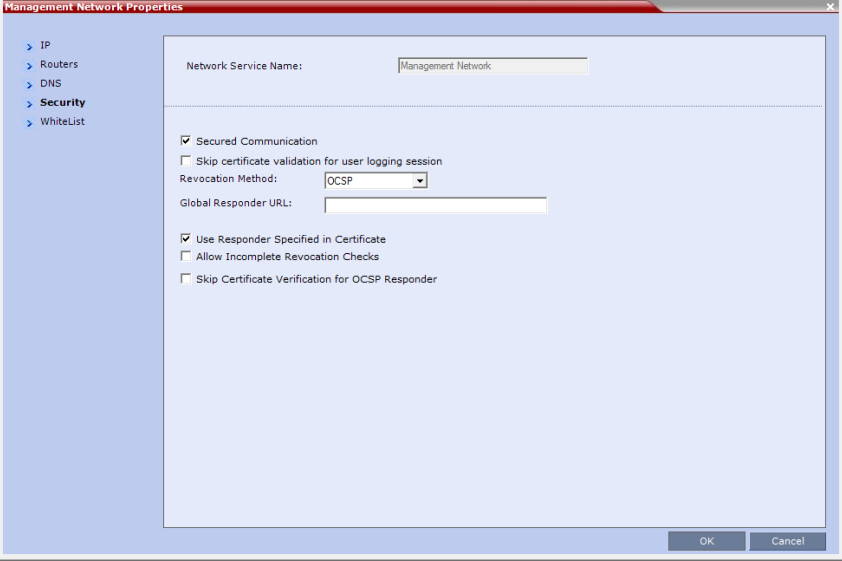

- **4** Configure **Secured Communication:**
	- **a** Select the **Secured Communication** check box.
	- **b** Un-Check the **Skip certificate validation for user logging session** check box.
	- **c** Select the *Revocation Method* **OCSP** is preferred.
	- **d** In the *Global Responder URL* field*,* add a **Global Responder URL** if needed.
- **e** Select the **Use Responder Specified in Certificate** check box.
- **f** Un check the **Allow Incomplete Revocation Checks** check box.
- **g** Un check the **Skip Certificate Verification of OCSP Responder** check box.
- **5 C**lick **OK.**
- **6** In the *Reset Confirmation* dialog box, click Yes.
- **7** In the *Please wait for system reset* message box, click **OK**.

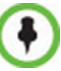

System restart may take up to five minutes.

**8** In the *RMX Manager's MCUs* list, periodically highlight the *RMX* and then select *Connect MCU*. When the system has restarted and is back online the *Login Banner* will be displayed and you will be able to logon.

# **Procedure 7: Optional. Configure SIP/AS-SIP for the Signaling Network**

Once all certificate configuration has been completed, the *SIP/AS-SIP IP Network Service* can be configured (if needed).

If *SIP* is not being used, skip to *["Procedure 8: Set System Configuration Flags"](#page-80-0)*.

#### **To Configure AS-SIP for the Signaling Network:**

- **1** In the *RMX Management* pane, click the **IP Network Services** button.
- **2** In the *IP Network Services* list pane, double-click **IP Network Service**.

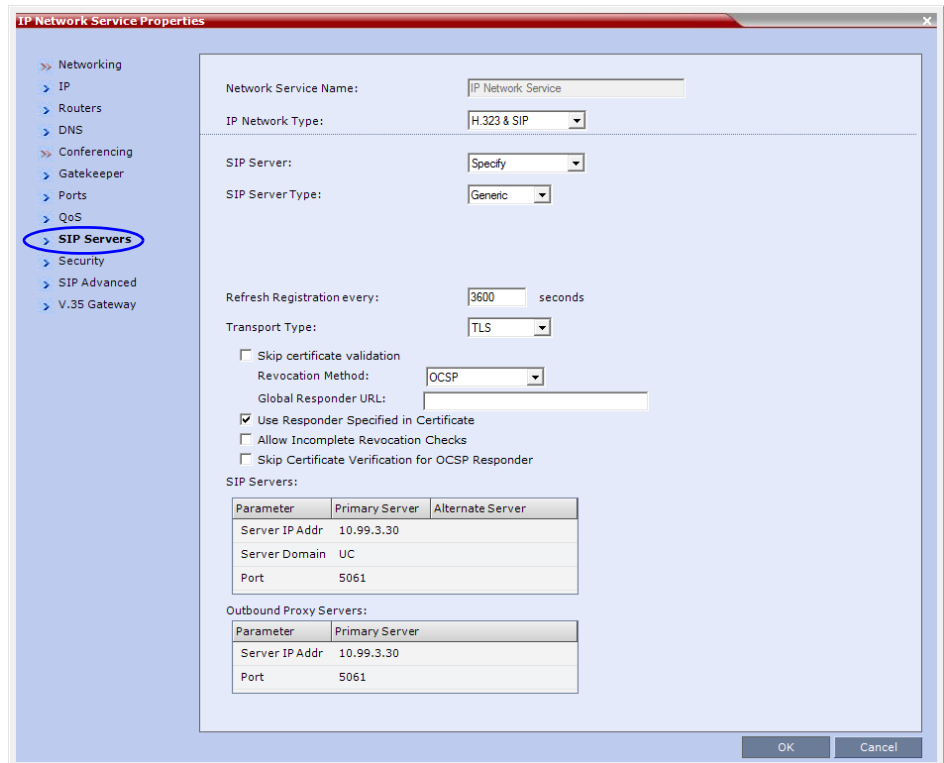

When the *IP Network Service Properties* dialog box opens, click the **SIP Servers** tab.

**3** Modify the following fields for *UC APL* compliance:

*Table 1-19 IP Network Service - SIP Servers: AS-SIP*

| Field                              | <b>Required Setting</b>                                                                                   |
|------------------------------------|----------------------------------------------------------------------------------------------------|
| <b>IP Network Type</b>             | Select H323 & SIP.                                                                                        |
| SIP Server                         | Select Specify.<br><b>Note:</b> The IP address fields are enabled only if <b>Specify</b><br>is selected.  |
| SIP Server Type                    | Select Generic.                                                                                           |
| <b>Refresh Registration Every</b>  | Enter 3600.<br><b>Note:</b> This value may be varied to accommodate specific<br>environment requirements. |
| <b>Transport Type</b>              | Select TLS.                                                                                               |
| <b>Skip Certificate Validation</b> | Unchecked.                                                                                                |
| <b>Revocation Method</b>           | Select OCSP.                                                                                              |

| <b>Field</b>                                             | <b>Required Setting</b>                                                                                                    |  |  |
|----------------------------------------------------------|----------------------------------------------------------------------------------------------------|--|--|
| Global Responder URL                                     | Enter the URL of an OSCP Responder that can be used<br>in cases where a certificate does not have an OCSP<br>Responder URL specified in the AIA field of the<br>certificate.<br>Note: This can be true especially of root CA certificates.<br>If you know that all certificates that will be received or<br>processed by the RMX system will contain a valid AIA<br>field with the URL of an active OCSP responder, then<br>this field can be left blank.                               |  |  |
| Use Responder Specified in<br>Certificate                | Selected.                                                                                                    |  |  |
| Allow Incomplete Revocation<br>Checks                    | This field should be left unchecked unless it is<br>acceptable per site policies to allow revocation checking<br>to be skipped for a certificate if an OCSP responder is<br>contacted and for some reason is unreachable (and so<br>does not respond).<br>Note: The RMX system will always attempt to perform<br>the revocation check by contacting the OCSP responder,<br>therefore, enabling this setting allows it consider no<br>response from the responder as a successful check. |  |  |
| Skip Certificate Validation for<br><b>OSCP Responder</b> | Unchecked.                                                                                                    |  |  |
| <b>SIP Servers</b>                                       |                                                                                                    |  |  |
| Server IP Address or Name                                | Enter either the IP address or the host name of the<br>preferred SIP server (use the host name if the server is<br>registered with the DNS).                                                                                                    |  |  |
| Server Domain Name                                       | Enter the name of the SIP / AS-SIP domain that the<br>server administers (this domain may be different from<br>the DNS domain assigned to the RMX system).                                                                                                    |  |  |
| Port                                                     | SIP - TLS requires a setting of 5061.                                                                                                    |  |  |
| <b>Outbound Proxy Servers</b>                            |                                                                                                    |  |  |
| Server IP Address                                        | The Outbound Proxy Server IP Address must be same<br>as that of the SIP Server.                                                                                                    |  |  |
| Port                                                     | SIP - TLS requires a setting of 5061.                                                                                                    |  |  |

*Table 1-19 IP Network Service - SIP Servers: AS-SIP (Continued)*

**<sup>4</sup>** Click **OK**.

# <span id="page-80-0"></span>**Procedure 8: Set System Configuration Flags**

*Maximum Security Environments* have additional S*ystem Flags* that control:

- *Network Security*
- *User Management*
- *Strong Passwords*
- *Login and Session Management*
- *Cyclic File Systems*

When the *Maximum Security Environment* is enabled by adding the **ULTRA\_SECURE\_MODE** *System Flag* and setting its value to **YES** using the **Setup > System Configuration** menu, **YES***,* the enhanced security features are enforced.

*Table 1-20* lists the default and recommended values of these flags in *Ultra Secure Mode*.

*Table 1-20 System Flags and their default values*

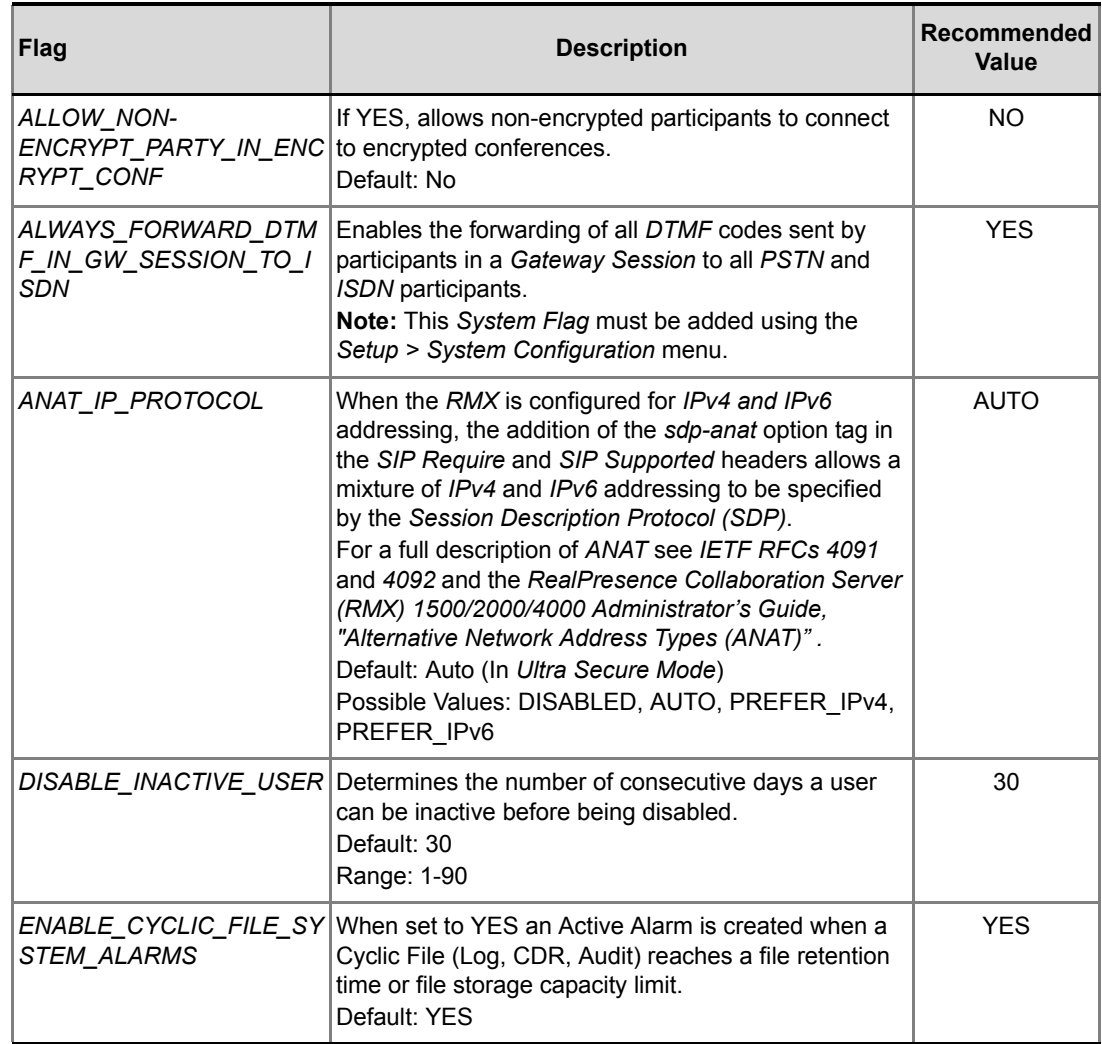

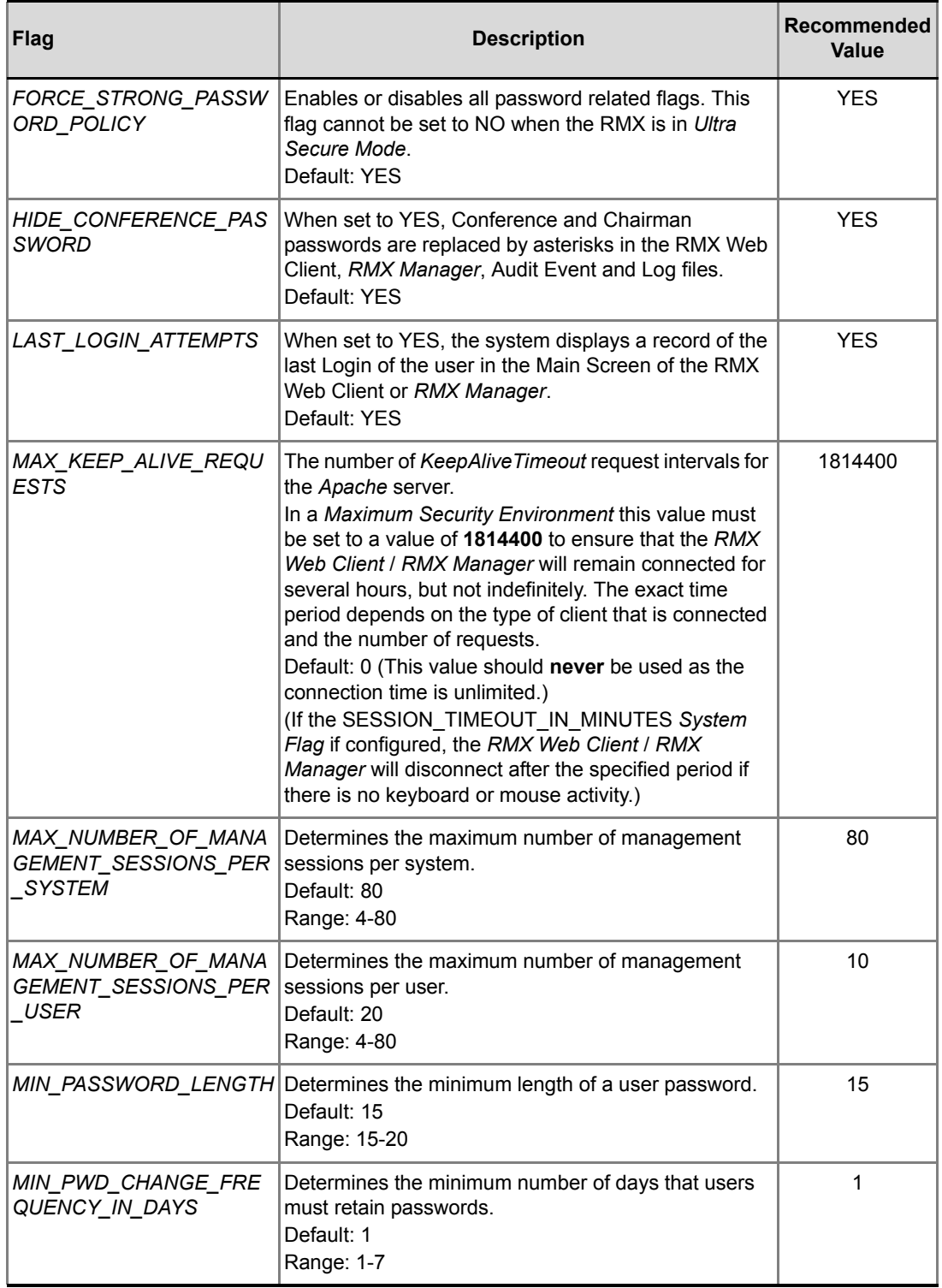

#### *Table 1-20 System Flags and their default values (Continued)*

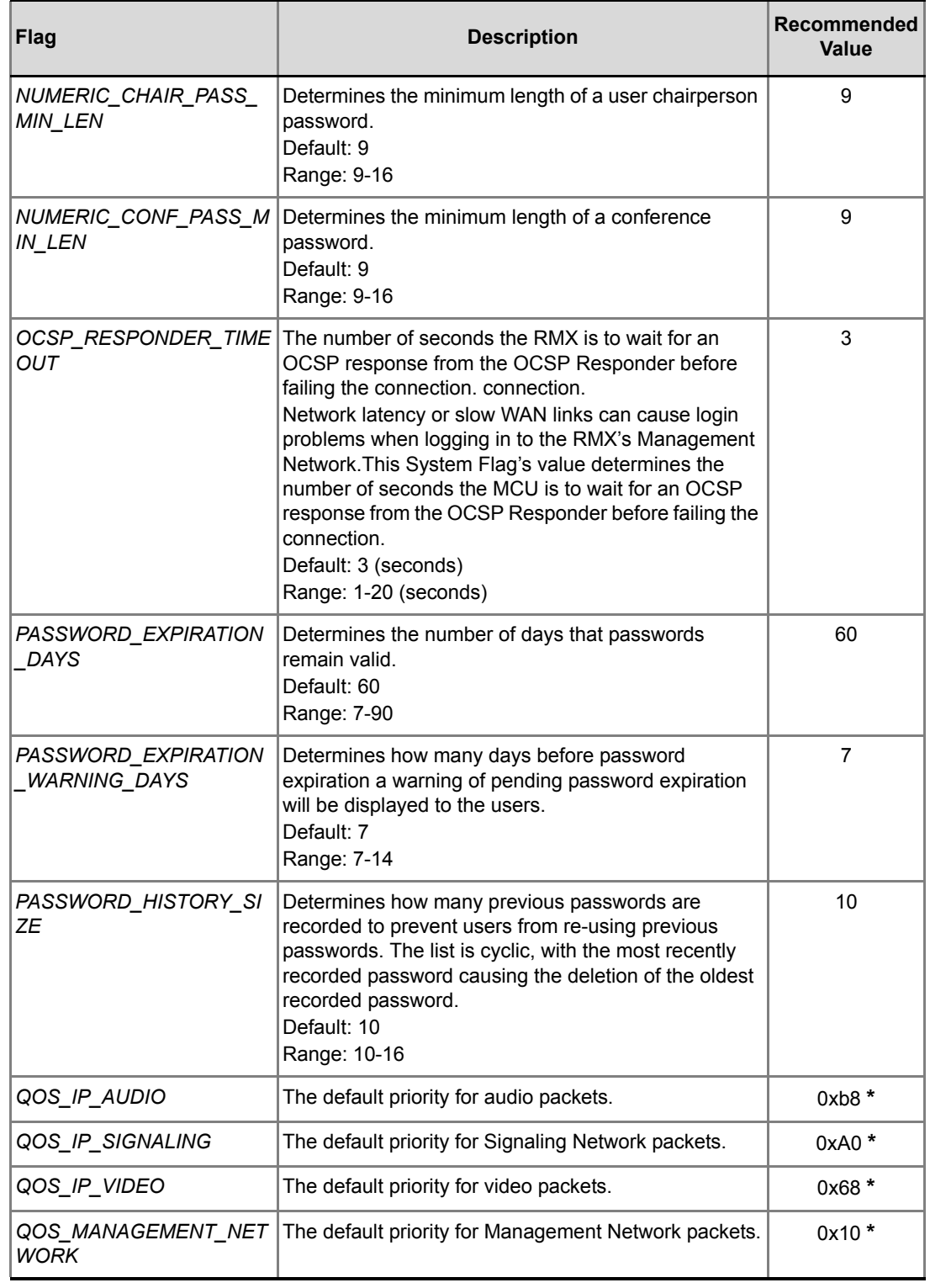

*Table 1-20 System Flags and their default values (Continued)*

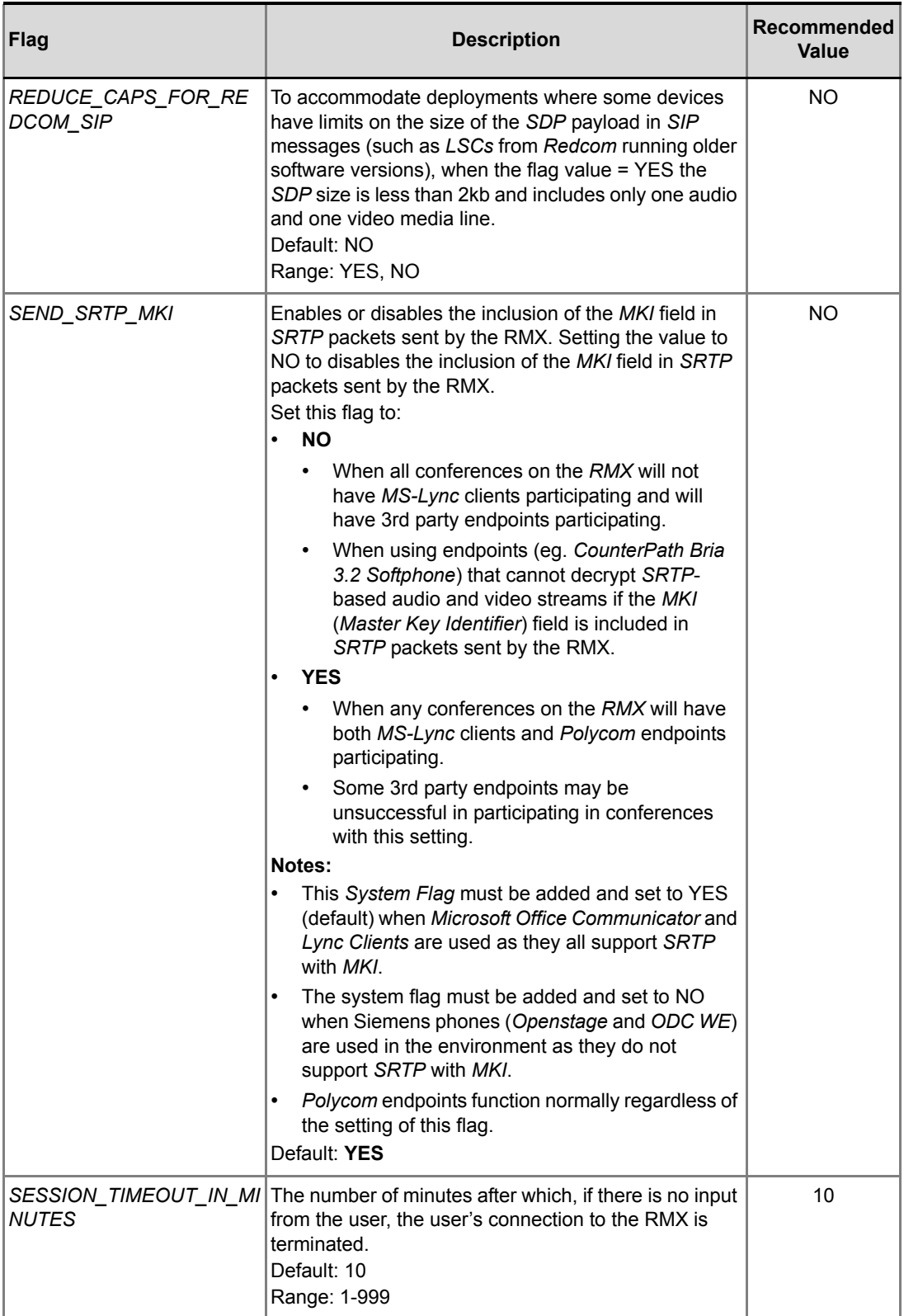

#### *Table 1-20 System Flags and their default values (Continued)*

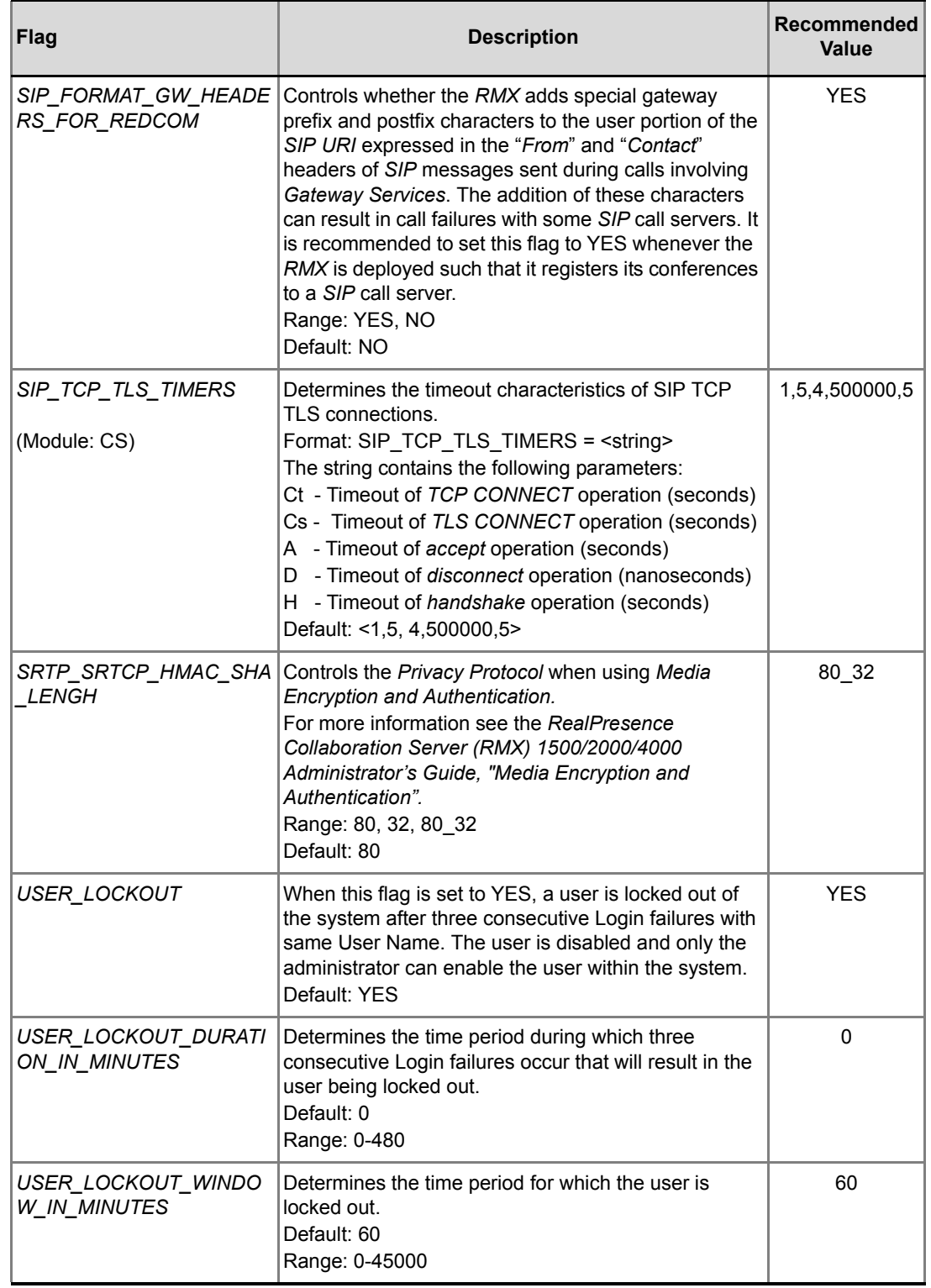

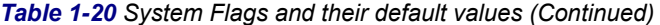

\* The relationship between the hexadecimal settings of the of the *QoS System flags* and the *DSCP* values is detailed in "*[Procedure 10: Configure Precedence \(DSCP\) and QOS"](#page-87-0)* on [page](#page-87-0) **1-80**.

# **Modifying Flag Values**

System security can be further strengthened by modifying the default flag values. These modified values are applied to the system when the **ULTRA\_SECURE\_MODE** *System Flag* is set to *YES.*

#### **To modify the system configuration flags:**

- **1** On the *RMX* menu, click **Setup > System Configuration**. The *System Flags* dialog box is displayed.
- **2** Locate and double-click on the *System Flag* to be modified. The *Update Flag Name* dialog box is displayed.
- **3** In the *New Value* field, enter the value required for the flag.
- **4** Click the **OK** button to close the *Update Flag Name* dialog box.
- **5** Repeat steps 2 to 4 for each flag value to be modified.
- **6** Click the **OK** button to close the *System Flags* dialog box.
- **7** In the *Reset Confirmation* dialog box, click **Yes.**
- **8** In the *Please wait for system reset* message box, click **OK.**

System restart may take up to five minutes.

- **9** In the *RMX Manager's MCUs* list, periodically highlight the *RMX* and then select *Connect MCU*. When the system has restarted and is back online the *Login Banner* will be displayed and you will be able to logon.
- **10** Connect to the *RMX*. See "*[Connecting to the RMX"](#page-62-0)* on page **1-55**.

# **Procedure 9: Optional. Configure 802.1X Authentication**

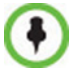

- Perform this procedure if required within the environment.
- If *802.1X* is being used on the production network, then it is possible that previous steps may have failed due to the *RMX* not being on the production network yet (and thus being unable to reach remote servers). After completing this step any such failures should not reoccur.

*802.1X Authentication* must be enabled for each *Network Interface Controller (NIC).*

#### **To enable 802.1X Authentication:**

**1** In the RMX Menu, click **Setup > Ethernet Settings**

The *Ethernet Settings* dialog box is displayed.

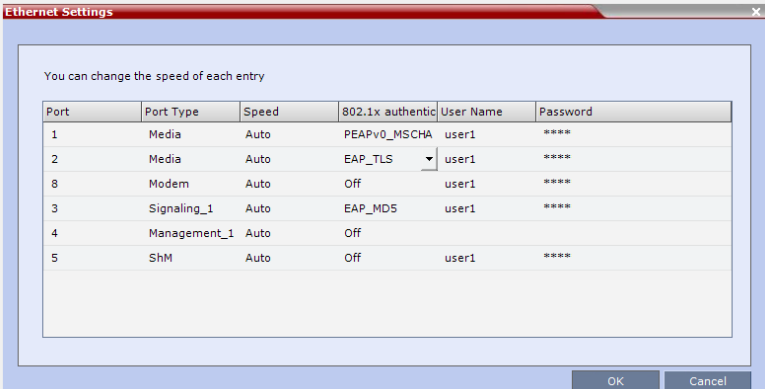

**2** For each *NIC*, modify the *Ethernet Settings* table fields as set out in **Table 1-21**.

*Table 1-21 802.1X Authentication - Configuration*

| <b>Field</b>                                       | <b>Description</b>                                                                                                    |
|----------------------------------------------------|----------------------------------------------------------------------------------------------------|
| 802.1X Authentication                              | For each NIC, click the arrow to open the drop-down menu and<br>select the 802.1X Authentication method:<br>EAP-TLS<br>PEAP <sub>v0</sub><br>$\bullet$<br><b>Note:</b> EAP-MD5 and MSCHAPv2 are also available as options.<br>Selecting Off disables 802.1X Authentication.                                                                                                    |
| User                                               | Enter the User name that the RMX will use to register with the<br>802.1X Authentication Server. This must be the RMX's DNS name<br>and can be up to 256 characters.<br>If the Domain Name (DC) field was completed in the Certificate<br><i>Request</i> , the User must be:<br><common (dns)="" name="">@<domain (dc)="" name=""> <b>as set out in</b><br/>the Certificate Request.</domain></common> |
| Password<br>(EAP-MD5, PEAPv0<br>and MSCHAPv2 only) | Enter the Password, that the RMX will use to register with the<br>802.1X Authentication Server. Up to 256 Unicode characters can be<br>used. The Password is always displayed as four asterisks.                                                                                                    |

**3** When *802.1X Authentication* is configured for all *NIC*s, click **OK**.

A warning message is displayed:

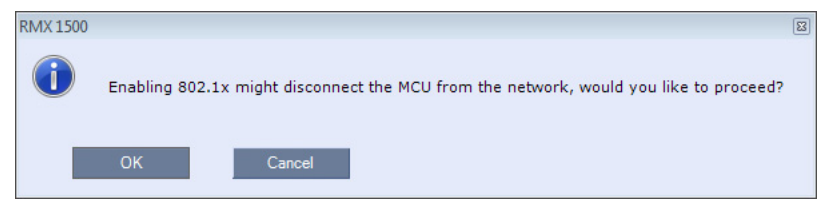

**4** Click **OK**.

The RMX is disconnected from the network.

**5** Disconnect the RMX's *LAN* cables from the existing network and re-connect them to the *802.1X Authentication-*enabled network.

**6** Login to the RMX from the *802.1X Authentication-*enabled network.

# <span id="page-87-0"></span>**Procedure 10: Configure Precedence (DSCP) and QOS**

*Precedence* is disabled by default and **must** be enabled and configured for *AS-SIP* deployments.

When enabling *Precedence* the *Signaling DSCP* value is considered as part of the full *Diffserv Field*. Its value of **40** relates to the hexadecimal value **0xA0** entered for the **QOS\_IP\_SIGNALING** *System Flag* value configured in *["Procedure 8: Set System](#page-80-0)  [Configuration Flags"](#page-80-0)* on page **1-73***,* as follows:

| <b>Signaling</b><br><b>DSCP Value</b> | <b>DSCP Signaling Value</b><br>(Standalone) |      | <b>Diffserv</b><br><b>Field</b> | <b>DSCP Signaling Value</b><br>(As part of Diffserv field) |         |
|---------------------------------------|---------------------------------------------|------|---------------------------------|------------------------------------------------------------|---------|
| Decimal                               | Binary                                      | Hex  | Decimal                         | Binary                                                     | Hex     |
| 40                                    | 101000                                      | 0x28 | 160                             | 10100000                                                   | $0xA0*$ |

*Table 1-22 Signaling DSCP Value - Decimal to Hexadecimal Conversion*

**\*** The QOS\_IP\_SIGNALING *System Flag* value is set as the hexadecimal equivalent of four times the *Signaling DSCP's* decimal value.

#### **To enable Precedence:**

**1** On the RMX menu, click **Setup > Precedence Settings**.

The *Precedence Settings* dialog box is displayed.

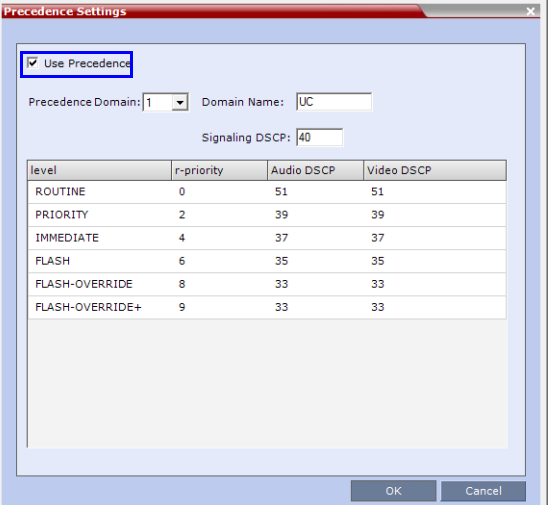

- **2** Select the **Use Precedence** check box.
- **3** In the *Precedence Domain* drop-down menu select **1**.
- **4** In the *Domain Name* field, enter **uc-000000**.
- **5** In the *Signaling DSCP* field enter **40**.
- **6 Optional.** Using Table 1-22, modify the *Audio DSCP* and *Video DSCP* values for each of the *Precedence Levels* according to local site requirements.
- **7 Optional.** Modify the *r-priority* values for each of the *Precedence Levels* according to local site requirements.
- **8** In the *Precedence Domain* drop-down menu select **2**.
- **9** In the *Domain Name* field, enter **dsn-000000**.
- **10** In the *Signaling DSCP* field enter **40**.
- **11 Optional.** Using Table 1-22, modify the *Audio DSCP* and *Video DSCP* values for each of the *Precedence Levels* according to local site requirements.
- **12 Optional.** Modify the *r-priority* values for each of the *Precedence Levels* according to local site requirements.
- **13** Click **OK**.

# **Procedure 11: Configure IVR Settings**

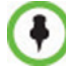

Perform this procedure if a password is to be used to access the conference, otherwise skip.

**1** In the *RMX Management* pane, click **IVR Services**.

The *IVR Services* list opens.

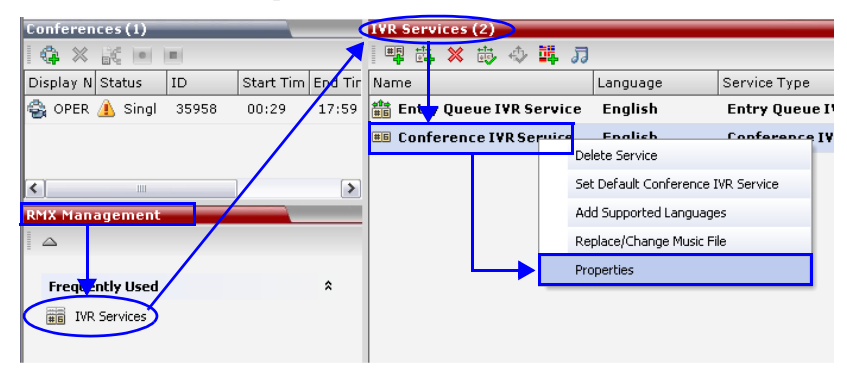

- **2** Right-click the **Conference IVR Service** and select **Properties**
- **3** Click the **Conference Password** tab**.**

The *Conference IVR Service Properties - Conference Password* dialog box is displayed**.**

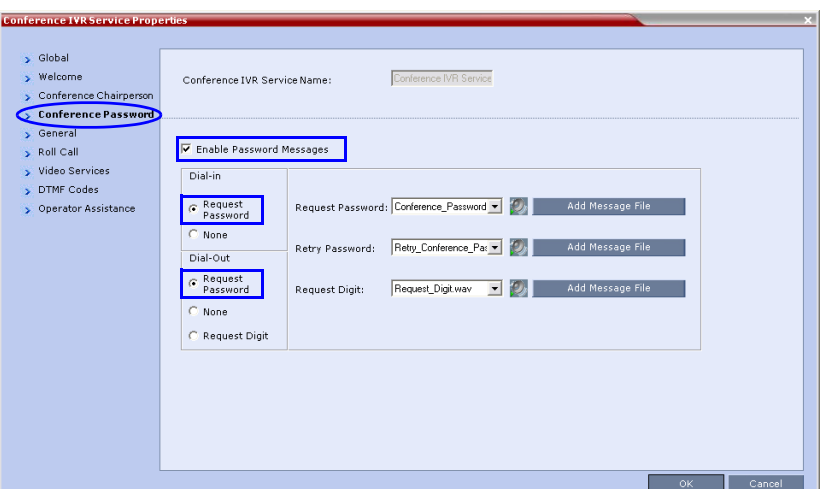

- **4** Select the **Enable Password** messages.
- **5** Set *Dial-in* to **Request Password**
- **6** Set *Dial-Out* to **Request Password**
- **7** Click the **Roll Call** tab.

The *Conference IVR Service Properties - Roll Call* dialog box is displayed**.**

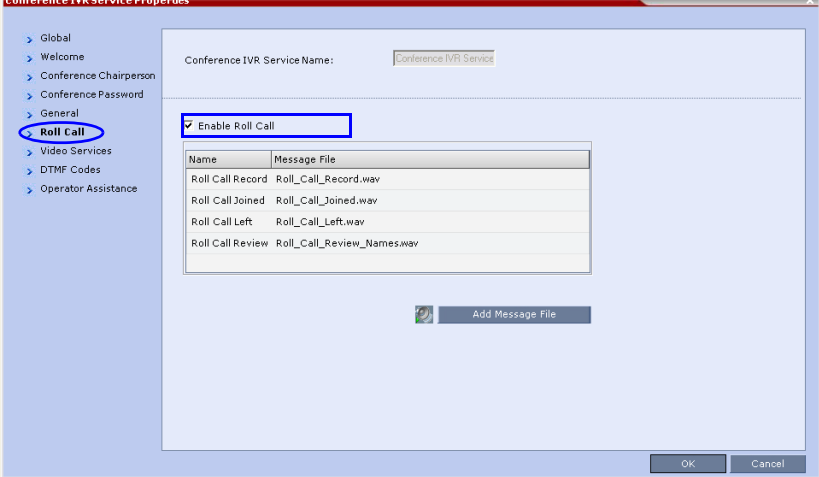

- **8** Select **Enable Roll Call**.
- **9** Click the **OK** button.

# **Procedure 12: Optional. Modify Default Login and Main Screen Banner Text**

The *Login* and *Main Screens* of the *RMX Manager* display warning text banners cautioning users to the terms and conditions under which they may log into and access the system.

The *Login* and *Main Screen* banners can be enabled when the *RMX* is not in *Ultra Secure Mode*  but cannot be disabled when the *RMX* is in *Ultra Secure Mode.*

The **ULTRA\_SECURE\_MODE** *System Flag* affects the display of the *Login* and *Main Screen* banners as follows:

- When set to **YES**, the banners cannot be disabled.
- When set to **NO**, banner display is according to the check box selection in the *Banners Configuration* dialog box.

## **Login Screen Banner**

The *Login* screen banner displays the terms and conditions for system usage as follows:

**Contract Contract Contract** 

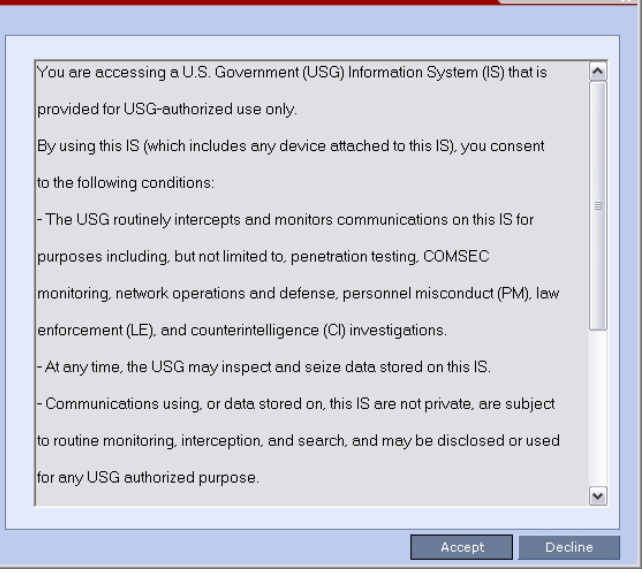

#### The default text is:

You are accessing a U.S. Government (USG) Information System (IS) that is provided for USG-authorized use only.

By using this IS (which includes any device attached to this IS), you consent to the following conditions:

- The USG routinely intercepts and monitors communications on this IS for purposes including, but not limited to, penetration testing, COMSEC monitoring, network operations and defense, personnel misconduct (PM), law enforcement (LE), and counterintelligence (CI) investigations.
- At any time, the USG may inspect and seize data stored on this IS.
- Communications using, or data stored on, this IS are not private, are subject to routine monitoring, interception, and search, and may be disclosed or used for any USG authorized purpose.
- This IS includes security measures (e.g., authentication and access controls) to protect USG interests--not for your personal benefit or privacy.
- Notwithstanding the above, using this IS does not constitute consent to PM, LE or CI investigative searching or monitoring of the content of privileged communications, or work product, related to personal representation or services by attorneys, psychotherapists, or clergy, and their assistants. Such communications and work product are private and confidential. See User Agreement for details.

The user must click the **Accept** button before the *Login* screen is displayed.

# **Main Screen Banner**

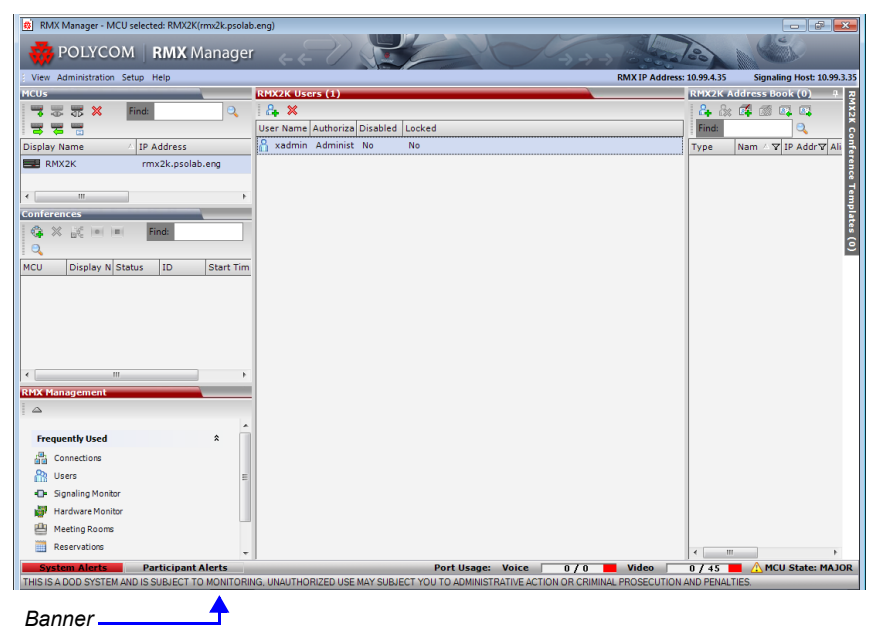

The *Main Screen* banner is displayed at the bottom of the screen. It is intially blank and can be customized

# **Customizing Login and Main Screen Banners**

The *Login* and *Main Screen* banners can be customized when the *RMX* is in either *Ultra Secure Mode* or non-*Ultra Secure Mode*.

#### **To customize the banners:**

**1** In the RMX menu, click **Setup** > **Customize Display Settings > Banners Configuration**.

The *Banners Configuration* dialog box opens.

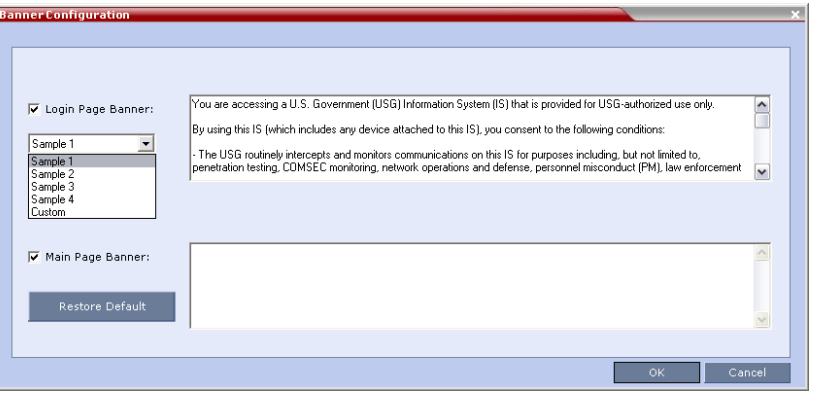

## **2** Customize the banners by modifying the following fields:

#### *Table 1-23 Banner Configuration*

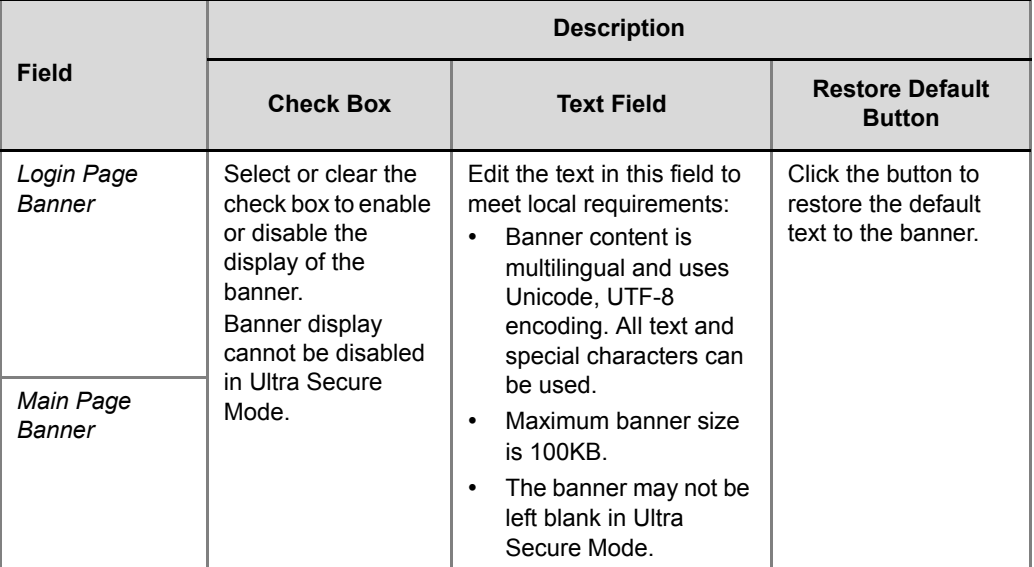

**3** Click the **OK** button.

# **Procedure 13: Rename the Default POLYCOM User**

#### **To rename the default POLYCOM user:**

- **1** In the *RMX Management* pane, click the **Users** (**R**<sub>2</sub>) button.
- **2** The *Users* pane is displayed.
- **3** Select the **POLYCOM** user.

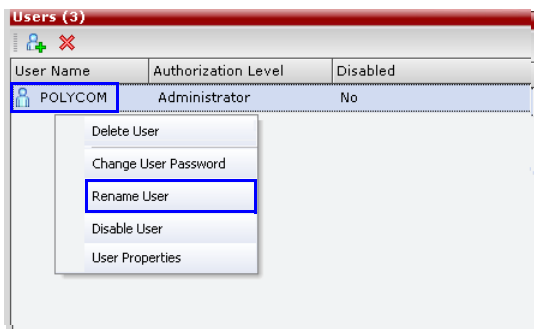

**4** Select **Rename User** in the menu.

The *Rename User* dialog box is displayed.

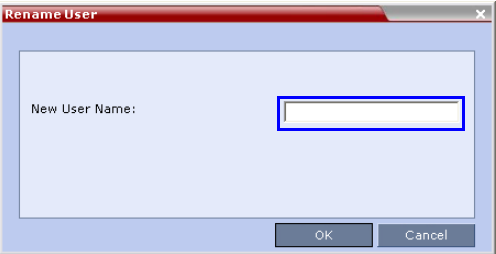

- **5** Enter a new *User Name* in the *New User Name* field and click **OK**.
- **6** Logout of the *RMX*.
- **7** Login, using the new *User Name.*
- **8** Click **Login**.

The *Change Password/Login - Welcome* screen is displayed: The system will notify you that you must change the password.

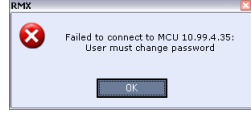

**9** Click **OK**.

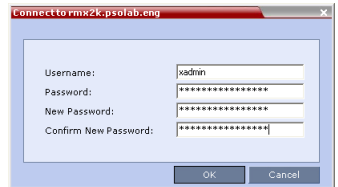

- **10** Enter the new *Username*.
- **11** Enter the old *Password*.
- **12** Enter the *New Password*.
- **13** Confirm the *New Password*.
- **14** Click **OK**.

# **Procedure 14: Disable Inline AutoComplete Option in Web Browser**

To protect both *User Names* and *Passwords* it is recommended to disable the *Inline AutoComplete* option in the web browser on the workstation.

#### **To disable the Inline AutoComplete option in Internet Explorer***®***:**

- **1** In the web browser menu, select **Tools > Internet Options**.
- **2** Select the **Advanced** tab.
- **3** Clear the **Use inline AutoComplete** check box.

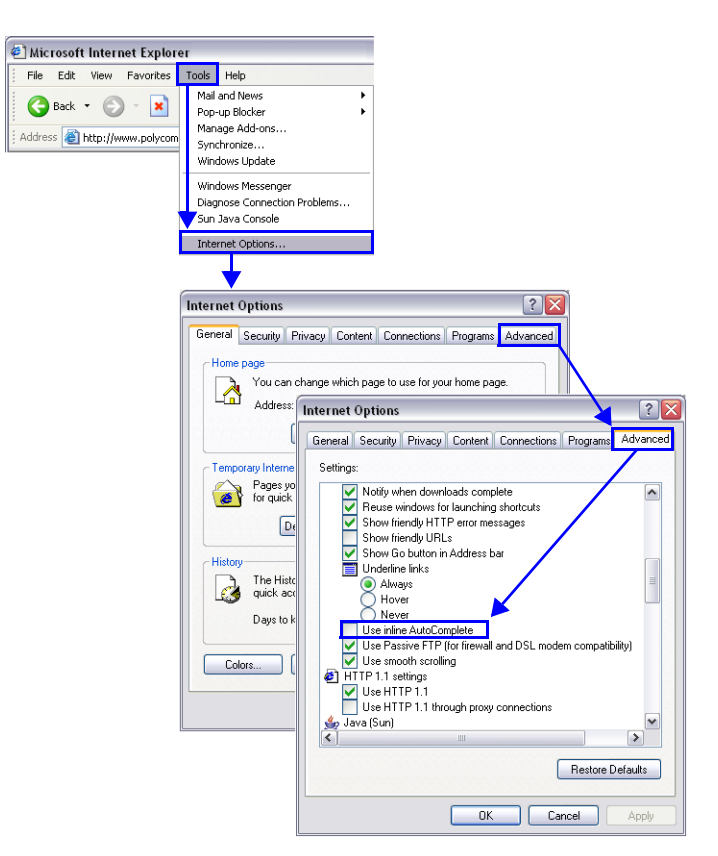

**4** Click the **OK** button.

# **Procedure 15: Configure Whitelist Access**

For security reasons it is important that a list of devices permitted to connect to the RMX is configured. The *Whitelist* contains the addresses of all *IP* devices permitted to connect to the RMX.

#### **To view or modify the Whitelist:**

- **1** In the *RMX Management* pane, click the **IP Network Services**.
- **2** In the *IP Network Services* list pane, double-click the **Management Network** entry.
- **3** In the *Management Network Properties* dialog box click the **WhiteList** tab. The *Whitelist* dialog box is displayed.

- If there are no entries in the *Whitelist,* it is disabled to prevent lock out.
- If the *Whitelist* is disabled none of the *IP* addresses in the list are displayed.
- The *Add* and *Remove* buttons are only active if the *Enable Whitelist* check box is selected.
- **Management N**  $\rightarrow$  IP  $\sum$  Routers Network Service Name: Management Network  $\rightarrow$  DNS  $\sum$  Security  $\bigcirc$  WhiteList Use \* to specify an IP address range. For example 11.10.\*.\* (Only for Ipv4)  $\overline{\triangledown}$  Enable Whitelist Add IP Address: **Add** Remove Cancel
- **4** Select the **Enable Whitelist** check box.

All *IP* addresses in the list are displayed and the *Add* and *Remove* buttons become active.

**5** Modify the *Whitelist*.

Both *IPv4* and *IPv6* addresses are supported and the system will only allow entry of the type of *IP* addresses for which it is configured according to Table 1-24.

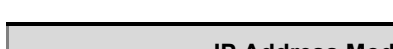

*Table 1-24 IP Address Modes*

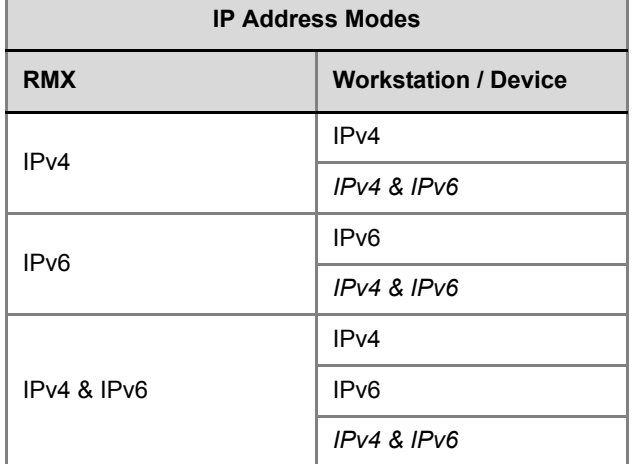

- If the system changes its *IP* addressing mode (e.g. from *IPv4* only to both *IPv4 &6*) while the *Whitelist* is enabled, the *Whitelist* is disabled and a message, *Whitelist has been disabled please reconfigure*, is displayed.
- *IPv4* addresses can be added as a range by substituting the 3rd and 4th dotted decimal numbers of the *IP* address with \* characters, e.g. 11.10.**\***.**\***
- **6** Add *IP* addresses to the *Whitelist*:

For each *IP* address to be added to the *Whitelist*:

**a** In the *Add IP Address* field enter an *IP* address to be added to the *Whitelist* and click the **Add** button to add the IP address to the *Whitelist*.

If an invalid *IP* address is entered, an error message is displayed and the administrator is prompted to enter a correct IP address.

**b** When all the *IP* addresses have been added, click **OK**.

A message is displayed: *Applying Whitelist will limit RMX web access to the configured IP list, are you sure you want to continue?*

**c** Click **Yes** to apply the modified *Whitelist*.

# **Procedure 16: Configure Gateway Services**

*RMX Gateway Services* provide connectivity between the following protocol combinations:

- $\text{PSTN} \Leftrightarrow \text{H.320}$
- $\text{PSTN} \Leftrightarrow \text{H.323}$
- $\text{PSTN} \Leftrightarrow \text{SIP}$
- $\text{PSTN} \Leftrightarrow \text{AS-SIP}$
- $H.320 \Leftrightarrow H.323$
- $H.320 \Leftrightarrow$  SIP
- $H.320 \Leftrightarrow AS-SIP$
- $H.323 \Leftrightarrow$  SIP
- $H.323 \Leftrightarrow AS-SIP$

This connectivity is facilitated by special conference acting as a *Gateway Session*, created on the *RMX*. It includes one dial-in connection of the endpoint initiating the *Gateway Session* and one or several dial-out connections to endpoints.

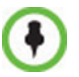

These *Gateway Services* are internal to the *RMX*, not to be confused with the *V.35 Serial Gateway* capabilities detailed in "*[Deploying a Polycom RMX™ Serial Gateway S4GW"](#page-166-0)* on page **4-1**.

# **Configuring the Gateway Components on the RMX**

To enable *Gateway Calls* in the RMX, the following components have to be configured:

- *Conference IVR Service* to be used with the *Conference Profile* assigned to the *Gateway Profile*. The IVR Services are used for *Gateway IVR* connections.
- *Conference Profile* that includes the *IVR Service* for the *Gateway Session* and the settings to automatically terminate the *Gateway Session* when one participant is still connected or when no participants are connected
- *Gateway Profile* for call routing.

For more information see the *RealPresence Collaboration Server (RMX) 1500/2000/4000 Administrator's Guide*, "*Gateway Calls"*.

# Basic Operation

The *RMX Manager* is the recommended option for accessing the *RMX*'s Management Console.

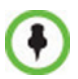

The *RMX Manager* can only be downloaded to the workstation from the link in the *Welcome* screen **before** the *RMX* is placed into *Ultra Secure Mode*. Subsequent downloads of the *RMX Manager*, if necessary, must be obtained from the *Polycom Software Distribution* website.

The most common operations performed via the *RMX Manager* are:

- Starting, monitoring and managing conferences
- Monitoring and managing **participants** and **endpoints** as individuals or **groups**.
	- **Participant** A person using an endpoint to connect to a conference. When using a *Room System*, several participants use a single endpoint.
	- **Endpoint** A hardware device, or set of devices, that can call, and be called by an MCU or another endpoint. For example, an endpoint can be a phone, a camera and microphone connected to a PC or an integrated *Room System* (conferencing system).
	- **Group** A group of participants or endpoints with a common name.

# **Starting the RMX Manager**

Once installed, the *RMX Manager* is started using the **https://** (secured) command in the browser's address line from the *Windows Start* menu.

#### **To use the browser:**

**1** In the browser's command line, enter:

**https://<MCU Control Unit IP Address>/RMXManager.html**

**2** Press **Enter**.

**To use the Windows Start menu:**

**1** Click **Start > Programs.**

**a** If the *RMX Manager* is displayed in the recently used programs list, click *RMX Manager* in the list to start the application.

or

**b** Click **All Programs** > **Polycom** > *RMX Manager*.

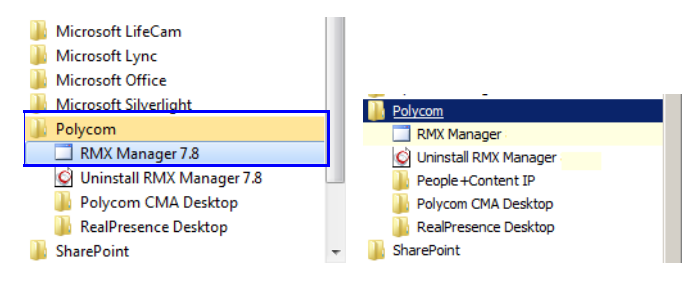

The *MCUs* screen is displayed, listing the MCUs currently defined in the *RMX Manager*.

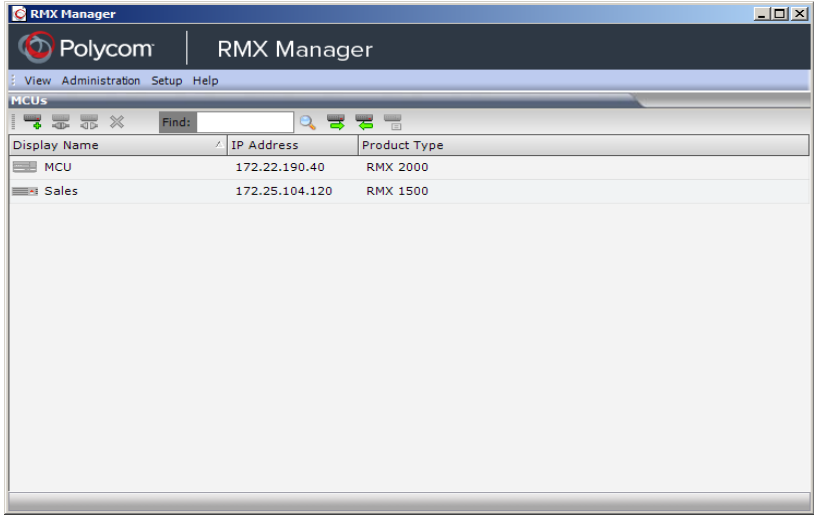

This screen enables you to add additional MCUs or connect to any of the MCUs listed. For each listed MCU, the system displays the following information:

- MCU *Display Name* (as defined in the Add MCU dialog box).
- *IP Address* of the MCU's control unit
- *Product Type* The MCU type: RealPresence Collaboration Server (RMX) 1500, RealPresence Collaboration Server (RMX) 2000, or RealPresence Collaboration Server (RMX) 4000.

Before connecting to the MCU for the first time, the *RMX* type is unknown so "RMX" is displayed instead as a general indication.

## **Connecting to the MCU**

Once an MCU is defined, the *RMX Manager* can be connected to it. This allows you to set up conferences, make reservations, monitor On Going Conferences and perform other activities on several MCUs.

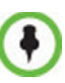

The first *RMX* unit that is connected to the *RMX Manager* dictates the Authorization Level of Users that can connect to the other MCUs on the list. For example, if the Authorization level of the User POLYCOM is Administrator, all Users connecting to the other MCUs on the list must be Administrators. Each user can have a different login name and password for each of the listed MCUs and they must be defined in the Users list of each of the listed MCUs.

**To connect the** *RMX Manager* **to an MCU:** 

- **1** In the *MCUs* list, use one of the following methods:
	- **a** Double-click the MCU icon.
	- **b** Select the *RMX* to connect and click the **Connect MCU button**.
	- **c** Right-click the MCU icon and then click **Connect MCU**.

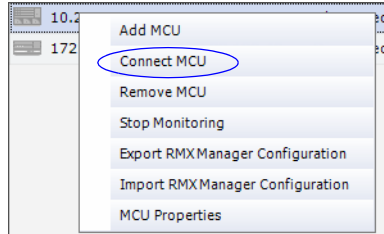

The *DoD* warning banner is displayed.

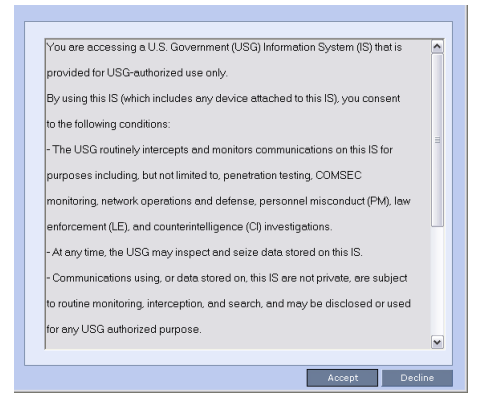

#### **2** Click **Accept**

The *Username* / *Password* dialog box is displayed.

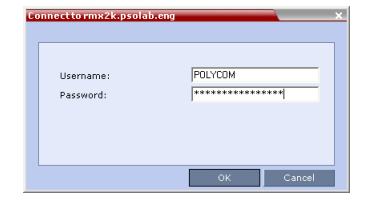

**3** Enter the *Username* and *Password*.

#### **4** Click **OK**.

The *RMX Manager - Main Screen* is displayed.

If you are connecting to any MCU from the *MCUs* pane in the *RMX Manager Main Screen* and have defined the *Username* and *Password* for the connecting MCU, the MCU icon changes to connected and its status, type and number of audio and video resources are displayed in the *MCUs* pane.

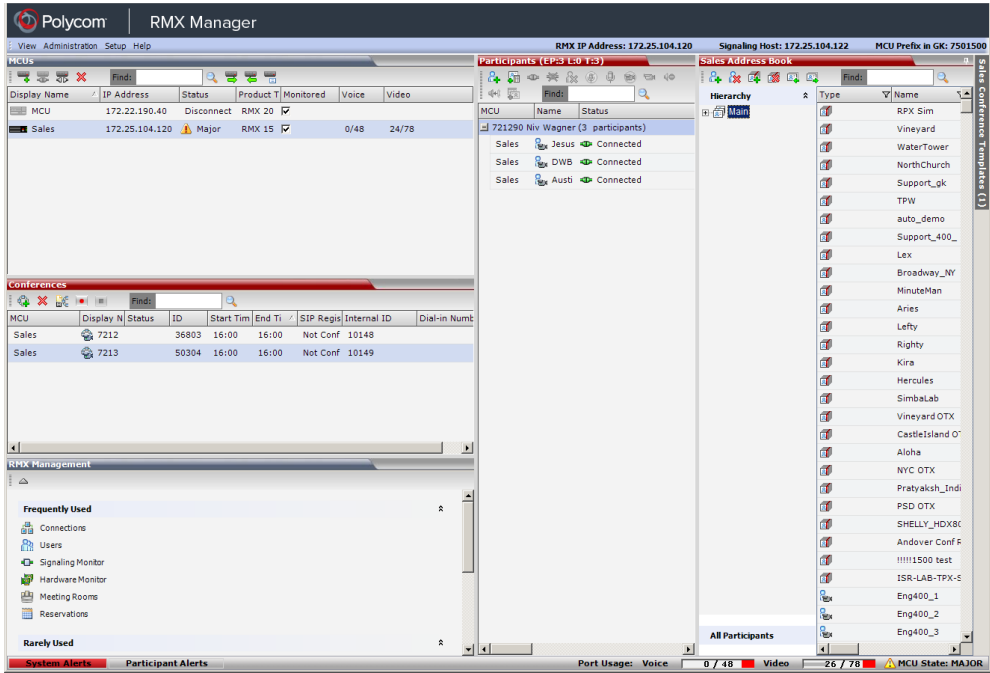

#### **Login Record**

The system can display a record of the last *Login* of the user. It is displayed in the *Main Screen* of the *RMX Manager*. The user *Login Record* display is enabled when the **LAST\_LOGIN \_ATTEMPTS** *System Flag* is set to **YES,** which is the default when the **ULTRA\_SECURE\_MODE** *System Flag* is set to **YES.**

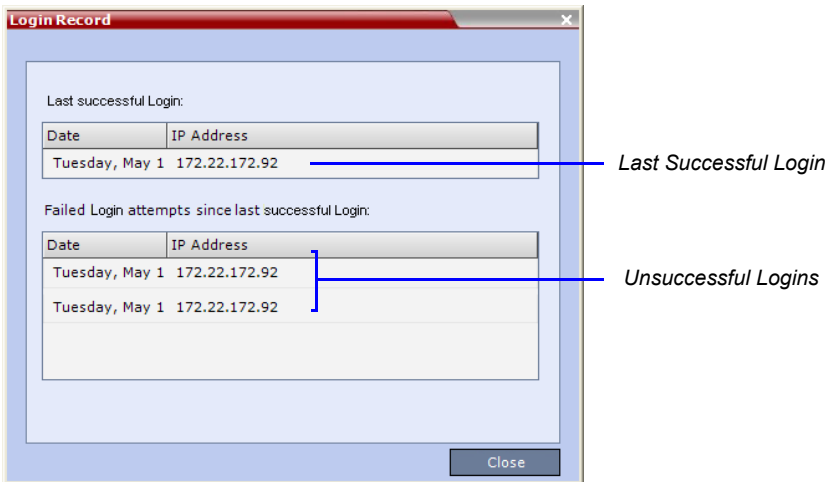

Both lists display the:

- *Date* and *Time* of the *Login* attempt.
- *IP Address* of the workstation initiating the *Login* attempt.

The list of unsuccessful *Logins* can contain up to ten records.

Failed *Login* attempts are written to the system *Log Files* and are recorded as *Audit Events*. The *Audit* files can be retrieved by the Administrator User.

# **RMX Manager Screen Components**

The *RMX Manager Main Screen* is displayed only when at least one MCU is connected.

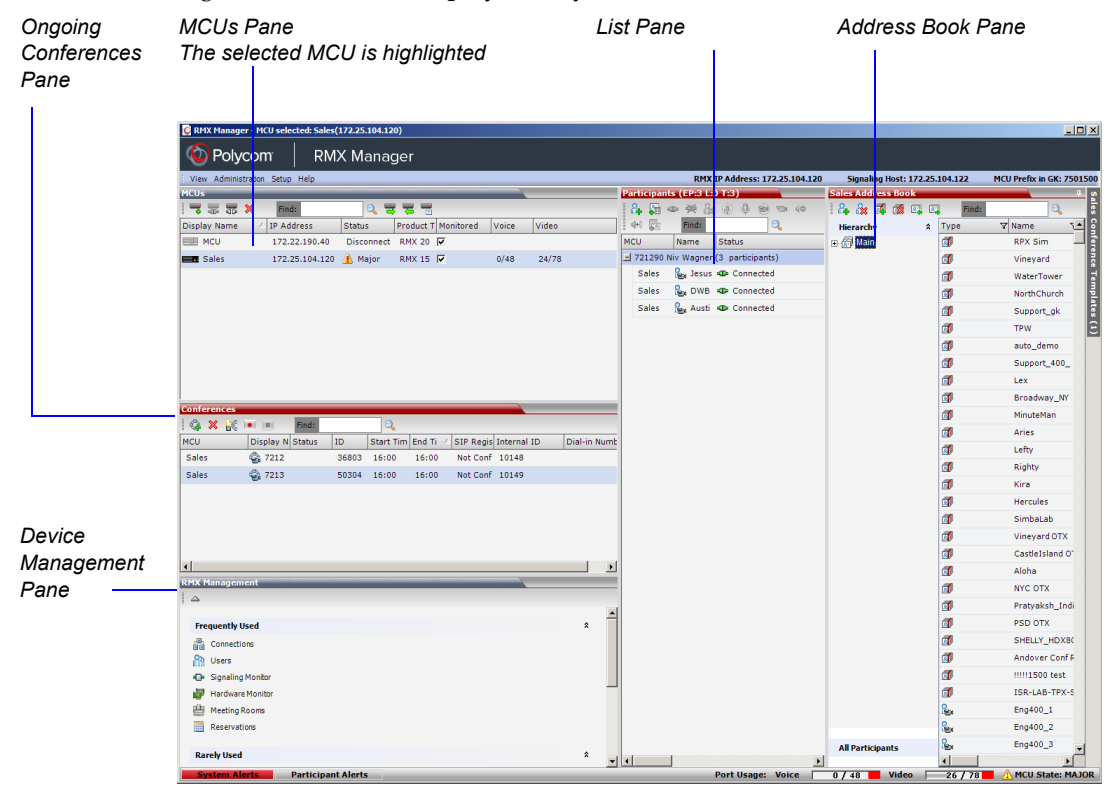

Only one MCU can be selected in the *MCUs* pane. If only one MCU is connected, it is automatically selected. The selected MCU is highlighted.

The menu items, the *RMX Management* features, the *Address Book* and the *Conference Templates* are all properties of the selected MCU and apply to it.

#### **MCUs Pane**

The MCUs pane includes a list of MCUs and a toolbar.

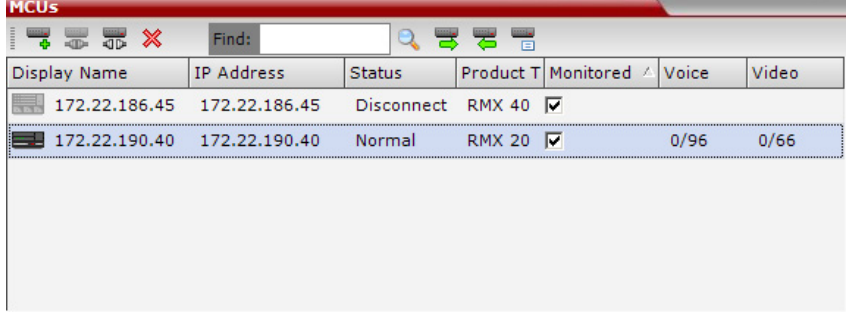

For each listed MCU, the system displays the following information:

• MCU *Display Name* - the name of the MCU and its icon according to its type and connection status. The following icons are available:

*Table 2-1 MCU Icons and Statuses*

| Icon | <b>Description</b>                                          |
|------|-------------------------------------------------------------|
|      | RealPresence Collaboration Server (RMX) 1500, disconnected. |
|      | RealPresence Collaboration Server (RMX) 1500, connected.    |
|      | RealPresence Collaboration Server (RMX) 2000, disconnected. |
|      | RealPresence Collaboration Server (RMX) 2000, connected.    |
|      | RealPresence Collaboration Server (RMX) 4000, disconnected. |
|      | RealPresence Collaboration Server (RMX) 4000, connected.    |

- *IP Address* of the MCU's control unit.
- *Status* The status of the MCU:
	- *Connected* the MCU is connected to the *RMX Manager* and can be managed by the *RMX Manager* user.
	- *Disconnected* The MCU is disconnected from the *RMX Manager*
	- *Major* The MCU has a major problem. MCU behavior could be affected and attention is required.
- *Product Type* The MCU type: RealPresence Collaboration Server 1500/2000/4000. Before connecting to the MCU for the first time, the *RMX* type is unknown so *RMX* is displayed instead as a general indication.
- *Monitored* When checked indicates that the conferences running on this MCU are automatically added to the *Conferences* list and monitored. To stop monitoring the conferences running on this MCU and their participants, clear the *Monitored* check box.
- *Video Resources* The number of video resources that are available for conferencing.
- *Audio Resource*s The number of audio resources that are available for conferencing.

#### **MCUs Toolbar**

The *MCUs* toolbar contains the following buttons:

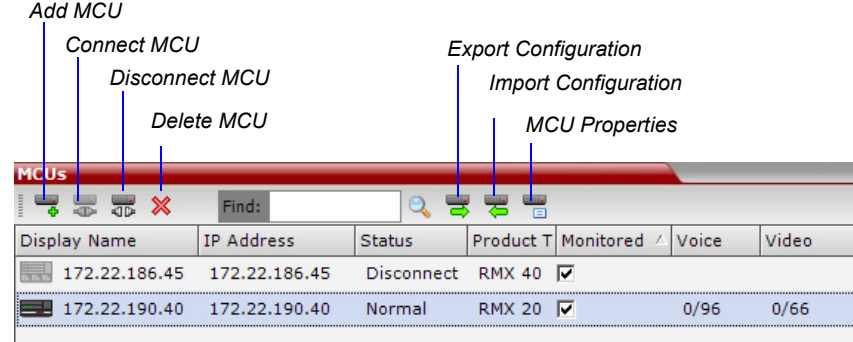

## **Conferences List**

#### **If you are logged in as a user with** *Operator* **or** *Administrator* **permissions***:*

The *Conferences* pane lists all the conferences currently running on the MCU along with their *Status*, *Conference ID*, *Start Time* and *End Time* data. The number of ongoing conferences is displayed in the pane's title.

The *Conferences* list toolbar contains the following buttons:

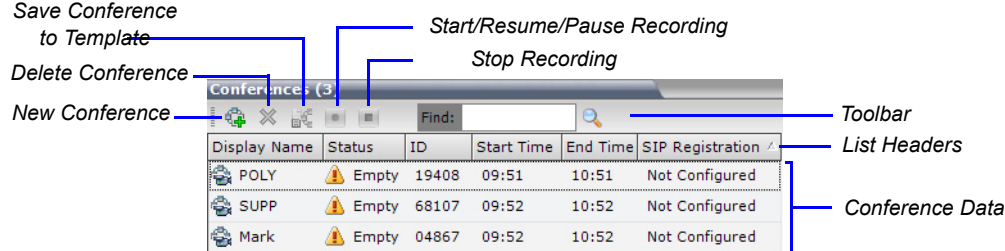

- **New Conference** to start a new ongoing conference.
- **Delete Conference** delete the selected conference(s).

If *Conference Recording* is enabled the following are displayed in color:

- **Start/Resume Recording** start/resume recording.
- **Stop Recording** stop recording.
- Pause  $\mathbf{u}$  toggles with the *Start/Resume* button.

## **List Pane**

The *List* pane displays details of the item selected in the *Conferences* pane or *RMX Management* pane*.* The title of the pane changes according to the selected item*.*

Participants (EP:2 L:1 T:8) *Total number of participants*

## **RMX Management**

The *RMX Management* pane lists the entities that need to be configured to enable the RMX to run conferences. Only users with Administrators permission can modify these parameters.

The *RMX Management* pane is divided into two sections:

- **Frequently Used** parameters often configured monitored or modified.
- **Rarely Used** parameters configured during initial system set-up and rarely modified afterward.

## **Status Bar**

The Status Bar at the bottom of the *RMX Manager* contains *System* and *Participant Alerts* tabs as well as *Port Usage Gauges* and an *MCU State* indicator.

**National Participant Alerts**  $\langle \rangle$  Port Usage: Voice | 0/72 | Video(HD)| 0/72 | VMCU State: NORMAL

#### **System Alerts**

This is a list of system problems. The alert indicator flashes red when at least one system alert is active. The flashing continues until a user with Operator or Administrator permission reviews the list.

The *System Alerts* pane is opened and closed by clicking the **System Alerts** button in the left corner of the *Status Bar*.

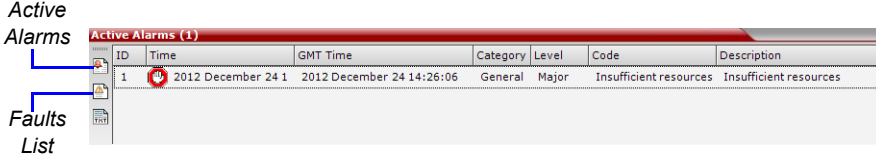

For more information about **Active Alarms** and **Faults List,** see the *RealPresence Collaboration Server (RMX) 1500/2000/4000 Administrator's Guide,* "*System and Participant Alerts"*.

## **Participant Alerts**

This is a list of participants that are experiencing connection problems. It is sorted by conference.

The *Participant Alerts* pane is opened and closed by clicking the **Participant Alerts** button in the left corner of the *Status Bar*.

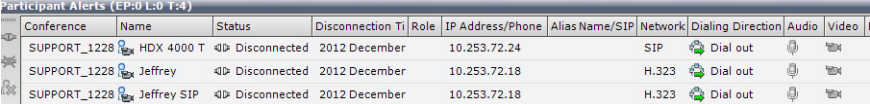

## **Port Usage Gauges**

The *Port Usage* gauges indicates:

- The total number of *Video* or *Voice* ports in the system according to the *Video/Voice Port Configuration*.
- The number of *Video* and *Voice* ports in use.

• The *High Port Usage* threshold.

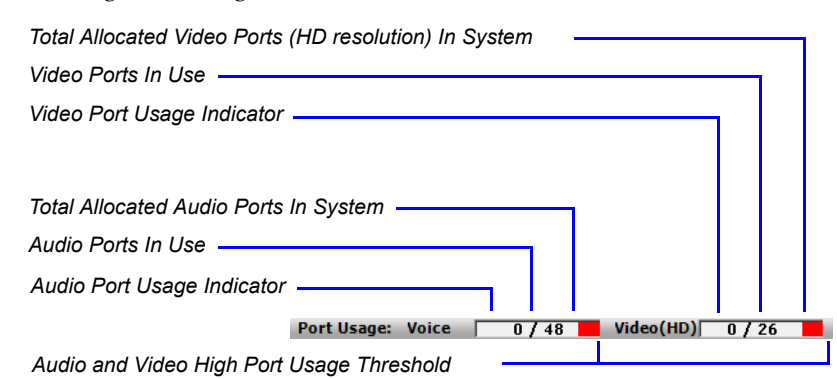

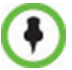

Starting from version 8.0/8.1, the basic unit used for reporting video resource usage in the Port Gauges has changed from CIF to HD720p30. Results are rounded to the nearest integer.

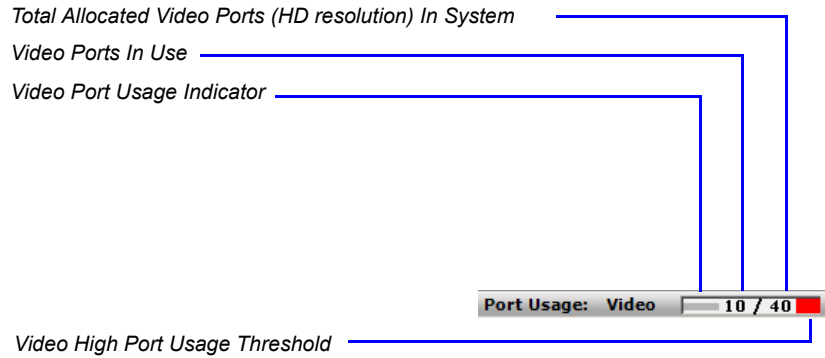

The *High Port Usage* threshold represents a percentage of the total number of video or voice ports available. It is set to indicate when resource usage is approaching its maximum, resulting in no free resources to run additional conferences. When port usage reaches or exceeds the threshold, the red area of the gauge flashes and a *System Alert* is generated. The default port usage threshold is 80% and it can be modified by the system administrator. For more information, see the

*RealPresence Collaboration Server (RMX) 1500/2000/4000 Administrator's Guide*, "*Setting the Port Usage Threshold"*.

# **MCUs Toolbar**

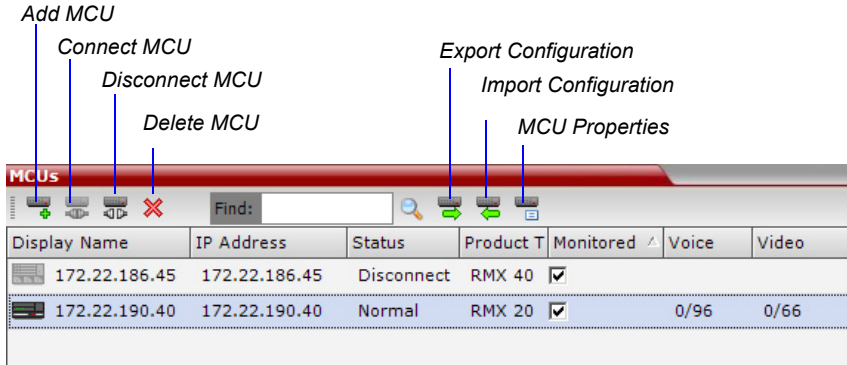

The *MCUs* toolbar contains the following buttons:

### **MCU State**

The *MCU State* indicator displays one of the following:

 $\sqrt{\frac{1}{100}}$  = The MCU is starting up. The time remaining until the system startup is complete is displayed between brackets while a green progress indicator bar indicates the start-up progress.

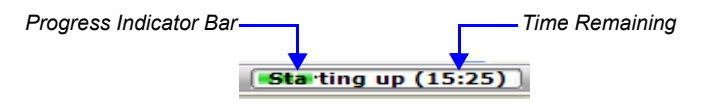

- $\blacktriangleright$  MCU state: NORMAL The MCU is functioning normally.
- $\triangle$  MCU state: MAJOR The MCU has a major problem. MCU behavior could be affected and attention is required.

# **Address Book**

The *Address Book* is a list of *Participants* and *Groups* that have been defined on the *RMX*. The information in the *Address Book* can be modified only by an administrator. All *RMX* users can, however, view and use the *Address Book* to assign participants to conferences. The *Address Book* toolbar contains a *Quick Search* field and the following six buttons:

- *New Participant New Group*
	-
	- *Delete Participant Delete Group*
	- *Import Address Book Export Address Book*
-
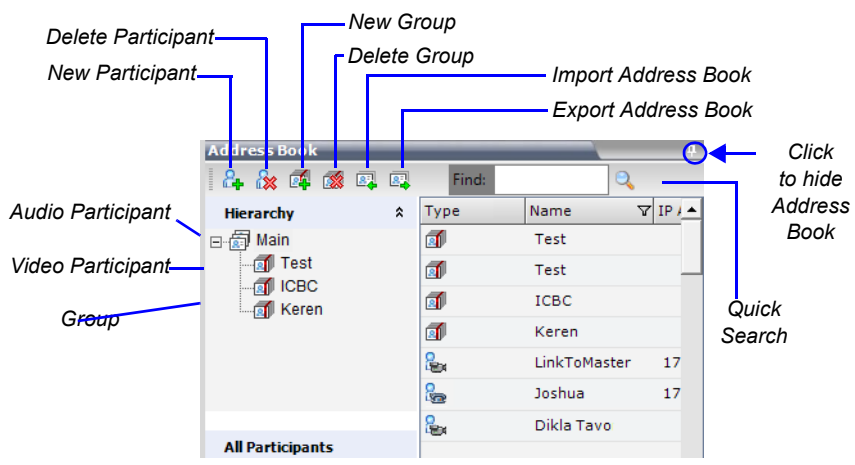

*Address Book* entries are listed according to:

- **Type** whether an individual *Participant* or a *Group* of participants
- **Name** of the participant or group
- **Dialing Direction –** Dial-in or Dial-out
- **IP Address/Phone** of the participant

## **Displaying and Hiding the Address Book**

The first time you access the *Collaboration Server Manager*, the *Address Book* pane is displayed as a closed tab. You can open it by clicking the anchor pin  $\left(\begin{array}{c}\blacksquare\end{array}\right)$  button.

The *Address Book* pane closes and a tab appears at the right edge of the screen.

Click the tab to re-open the *Address Book*.

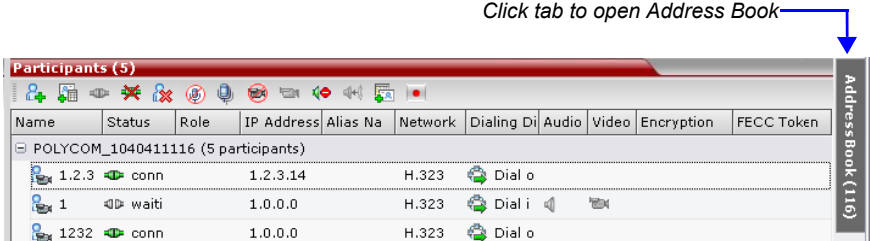

# **Conference Templates**

*Conference Templates* enable administrators and operators to create, save, schedule and activate identical conferences.

A *Conference Template*:

- Saves conference and Operator conference Profiles.
- Saves all participant parameters including their *Personal Layout* and *Video Forcing* settings.
- Simplifies the setting up *Telepresence* conferences where precise participant layout and video forcing settings are crucial.

# **Displaying and Hiding Conference Templates**

The *Conference Templates* list pane is initially displayed as a closed tab in the *RMX Manager* main window. You can open it by clicking the anchor pin (...) button. The number of saved *Conference Templates* is indicated on the tab.

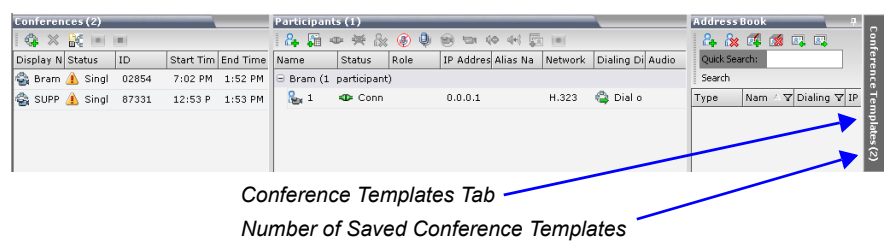

Clicking the tab opens the *Conference Templates* list pane.

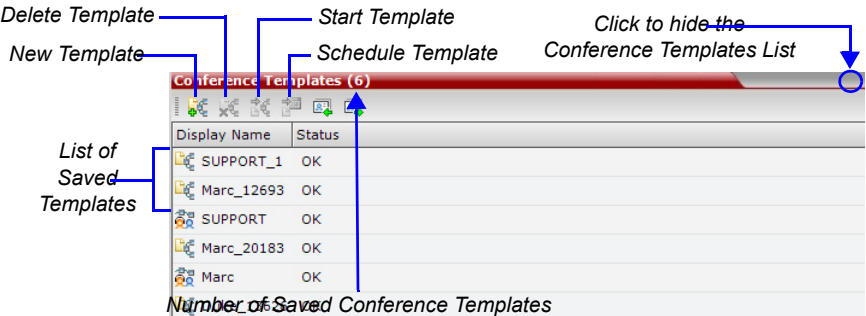

Hide the *Conference Templates* list pane by clicking the anchor pin (...) button in the top right corner of the pane.

The *Conference Templates* list pane closes and a tab appears in the top right corner of the screen.

# **Adding MCUs to the MCUs List**

The *RMX Manager* can connect to one or several *RMX*s simultaneously. If the site's configuration includes more than one MCU, or when a new MCU is added to your configuration, and you want to monitor and control all MCUs from within the same window, you must add the MCU to the MCUs list.

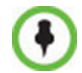

The *RMX* must be installed and its IP addresses properly configured in the Management Network Service before defining its connection parameters in the *RMX Manager* application.

To add the MCU to the list of MCUs being managed, define the MCU's connection parameters.

#### **To add a** *RMX* **unit:**

**1** On the *MCUs* toolbar, click the **Add MCU b** button to add an MCU to the MCU list. The *Add MCU* dialog box opens.

**2** Define the following parameters:

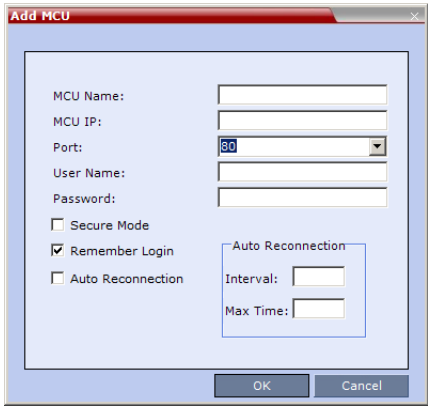

### *Table 3 MCU Properties*

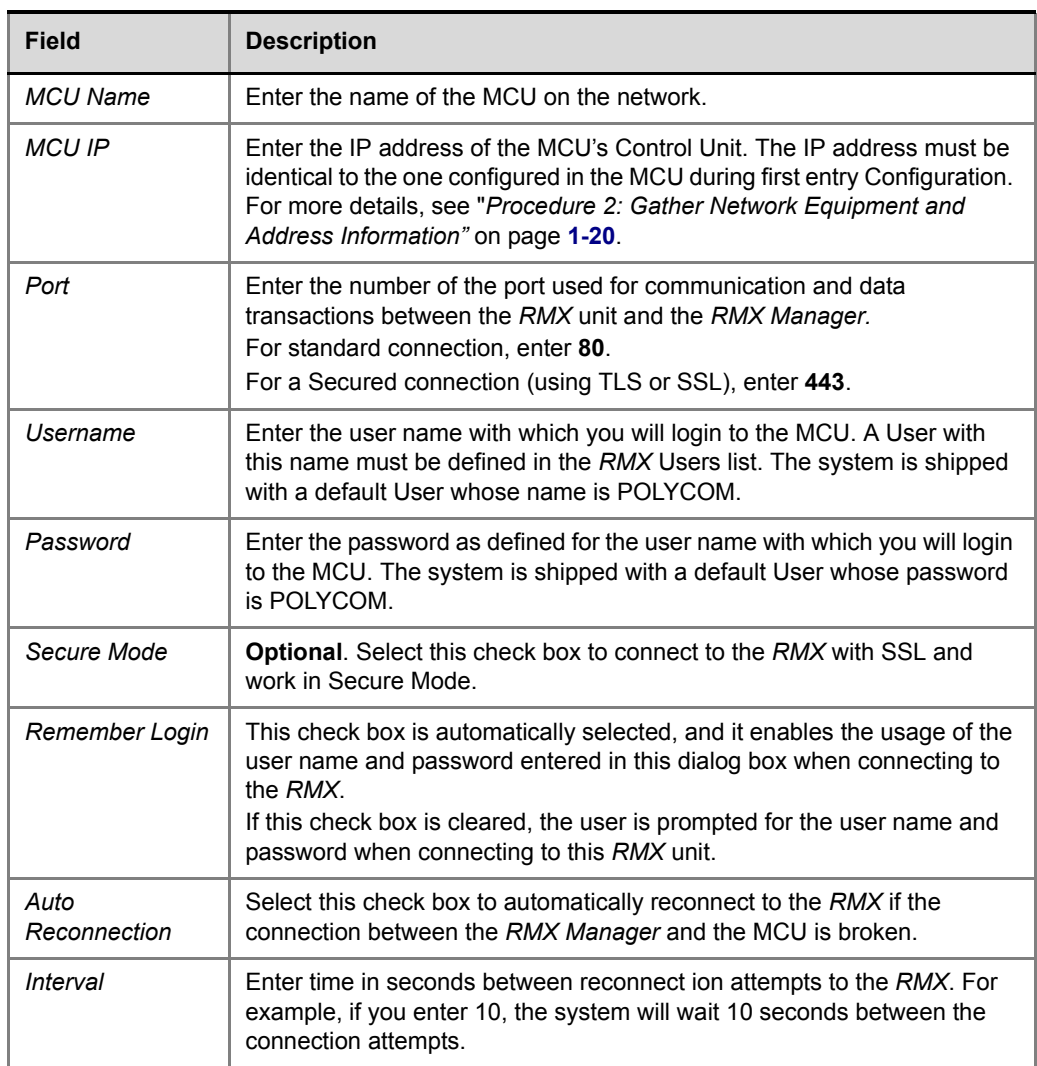

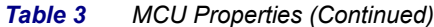

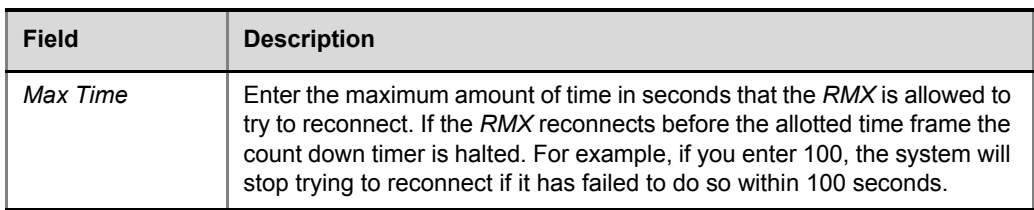

#### **3** Click **OK**.

The MCU is added to the MCUs pane.

**4** If required, repeat steps 1-3 to define additional *RMX* units.

The *MCUs* pane contains the list of all defined MCUs.

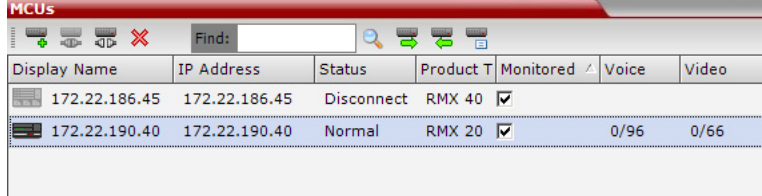

# **Customizing the Main Screen**

You can customize the main screen according to your preferences. Pane sizes can be changed, column widths can be adjusted and data lists can be sorted.

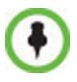

Customization settings are automatically saved for each logged-in user. The next time the *RMX Manager* is opened, the main screen settings appear as they were when the user exited the application.

#### **To re-size a pane:**

 $\geq$  Move the pointer over the pane border and when the pointer becomes a  $\psi$  click and drag the pane border to the required size and release the mouse button.

#### **To adjust column width:**

- **1** In the column header row, place the pointer on the vertical field- separator bar of the column.
- **2** When the pointer becomes a  $\bigoplus$ , click and drag the field separator bar to the required column size and release the mouse button.

#### **To sort the data by any field (column heading):**

**1** In the *Conference* list or *List* view pane, click on the column heading of the field to be used for sorting.

A  $\nabla$  or  $\triangle$  symbol appears in the column heading indicating that the list is sorted by this field, as well as the sort order.

**2** Click on the column heading to toggle the column's sort order.

#### **To change the order of columns in a pane:**

**>>** Click the column heading to be moved and drag it to its new position. When a set of red arrows appears indicating the column's new position, release the mouse button.

**To restore the RMX 2000 display window to its default configuration:**

**>>** On the *RMX 2000* menu, click **View** > **Restore RMX Display Defaults.**

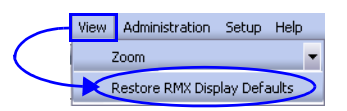

## **Customizing the RMX Management Pane**

The *RMX Management* pane can be viewed either as a list or as a toolbar.

#### **To switch between Toolbar and List Views:**

- **>>** In the *RMX Management* pane, click the *Toolbar View* button to switch to Toolbar view*.*
- **>>** In Toolbar view*,* click the List *View* button to switch back to List view*.*

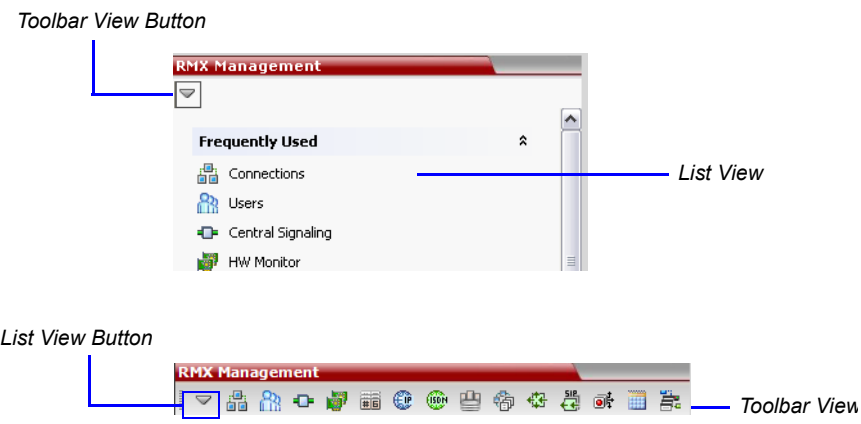

You can move items between the *Frequently Used* and *Rarely Used* sections depending on the operations you most commonly perform and the way you prefer to work with the *RXM Manager.*

This only works in *List* view because in *Toolbar* view, all items are represented by icons.

### **To expand or Collapse the Frequently Used and Rarely Used sections:**

The *Frequently Used* and *Rarely Used* sections can be expanded or collapsed by clicking the  $\vert$  and  $\vert$  buttons.

### **To move items within and between the Frequently Used and Rarely Used sections:**

**1** In the *RMX Management* pane click and drag the icon of the item that you wish to move. An indicator line  $($   $)$  appears indicating the new position of the icon.

**2** Release the mouse button when the icon is in the desired position.

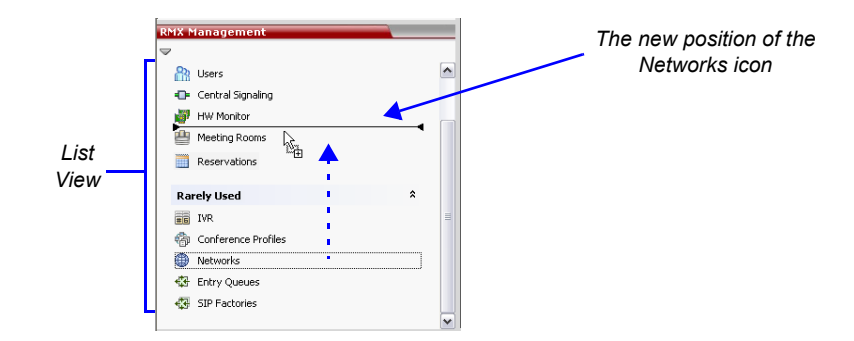

# **Starting a Conference**

There are several ways to start a conference:

- Clicking the *New Conference* button in the *Conferences* pane. For more information, see "*[Starting a Conference from the Conferences Pane"](#page-113-0)* on page **2-16**.
- Dialing in to a *Meeting Room*.
	- A *Meeting Room* is a conference that is saved on the MCU. It remains in passive mode until it is activated by the first participant, or the meeting organizer, dialing in.

For more information about Meeting Rooms, see the *RealPresence Collaboration Server (RMX) 1500/2000/4000 Administrator's Guide,* "*Meeting Rooms"*.

- Dialing in to an *Ad Hoc Entry Queue* which is used as the access point to the MCU. For a detailed description of *Ad Hoc Entry Queues*, see the *Collaboration Server 1500/2000/ 4000 Administrator's Guide,* "*Entry Queues, Ad Hoc Conferences and SIP Factories"*.
- Start a *Reservation:*
	- If the *Start Time* of the *Reservation* is past due the conference becomes ongoing immediately.
	- If the *Start Time* of the *Reservation* is in the future the conference becomes ongoing, at the specified time on the specified date.

For more information, see "*[Starting a Reservation"](#page-121-0)* on page **2-24**.

• Start from any Conference Template saved in the *Conference Templates* list.

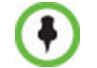

Although *SVC Conferencing Mode* options are available in *Conference Profiles*, it is advised that they not be used with *Version 8.3.0.J.*

# <span id="page-113-0"></span>**Starting a Conference from the Conferences Pane**

## **To start a conference from the Conference pane:**

- **1** In the *MCUs* pane, select the MCU to run the conference.
- **2** In the *Conferences* pane, click the **New Conference** ( $\textcircled{a}$ ) button.

The *New Conference – General* dialog box opens.

 $\frac{c}{\ln}$ 

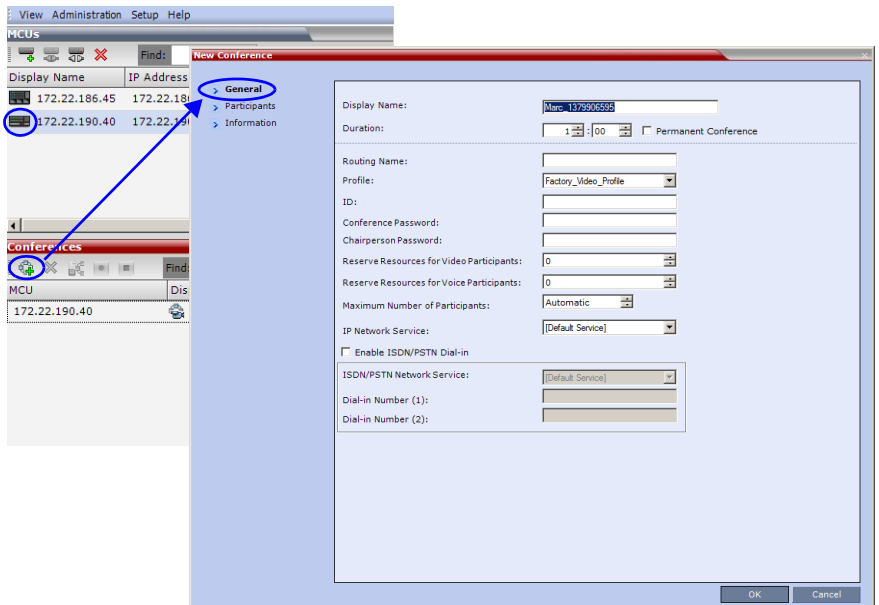

The system displays the conference's default *Name*, *Duration* and the default *Profile*, which contains the conference parameters and media settings.

The *RMX* automatically allocates the conference *ID*, when the conference starts.

In most cases, the default conference *ID* can be used and you can just click **OK** to launch the conference. If required, you can enter a conference *ID* before clicking **OK** to launch the conference.

If you are the meeting chairperson or organizer using the *RMX Manager* to start your own meeting, you need to communicate the default conference ID (or the one you created) to the other conference participants so they can dial in.

You can use the *New Conference* - *General* dialog box to modify the conference parameters. If no defined participants are to be added to the conference, or you do not want to add additional information, click **OK**.

# **General Tab**

**3** Define the following parameters:

*Table 2-1 New Conference – General Options*

| <b>Field</b>        | <b>Description</b>                                                                                                    |
|---------------------|----------------------------------------------------------------------------------------------------|
| <b>Display Name</b> | The Display Name is the conferencing entity name in native<br>language character sets to be displayed in the RMX Manager.<br>In conferences, Meeting Rooms and Entry Queues the system<br>automatically generates an ASCII name for the Display Name field<br>that can be modified using Unicode encoding.<br>English text uses ASCII encoding and can contain the most<br>characters (length varies according to the field).<br>European and Latin text length is approximately half the length<br>$\bullet$<br>of the maximum.<br>Asian text length is approximately one third of the length of the<br>$\bullet$<br>maximum.<br>The maximum length of text fields also varies according to the<br>mixture of character sets (Unicode and ASCII).<br>Maximum field length in ASCII is 80 characters.<br>If the same name is already used by another conference, Meeting<br>Room or Entry Queue, the Collaboration Server displays an error<br>message requesting you to enter a different name.<br><b>Note:</b> This field is displayed in all tabs. |
| Duration            | Define the duration of the conference in hours using the format<br>HH:MM (default 01:00).<br>Note: This field is displayed in all tabs.                                                                                                    |
| <b>Routing Name</b> | Routing Name is the name with which ongoing conferences,<br>Meeting Rooms and Entry Queues register with various devices on<br>the network such as gatekeepers. This name must defined using<br>ASCII characters.<br>Comma, colon and semicolon characters cannot be used in<br>the Routing Name.<br>The Routing Name can be defined by the user or automatically<br>generated by the system if no Routing Name is entered as follows:<br>If ASCII characters are entered as the Display Name, it is used<br>also as the Routing Name<br>If a combination of Unicode and ASCII characters (or full<br>٠<br>Unicode text) is entered as the Display Name, the ID (such as<br>Conference ID) is used as the Routing Name.<br>If the same name is already used by another conference, Meeting<br>Room or Entry Queue, the RMX displays an error message and<br>requests that you to enter a different name.                                                                                                    |

| <b>Field</b>                                       | <b>Description</b>                                                                                                    |                                                                                                    |  |
|----------------------------------------------------|----------------------------------------------------------------------------------------------------|----------------------------------------------------------------------------------------------------|--|
| Profile                                            | Select the required Profile from the list.                                                                                                    | The system displays the name of the default Conference Profile.                                                                                                    |  |
|                                                    | The Conference Profile includes the Conference line rate, media<br>settings and general settings.<br>For a detailed description of Conference Profiles, see the<br>RealPresence Collaboration Server (RMX) 1500/2000/4000<br>Administrator's Guide, "Conference Profiles".                                    |                                                                                                    |  |
| ID                                                 | Enter the unique-per-MCU conference ID. If left blank, the MCU<br>automatically assigns a number once the conference is launched.<br>This ID must be communicated to conference participants to<br>enable them to dial in to the conference.                                                                  |                                                                                                    |  |
| Conference Password                                | Enter a password to be used by<br>participants to access the conference.<br>If left blank, no password is assigned to<br>the conference.<br>This password is valid only in<br>conferences that are configured to<br>prompt for a conference password.                                                         | These fields are<br>numeric and have a<br>default length of 4<br>characters. The<br>administrator can<br>modify them in the<br>Setup - System                                        |  |
| Chairperson Password                               | Enter a password to be used by the<br>RMX to identify the Chairperson and<br>grant him/her additional privileges. If<br>left blank, no chairperson password is<br>assigned to the conference.<br>This password is valid only in confer-<br>ences that are configured to prompt for<br>a chairperson password. | Configuration settings.<br>For more information,<br>see the RealPresence<br><b>Collaboration Server</b><br>(RMX) 1500/2000/4000<br>Administrator's Guide,<br>"System Configuration". |  |
| <b>Reserve Resources for</b><br>Video Participants | Enter the number of video participants for which the system must<br>reserve resources.<br>Default: 0 participants.<br>Maximum: 80 participants.                                                                                                    |                                                                                                    |  |
| Reserve Resources for<br><b>Audio Participants</b> | Enter the number of audio participants for which the system must<br>reserve resources.<br>Default: 0 participants.<br>Maximum: 120 participants.                                                                                                    |                                                                                                    |  |

*Table 2-1 New Conference – General Options (Continued)*

- **4** If all participants are undefined, dial-in and no additional information is required for the new conference, click **OK**.
- **5** To add participants from the *Participants Address Book* or to define participants (mainly dial-out participants) click the *Participants* tab.

## **Participants Tab**

This procedure is optional.

The *Participants* tab is used to add participants to the conference from the *Address Book*. It is also used to add defined dial-out participants to the conference. Defined dial-out participants are connected to the conference automatically when the conference is launched

**6** Click the **Participants** tab.

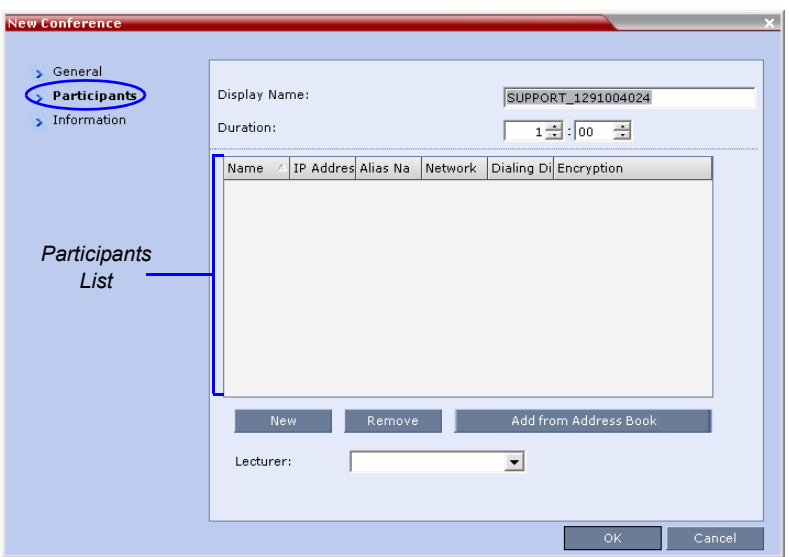

The *Participants* tab opens.

When defining a new conference, the *Participants List* is empty.

The following table describes the information displayed in the *Participants List* and the operations that can be performed.

| <b>Column / Button</b>   | <b>Description</b>                                                                                                    |
|--------------------------|----------------------------------------------------------------------------------------------------|
| <b>Participants List</b> |                                                                                                    |
| Name                     | A Unicode field that displays the participant's name and an icon<br>representing the endpoint type: Audio Only or Video.                                                                                                    |
| IP Address/Phone         | Indicates the IP address or phone number of the participant's<br>endpoint.<br>For dial-out connection, displays the IP address or phone<br>number of the endpoint called by the RMX.<br>For dial-in connection, displays the participant's IP address or<br>$\bullet$<br>phone number used to identify and route the participant to the<br>appropriate conference. |
| Alias Name<br>(IP Only)  | Displays the alias name of an H.323 endpoint.                                                                                                    |
| <b>Network</b>           | The network communication protocol used by the endpoint to<br>connect to the conference: H.323 or ISDN/PSTN.                                                                                                    |
| <b>Dialing Direction</b> | <b>Dial-in</b> $-$ The participant dials in to the<br>conference<br><b>Dial-out</b> – The Collaboration Server dials out to the<br>participant                                                                                                    |
| Encryption               | Displays whether the endpoint uses encryption for its media.<br>The default setting is Auto, indicating that the endpoint must<br>connect according to the conference's encryption setting.<br>Note: The H.320 protocol (ISDN/PSTN) does not support<br>encryption.                                                                                                |
| <b>Buttons</b>           |                                                                                                    |
| New                      | Click to define a new participant.<br>For more information, see the RealPresence Collaboration Server<br>(RMX) 2000/4000 Administrator's Guide, "Adding a new<br>participant to the Address Book Directly".                                                                                                    |
| Remove                   | Click to remove the selected participant from the conference.                                                                                                    |
| Add from Address Book    | Click to add a participant from the Address Book to the<br>conference.                                                                                                    |
| Lecturer                 | This option is used to activate the Lecture Mode. Select the<br>participant you want to designate as Lecturer from the drop-down<br>menu list of conference participants.                                                                                                    |

*Table 2-2 New Conference – Participants Tab*

Participants can be added to the conference in the following methods:

— Defining a new participant during the definition of the conference (clicking the New button).

- Adding pre-defined participants from the *Address Book* by either selecting the participants from the list or dragging and dropping the participants from the *Address Book* to the Participants list.
- Dial-in participants can connect to the conference after it was started (without using the New Conference - Participants dialog box).
- Once the conference has started, participants can be added to a conference directly from the *Participants Address Book* without having to use the *New Conference – Participants* tab. For more details, see "*[Adding Participants from the Address Book"](#page-138-0)* on [page](#page-138-0) **2-41**.

### **To add participants from the Address Book:**

**7** In the *Participants List,* click the **Add from Address Book** button to open the *Participants Address Book*.

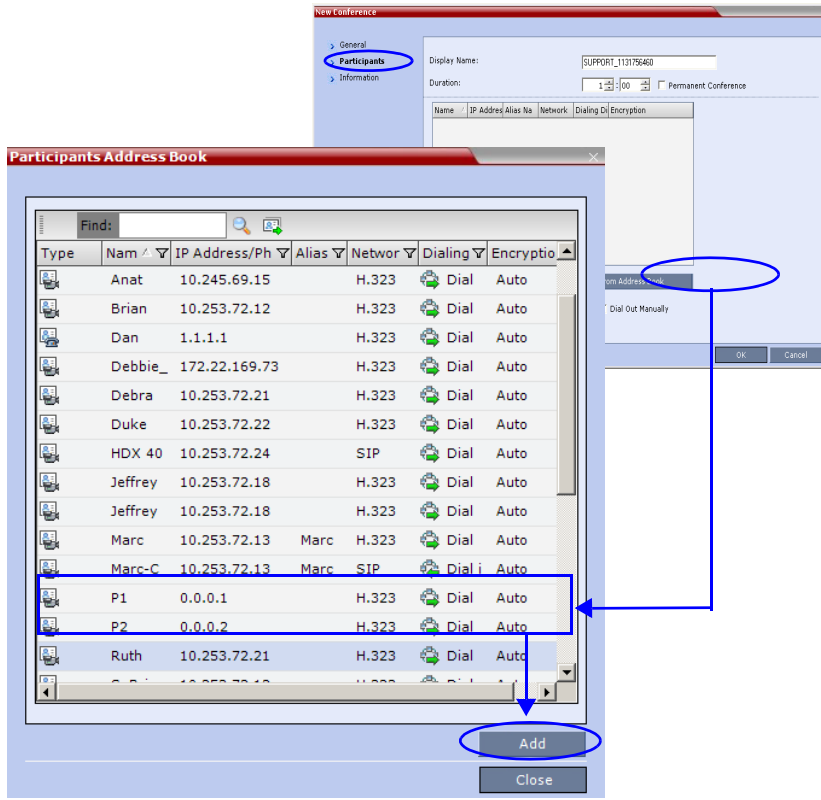

**8** In the *Participants Address Book*, select the participants that you want to add to the conference and click the **Add button.**

Standard Windows multiple selection techniques can be used in this procedure.

- **9** The selected participants are assigned to the conference and appear in the *Participant List*.
- **10** Select additional Participants or click the **Close** button to return to the *Participants* tab.

# **Information Tab**

In the *Info* fields, you can add general information about the conference, such as contact person name, company name, billing code, etc.

This information is written to the *Call Detail Record (CDR)* when the conference is launched. Changes made to this information once the conference is running are **not** saved to the *CDR*.

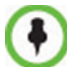

This procedure is optional.

The information entered into these fields does not affect the conference.

### **To add information to the conference:**

**11** Click the **Information** tab**.**

The *Information* tab opens.

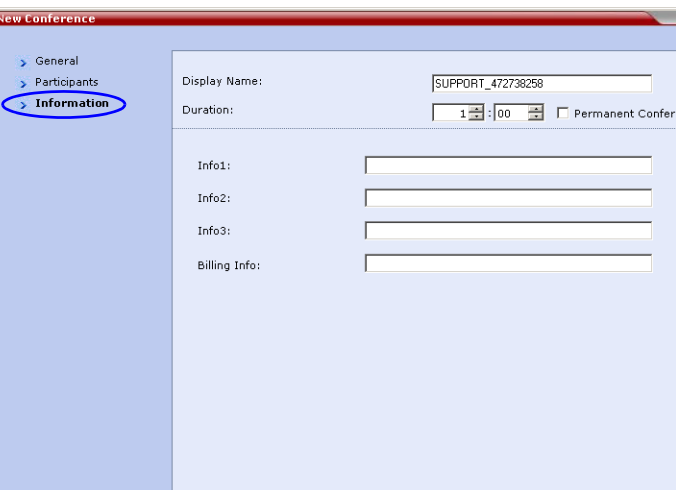

**12** Enter the following information:

*Table 2-3 New Conference – Info Options*

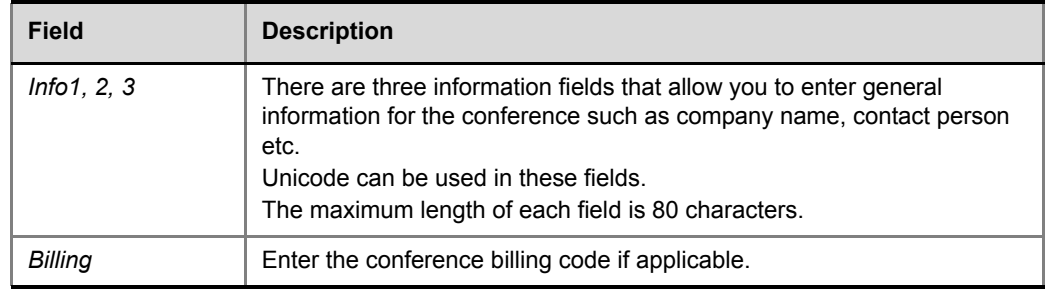

**13** Click **OK**.

An entry for the new conference appears in the *Conferences* pane.

If an ISDN/PSTN dial-in number was assigned to the conference either automatically or manually, this number can be viewed in the *Conferences* pane.

If no participants were defined for the conference or as long as no participants are connected, the indication *Empty* and a warning icon (**A**) appear in the *Status* column in the *Conferences* pane.

The status changes when participants connect to the conference.

If no participant connects within the time specified in the *Conference Profiles* > *Auto Terminate* > *Before First Joins* field, the conference is automatically terminated by the system.

# <span id="page-121-0"></span>**Starting a Reservation**

### **To start a conference from the Reservation Calendar:**

- **1** In the *MCUs* pane, select the MCU to run the conference.
- **2** In the *RMX Management* pane, click the *Reservation Calendar* button ( ).

The *Reservation Calendar* is displayed.

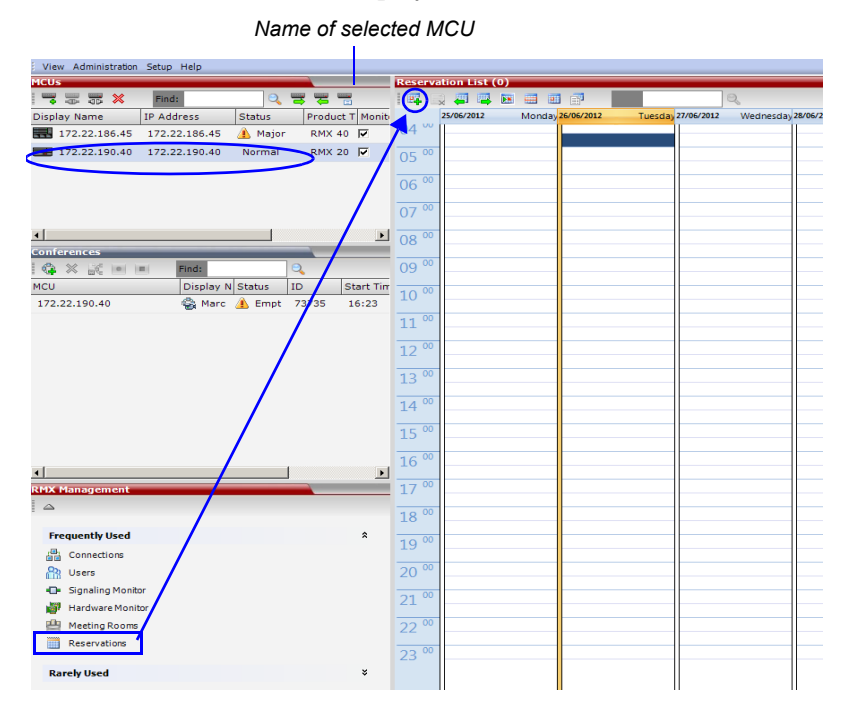

**3** Click the **New Reservation** ( $\frac{1}{2}$ ) button.

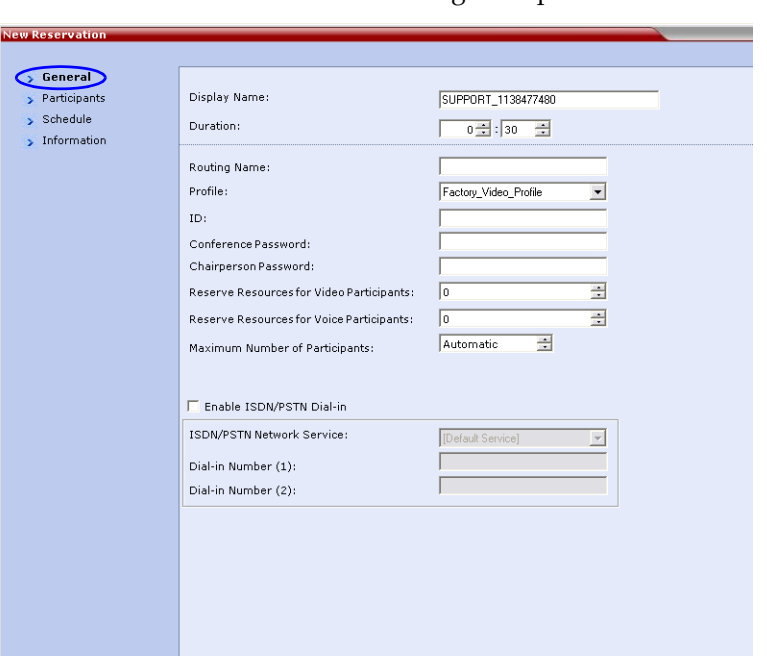

The *New Reservation* – *General* tab dialog box opens.

- **4 Optional.** Select the **Enable ISDN/PSTN Dial-in** check box if you want ISDN and PSTN participants to be able to connect directly to the conference.
- **5** If *Enable ISDN/PSTN Dial-in* option is selected, either enter a dial-in number, or leave the *Dial-in Number* field blank to let the system automatically assign a number from the dial-in range defined for the selected ISDN/PSTN Network Service.
- **6** Click the **OK** button**.**

A confirmation box is displayed stating that the *Reservation* time is past due and that the conference will become ongoing.

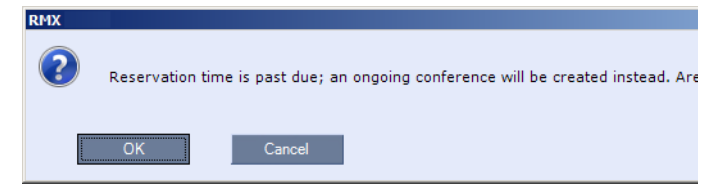

**7** Click the **OK** button**.**

The conference is started. If an ISDN/PSTN dial-in number was assigned to the conference either automatically or manually, this number can be viewed in the *Conferences* pane.

For more information about *Reservations*, see the *RealPresence Collaboration Server (RMX) 1500/2000/4000 Administrator's Guide,* "*Reservations"*.

# **Starting an Ongoing Conference From a Template**

An ongoing conference or a Reservation can be started from any Conference Template saved in the *Conference Templates* list of the selected MCU.

#### **To start an ongoing conference or a reservation from a Template:**

- **1** In the *MCUs* pane, select the MCU to run the conference.
- **1** In the *Conference Templates* list, select the Template you want to start as an ongoing conference.
- **2** Click the **Start Conference from Template** ( $\frac{1}{b}$ ) button to start a conference or

**Schedule Reservation from Template** ( $\frac{1}{2}$ ) button to schedule a reservation. or

Right-click and select **Start Conference from Template** to start an ongoing conference or **Schedule Reservation from Template** to schedule a reservation.

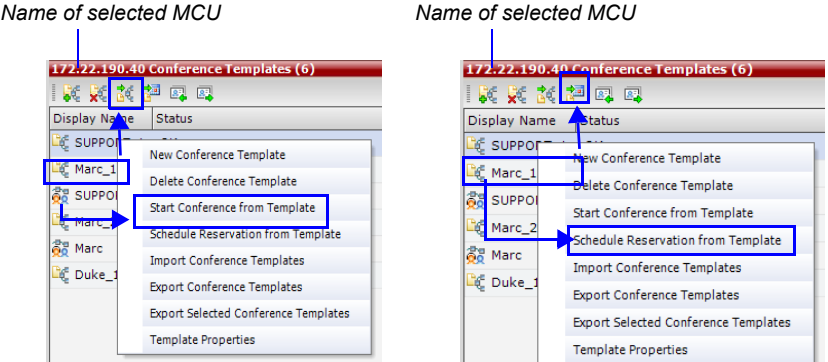

The conference is started.

If a Conference Template is assigned a dial-in number that is already assigned to an ongoing conference, Meeting Room, Entry Queue or Gateway Profile, when the template is used to start an ongoing conference or schedule a reservation it will not start. However, the same number can be assigned to several conference templates provided they are not used to start an ongoing conference at the same time. If a dial in number conflict occurs prior to the conference's start time, an alert appears: "ISDN dial-in number is already assigned to another conferencing entity" and the conference cannot start.

The name of the ongoing conference in the *Conferences* list is taken from the Conference Template *Display Nam*e.

Participants that are connected to other ongoing conferences when the template becomes an ongoing conference are not connected.

If an ongoing conference, Meeting Room or Entry Queue with the same *Display Name, Routing Name* or *ID* already exist in the system, the conference will not be started.

For detailed description of Conference Templates, see *RealPresence Collaboration Server (RMX) 1500/2000/4000 Administrator's Guide*,*"Conference Templates".*

# **Connecting to a Conference**

# **Direct Dial-in**

Participants must be provided with a dialing string which can vary according to the network type, conference password and chairperson password.

Participants dial the conference dial-in string and are connected to the conference *IVR Service*. Once the correct information, such as the conference password and chairperson password are entered, the participants are connected to the conference.

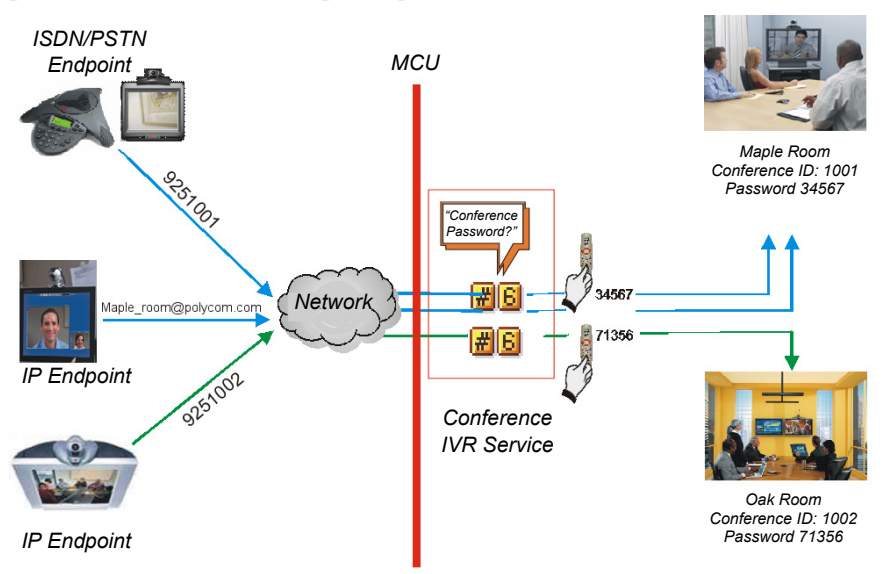

### *Dial-in Connection via IVR System*

The chairperson can use the chairperson password as the conference password and does not need to enter the conference password.

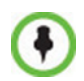

Participants connecting to HD Video Switching conferences must have HD capable endpoints and must connect using the same line rate as defined for the conference. If not, they are connected as Secondary (audio only participants).

# **H.323 Participants**

For *H.323* participants, the dialing string is composed of the MCU prefix in the Gatekeeper and the Conference ID.

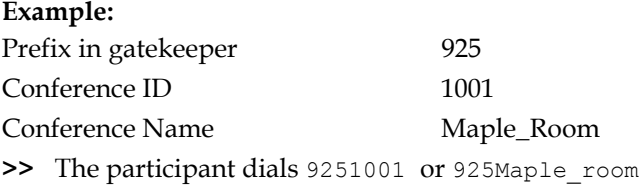

If there is no gatekeeper defined for the network, *H.323* participants dial the MCU's signaling host IP address and the conference ID, separated by ##.

## **Example:**

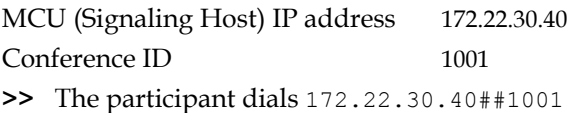

# **Entry Queue Access**

Access via an Entry Queue allows all participants to dial the same entry point that acts as a routing lobby. Once in the Entry Queue, participants are guided to the conference according to the conference ID they enter.

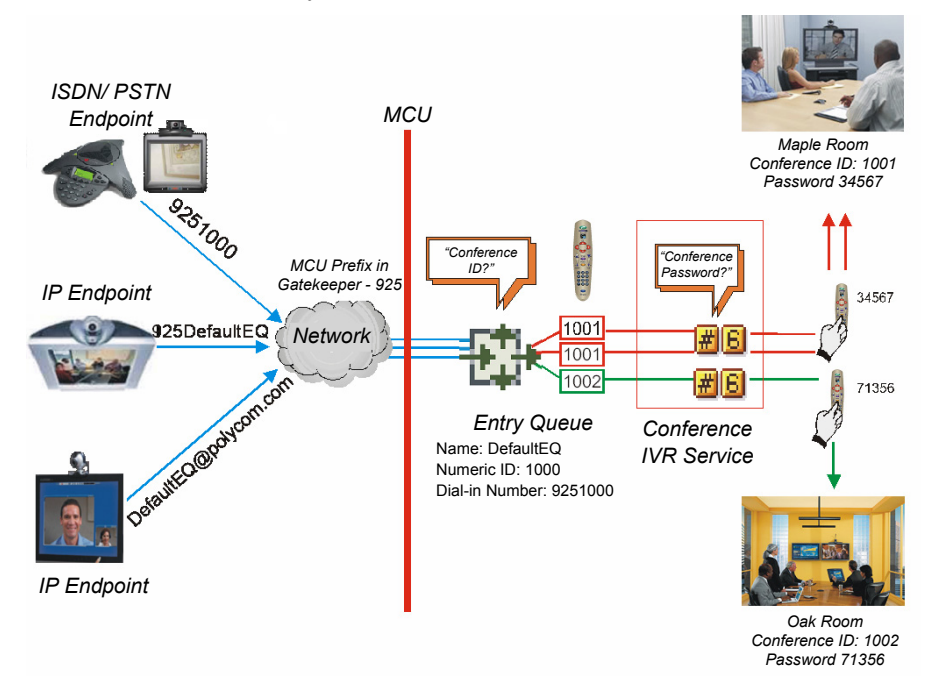

*Figure 2-1: Dial-in Connection via Entry Queue*

Dialing is executed in the same way as for conferences, where the Entry Queue ID/Name replaces the Conference ID/Name.

## **H.323 Participants**

*H.323* participants dial [Gatekeeper Prefix][Entry Queue ID/Name].

**Example:**

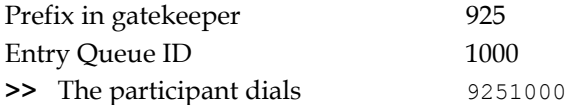

*H.323* participants can bypass the Entry Queue IVR voice messages by adding the correct Conference ID of destination conference to the initial dial string:

[Gatekeeper Prefix][EQ ID][##Destination Conference ID]

**Example:**

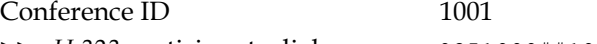

**>>** *H.323* participants dial 9251000##1001

*H.323* participants can also bypass the conference IVR voice messages by adding the Conference Password to the initial dial string:

[Gatekeeper Prefix][EQ ID][##Destination Conference ID][##Password]

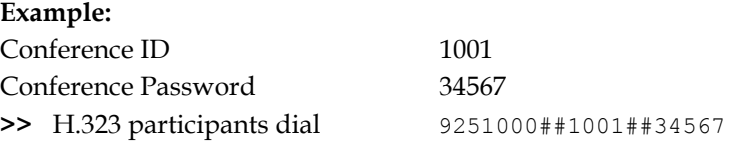

## **ISDN and PSTN Participants**

Up to two dial-in numbers can be allocated to an Entry Queue for use by ISDN and PSTN participants.

Calls to numbers within the ISDN and PSTN *Dial-in Range* that are not allocated to an Entry Queue are routed to the *Transit Entry Queue*.

Dial-in ISDN and PSTN participants dial one of the dial-in numbers assigned to the Entry Queue, including the country and area code (if needed). They are routed to their conference according to the conference ID.

#### **Example:**

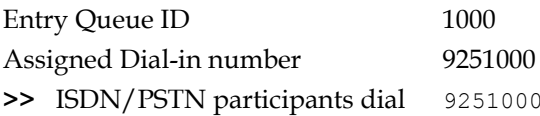

Once connected to the Entry Queue, they enter the conference Numeric ID or password to be routed to the appropriate conference.

# **Dial-out Participants**

Dial-out participants are defined with their dial-out number. Once they are added to the ongoing conference, the MCU automatically calls them at a rate of 1 dial-out per second, using the default *H.323* or ISDN/PSTN Network Service defined for them.

# **Text Indication in the Video Layout**

## **Endpoint Names**

During conferences you can view the names of the endpoints that are connected to the conference in your endpoint's video layout windows. The MCU can display up to 33 characters of the endpoint's name, depending on the window's layout (size).

The following is an example of endpoint name display in the endpoint screen:

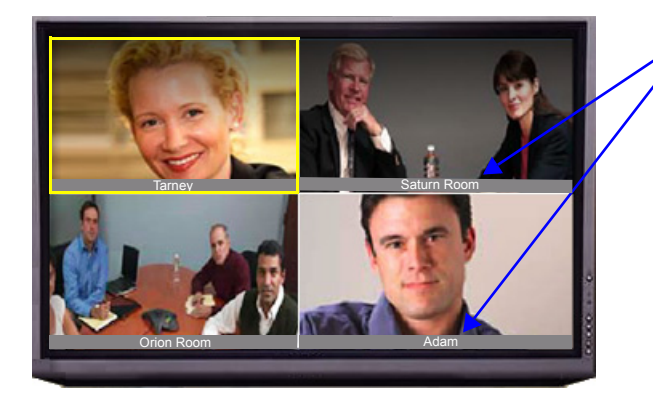

*Endpoint names (in Unicode or ASCII) in 2 x 2 video layout*

The displayed name is determined as follows:

- The system displays the name that is defined at the endpoint.
- If the endpoint does not send its name:
- For a defined H.323 participant:
	- The system displays the name from the participant definition.
- For an undefined H.323 participant:
	- Display the *H.323 ID* alias.
		- or Display the *E.164* alias.
		- or
		- Display nothing if all the fields are empty.
- For a defined H.320 participant:
	- The system displays the name from the participant definition.
- For an undefined H.320 participant:
	- Display the *Terminal Command String* (TCS-2) to identify the participant. or

Display nothing if the string is not received or empty.

• If the endpoint's *Display Name* is changed in the *RMX Manager*, it overrides all the above.

### **To change the Display Name:**

**1** In the *Participants* list*,* double-click the participant or right-click the participant and then select **Participant Properties**.

The *Participant Properties – Media Sources* dialog box opens:

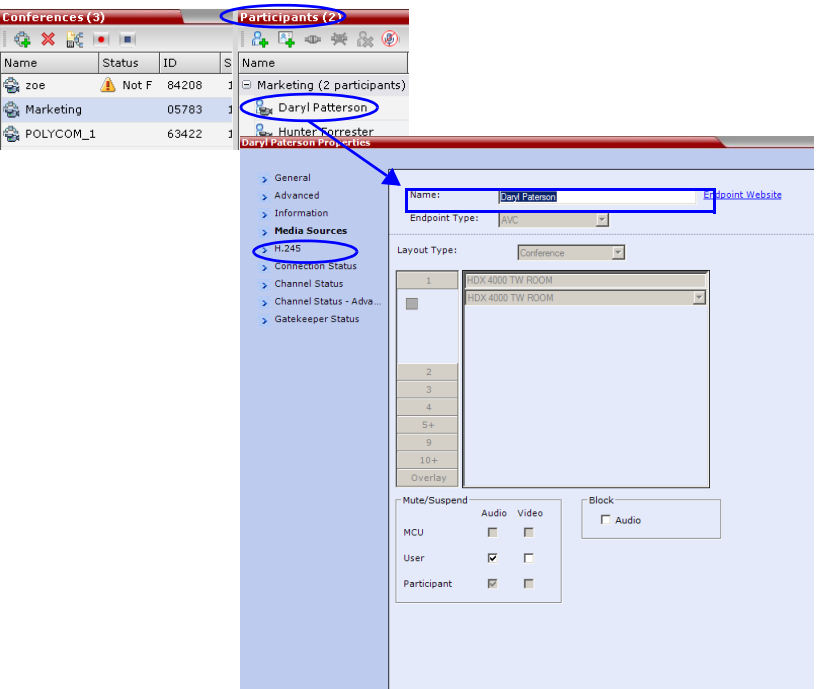

- **2** Enter the new *Display Name* in the *Name* field.
- **3** Click **OK**.

## **Text Indication**

The *Text Indication* appears in the window of the current speaker in the participant's layout in addition to the endpoint name. It displays the conference Secure mode (on or off), total number of connected participants, number of video participants and number of audio participants.

The text indication is automatically displayed when there is a change in the conference Secure state (when Secure is implemented or cancelled) and it appears only for a few seconds (the same duration as the endpoint names).

The conference chairperson or participants can request the display of a *Textual Indication* of the conference's statistics by entering the DTMF code **\*88** on the endpoint's DTMF input device, such as remote control.

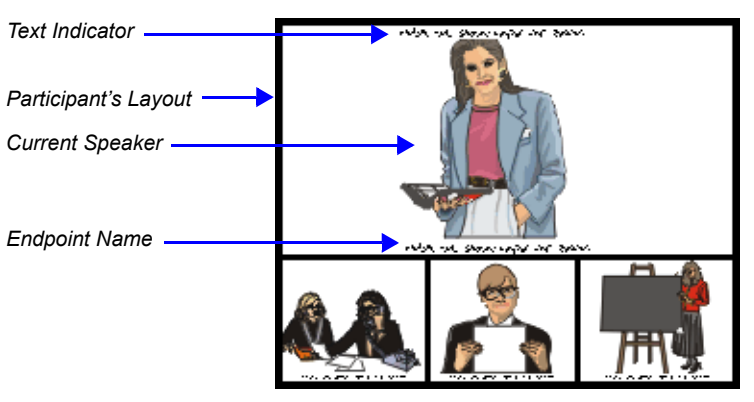

The Text Indication is displayed according to the permission set in the Conference IVR Service:

- Chairperson permission: Only the chairperson sees the indication
- Everyone permission: All participants see the indication.

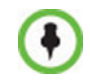

Participants connected as Secondary (no video) will be considered as audio participants; defined participant which are not currently connected to the conference (disconnected, redial, disconnecting, etc.) are not counted.

*Text Indication* can be disabled by adding a new flag to the *System Configuration* and setting its value to NO as follows: ENABLE\_TEXTUAL\_CONFERENCE\_STATUS=NO.

This setting is recommended for MCUs running *Telepresence* conferences.

For more information, see the *RealPresence Collaboration Server (RMX) 1500/2000/4000 Administrator's Guide*, *"System Configuration"*.

## **Transparent Endpoint Names**

Endpoint name backgrounds are 50% transparent, and while maintaining contrast, do not completely obscure the overlaid video.

The *Endpoint Name Transparency* feature can be disabled by adding a new flag to the *System Configuration* and setting its value to NO as follows: SITE\_NAME\_TRANSPARENCY=NO.

For more information, see the *RealPresence Collaboration Server (RMX) 1500/2000/4000 Administrator's Guide*, *"System Configuration"*.

# **Monitoring Ongoing Conferences**

When MCUs are connected to the *RMX Manager* they are automatically monitored, that is, any ongoing conference that is started on that MCU is automatically added to the Conferences pane and its participants are monitored.

#### **To list participants from several conferences (running on the same or different MCUs):**

**>>** In the *Conferences* pane, using Windows multiple selection methods, select the conferences whose participants you want to list.

The participants are displayed in the *Participants* list pane.

By default, the participants are grouped by conferences, and the name of the MCU is displayed in the first column of the properties table, enabling sorting according to MCU name.

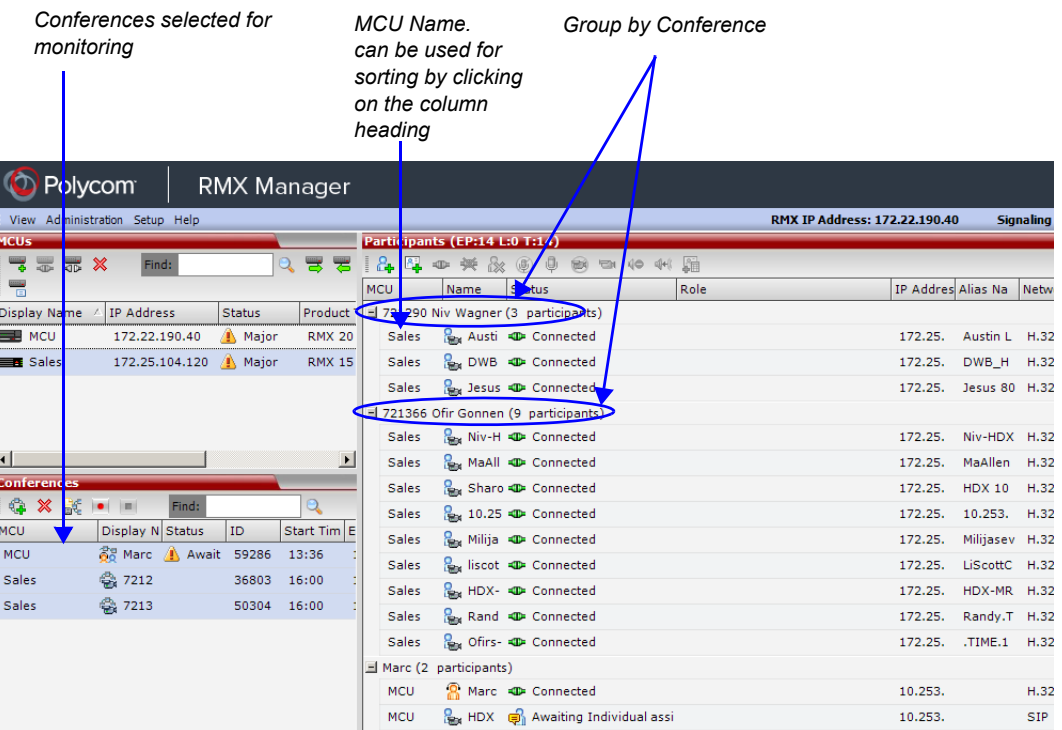

# **Grouping the Participants by MCU**

The Participants can be grouped by MCU and then by conferences.

To change the display mode for the Participants pane:

**>>** On the *RMX Menu*, click **View > Group by MCU**.

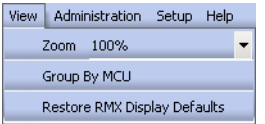

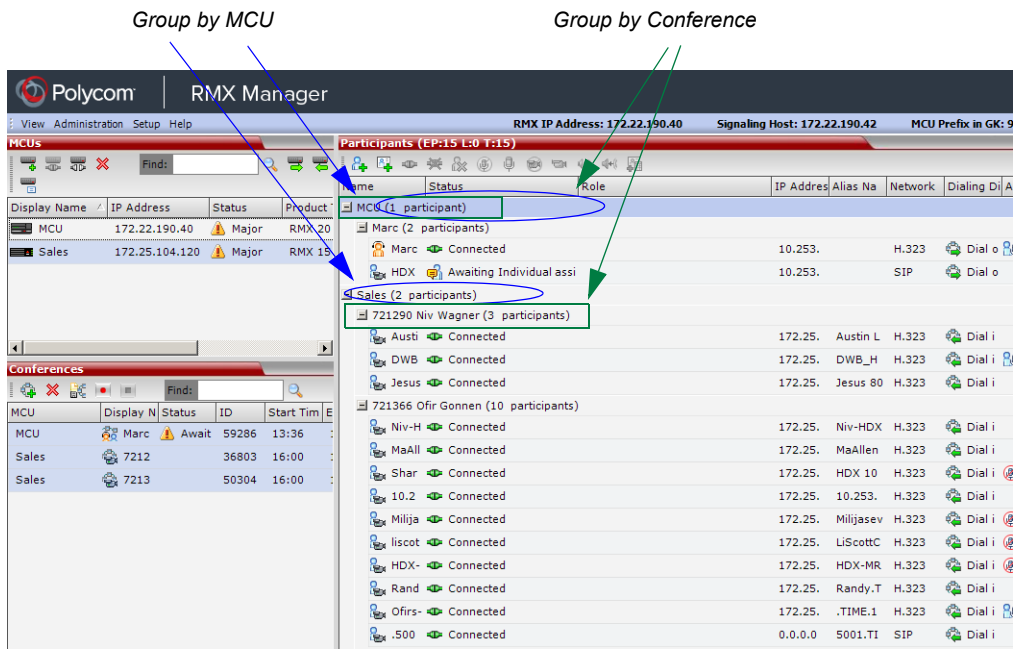

The *Participants* pane display changes accordingly.

# **Operation Selection**

All monitoring and operations procedures performed during ongoing conferences can be performed by either of two methods:

• **Using the buttons** in the toolbars.

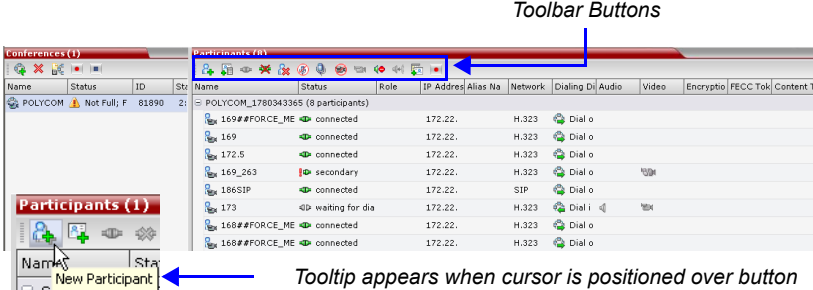

• **Right-clicking** anywhere in the *Conferences* or *Participants* pane and selecting an operation from the menu.

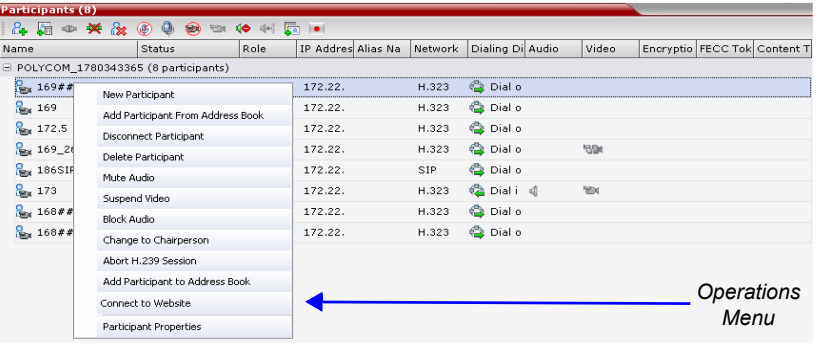

## **Multi Selection**

Using multiple selection, you can monitor and perform simultaneous operations on multiple participants in multiple conferences.

The selected conferences are displayed as sub-lists in the *Participants* list pane.

The sub-lists can be expanded and collapsed by clicking the  $\mathbb{F}$  and  $\mathbb{F}$  sublist control buttons that appear next to the conference name in the sublist headings.

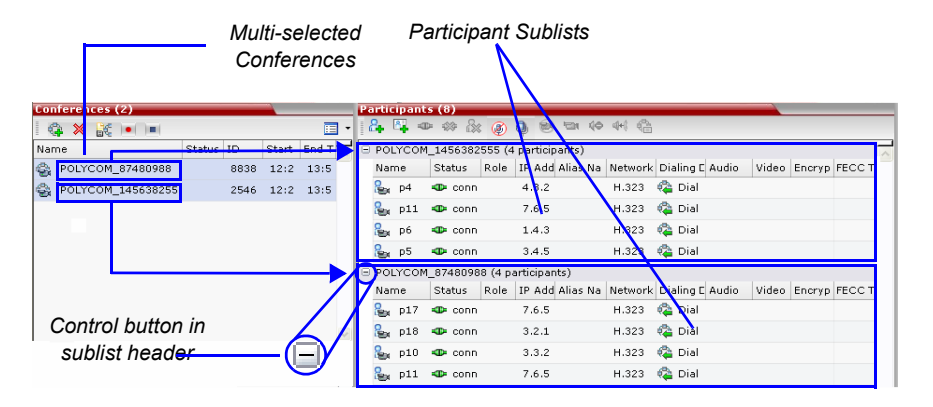

# **Conference Level Monitoring**

Conference level monitoring is available to the administrator and operator.

The *Conference List* pane displays information about ongoing conferences.

When *Conference Recording* is enabled in a conference's *Profile*, the *Conference Recording* buttons are enabled.

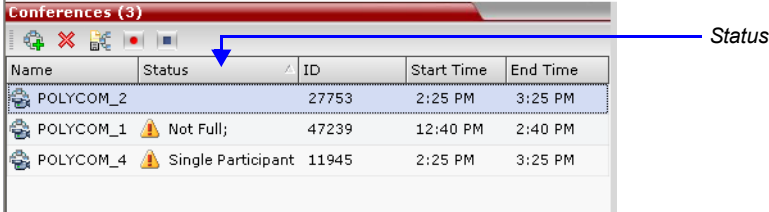

No status indicator display in the *Status* column means that the conference is running without problems.

One or more of the status indicators listed in Table 2-4 may appear in the *Status* column.

*Table 2-4 Conferences – Monitoring Information*

| <b>Field</b>      | <b>Description</b>                                                                                                    |  |
|-------------------|----------------------------------------------------------------------------------------------------|--|
| Name              | Displays conference name and type of conference:                                                                                  |  |
|                   | - Video Conference (including HD CP conferences).<br>$\bullet$                                                                    |  |
|                   | - High Definition Video Conference running in Video Switching mode.<br>$\bullet$                                                  |  |
|                   | $\bigcirc$ – The conference has been secured using the *71 DTMF code.<br>$\bullet$                                                |  |
| <b>Status</b>     | Displays the status of the ongoing conference.                                                                                    |  |
|                   | If there is no problem with the participant's connection no indication is<br>displayed.                                           |  |
|                   | If one of the following statuses occurs, the appropriate indication is displayed,<br>proceeded by a warning icon $\binom{n}{k}$ . |  |
|                   | <b>Audio</b> – There is a problem with the participant's audio.                                                                   |  |
|                   | <b>Empty</b> – No participants are connected.<br>٠                                                                                |  |
|                   | Faulty Connection - Participants are connected, but the connection is<br>$\bullet$<br>problematic.                                |  |
|                   | <b>Not Full</b> – Not all the defined participants are connected.<br>$\bullet$                                                    |  |
|                   | Partially Connected - The connection process is not yet complete; the<br>٠<br>video channel has not been connected.               |  |
|                   | <b>Single Participant</b> – Only one participant is connected.<br>٠                                                               |  |
|                   | <b>Video</b> – There is a problem with the participant's video.<br>$\bullet$                                                      |  |
| ID                | The Conference ID assigned to the conference.                                                                                     |  |
| <b>Start Time</b> | Conference start time.                                                                                                    |  |
| <b>End Time</b>   | The time the conference is expected to end.                                                                                       |  |

Additional information about the conference can be viewed when accessing the conference properties.

### **To monitor a conference:**

**>>** In the *Conference List* pane, double click the name of the conference you wish to monitor or right-click the conference and then click **Conference Properties**.

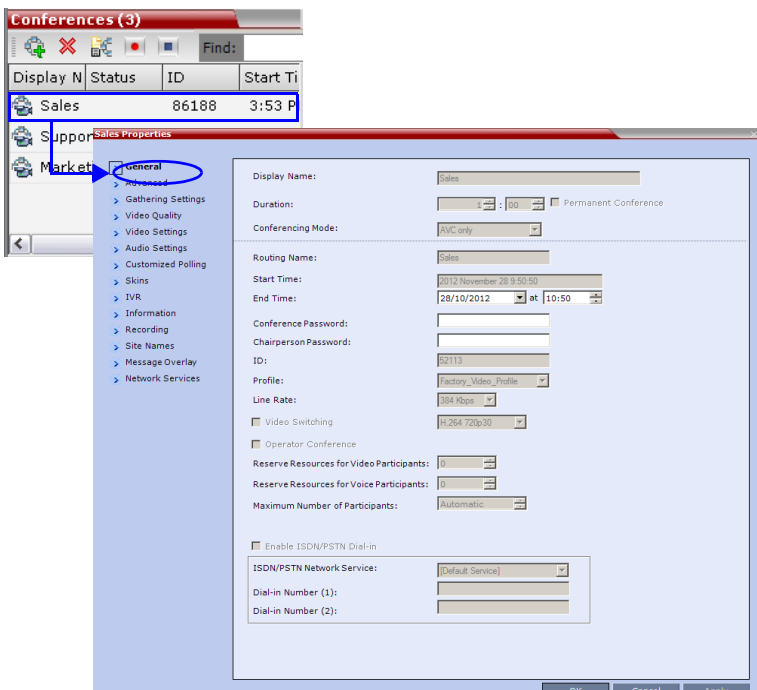

The *Conference Properties* dialog box appears with the *General* tab open.

You can view all the conference's properties but those that appear with a gray background cannot be modified.

For more information*,* see the *RealPresence Collaboration Server (RMX) 2000/4000 Administrator's Guide,* "*Conference Level Monitoring"*.

# **Participant Level Monitoring**

### **Participant Connection Monitoring**

When a conference is selected in the *Conference List*, details of its participants appear in the *List* pane.

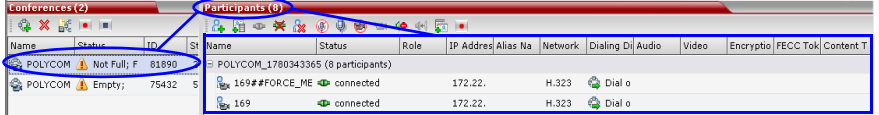

The following participant indicators and properties are displayed:

*Table 2-5 Participant Monitoring – Indicators and Properties*

| Column | <b>Icon/Description</b>                               |                                                              |
|--------|-------------------------------------------------------|--------------------------------------------------------------|
| Name   | Displays the name and type (icon) of the participant: |                                                              |
|        | L.                                                    | Audio Participant – Connected via IP phone or ISDN/PSTN.     |
|        | ę,                                                    | Video Participant – Connected with audio and video channels. |

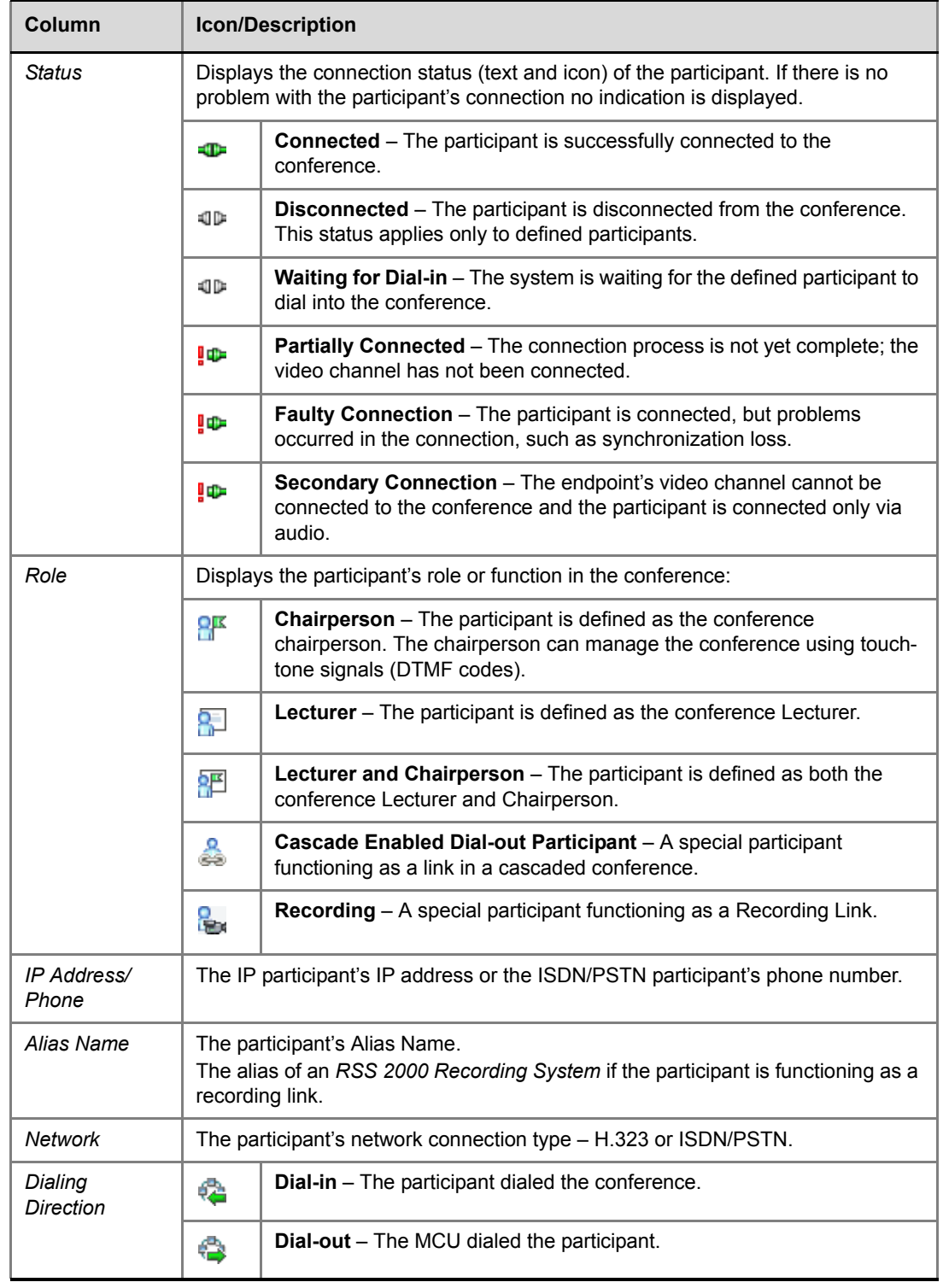

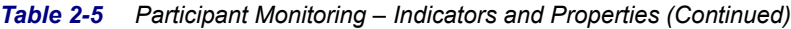

| Column            | <b>Icon/Description</b> |                                                                                                    |
|-------------------|-------------------------|----------------------------------------------------------------------------------------------------|
| Audio             |                         | Displays the status of the participant's audio channel.<br>If the participant's audio is connected and the channel is neither muted nor<br>blocked, no indication is displayed.                                                                                                    |
|                   | ◉                       | Muted - Participant's audio channel is muted. The participant can still<br>hear the conference.                                                                                                    |
|                   | 40                      | Blocked - Transmission of audio from the conference to the participant<br>is blocked.                                                                                                    |
|                   | œ                       | <b>Muted and Blocked - Audio channel is muted and blocked.</b>                                                                                                    |
| Video             |                         | Displays the status of the participant's video channel.<br>If there is no problem with the participant's video connection and the channel is<br>neither suspended nor secondary, no indication is displayed.                                                                                                    |
|                   | ы                       | Suspended - Video transmission from the endpoint to the conference is<br>suspended.                                                                                                    |
|                   | 'Eal                    | <b>Secondary</b> – Participant is connected only through the audio channel<br>due to problems with the video channel.                                                                                                    |
| Encryption        | ℰ                       | Indicates that the endpoint is connected to the conference using<br>encryption.                                                                                                    |
| <b>FECC Token</b> |                         | Participant is the holder of the FECC token and has Far End Camera<br>Control capabilities.<br>The FECC token can be allocated to only one participant at a time and<br>remains un-allocated if no participant requests it.                                                                                                    |
| Content Token     |                         | Participant is the holder of the Content token and has content sharing<br>permission.<br>The Content token can be allocated to only one participant at a time and<br>remains un-allocated if no participant requests it.<br>For more information, see the RealPresence Collaboration Server<br>(RMX) 1500/2000/4000 Administrator's Guide, "H.239". |

*Table 2-5 Participant Monitoring – Indicators and Properties (Continued)*

For more information, see the *RealPresence Collaboration Server (RMX) 1500/2000/4000 Administrator's Guide, "Participant Level Monitoring".* 

# **Starting Monitoring / Stopping Monitoring**

By default, all conferences running on connected *RMX*s are monitored.

You can stop the automatic monitoring of conferences on a specific MCU in one of the following methods:

• By clearing the check box in the *Monitored* column in the *MCUs* pane.

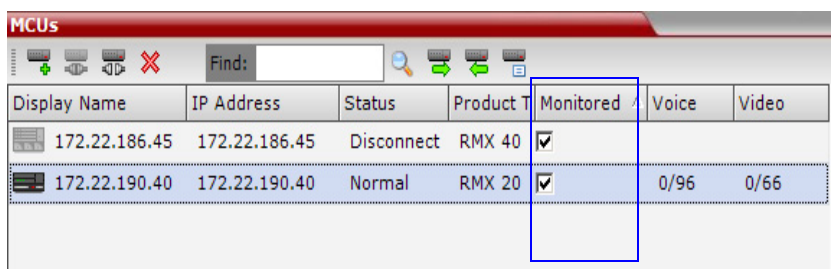

• Right-clicking the MCU icon and selecting **Stop Monitoring**.

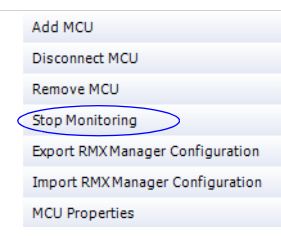

The check box is cleared in the Monitored column.

To start monitoring again, click the check box in the *Monitored* column in the *MCUs* pane, or right-clicking the MCU icon and selecting **Start Monitoring**.

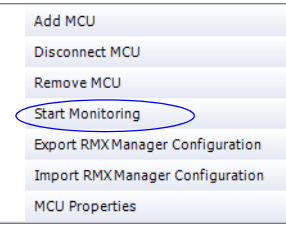

# **Operations Performed During On Going Conferences**

# **Conference Level operations**

# **Changing the Duration of a Conference**

The duration of each conference is set when the new conference is created. The default duration of a conference is 1 hour. All conferences running on the RMX are automatically extended as long as there are participants connected to the conference.

A conference's *Duration* can be extended or shortened while it is running, by modifying its scheduled *End Time*.

### **To extend or shorten a conference manually:**

- **1** In the *Conference List* pane, double-click the conference **Name**.
- **2** In the *General* tab, modify the *End Time* fields and click **OK**.

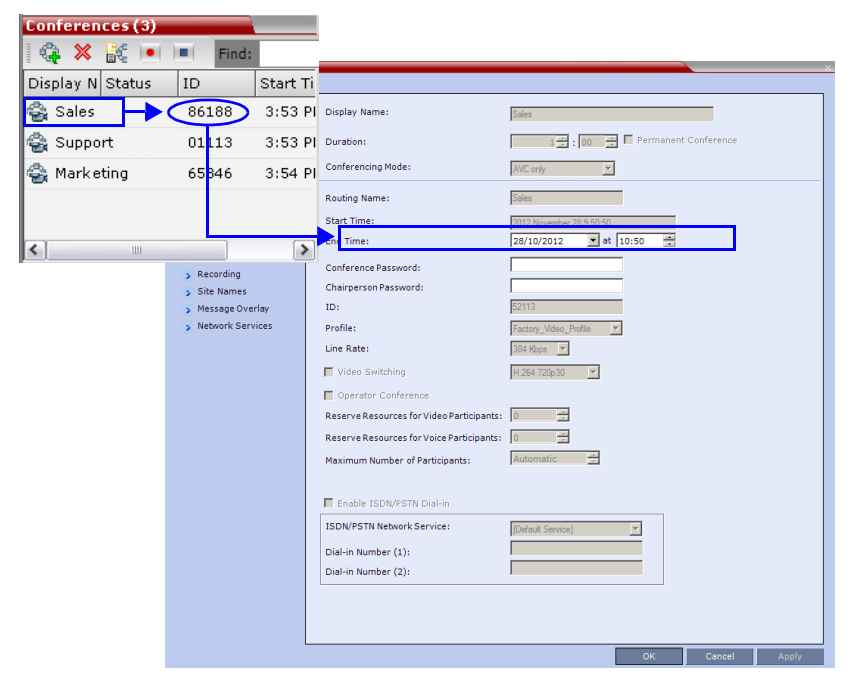

The *End Time* is changed and the *Duration* field is updated.

#### **To terminate a conference manually:**

**1** In the *Conferences* list, select the conference you wish to delete and click the **Delete Conference (X)** button.

You are prompted for confirmation.

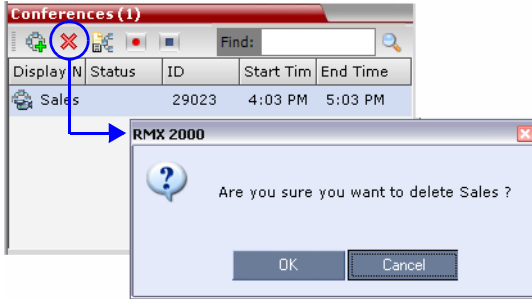

**2** Click **OK** to terminate the conference.

## <span id="page-138-0"></span>**Adding Participants from the Address Book**

Once the conference has started, you can add participants to a conference directly from the *Participants Address Book* without having to use the *New Conference – Participants* tab.

#### **To drag & drop participants into the Participants List:**

- **1** Open the *Address Book*.
- **2** Select, drag and drop the participant that you wish to add to the conference directly from the *Participant Address Book* into the *Participant List*.

Standard Windows multiple selection techniques can be used in this procedure.

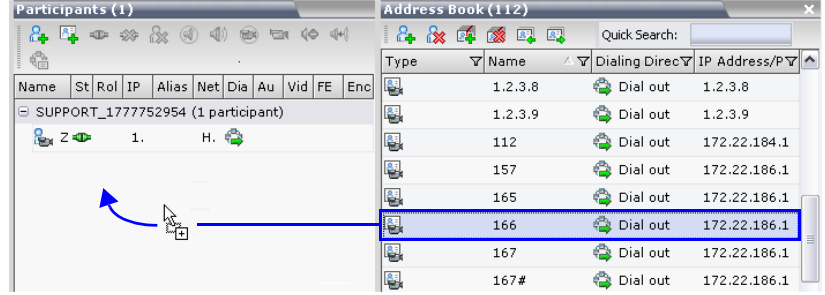

## **Saving an Ongoing Conference as a Template**

Any conference that is ongoing can be saved as a template.

**To save an ongoing conference as a template:**

**1** In the *Conferences List*, select the conference you want to save as a Template.

or

**2** Click the **Save Conference** ( $\left[\frac{1}{n}\right]$ ) button.

Right-click and select **Save Conference to Template**.

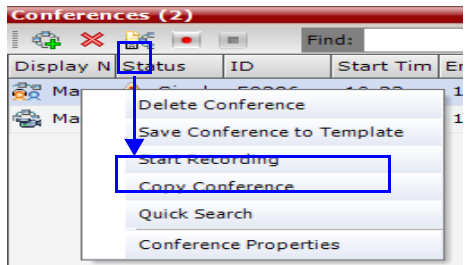

The conference is saved to a template whose name is taken from the ongoing conference *Display Name*.

## **Changing the Video Layout of a Conference**

While the conference is running, you can change the video layout and select one of 24 video layouts supported by the RMX.

Video Layout selection can be done in two levels:

- **Conference Level** Applies to all conference participants. All participants have the same video layout.
- **Participant Level** The participant's video layout is changed. All other conference participants' video layouts are not affected.

The initial video layout is selected for the conference in the *Conference Profile*.

Participant level video layout selection overrides conference level video layout settings.

### **To change the video layout of a conference:**

**1** In the *Conference Properties* dialog box, select **Video Settings**.

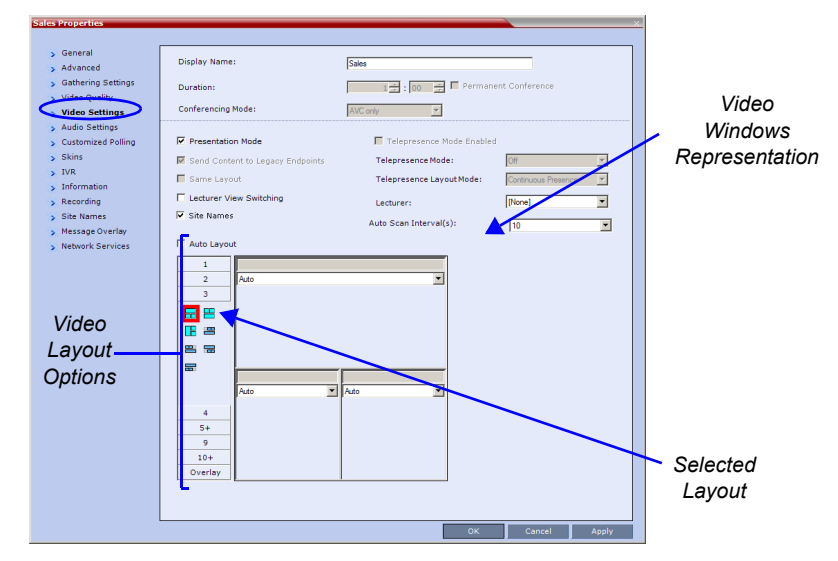

**2** If **Auto Layout** check box is selected, clear it.

**3** From the *Video Layout* options, select the *Number of Windows* to display and the *Video Layout* thumbnail required and click **OK**.

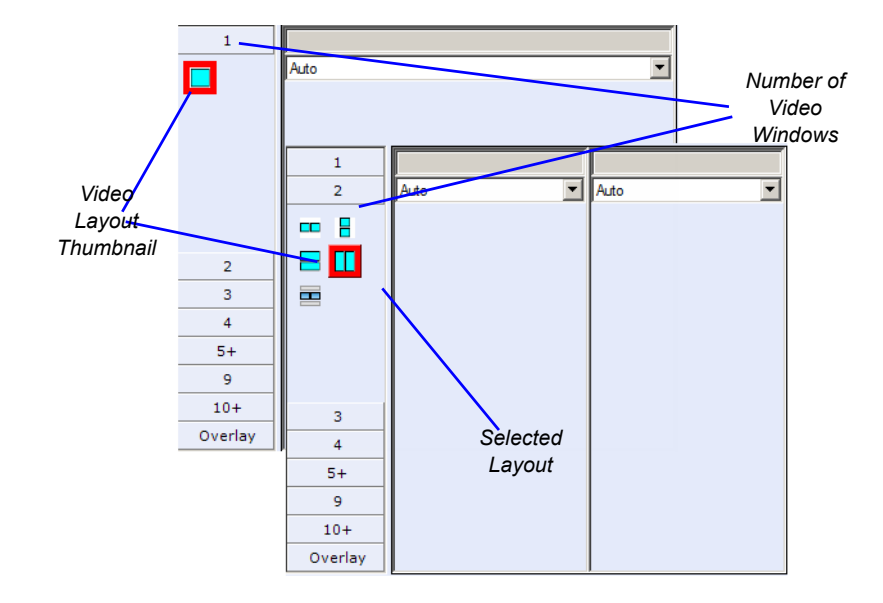

# **Video Forcing**

Users with Administrator or Operator permission can select which participant appears in each of the video layout windows using *Video Forcing*. When a participant is forced to a layout window, switching between participants is suspended for that window and only the assigned participant is viewed. Video Forcing works on Conference Level or Participant Level:

- **Conference Level** When forcing a participant to a window, all conference participants will see that participant in the selected window.
- **Participant Level** When forcing a participant to a window, only the participant's video layout display is affected. All other participants see the conference layout.

## **Video Forcing Guidelines:**

- A participant cannot appear in two or more windows at the same time.
- Participant level video forcing overrides conference level video forcing.
- A participant can view him/herself in a layout window, by selecting the *Same Layout* option.
- When different size video windows are used in video layouts such as  $1+2$ ,  $1+3$ ,  $1+4$ , etc., a participant can only be forced, in *Personal Layout*, to a video window of the same size as that selected for him/her in *Conference Layout*.
- When changing the Video Layout at the conference level, the video forcing settings are not applied to a new layout, and switching between participants is audio-activated. The video forcing setting are saved and applied the next time the layout is selected.
- Windows that are not assigned any participant display the current speaker and last speakers.

## **To video force a participant to a window:**

- **1** In the *Conference Properties* dialog box, select the **Video Settings** tab.
- **2** If **Auto Layout** check box is selected, clear it.
- **3** Select the required video layout.
- **4** In the window to which you want to force a participant, select the participant's name from the list of conference participants.

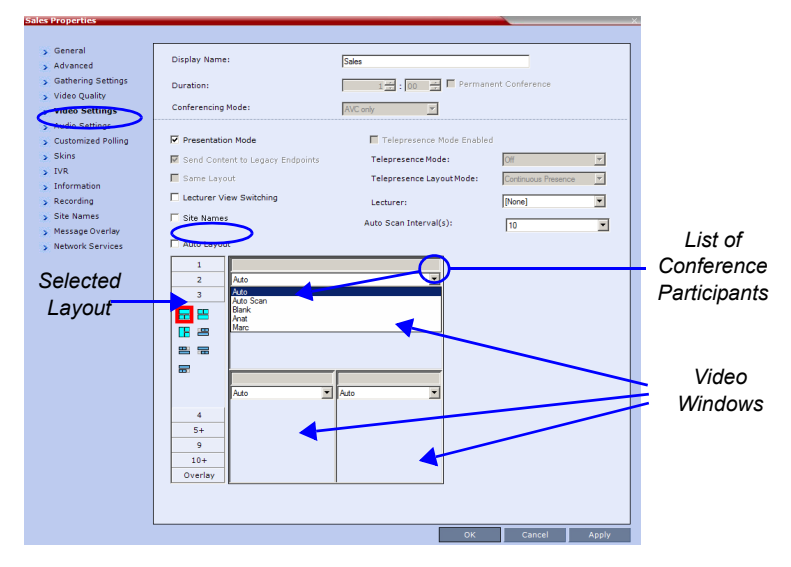

- **5** Repeat step 3 to force participants to other windows.
- **6** Click **OK**.

#### **To cancel Video Forcing for a window:**

- **1** In the *Conference Properties* dialog box, select the **Video Settings** tab.
- **2** In the video layout window, in the *Participants* list*,* select **Auto**.
- **3** Click **OK**.

Switching between participants is renewed and is audio activated.

## **Enabling and Disabling Video Clarity™**

The user can enable or disable Video Clarity™ during an ongoing conference.

#### **To enable or disable Video Clarity:**

**1** In the *Conference List* pane, double-click the name of the conference for which you want to enable or disable *Video Clarity* or

right-click the conference name and then click **Conference Properties**.

- **2** Click the **Video Settings** tab.
- **3** Select or clear the **Video Clarity** check box as required.
- **4** Click **OK**.

# **Participant Level Operations**

Participant Level Operations enable you to modify and control the connections and statuses of participants in ongoing conferences, as described in Table 2-6. *Table 2-6 Participant Level Operations*

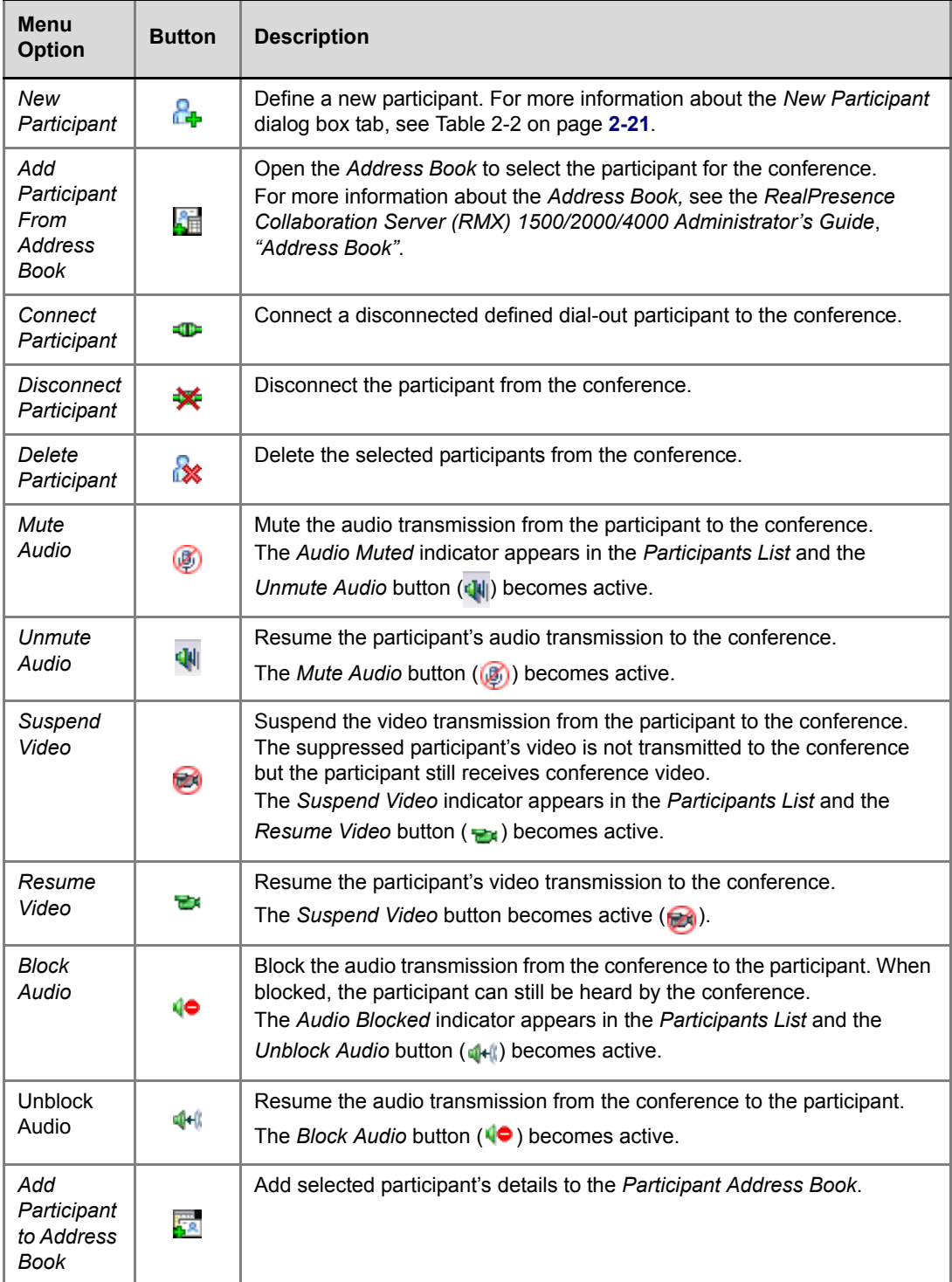

| <b>Menu</b><br><b>Option</b>        | <b>Button</b> | <b>Description</b>                                                                                                    |
|-------------------------------------|---------------|----------------------------------------------------------------------------------------------------|
| Abort<br>H.239<br>Session           |               | To withdraw the Content Token from the participant back to the MCU for<br>re-assignment.                                                                                              |
| Change to<br>Chair-<br>person       |               | Define the selected participant as the conference leader/chairperson.                                                                                                    |
| Change to<br>Regular<br>Participant |               | Define the chairperson as a regular participant without chairperson<br>privileges.                                                                                                    |
| Connect to<br>Website               |               | Connect directly to the internal website of the participant's endpoint to<br>perform administrative, configuration and troubleshooting activities.                                    |
| AGC<br>(Auto Gain<br>Control)       |               | Enable AGC for the participant with weak audio signal during ongoing<br>conferences.<br>Note: Enabling AGC may result in amplification of background noise.                           |
| Participant<br>Properties           |               | To view all Participant Properties.<br>For more information, see the RealPresence Collaboration Server (RMX)<br>1500/2000/4000 Administrator's Guide, "Participant Level Monitoring". |

*Table 2-6 Participant Level Operations (Continued)*

## **Personal Layout Control with the RMX Manager**

RMX users can use the *RMX Manager* to the change the *Video Layouts* of individual participants and force participants to its windows without affecting the *Video Layouts* of other participants.

#### **To change a participant's Video Layout and Video Forcing:**

**1** In the *Participants* list*,* double click the participant or right-click the participant and then click **Participant Properties.**

The *Participant Properties – Media Sources* dialog box opens.
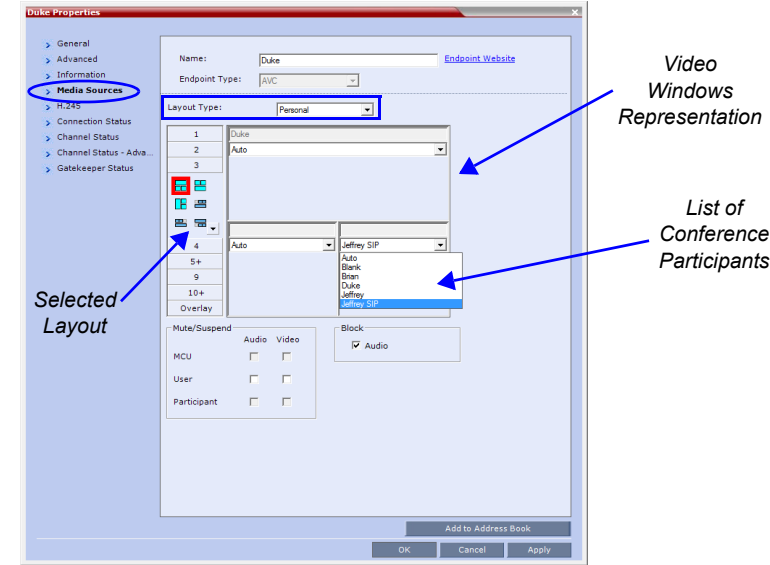

**2** In the *Layout Type* list, select **Personal**.

- **3** Select the number of Video Windows.
- **4** Select the required Video Layout.
- **5** To video force participants to windows in the selected video layout, in the window to which you want to force a participant, select the name of the participant to force from the list of conference participants.
- **6** Repeat step 5 to force participants to other windows.
- **7** Click **OK**.

#### **To cancel the Personal Video Layout selection and return to the conference layout:**

**1** In the *Participant Properties* dialog box, select the **Media Sources** tab.

- **2** In the *Layout Type* list, select **Conference**.
- **3** Click **OK**.

The participant will now see the conference video layout with its forced participants.

#### **To cancel the Personal Video Forcing for a window without returning to the conference layout:**

- **1** In the *Participant Properties Media Sources* dialog box, in the video layout window, select **Auto** in the *Participants* list.
- **2** Click **OK**. Switching between participants is renewed and is audio activated.

## **Personal Layout Selection with** *Click&View*

With the **Click&View** application, participants can change their *Personal Layouts* via *DTMF* codes entered from their endpoints. This option is available only if the **Click&View** option is selected in the Conference *IVR Service*.

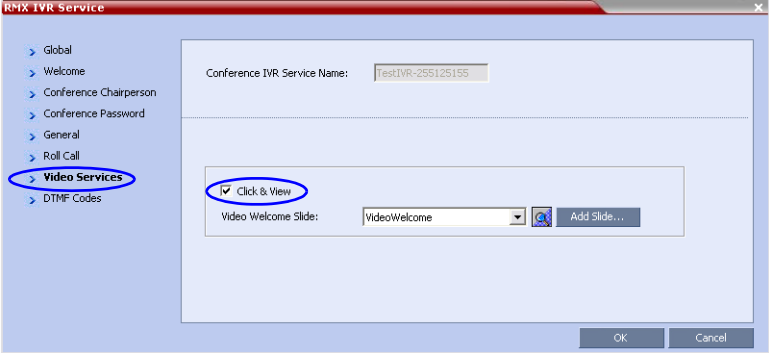

#### **To change Personal Layout with Click&View:**

**1 Enable Click&View** – on the endpoint's keypad, enter **...** 

The *Click&View* application is displayed on the screen.

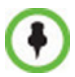

When using a *Polycom VSX* endpoint, an additional **Must be entered to enable the remote** DTMF keypad. The full *Click&View* entry sequence is:  $\star$ ,  $\star$ 

The Personal Layout keypad options menu is displayed on the video screen.

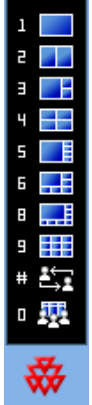

**2** On the endpoint's remote keypad, press the number corresponding to the number of video squares you wish to select.

For example, if you want a four-square video layout, press **4.** 

The video window layout of your screen changes to the first four-window layout as follows:

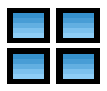

Repeated presses of the  $\left(4\right)$  key, within eight seconds, cycles through the following series of four-square layout options:

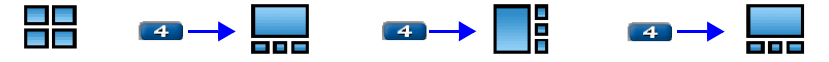

In any multi-square layout, pressing  $\bullet$  forces the current speaker to the top left window.

In full view, pressing  $\Box$  forces the next participant to full view.

In any video layout, pressing  $\bullet$  reverts to the conference layout.

The following table summarizes the Video Layout options available via *Click&View*.

*Table 2-7 Video Layout Options*

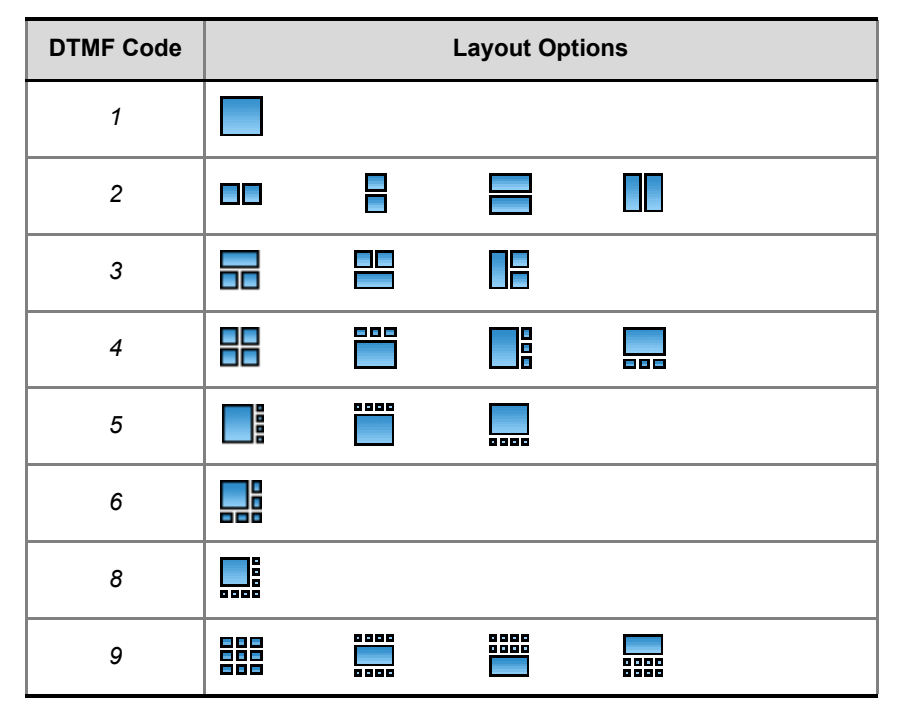

## **Conference Control Using DTMF Codes**

Participants and chairpersons can manage their connection to ongoing conferences from their endpoints, using touch-tone signals (DTMF codes) from their endpoints. Table 3-9 lists the DTMF Codes that can be used.

Chairpersons can also control an ongoing conference using DTMF codes.

Permissions for DTMF actions to be performed by all conference participants or by chairperson only are configured in the *Conference IVR Service* assigned to the conference.

For more information, see the *RealPresence Collaboration Server (RMX) 1500/2000/4000 Administrator's Guide*, *"Defining a New Conference IVR Service"*.

To use the DTMF codes to control the conference, the DTMF input must be first enabled on the endpoint remote control (for example, entering #).

| <b>Operation</b>              | <b>DTMF String</b> | <b>Permission</b> |
|-------------------------------|--------------------|-------------------|
| Mute My Line                  | *6                 | Everyone          |
| Unmute My Line                | #6                 | Everyone          |
| Increase Broadcast Volume     | *9                 | Everyone          |
| Decrease Broadcast Volume     | #9                 | Everyone          |
| Mute All Except Me            | *5                 | Chairperson       |
| Cancel Mute All Except Me     | #5                 | Chairperson       |
| Change Password               | $*77$              | Chairperson       |
| Mute Incoming Participants    | $*86$              | Chairperson       |
| Unmute Incoming Participants  | #86                | Chairperson       |
| Play Help Menu                | *83                | Everyone          |
| Enable Roll Call              | $*32$              | Chairperson       |
| Disable Roll Call             | #32                | Chairperson       |
| <b>Roll Call Review Names</b> | $*33$              | Chairperson       |
| Roll Call Stop Review Names   | #33                | Chairperson       |
| <b>Terminate Conference</b>   | *87                | Chairperson       |
| <b>Start Click&amp;View</b>   | $***$              | Everyone          |
| Change To Chairperson         | *78                | Everyone          |
| Increase Listening Volume     | *76                | Everyone          |
| Decrease Listening Volume     | #76                | Everyone          |
| Override Mute All             | Configurable       | EveryoneAll       |
| Secure Conference             | $*71$              | Chairperson       |
| <b>Unsecure Conference</b>    | #71                | Chairperson       |
| <b>Show Participants</b>      | *88                | Everyone          |

*Table 2-8 Conference IVR Service Properties - DTMF Codes*

# **Modifying the MCU Properties**

You can view the currently defined MCU settings, and modify them when required, for example, change the MCU name, IP address or Secured mode.

Use this procedure to add the *Username* and *Password* to the properties of the MCU that was automatically added to the MCU list when installing the *RMX Manager*. This enables automatic login when connecting the MCU to the *RMX Manager*.

You can modify the MCU properties when the MCU is connected or disconnected.

#### **To view and/or modify the MCU Properties:**

- **1** Use one of the following methods:
	- **a** Select the MCU to disconnect and click the **MCU Properties** button.
	- **b** Right-click the MCU icon and then click **MCU Properties**.

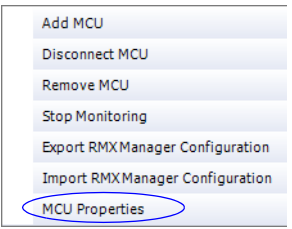

The *MCU Properties* dialog box opens.

- **2** Define/modify the required parameters. For details, see *"MCU Properties"* on page **13**.
- **3** Click **OK**.

# **Disconnecting an MCU**

An MCU can be disconnected from the *RMX Manager*, without removing it from the *MCUs* list.

#### **To disconnect an MCU:**

- **1** Use one of the following methods:
	- **a** Select the MCU to disconnect and click the **Disconnect MCU button**.
	- **b** Right-click the MCU icon and then click **Disconnect MCU**.

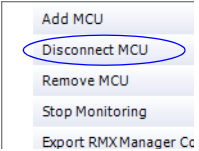

The MCU icon changes to disconnected and any ongoing conference running on that MCU will not be monitored in this *RMX Manager*; they are removed from the *Conferences* pane. This MCU can still be monitored and controlled by other users.

# **Removing an MCU from the MCUs Pane**

An MCU can be removed from the *RMX Manager*. This function should be used if the MCU hardware was disconnected and removed from the network.

#### **To Remove an MCU from the list:**

- **1** Use one of the following methods:
	- **a** Select the MCU to disconnect and click the **Delete**  $\mathbb{X}$  button.
	- **b** Right-click the MCU icon and then click **Remove MCU**.

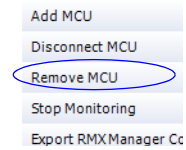

A confirmation message is displayed.

**2** Click **OK** to confirm or **Cancel** to abort the operation.

The MCU icon is removed from the MCUs pane.

# **Changing the RMX Manager Language**

You can change the language of the *RMX Manager* menus and dialog boxes. Only one language can be selected at a time and the *RMX Manager* application must be restarted after changing the display language.

#### **To select a language:**

**1** On the *RMX Manager* menu, click **Setup > Customize Display Settings > Multilingual Settings**.

The *Multilingual Settings* dialog box opens, displaying the current language selection.

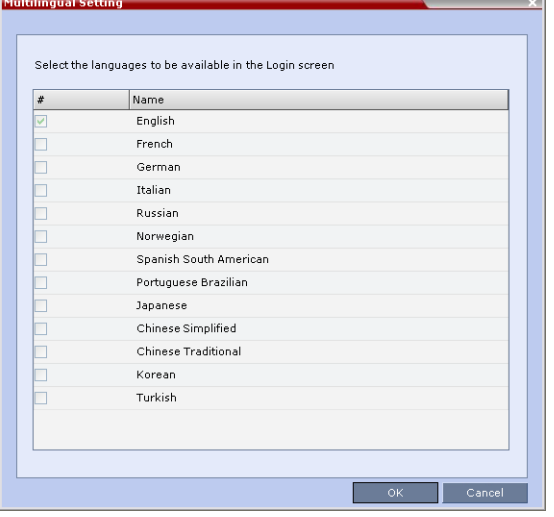

- **2** Click the check box of the required language. Only one language can be selected.
- **3** Click **OK**.

**4** Restart the *RMX Manager* application to implement the language change.

# **Import/Export RMX Manager Configuration**

The *RMX Manager* configuration that includes the MCU list and the multilingual selection can be save to any workstation/PC on the network and imported to any *Multi-RMX Manager* installed in the network. This enables the creation of the MCUs list once and distributing it to all *RMX Manager* installations on the network.

In addition, when upgrading to a previous version, the MCU list is deleted, and can be imported after upgrade.

The exported file is save in XML format and can be edited in any text editor that can open XML files.

**To Export the** *RMX Manager* **Configuration:**

**1** In the *Multi-RMX Manager*, click the **Export** *RMX Manager* **Configuration** button in the toolbar, or right-click anywhere in the MCUs pane and then click **Export** *RMX Manager* **Configuration**.

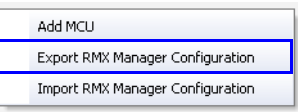

The *Export RMX Manager Configuration* dialog box opens.

**2** Click the **Browse** button to select the location of the save file, or enter the required path in the *Export Path* box.

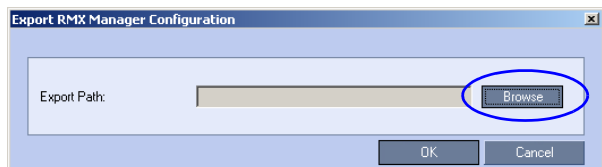

The selected file path is displayed in the *Export Path* box.

**3** Click **OK** to export the *RMX Manager* configuration.

**To Import the** *RMX Manager* **Configuration:**

**1** In the *Multi-RMX Manager*, click the **Import** *RMX Manager* **Configuration** button in the toolbar, or right-click anywhere in the MCUs pane and then click **Import** *RMX Manager* **Configuration**.

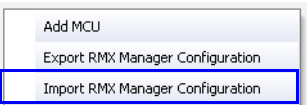

The *Import RMX Manager Configuration* dialog box opens.

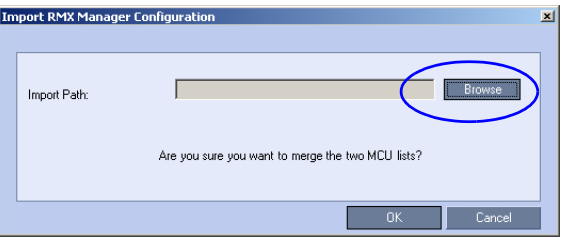

**2** Click the **Browse** button to select the saved file, or enter the required path in the *Export Path* box.

The *Open* dialog box is displayed.

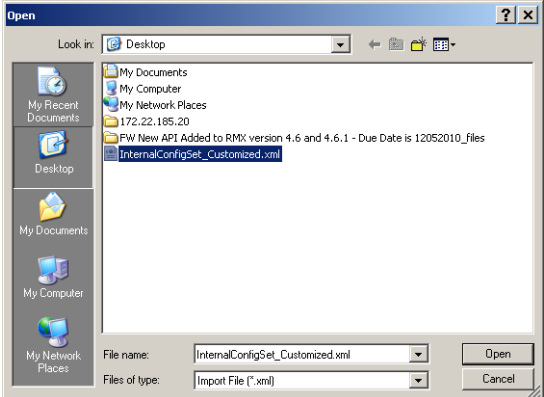

- **3** Select the XML file previously saved, and click the **Open** button. The selected file path is displayed in the *Import Path* box.
- **4** Click OK to import the file.

# Restoring the RMX Using the USB Port

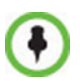

Do **not** insert a *USB* device into the *RMX's USB* port unless it is your intention to disable *Secured Mode* or perform a *Comprehensive Restore to Factory Defaults*.

*Restoring the RMX Using the USB Port* can be used to set the *RMX* back to its factory default settings, if for any combination of factors the system becomes unstable or unmanageable. There are also administrative operations that cannot be performed on a *secured* or *ultra secured* system that require the *RMX* to be set back to its default (normal) security mode.

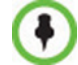

Do **not** use any *USB* ports other than the ones indicated in the following diagrams.

When performing operations using a USB device, the following *USB* ports are used:

• *RMX 1500* - left most *USB* port on the **front panel**.

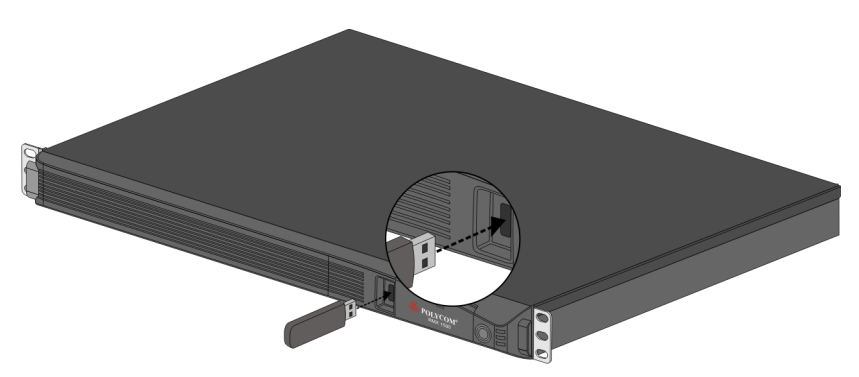

• *RMX 2000* - at the bottom right corner of the *RTM IP* card on the **back panel**.

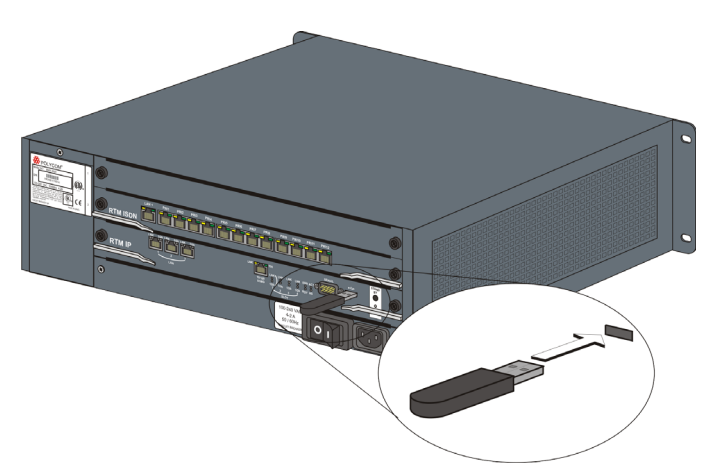

• *RMX 4000* - at the bottom right corner of the *RTM IP 4000* card on the **back panel.** 

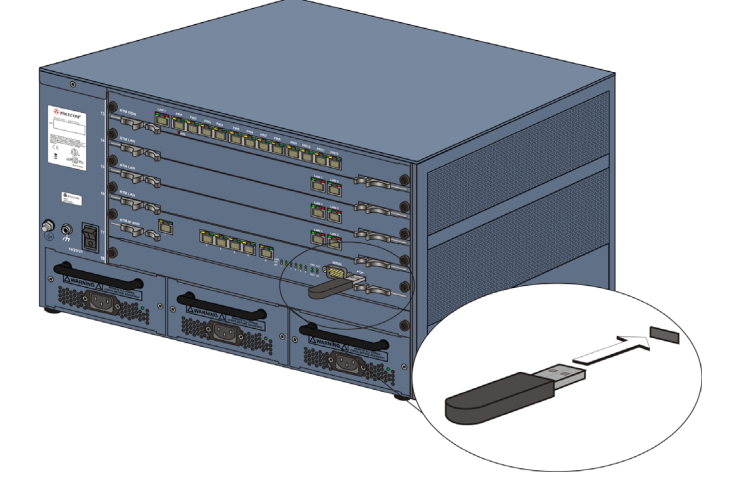

# **Recovery Operations Performed Using a USB Device**

The *RMX* has two recovery options:

- *Comprehensive Restore to Factory Defaults*
	- Inserting a *USB* key with the following **two** text files will restore the *RMX* to factory defaults:
	- *RestoreToFactoryDefault.txt*
	- *lan.cfg*

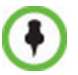

Do **not** insert a *USB* key containing a file named *RestoreToFactoryDefault.txt* if the *USB* key does not also contain a *lan.cfg* file.

- *Emergency CRL (Certificate Revocation List) Update* Inserting a *USB* key or USB mouse and restarting the RMX will:
	- Change the *RMX* from *HTTPS* mode to *HTTP* mode.
	- Disable *PKI Client Validation* so that the *RMX's* configuration or *CRLs* (or both) can be updated.

## **Comprehensive Restore to Factory Defaults**

Inserting a *USB* key containing a file named *RestoreToFactoryDefault.txt* **and** a l*an.cfg* file will cause the *RMX* to exit *Secure Mode* **and** perform a *Comprehensive Restore to Factory Defaults*.

The *Comprehensive Restore to Factory Defaults* deletes the following files:

- CDR
- Address Book
- Log Files
- Faults
- Dump Files
- Notes

In addition all the conferencing entities are deleted:

- Entry Queues
- Profiles
- Meeting Rooms
- IVR Services
- Default Network IP Service
- Log Files
- CFS license information
- Management Network Service

The *RMX* is restored to the settings it had when shipped from the factory. The *Product Activation Key* is required to re-configure the *Management Network Service* during the *First Entry Configuration.* 

## **Procedure Summary for Performing a Comprehensive Restore to Factory Defaults:**

#### **To perform a Comprehensive Restore to Factory Defaults:**

Restoring the *RMX* to *Factory Defaults* consists of the following steps:

**Step 1:** Backup Configuration Files. These files will be used to restore the system in **Step 10**.

**Step 2:** Configure a workstation for *Direct Connection.*

**Step 3:** Connect to the *RMX* and the workstation using a *LAN* cable.

**Step 4:** Into the RMX's *USB* port, insert a *USB* key containing a file named *RestoreToFactoryDefault.txt* and also containing a *lan.cfg* file.

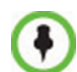

Do **not** insert a *USB* key containing a file named *RestoreToFactoryDefault.txt* if the *USB* key does not also contain a *lan.cfg* file.

**Step 5:** Restart the *RMX*.

**Step 6:** If you are **not** using an *RMX4000* continue with **Step 9.**

**Step 7:** Into the RMX's *USB* port, insert a *USB* key containing a file named *lan.cfg* file only. **Step 8:** Restart the *RMX*.

**Step 9:** From the workstation, connect to the *RMX's Alternate Management Network.*

**Step 10:** Apply the *Product Activation Key*.

**Step 11:** Unplug the *USB* key.

**Step 12:** Restart the *RMX*.

- **Step 13:** Restore the *System Configuration* from the backup by applying the backup files created in procedure **Step 1**.
- **Step 14:** Restart the *RMX*. (If the *RMX* is unresponsive after these procedures a further restart may be necessary.)
- **Step 15:** Enable *Secured Communication* and re-apply the *Certification* procedures as set out in "*[Procedure 6: Enable Secured Communication"](#page-65-0)* on page **1-58**.

## **Detailed Procedure for Performing a Comprehensive Restore to Factory Defaults:**

#### **Step 1: Backup Configuration Files**

The *Software Management* menu is used to backup and restore the RMX's configuration files and to download MCU software.

#### **To backup configuration files:**

**a** On the *Collaboration Server* menu, click **Administration > Software Management > Backup Configuration**.

The *Backup Configuration* dialog box opens.

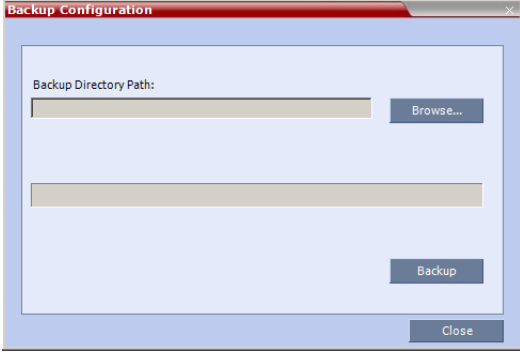

**b Browse** to the *Backup Directory Path* and then click **Backup**.

#### **Step 2: Configure a Workstation for Direct Connection**

The following procedures show how to modify the workstation's networking parameters using the *Windows New Connection Wizard*.

For non-Windows operating systems an equivalent procedure must be performed by the system administrator.

Before connecting directly, you must modify the *IP Address*, *Subnet Mask* and *Default Gateway* settings of the workstation to be compatible with the Collaboration Server's *Alternate Management Network*.

**a** On the Windows *Start* menu, select **Settings** > **Network Connections.**

**b** In the *Network Connections* window, double-click the **Local Area Connection** that has *Connected* status.

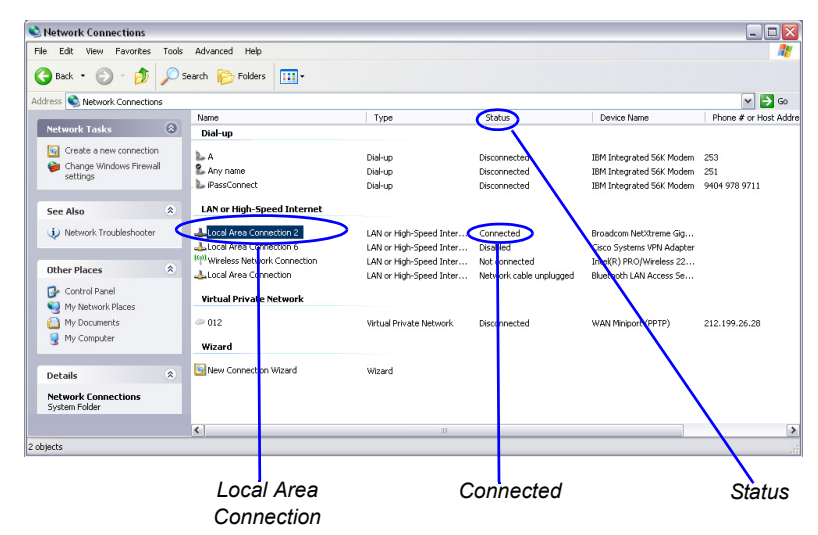

**c** In the *Local Area Connection Status* dialog box, click the **Properties** button.

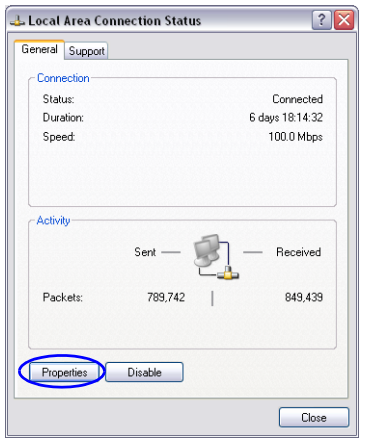

**d** In the *Local Area Connection Properties* dialog box, select **Internet Protocol [TCP/IP]**  > **Properties**.

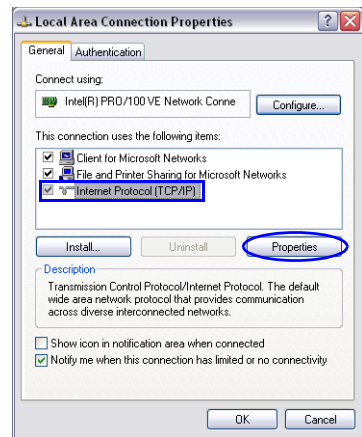

- **e** In the *Internet Protocol (TCP/IP) Properties* dialog box, select **Use the following IP address**.
- **f** Enter the *IP address, Subnet mask* and *Default gateway* for the workstation.

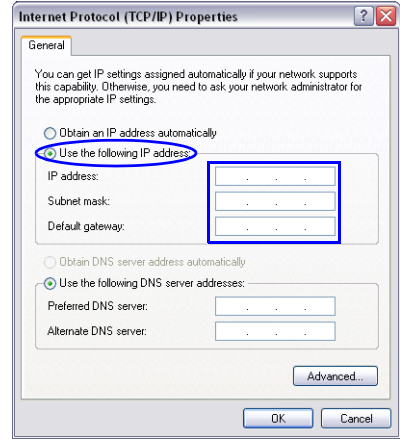

The workstation's IP address should be in the same network neighborhood as the *RMX's Control Unit* IP address.

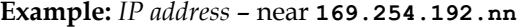

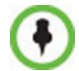

None of the reserved IP addresses listed in *Table 3-1* should be used for the *IP Address*.

The addresses needed for connection to the Collaboration Server's *Alternate Management Network* are listed in Table 3-1.

*Table 3-1 Reserved IP Addresses*

| <b>Network Entity</b>          | <b>Alternate Network IP Address</b> |
|--------------------------------|-------------------------------------|
| <b>Control Unit IP Address</b> | 169.254.192.10                      |

#### *Table 3-1 Reserved IP Addresses*

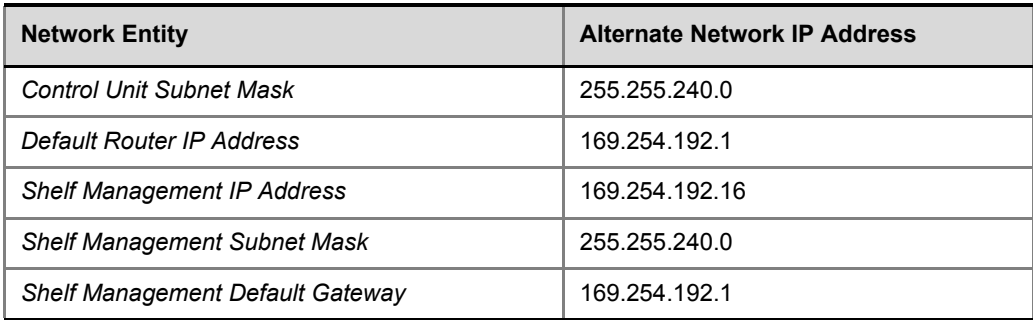

**g** Click the **OK** button.

#### **Step 3: Connect the RMX to the Workstation**

The *Alternate Management Network* enables direct access to the *RMX* for support purposes. The *Alternate Management Network* cannot be configured and operates according to factory defaults.

Access to the *Alternate Management Network* is via a cable connected to a workstation. The *Alternate Management Network* is accessible only via the *LAN 3* port on the *RMX 2000*, the *Modem* port on the *RMX 1500* and *LAN 1* port on the *RMX 4000*.

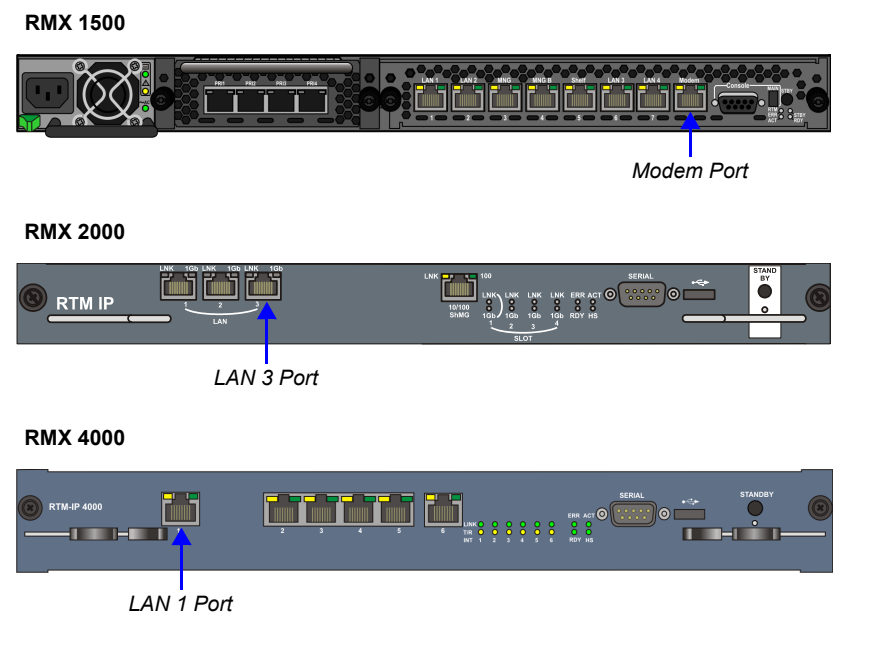

**>>** Connect the cable between the *RMX* port and the LAN port configured on the workstation.

#### **Step 4: Insert a USB key containing a file named RestoreToFactoryDefault.txt and a lan.cfg file into the USB port of the RMX**

The *USB* port locations for *RMX 1500/2000/4000* are shown in "*There are also administrative operations that cannot be performed on a secured or ultra secured system that require the RMX to be set back to its default (normal) security mode."* on page **3-1**.

**Step 5: Power the RMX Off and then On.**

**Step 6: If you are not using an RMX 4000 continue with Step 9.**

**Step 7: Into the RMX's** *USB* **port, insert a** *USB* **key containing a file named** *lan.cfg* **file only. Step 8: Restart the** *RMX***.**

#### **Step 9: Connect to the Alternate Management Network**

- **a** Start the *RMX Manager*.
- **b** In the *MCU's* list, either modify the current *MCU IP* address to the *Alternate Management Network's IP* address, **169.254.192.10** or add the *Alternate Management Network's IP* address as a that of an additional *MCU*.
- **c** Login to the *RMX*.

The *Username* / *Password* dialog box is displayed.

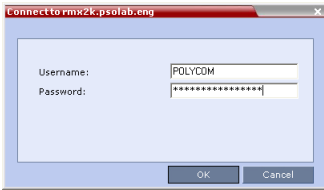

**d** Enter the default *Username* (**POLYCOM**) and *Password* (**POLYCOM**) and click **OK.**

#### **Step 10: Apply the Product Activation Key.**

The *Product Activation* dialog box is displayed with the serial number filled in.

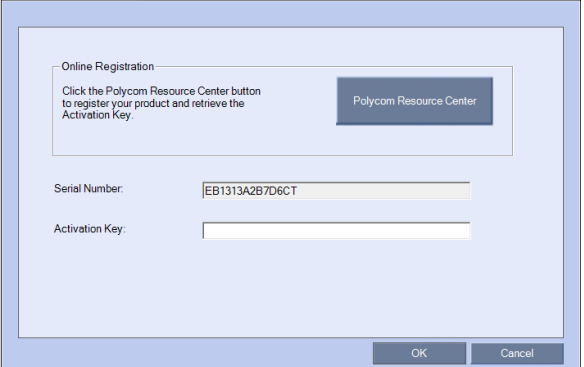

- **a** In the *Activation Key* field, enter or **paste** the *Product Activation Key* obtained earlier.
- **b** Click **OK.**

If you do not have an *Activation Key*, click **Polycom Resource Center** to access the *Service* & *Support* page of the Polycom website.

The system prompts with a restart dialog box:

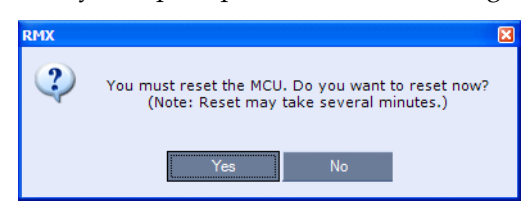

#### **Step 11: Unplug the USB device.**

**>>** Remove the *USB* device from the *USB* port of the *RMX*.

#### **Step 12: Restart the RMX.**

**>>** In the restart dialog box, click **Yes**.

#### **Step 13: Restore the System Configuration From the Backup.**

#### **To restore configuration files:**

- **a** On the *RMX* menu, click **Administration > Software Management > Restore Configuration**.
- **b** Browse to the *Restore Directory Path* where the backed up configuration files are stored.
- **c** Click the **Restore** button.
- **d** When the **Restore** is complete, restart the *RMX* **(Step 14)**.

*RMX* system settings, with the exception of *User* data, are restored.

**e** Restore *User* data by repeating **Step a** to **Step d** of this procedure.

#### **Step 14: Restart the RMX.**

**Step 15:** Enable *Secured Communication* and re-apply the *Certification* procedures as set out in "*[Procedure 6: Enable Secured Communication"](#page-65-0)* on page **1-58**.

## **Emergency CRL (Certificate Revocation List) Update**

If CRLs are used, administrators maintaining *RMX* systems are required to perform an update of the *CRLs* used on the systems within the validity period of the current *CRLs*.

Should the current *CRLs* expire; the system will not allow administrators to login and perform administrative tasks using the *RMX Manager*.

The *Emergency CRL Update* procedure disables client certificate validation enabling an administrator to access the system and install an updated *CRL* file without having to perform a full system rebuild.

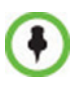

This procedure must only be performed on a secured network as the system must disable the client certificate validation process resulting in management traffic being sent over the network without the use of *SSL* encryption.

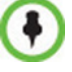

The *RMX* must be powered on before starting this procedure.

#### **To perform an Emergency CRL Update procedure:**

**Step 1:** Download and save the updated *CRL* files from the CA Server.

**Step 2:** Disable *Secured Communications Mode*.

- **Step 3:** Open the *Certification Repository*.
- **Step 4:** Update the *CRL* files.
- **Step 5:** Update the *Repository*.
- **Step 6:** Re-connect to the *RMX*.

**Step 7:** Re-enable *Secured Communications Mode*.

#### **Step 1: Download and save the updated CRL files from the CA Server.**

These files are saved on the workstation.

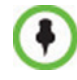

The *RMX* supports the use of *PEM* and *DER* formats.

Take note of the format you download as you will need to make a selection later in this process when uploading the new *CRL* files.

#### **Step 2: Disable Secure Communications mode**

**a** Connect a *USB* keyboard or mouse to the *USB* port of *RMX*.

The *USB* port locations for *RMX 1500/2000/4000* are shown in "*There are also administrative operations that cannot be performed on a secured or ultra secured system that require the RMX to be set back to its default (normal) security mode."* on page **3-1**.

**b** Power the *RMX* **Off** and then **On** using the power switch and allow the *RMX* to complete its startup.

System restart can take 5 - 10 minutes, depending on the *RMX*'s configuration.

Using the *RMX Manager*:

- **c** In the *MCUs* list, select the *RMX* to be updated.
- **d** In *MCU Properties*, change the *Port* number from **443** to **80**.
- **e** Click **OK**.
- **f** In the *MCUs* list, select the *RMX* to be updated.
- **g** Right-click in the *MCUs* list entry and select **Connect**.
- **h** Click **Accept** to accept the warning banner.
- **i** Enter an administrator *Username* and *Password*.
- **j** Click **OK**.

#### **Step 3: Open the Certification Repository.**

**>>** On the *RMX* menu, click **Setup > RMX Secured Communication > Certification Repository**.

#### **Step 4: Update the CRL files.**

In the *Certification Repository*:

- **a** Click the **CRL** tab.
- **b** Click **Add**.

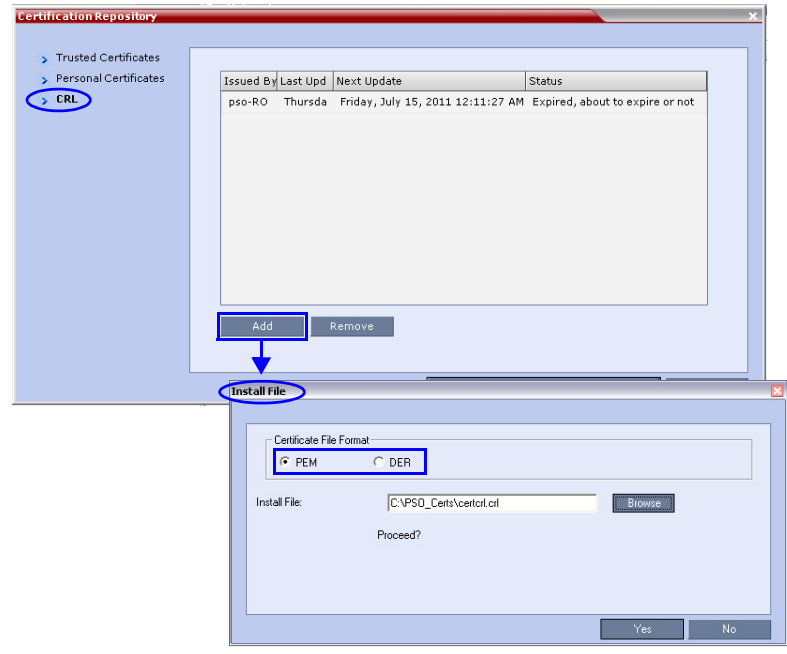

- **c** In the *Install File* dialog box, select the **DER** or **PEM** format depending on which file format was chosen in *Step 1* of this procedure.
- **d** Click the **Browse** button to navigate to the folder on the workstation where you saved the *CRL* files in *Step 1* of this procedure.
- **e** Select the *CRL* file that you want to upload.
- **f** Click **Yes** to proceed.

The system checks the *CRL* file and displays a message that the certificate was loaded successfully.

**g** Repeat Steps *d* through *f* until all of the required *CRL* files has been updated.

#### **Step 5: Update the repository.**

When all the CRL files have been updated as described in *Step 4*:

**a** Click **Update Repository**.

A repository update confirmation message is displayed.

**b** Click **OK** to update the repository.

#### **Step 6: Re-connect to the RMX.**

- **a** Remove the *USB* device that was connected in *Step 2a*.
- **b** Restart the *RMX*.
- **c** In the *RMX Management* pane, click the **Hardware Monitor** button.

The *Hardware Monitor* pane is displayed.

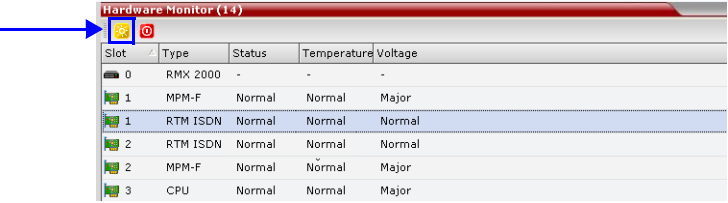

**d** Click the **Reset** button.

The *RMX* restarts. System restart can take 5 - 10 minutes, depending on the *RMX*'s configuration.

Using the *RMX Manager*:

- **e** In the *MCUs* list, select the *RMX* to be updated.
- **f** Right-click in the *MCUs* list entry and select **Connect**.
- **g** Click **Accept** to accept the warning banner.
- **h** Enter an administrator *Username* and *Password*.
- **i** Click **OK**.

#### **Step 7: Re-enable Secured Communications Mode.**

Using the *RMX Manager*:

- **a** In the *RMX Management* pane, click the **IP Network Services** button. (Depending on the *RMX Manager* configuration, you may have to click **Rarely Used** first.)
- **b** In the *IP Network Services* list pane, double-click **Management Network**.

> IP<br>> Routers<br>> DNS<br>> **Security**<br>> WhiteList Network Service Name: Management Network  $\overline{\mathbf{v}}$  Secured Communication ■ Skip certificate validation for user logging session<br>Revocation Method:  $\sqrt{\text{OCSP}}$ Global Responder URL:  $\begin{tabular}{|c|c|} \hline \rule{0pt}{1em}{\textbf{W}} \hspace{0.2em} Use Responder Special in Centificate \\ \hline \rule{0pt}{1em}{\textbf{A}} \hspace{0.5em} I low Incomplete Revocation Checks \\ \hline \end{tabular}$ Skip Certificate Verification for OCSP Responder OK Cance

The *Management Network Properties* dialog box is displayed.

- **c** Select the *Secured Communication* check box.
- **d** Click **OK**.

A message informs you that your session will be disconnected and that you must re-connect the *RMX* using **https** in the browser *URL*.

**e** Click **OK**.

A system restart confirmation message is displayed.

**f** Click **Yes** to restart the *RMX*.

The *RMX* restarts. System restart can take 5 - 10 minutes, depending on the *RMX*'s configuration.

- **g** In the *MCUs* list, select the *RMX* to be updated.
- **h** In *MCU Properties*, change the *Port* number from **80** to **443**.
- **i** Click **OK**.

# Deploying a Polycom RMX<sup>™</sup> Serial Gateway S4GW

*UC-APL Public Key Infrastructure* (*PKI*) requires that the *Serial Gateway S4GW* be connected directly to the *RMX* and not to the *H.323* network. The *Serial Gateway* effectively becomes an additional module of the *RMX*, with all web and *H.323* traffic passing through the *RMX*.

# **Network Infrastructure**

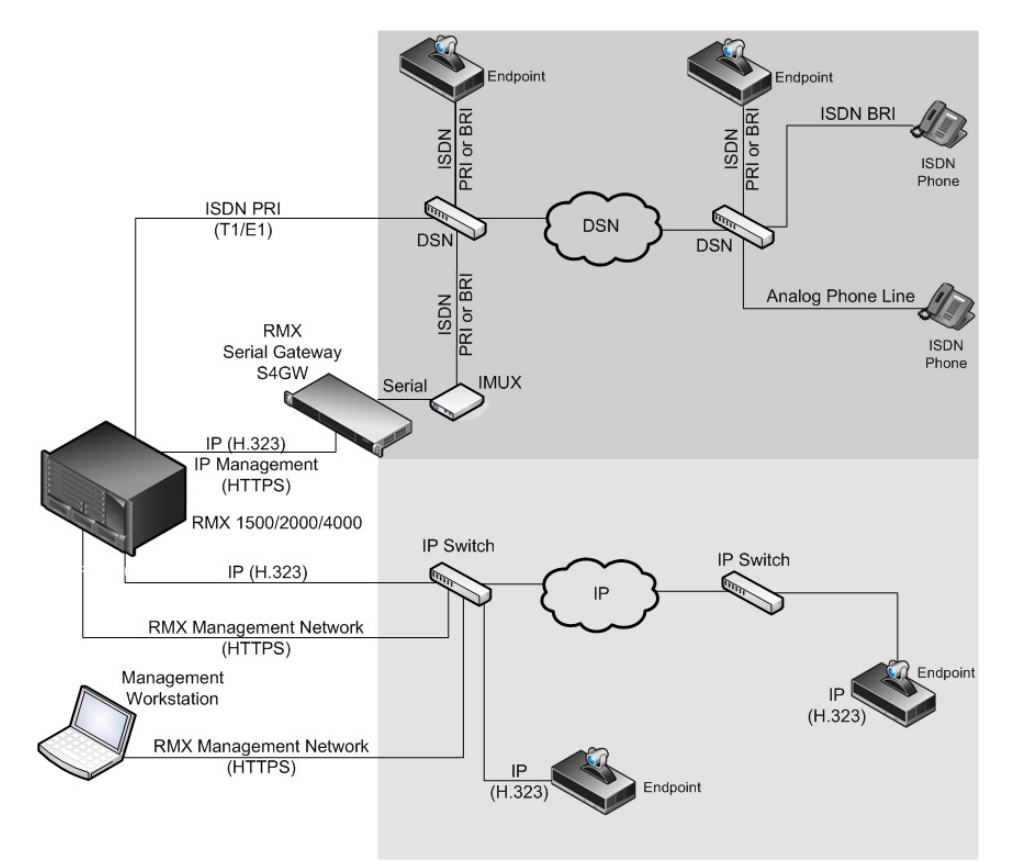

*Figure 4-1 Network infrastructure with direct connection to Serial Gateway S4GW*

After initial setup, the *Serial Gateway* is configured, managed and monitored via the *RMX Manager.* For more information see "*Setting Up Your Polycom RMX Serial Gateway S4GW"* in the *RMX Serial Gateway S4GW System User Guide.*

## **Guidelines**

- The *Serial Gateway* is supported on *RMX* 1500/2000/4000 systems.
- A *Serial Gateway* can be associated with only one *Network Service*.
- Although the *Media* and *Signaling Network Service* on the *RMX* can be configured for *IPv6* addressing, the *Network Service* assigned to the *Serial Gateway* can only support *IPv4* addressing.
- For all *RMX* platforms:
	- The following *System Flags* must be set to **YES**:
		- **ULTRA\_SECURE\_MODE**
		- **V35\_ULTRA\_SECURED\_SUPPORT**
- In addition, for *RMX 2000,* when connecting a *Serial Gateway:*
	- It is essential that an *RTM LAN* card is installed.
	- The *Serial Gateway* must be physically connected to a *RTM LAN* card, *LAN 1* port.
	- The **SEPARATE\_MANAGEMENT\_NETWORK** *System Flag* must be set to **YES**.
	- The **RMX2000\_RTM\_LAN** *System Flag* must be set to **YES**.
- Beginning with Version 7.5.2.J, a *Serial Gateway* can be connected directly to any available *RTM-LAN* port on the *RMX* that is associated with a *Network Service*.
- If *Content* is to be shared the conference *Profile* should have *Content Protocol* set to **H.263**.
- When the *RMX* is in *Ultra Secure Mode*, it requires that the *Serial Gateway* be in *Maximum Security Mode.* For more information see the *RealPresence Collaboration Server (RMX) 1500/2000/4000 Deployment Guide for Maximum Security Environments*, "*[Serial Gateway](#page-177-0)  [S4GW - Maximum Security Mode"](#page-177-0)* on page **4-12**.
- *H.323* connections to the *RMX* are 1024-bit encrypted *TLS*.
- *RTP* traffic between the *RMX* and the *Serial Gateway* are not encrypted.
- If the certificates installed on the *Serial Gateway* and the *RMX* are signed by the same *Certificate Authority,* that *Certificate Authority* must be trusted. If the certificate installed on the *Serial Gateway* was issued by a different *Certificate Authority* to the one that issued the *RMX* certificate, the *Certificate Authority* trust that signed the *Serial Gateway*  certificate must be added to the *Trusted Certificate Repository* on the workstation.
- An *RTM LAN* card must be installed in the *RMX2000* or *RMX4000* if an *RMX Serial Gateway S4GW* is to be directly connected to the *RMX*.

# **Configuring the RMX - Serial Gateway Connection**

Configuring the connection between the *Serial Gateway* and the *RMX* consists of the following procedures:

**1 Initial Setup of the Serial Gateway**

Initial Setup must be completed for **each** of the Serial Gateways to be deployed. For more information see *"Setting Up Your Polycom RMX Serial Gateway S4GW"* in the *RMX Serial Gateway S4GW System User Guide*.

**2 Configure a Network Service on the RMX for each of the Serial Gateways and Connect the Serial Gateways to the RMX**

## <span id="page-168-1"></span>**Procedure 1: Initial Setup of the Serial Gateway**

The *IP Addresses* on the *RMX* that match those described in this procedure are described in "*[Procedure 2: Configure a Network Service on the RMX for the Serial Gateway and Connect the](#page-172-0)  [Serial Gateway to the RMX"](#page-172-0)* on page **4-7**.

- **1** Establish a serial connection between the *Serial Gateway* and the workstation. For more information see *"Setting Up Your Polycom RMX Serial Gateway S4GW"* in the *RMX Serial Gateway S4GW System User Guide*.
- **2** In the *Administrator* > *Device* > *Settings > IP Connectivity > Peer List*, enter the *Signaling Host IP Address* (Signaling and Media). The *RMX* will use this *IP* address to connect to the *Serial Gateway's* management interface.

Remove all other addresses from the *Peer list.* Each *Serial Gateway* uses the address of the LAN port on the RTM-LAN card that is assigned to its *Network Service*.

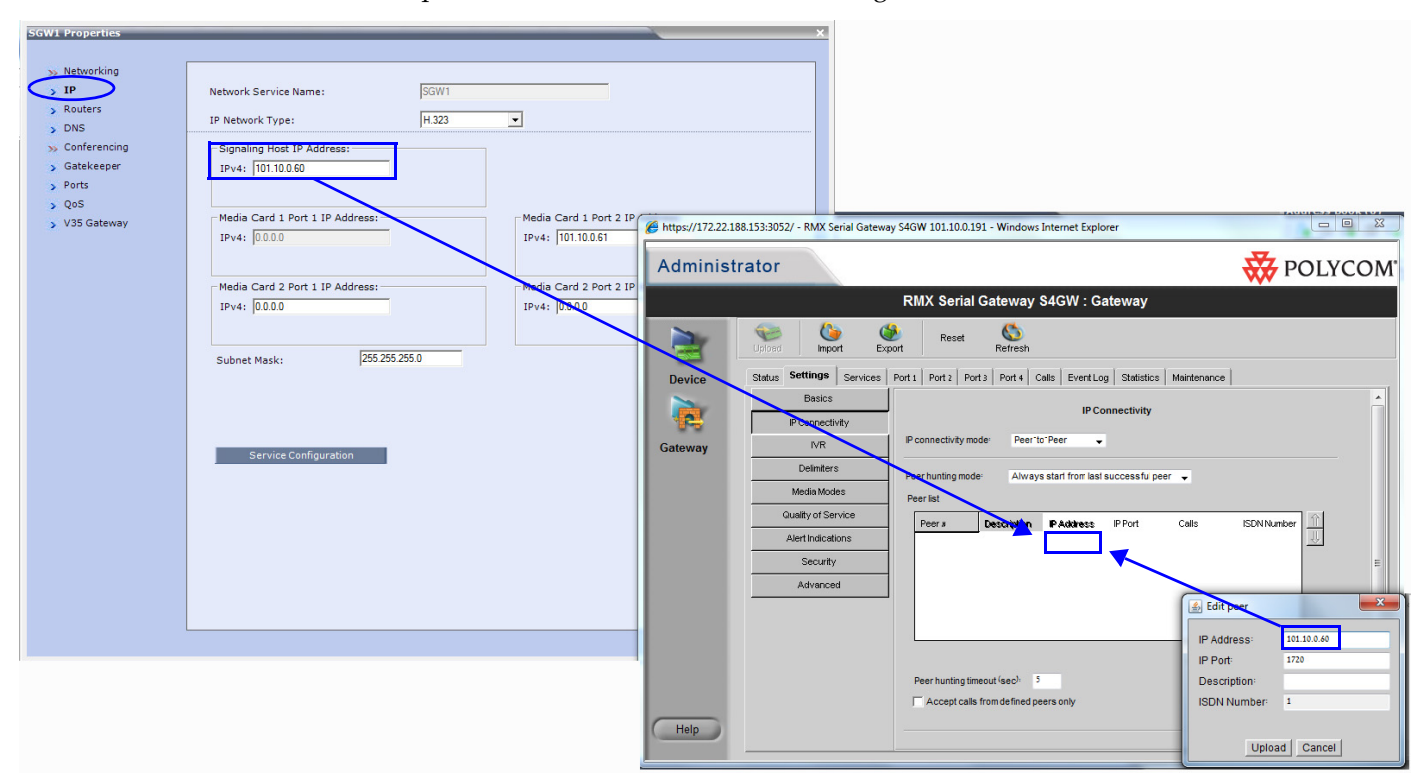

- <span id="page-168-0"></span>**3** In the *Device* > *Addressing > IP Address* Dialog Box:
	- In the *Router IP* field, enter the *Default Router IP Address.*
	- In the *Subnet Mask* field, enter the *Subnet Mask* address*.*

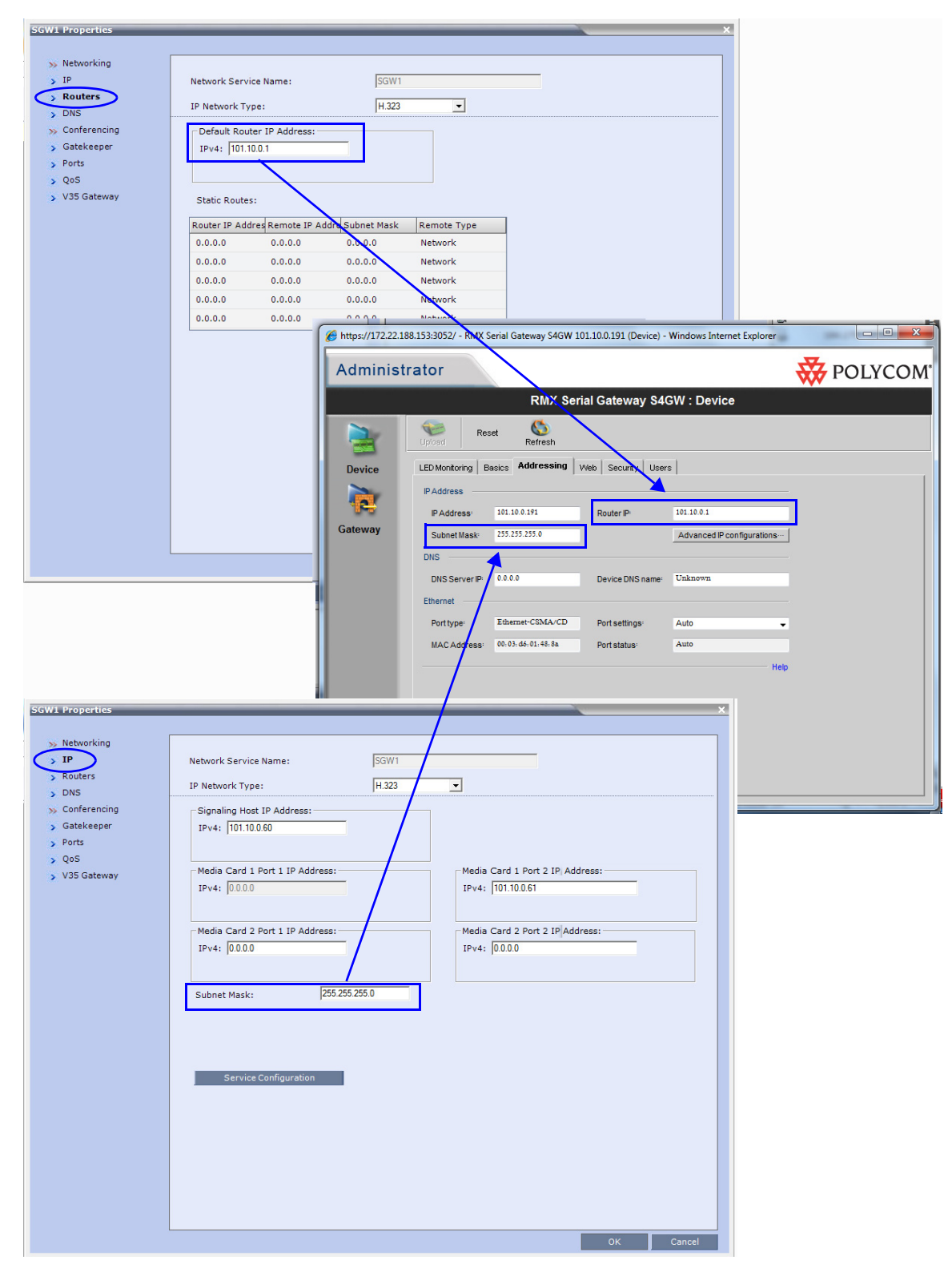

**4** In the Port settings field, select Auto LAN. (If configured as 100 Mbps/Full Duplex while dirctly connected to the RMX, the Serial Gateway network adapter is disabled and until the cable is disconnected and reconnect to the RMX.)

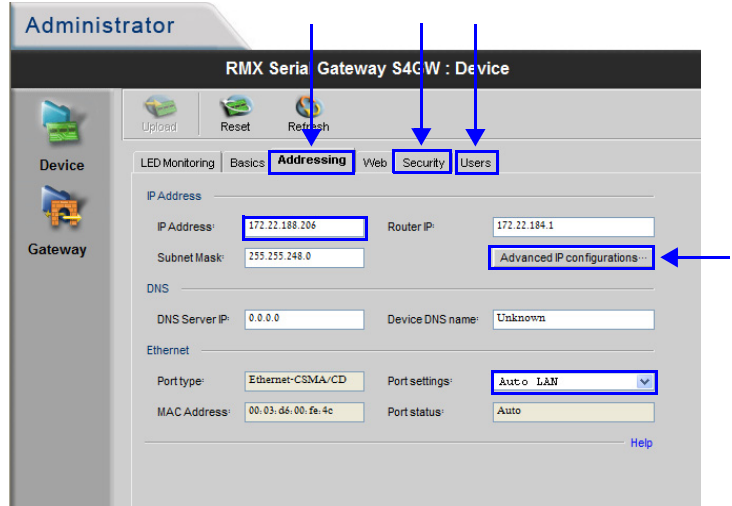

- **5** Click the **Advanced Configurations** button and verify that:
	- *VLAN Tagging* is **disabled**
	- *Use different interface for media and signaling* is **disabled**.
	- If they are not disabled, disable them.
- **6** Select the **Security** tab.
- **7** Set the *Security Mode* to **Maximum.**
- **8** Select the **Users** tab.
- **9** Create the user account that the *RMX* will use to connect to the *Serial Gateway*.

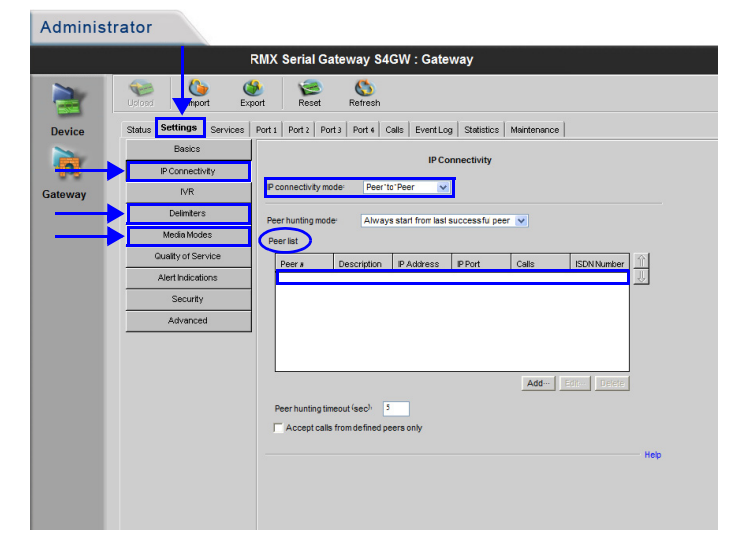

- **10** Click the **Delimiters** tab.
	- **a** Set the delimiter to **#**.
- **11** Click the **Media Modes** tab.
	- **a** Un-check *Enable H.263+*.
	- **b** Un-check *Enable T.120*.
- **12** Click the **Security** tab.
	- **a** Select **Independent**.
- **13** Click the **Advanced** tab.

**Contract Contract Contract** 

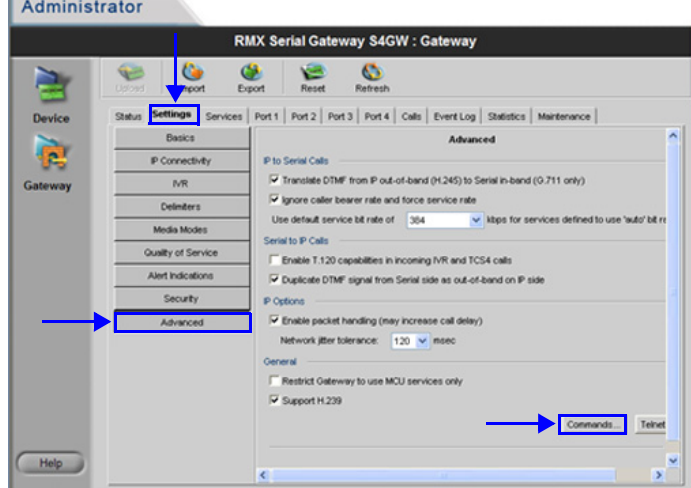

- **a** Verify the following settings:
	- **IP to Serial calls:**
		- *Translate DTMF from IP*... **Selected**.
		- *Ignore caller bearer*... **Selected.**
		- *Use default service bit rate of* **384** *kbps* ...
	- **Serial to IP calls:[Table 4-3](#page-180-0)**
		- *Enable T.120 capabilities ...* **Un-selected.**
		- *Duplicate DTMF signal ...* **Selected**.
	- **IP Options:**
		- *Enable packet handling...* **Selected***.*
		- *Network jitter tolerance...* 1**20 msec**.
	- **General:**
		- *Restrict Gateway to use ...* **Un-selected**.
		- *Support H.239* **Selected**.
- **14** Click the **Commands** button.
	- **a** Enter the advanced commands as set out in Table 4-2 on page **4-13**.
	- **b** Set command **embeddedMode** to **Enable**
	- **c** Set command **IsdnCapsTimeout** to **15**
	- **d** Set command **h239OlcPatch** to **Enable**
- **15** For each port in use un-check **IVR**.
- **16** In the *HTTPS* section of the *Administrator* > *Device* > *Web* dialog box:
	- **a** Use the buttons to install a *TLS Certificate*.
	- **b** Select the **Support Secure Communications (HTTPS)** check box*.*

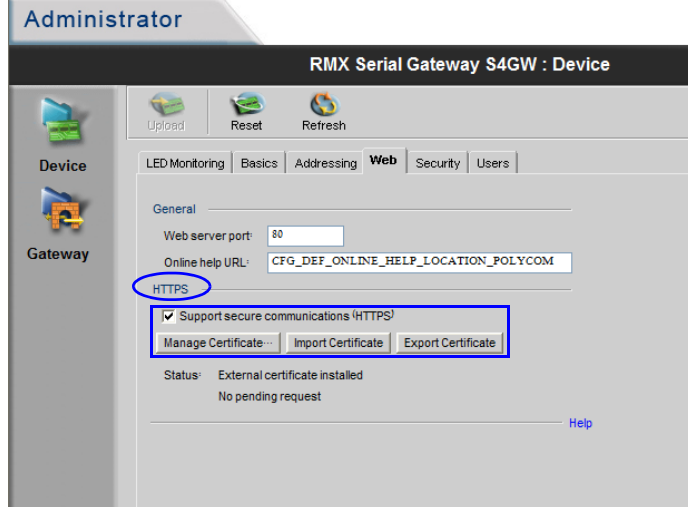

For more information see the *RealPresence Collaboration Server (RMX) 1500/2000/4000 Deployment Guide for Maximum Security Environments*, "*[Serial Gateway S4GW - Maximum](#page-177-0)  [Security Mode"](#page-177-0)* on page **4-12**.

**17** Save the changes to the *Serial Gateway* configuration.

The *Serial Gateway* will re-start.

**18** Disconnect the *Serial Gateway* from the workstation.

## <span id="page-172-0"></span>**Procedure 2: Configure a Network Service on the RMX for the Serial Gateway and Connect the Serial Gateway to the RMX**

- **1** In the *RMX* menu, click **Setup > System Configuration**.
- **2** Set the following *System Flags*:
	- **ULTRA\_SECURE\_MODE = YES**
	- **SEPARATE\_MANAGEMENT\_NETWORK = YES** (RMX 2000 only)
	- **V35\_ULTRA\_SECURED\_SUPPORT = YES**
	- **ENABLE\_EPC = NO** (If this *System Flag* doesn't exist it must be created)
- **3** Re-start the *RMX*.
- **4** For versions prior to Version 7.5.2.J, connect the *LAN* cable from the front of the *Serial Gateway* to the *LAN 1* port on the *RTM LAN* card.

If Version 7.5.2.J is being used, connect the Serial Gateway to any available *RTM-LAN* port on the *RMX* that is associated with a *Network Service.*

- **5** In the *RMX Management* pane, click **Rarely Used** and click **IP Network Services.**
- **6** In the *IP Network Services* list pane click the **New IP Service** icon.

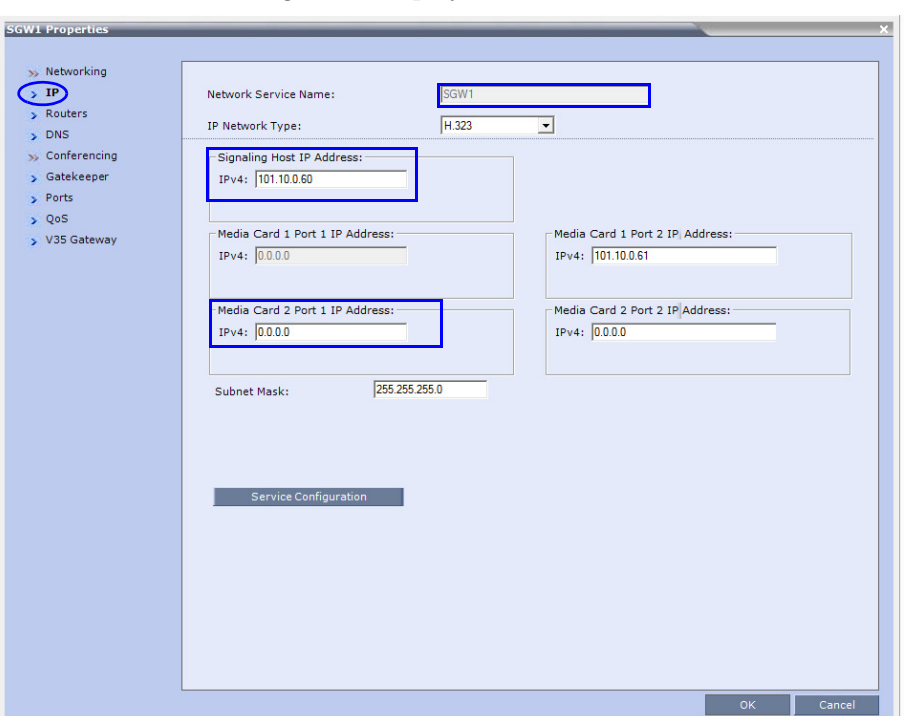

The *New IP Service* dialog box is displayed.

- **7** In the *IP* tab:
	- **a** Enter an *IP Network Service Name*.
	- **b** Enter a *Signaling Host IP Address* that is on the same *VLAN* as the *Serial Gateway Management* address.
	- **c** Enter a *Media Card 2 Port 1 IP Address* that is on the same *VLAN* as the *Serial Gateway Management* address.
- **8** Click the **Routers** tab.
- **9** Enter a *Default Router IP Address* that is on the same *VLAN* as the *Serial Gateway Management* address. (This address was configured in Step [3](#page-168-0) of "*[Procedure 1: Initial Setup](#page-168-1)  [of the Serial Gateway"](#page-168-1)* on page **4-3**.)

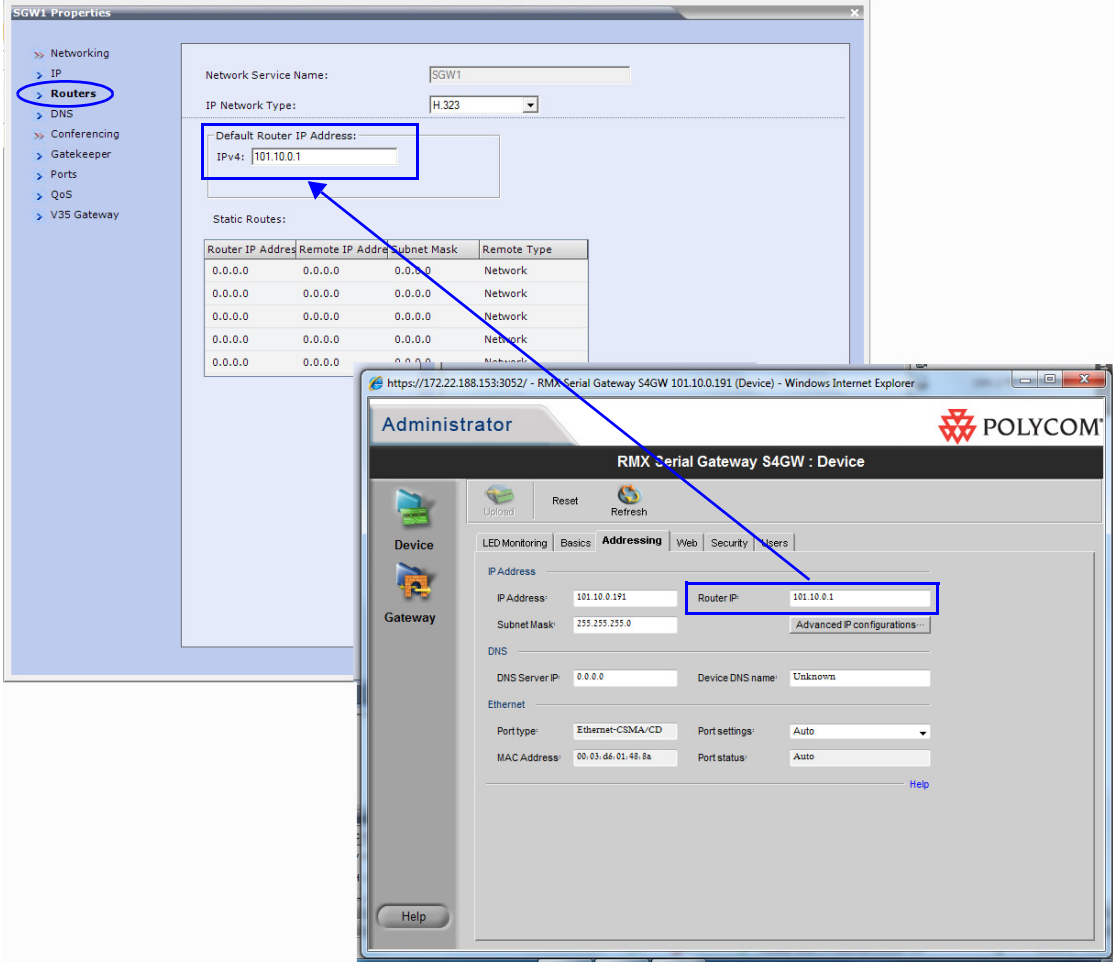

**10** Click the **V35 Gateway** tab.

The network service *Properties* dialog box is displayed. The *Enable* field is selected and cannot be un-checked.

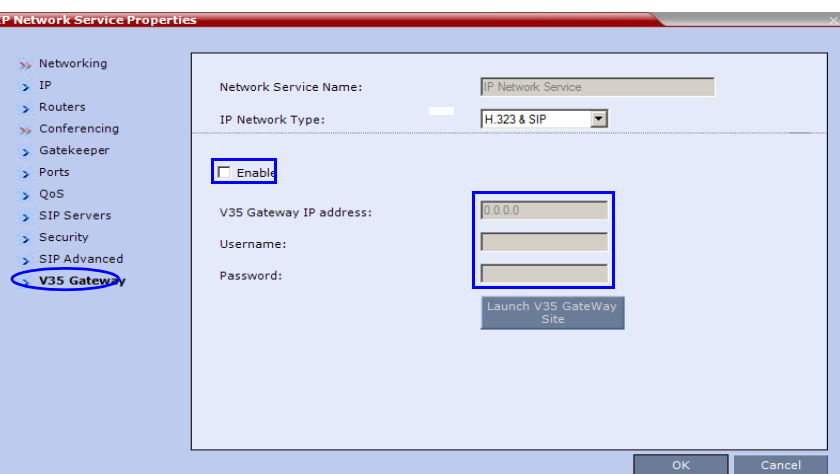

**11** Modify the following fields:

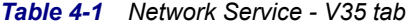

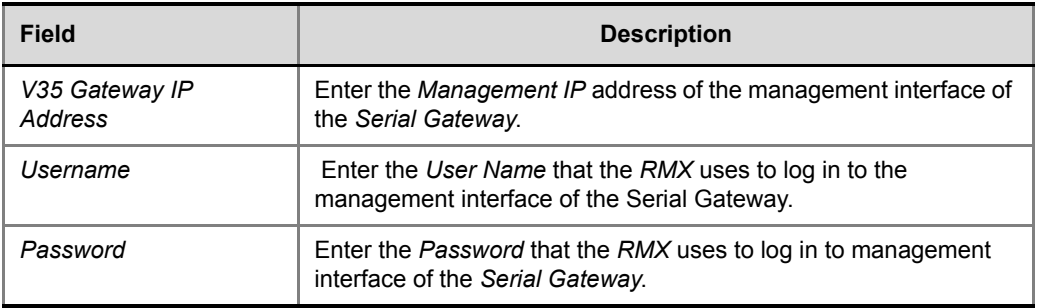

**12** Click **OK**.

A *Reset Confirmation* dialog box is displayed

- **13** Click **Yes**.
- **14** After the *RMX* has restarted, log in.
- **15** Modify the *Video Quality* tabs of all conference *Profiles,* by changing the *Content Video Definition* - *Content Protocol* setting of all conferences to **H.263**.

### **Management of Serial Gateways**

After initial setup, if necessary, *Serial Gateways* can be further configured, managed and monitored using the *RMX Manager*. Clicking the **Launch V35 GateWay Site** button in the *Network Properties* -*V35 Gateway* dialog box opens the *Serial Gateway's Administrator* console.

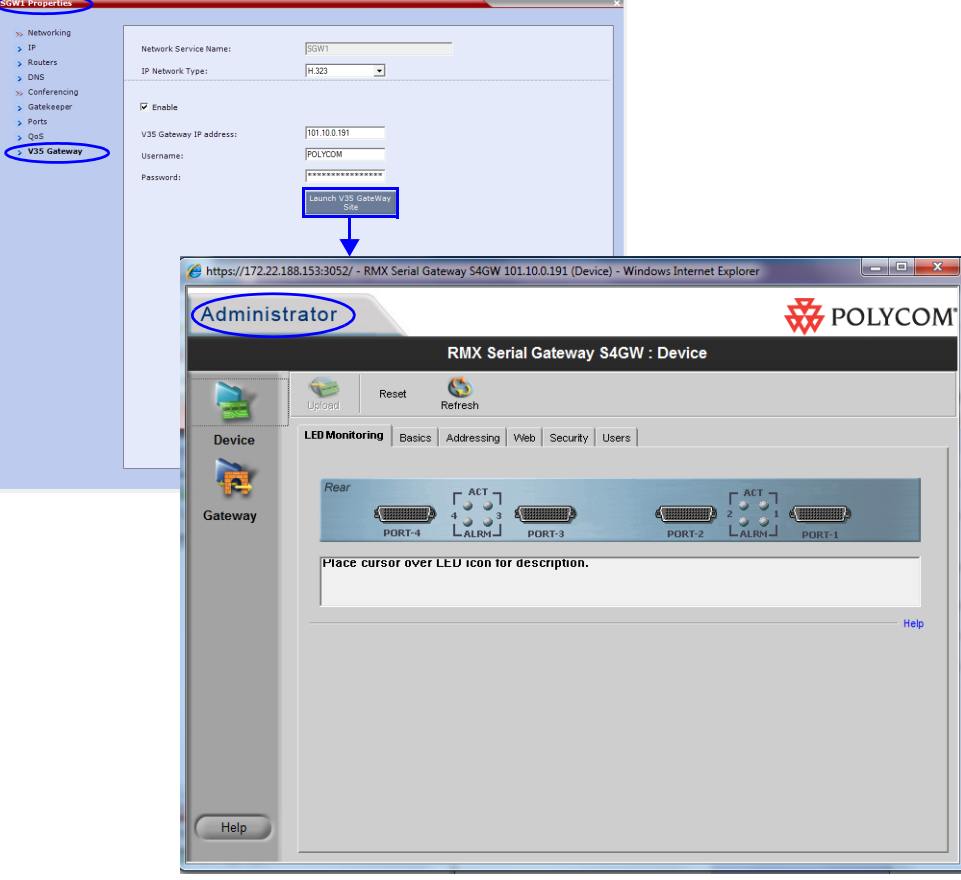

For more information see "*Setting Up Your Polycom RMX Serial Gateway S4GW*" in the *RMX Serial Gateway S4GW System User Guide*.

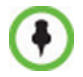

—

The administrator may also use the following *URL* for administration of the *RMX Serial Gateway*: URL: https://[rmx FQDN]/admin/gw/login.asp

For users deploying a *RMX Serial Gateway S4GW*, the **VIEW\_RVGW\_ACTIVEX** *System Flag* can be added and its value modified to determine if *ActiveX* controls are used to display the *RMX Serial Gateway S4GW* web site. If the flag value is set to **NO** (default) an external *Internet Explorer*  browser is launched to display the *RMX Serial Gateway S4GW* web site. For more information see the *RealPresence Collaboration Server (RMX) 1500/2000/4000 Administrator's Guide* "*ActiveX Bypass"*.

# **Testing**

## **Dialing to the RMX from an ISDN Endpoint**

#### **To dial to the RMX from an ISDN endpoint:**

**Dial String:** <ISDN Number of AdTran>##<Conference \_Room\_Number> **Example:** 5556789##4000

• The password can be included in the dial string by adding *#<password>* at the end of the dial string.

• The password can be entered via DTMF from the endpoint (HDX) if including it in the dial string would create a security concern.

#### **Dialing to an ISDN Endpoint from the RMX**

#### **To dial to an ISDN endpoint from the RMX:I**

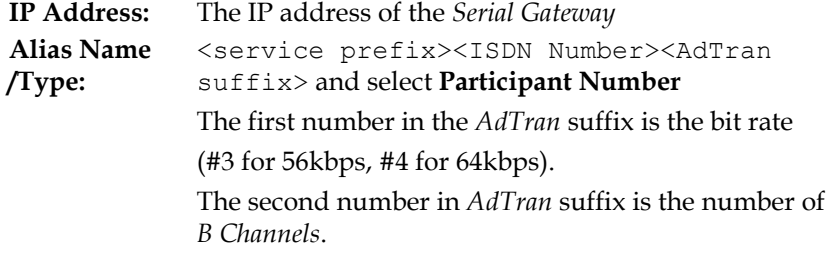

**Example:** For a 384kbps call:

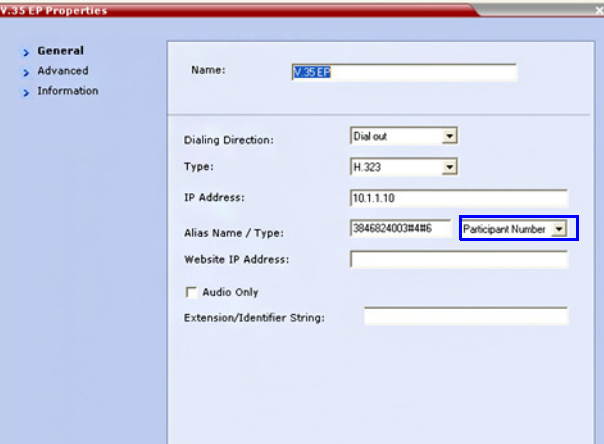

# <span id="page-177-0"></span>**Serial Gateway S4GW - Maximum Security Mode**

 In *Ultra Secure Mode*, it is required that the *S4GW Serial Gateway* operates in *Maximum Security Mode*.

#### **To enable Maximum Security Mode:**

- **1** Login to the *Gateway* as an administrator:
	- **a** In your browser type the URL of the Gateway.

If *HTTPS* is enabled, a *Security Alert* screen is displays.

- **b** Click **Yes** to proceed and display the Administrator login screen. Click **No** to cancel the current operation.
- **c** Type a *user name* and *password*.
- **d** Click **Login**.
- **2** Enable *Maximum Security Mode:*
	- **a** In the *Gateway* interface, on the sidebar, click **Device**.
	- **b** Click the **Security** tab.
	- **c** In the *Security mode* field, select **Maximum** (no Telnet, ftp, SNMP and ICMP)
- **3** Verify the *Advanced Settings* for *Maximum Security Mode*:
	- **a** In the *Gateway* interface, on the sidebar, click **Gateway**.
	- **a** Click the **Settings** tab.
	- **a** Click **Advanced >> Commands.**

The *Advanced Settings* dialog box is displayed.

**b** Enter the *Advanced Commands* in *Table 4-2* and observe the returned *Status Messages.* If necessary, modify the settings to match those listed in the table.

For more information see *["Advanced Commands"](#page-180-1)* on page **4-15***.*

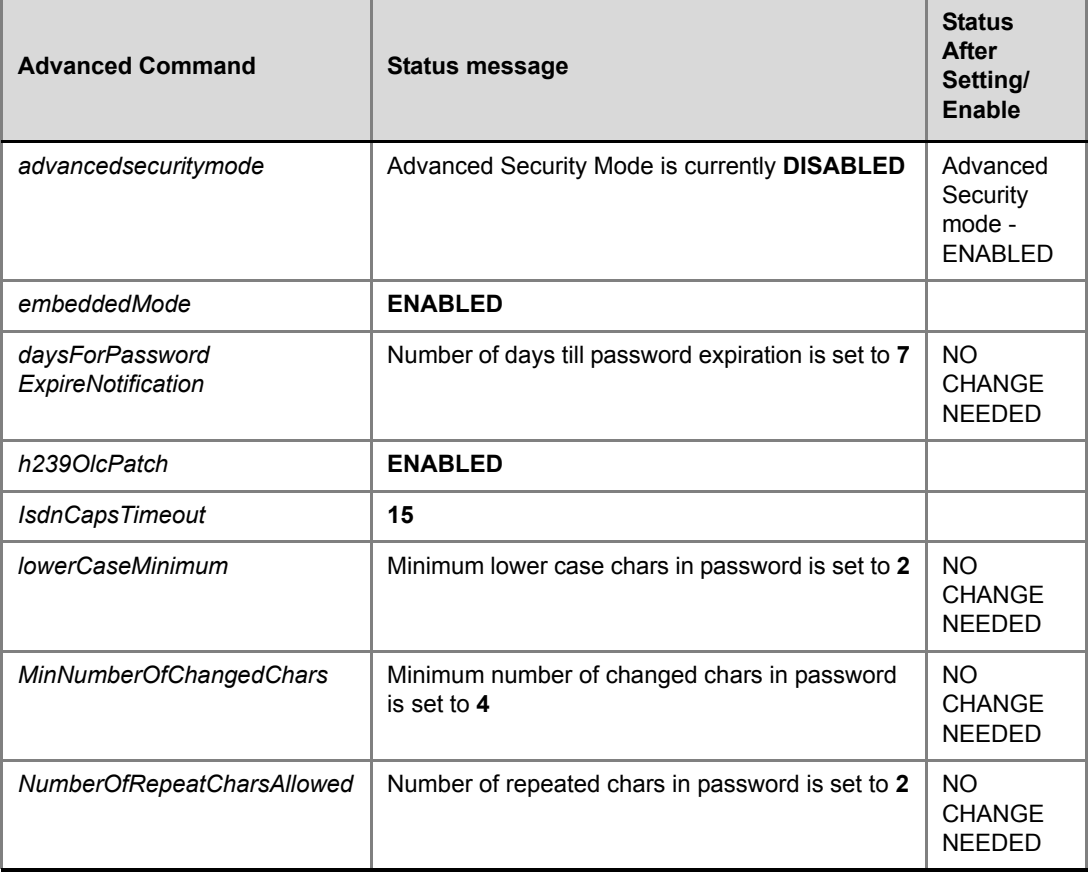

#### *Table 4-2 Maximum Security - Advanced Command Settings*

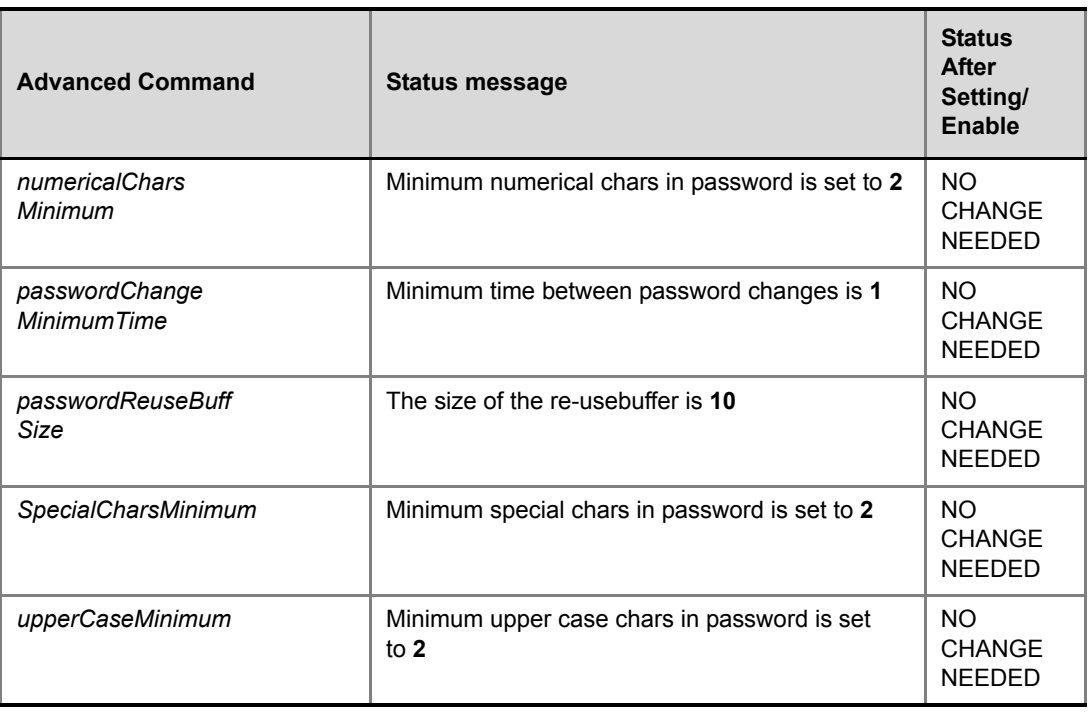

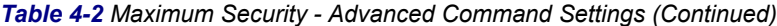

- **c** Log out.
- **4** Request a *Web SSL* certificate:
	- **a** Click **Device >> Web Tab> Manage Certificate**.
	- **a** Select the **Manage Certificate** button and follow the prompts to request the certificate.

For more information see the *RealPresence Collaboration Server (RMX) 1500/2000/ 4000 Administrator's Guide for Maximum Security Environments*, "*Certificate Configuration and Management"*.

- **5** Install the *Web SSL* certificate:
	- **a** Click **Device >> Web Tab >> Manage Certificate**.
	- **a** Select the **Manage Certificate** button
	- **b** Select **Process Pending Request**

For more information see *RealPresence Collaboration Server (RMX) 1500/2000/4000 Administrator's Guide for Maximum Security Environments*, "*Certificate Configuration and Management"*.
# **Advanced Commands**

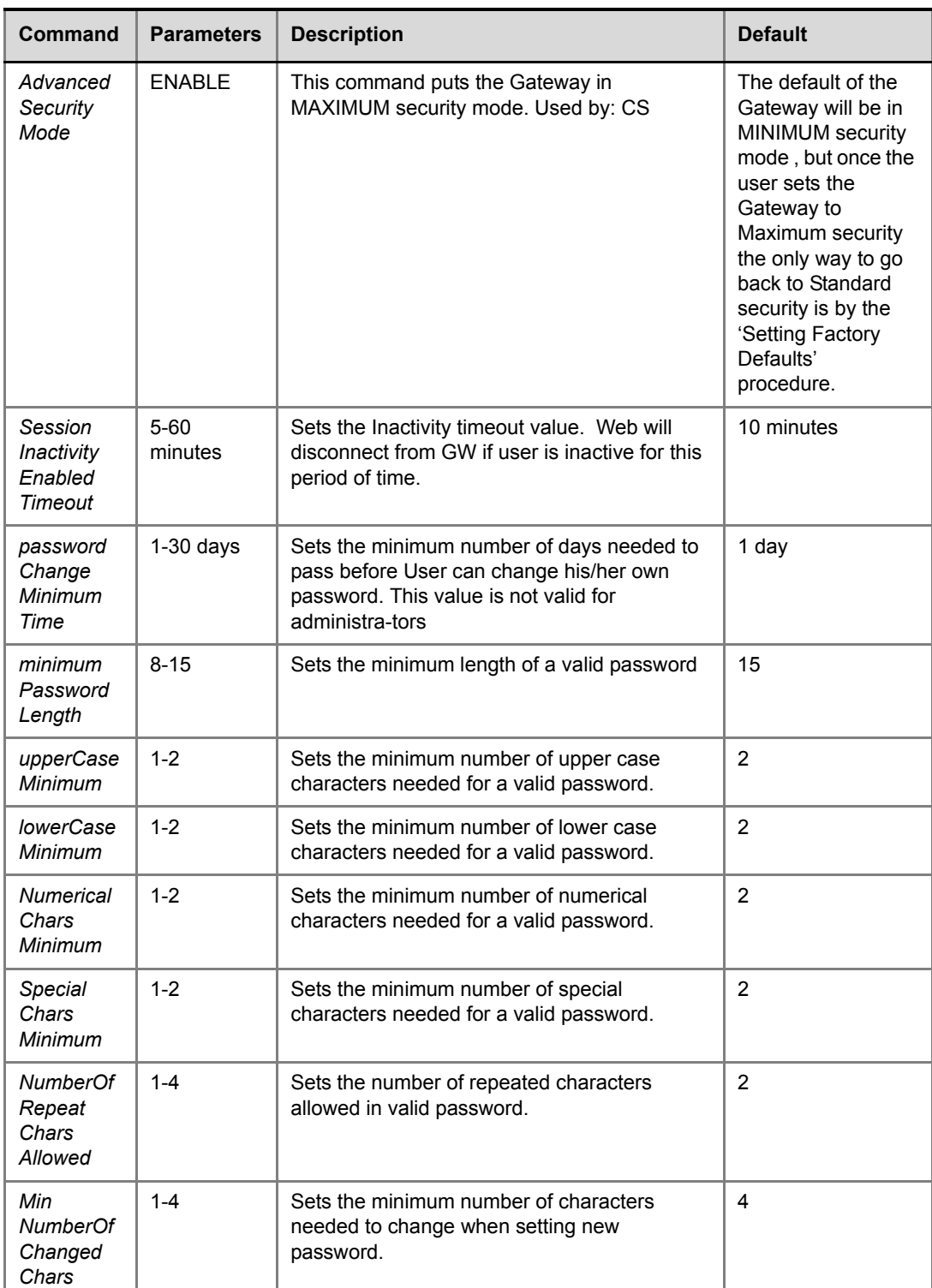

#### *Table 4-3 Advanced Commands*

| Command                                        | <b>Parameters</b>                              | <b>Description</b>                                                                                                    | <b>Default</b> |
|------------------------------------------------|------------------------------------------------|----------------------------------------------------------------------------------------------------|----------------|
| daysFor<br>Password<br>Expire<br>Notification  | $1 - 7$                                        | Sets the number of days before password<br>expires that a 'password expiration notice' will<br>be shown to user.                                          | $\overline{7}$ |
| password<br><b>ReuseBuff</b><br>Size           | $8 - 16$                                       | Sets the number of passwords saved to check<br>for reuse. i.e. if the buffer is set to 10, then the<br>user cannot re-useany of the last 10<br>passwords. | 10             |
| user<br><b>LockedOut</b><br>Duration           | $0 - 480$<br>minutes                           | Sets the number of minutes before user that<br>was locked out will be automatically released.<br>Value of $0$ – means indefinite.                         | $\Omega$       |
| user<br>Session<br>Limit                       | $1 - 10$<br>sessions                           | Sets the number of simultaneous sessions per<br>user allowed.                                                                                             | 5              |
| auditLog<br><b>Threshold</b>                   | $10 - 100$<br>percent of<br>log capacity       | Sets the audit log threshold, so that when this<br>value is reached an audit log overflow trap is<br>sent.                                                | 70             |
| Password<br>Expiration<br>Timeout              | 30-180 days                                    | Sets the number of days till password will<br>expire.                                                                                                    | 60             |
| User<br>Lockout<br><b>Failures</b><br>Interval | 60-1440<br>minutes.<br>$(1440 = 24)$<br>hours) | Period of time in which the failed login<br>threshold must be exceeded the lock the<br>users account.                                                     | 60             |
| User<br>Lockout<br><b>MaxFailure</b>           | $2 - 10$                                       | Sets the number of login failures needed to<br>lockout user. Failed login threshold.                                                                      | 3              |

*Table 4-3 Advanced Commands (Continued)*

# Appendix A

# Troubleshooting

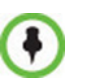

Use of the *RMX Web Client* is not recommended in *Maximum Security Environments*. Management using the *RMX Manager* is the recommended method.

# **Collaboration Server Web Client Installation - Troubleshooting Instructions**

If a *Browser Environment Error* occurs, close all the Internet Explorer sessions and reconnect to the MCU.

**If the problem persists,** you can run the *Automatic Troubleshooting Utility* or perform the *Troubleshooting Procedures* manually.

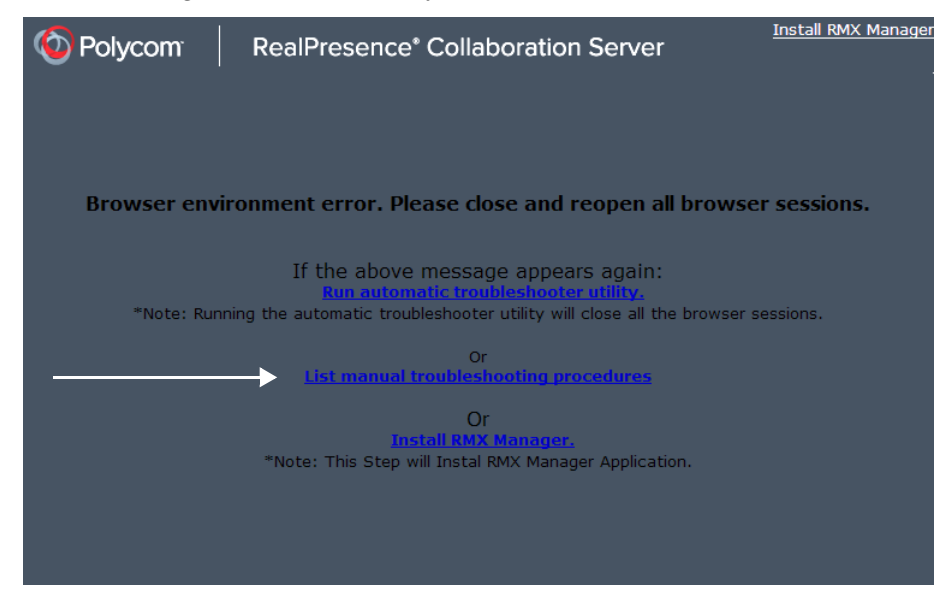

The *Manual Troubleshooting Procedures* include several procedures that can be performed in order to solve the connection error. At the end of each procedure, check if you can connect to the MCU and if the problem persists, perform the next procedure.

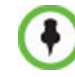

In *Secured Mode* (*https//:*), the *DNS* name specified in the RMX's *Certificate* must correspond with that of the *DNS Server* used by the *Client* that is connecting to the RMX.

The following troubleshooting procedures can be performed manually:

• Procedure 1: Ending all Internet Explorer Sessions

- Procedure 2: Deleting the Temporary Internet Files, Collaboration Server Cookie and Collaboration Server Object
- Procedure 3: Managing Add-ons Collisions
- Procedure 4: Add the Collaboration Server to the Internet Explorer Trusted Sites List
- Procedure 5: Browser Hosting Controls (Optional)

#### **Procedure 1: Ending all Internet Explorer Sessions**

In some cases, although all the Internet Explorer sessions were closed, the system did not end one or several IE processes. These processes must be ended manually.

**To end all Internet Explorer sessions:**

- **1** Start the **Task Manager** and click the **Processes** tab.
- **2** Select an **iexplore** process and click the **End Process** button.

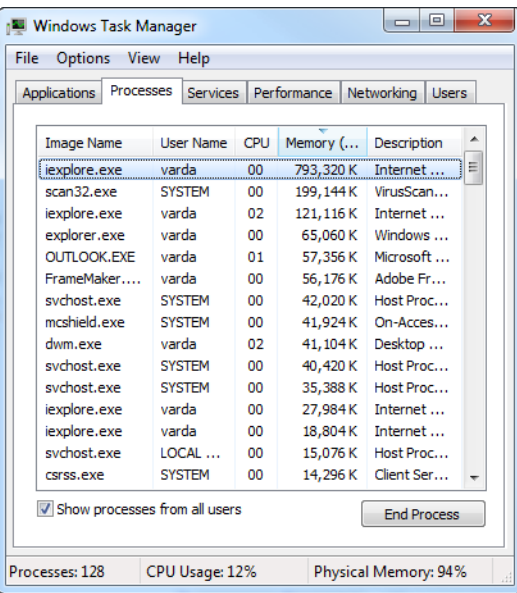

- **3** Repeat this process for all **iexplore** processes that are currently active.
- **4** Close the *Windows Task Manager* dialog box.
- **5** Open the Internet Explorer and connect to the MCU.

If the problem persists, continue with Procedure 2.

### **Procedure 2: Deleting the Temporary Internet Files, RMX Cookie and RMX Object**

If at the end of Procedure 1 the error message is still displayed, and you cannot connect to the MCU, perform the following operations:

- Delete the Temporary Internet files
- Delete the RMX/Collaboration Server Cookie
- Delete the RMX/RMX ActiveX Object

#### **Deleting the Temporary Internet Files**

#### **To delete the Temporary files:**

- **1** In the *Internet Explorer*, click **Tools > Internet Options**. The *Internet Options* dialog box opens.
- **2** In the *Browsing history* pane, click the **Delete** button.

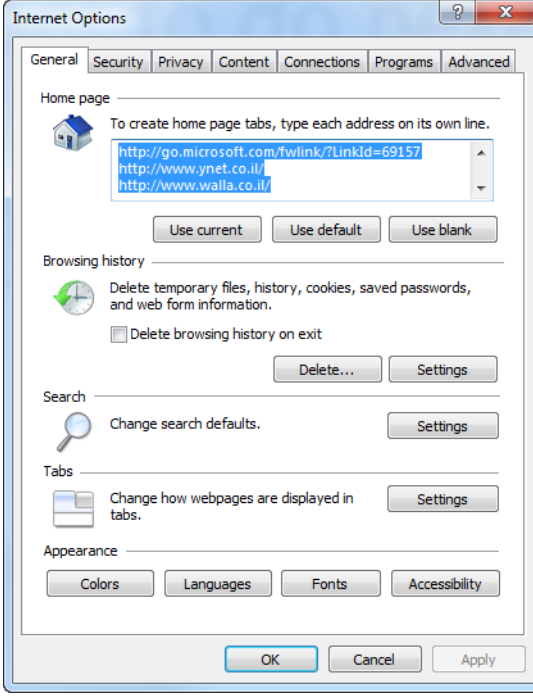

The *Delete Browsing History* dialog box opens.

**3** It is recommended to delete only the **Temporary Internet files**. By default, the **Cookies** option is also selected. Clear it if you do not want to clear the cookies from your computer.

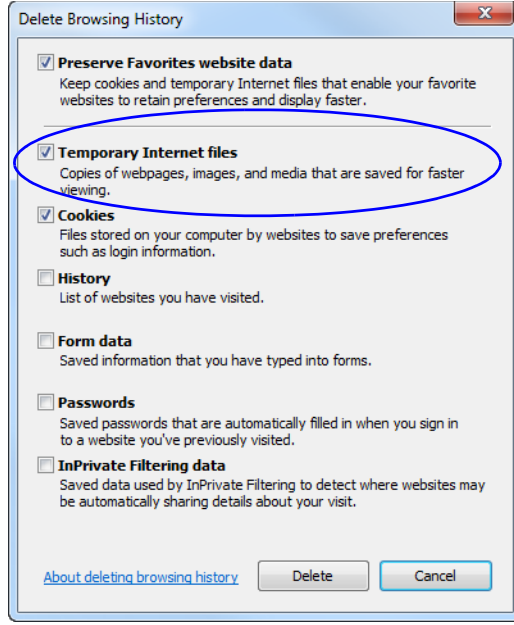

- **4** Click the **Delete** button.
- **5** When the process is complete, the system return to the *Internet Options* dialog box.

#### **Deleting the RMX/Collaboration Server Cookie**

#### **To delete the RMX Cookie:**

**6** In the *Internet Options* dialog box - *Browsing History* pane, click the **Settings** button.

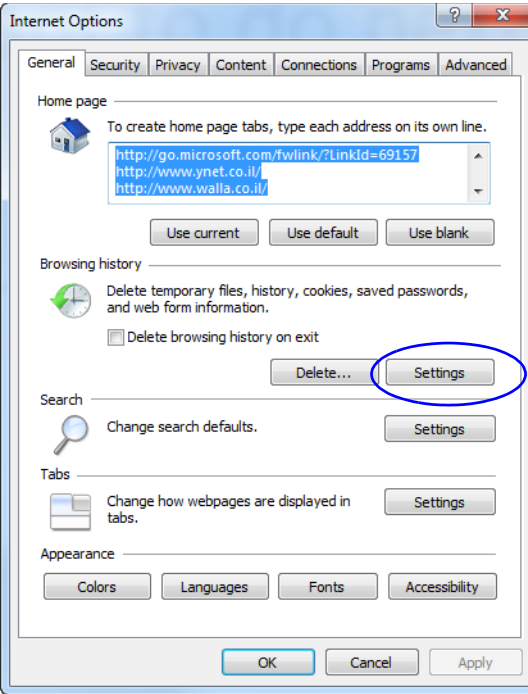

The *Temporary Internet Files and History Settings* dialog box opens.

**7** Click the **View files** button.

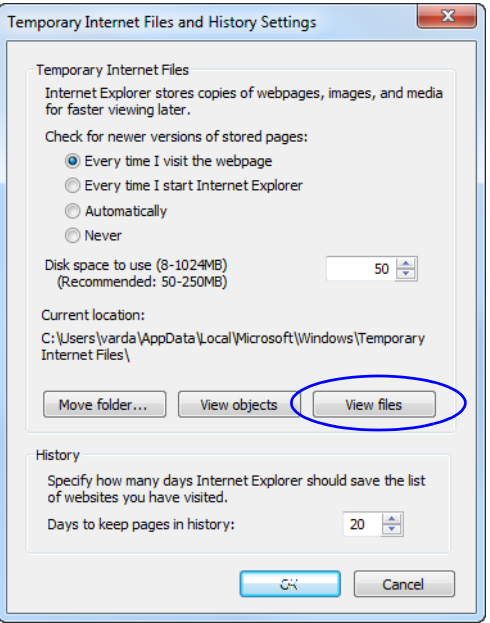

The Windows Explorer screen opens, listing Windows *Temporary Internet Files*.

- **8** Browse to the RMX/ RMX cookie. The cookie is listed in the format: **cookie:user name@RMX/RMX IP address**. For example: cookie:valerie@172.22.189.110.
- **9** Right-click the RMX cookie and click **Delete**.

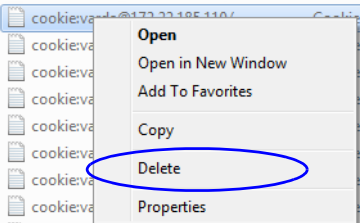

The system prompts for confirmation.

**10** Click **Yes**.

The cookie is deleted.

**11** Close the Windows Explorer screen.

#### **Deleting the RMX/Collaboration Server ActiveX Object**

#### **To delete the RMX/RMX ActiveX Object:**

**12** In the *Temporary Internet Files and History Settings* dialog box, click the **View objects**  button.

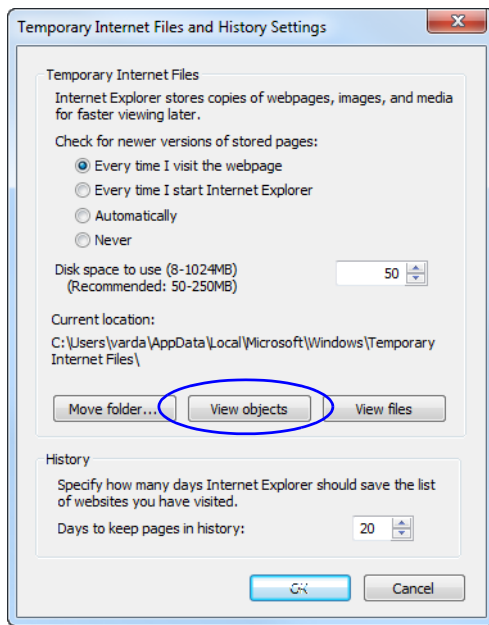

The Windows Explorer screen opens, listing the Windows *Downloaded Program Files*.

**13** Right-click the **EMA.ClassLoader.dll** and then click **Delete**.

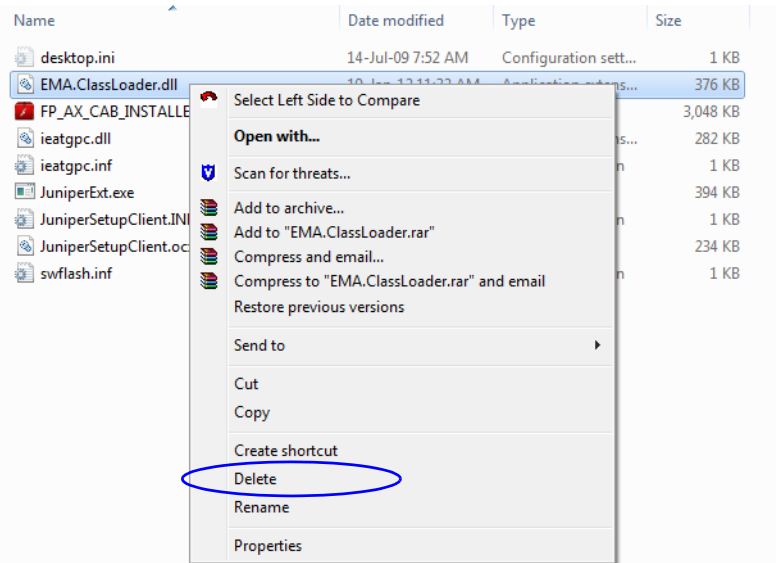

The system prompts for confirmation.

**14** Click **Yes**.

The RMX object is deleted.

- **15** Close the Windows Explorer screen.
- **16** In the *Temporary Internet Files and History Settings* dialog box, click **OK**.
- **17** In the *Internet Options* dialog box, click **OK** to close it.
- **18** Close the Internet Explorer session and reopen it.
- **19** Connect to the RMX.

If the problem persists, continue with Procedure 3.

#### **Procedure 3: Managing Add-ons Collisions**

In some cases, previously installed add-ons, such as anti virus programs can create collisions between applications and prevent the installation of a new add on. Disabling these add-ons may be required in order to install the RMX Web Client.

#### **To disable an add-on:**

- **1** In the *Internet Explorer*, click **Tools > Manage Add-ons**. The *Manage Add-ons - Toolbars and Extensions* dialog box opens.
- **2** Scroll to the add-on to disable (for example, the anti virus add-on), right-click it and then click **Disable**.

Alternatively, select the add-on and click the **Disable** button.

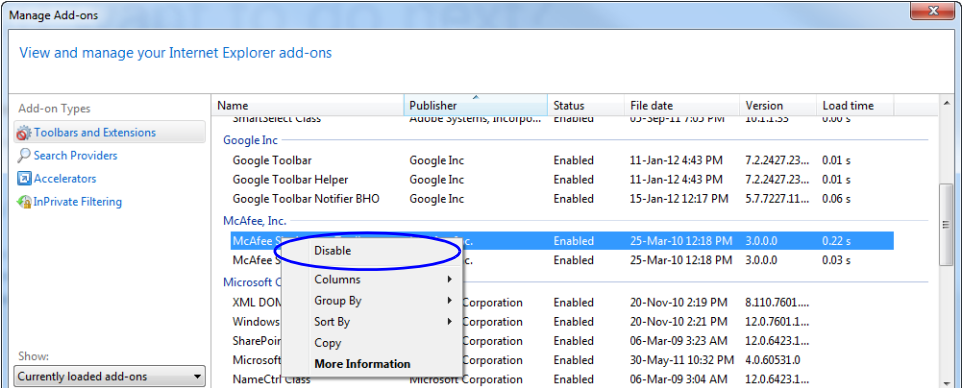

- **3** Click the **Close** button to close this dialog box.
- **4** Connect to the RMX.

If the problem persists, continue with the Procedure 4.

# **Procedure 4: Add the Collaboration Server to the Internet Explorer Trusted Sites List**

In some cases, local security settings may prevent *Internet Explorer* from accessing the RMX.

**To add the RMX to the** *Internet Explorer* **Trusted Sites list:**

**1** In the *Internet Options* dialog box, click the **Security** tab.

The **Security** tab is displayed.

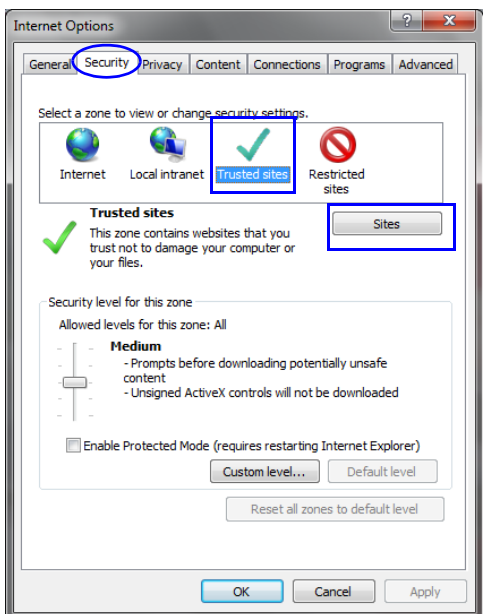

- **2** Click the *Trusted Sites* tab.
- **3** Click the *Sites* button.

The *Trusted sites* dialog is displayed.

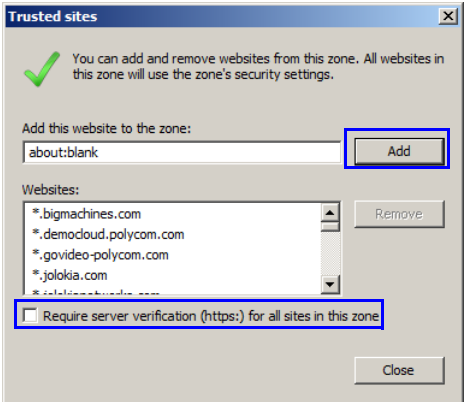

- **4 If the Collaboration Server is using Secure Mode:**
	- **a** In the *Add this website to the zone:* field, enter, "https://" followed by the IP address or the DNS name of the Collaboration Server.
	- **b** Click the **Add** button.
	- **c** Click the **Close** button.
- **5 If the Collaboration Server is using Standard Security Mode:**
	- **a** In the *Add this website to the zone:* field, enter, "https://" followed by the IP address or the DNS name of the Collaboration Server.
	- **b** Click the **Add** button.
	- **c** Clear the *Require server verification (https:) for all sites in this zone* checkbox.
	- **d** Click the **Close** button.

# **Procedure 5: Browser Hosting Controls (Optional)**

If the *Collaboration Server Web Client* does not load and run after *Procedures 1-4* have been performed, the reason may be that *.NET Framework 4* or higher is running on the workstation with *Managed Browser Hosting Controls* disabled.

*Managed Browser Hosting Controls* is an *Internet Explorer* operating mode required by the *Collaboration Server Web Client.* By default, *.NET Framework 4* and higher are not enabled to support *Managed Browser Hosting Controls*.

Perform *Procedure 5* to:

- Determine whether *.NET Framework 4* or higher is running on the workstation.
- Determine whether a *32-bit* or *64-bit* version of *Windows* is running on the workstation.
- Enable *Managed Browser Hosting Controls* if *.NET Framework 4* or higher is running on the workstation.

#### **To enable Managed Browser Hosting Controls:**

- **1** Determine whether *.NET Framework 4* or higher is running on the workstation.
	- **a** On the *Windows Desktop*, click **Start**.
	- **b** In the *Start Menu*, click **Control Panel**.
	- **c** In the *Control Panel*, click **Programs and Features**.
	- **d** Inspect the **Programs and Features** list for the version of *Microsoft .NET Framework Client Profile* that is installed.
- **2** Determine whether a *32-bit* or *64-bit* version of *Windows* is running on the workstation:
	- **a** On the *Windows Desktop*, click **Start**.
	- **b** In the *Start Menu*, click **Computer**.
	- **c** In the *Computer Menu*, **System properties** and inspect the value of the *System type* field in the *System* section
- **3** Enable *Managed Browser Hosting Controls* if *.NET Framework 4* or higher is running on the workstation.
	- **a** Open the *Registry*.
	- **b** Navigate to the *Subkey*:
		- **32-bit System:** HKEY\_LOCAL\_MACHINE\SOFTWARE\MICROSOFT\.NETFramework
		- **64-bit System:** HKEY\_LOCAL\_MACHINE\SOFTWARE\Wow6432Node\Microsoft\.NETF ramework
	- **c** Add the *Dword Value*: *EnableIEHosting*
	- **d** Set value of *EnableIEHosting* to **1**.
	- **e** Close the *Registry*.
	- **f** Close and re-open *Internet Explorer*.

# **Using an Internal Certificate Authority**

If your TLS certificate was created and issued by an *Internal Certificate Authority*, it may not be seen as having been issued by a trusted *Certificate Authority*. The *RMX Manager* is not downloaded successfully and a warning is received stating that the certificate was not issued by a trusted *Certificate Authority*.

**To add the Internal Certificate Authority as a trusted Certificate Authority:**

- **1** Navigate to the folder where the certificate (.cer) file is saved.
- **2** Open the certificate file.

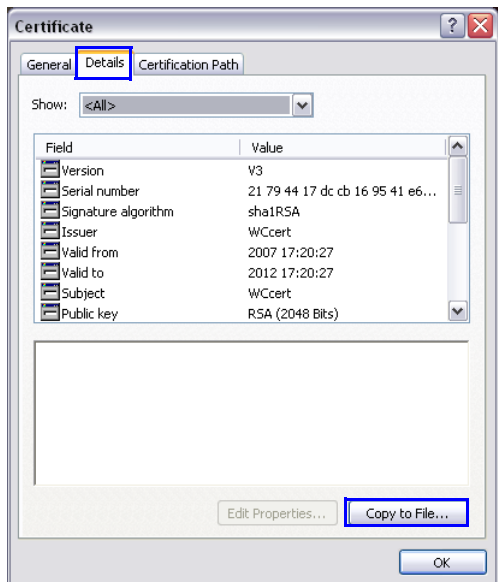

- **3** Click the **Detail** tab.
- **4** Click the **Copy to File** button.

The *Certificate Export Wizard* is displayed.

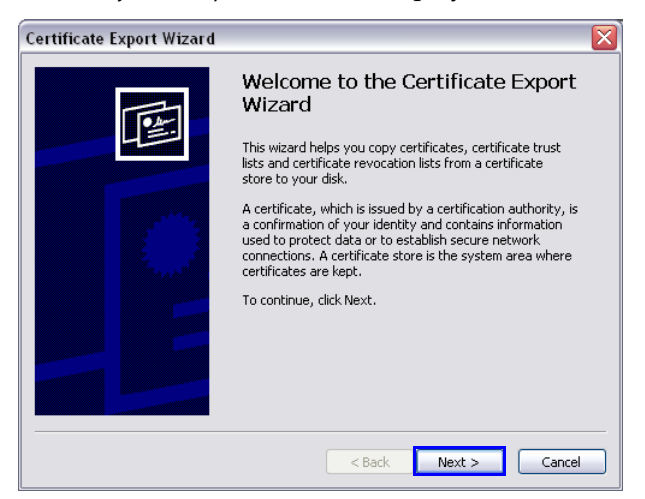

#### **5** Click the **Next** button.

The *Export File Format* dialog box is displayed.

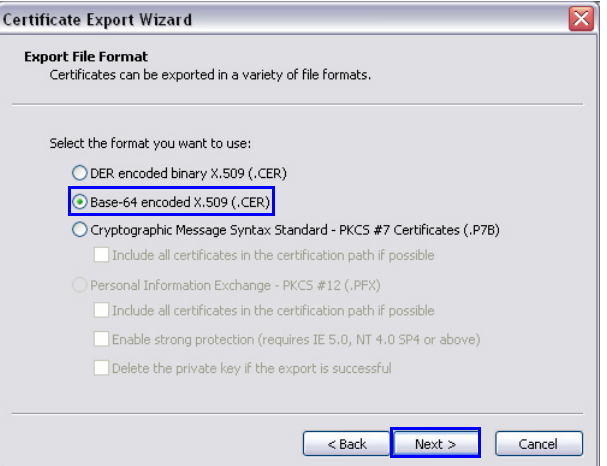

- **6** Select **Base-64 encoded X.509 (.CER)**.
- **7** Click the **Next** button.

The *File to Export* dialog box is displayed.

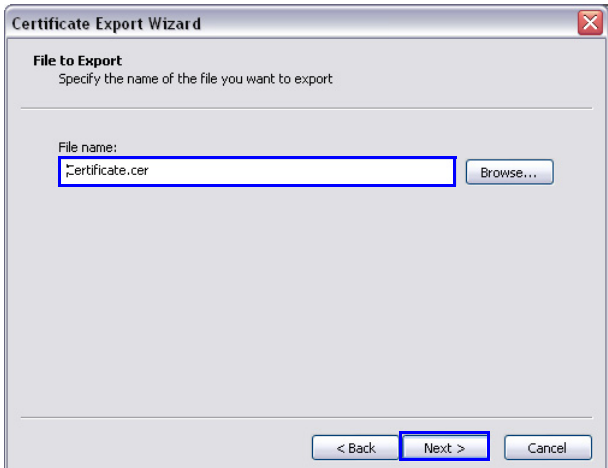

**8** In the *File Name* field, enter the file name for the exported certificate.

- **9** Click the **Next** button.
- **10** The final *Certificate Export Wizard* dialog box is displayed.

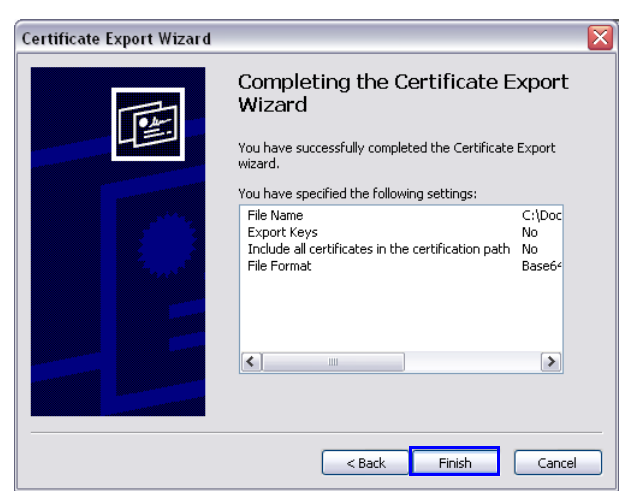

**11** Click the **Finish** button.

The successful export message is displayed.

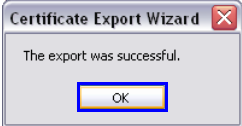

**12** Click the **OK** button.